#### **Xerox Phaser 6500**

Color Laser Printer

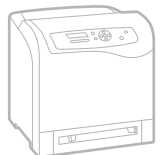

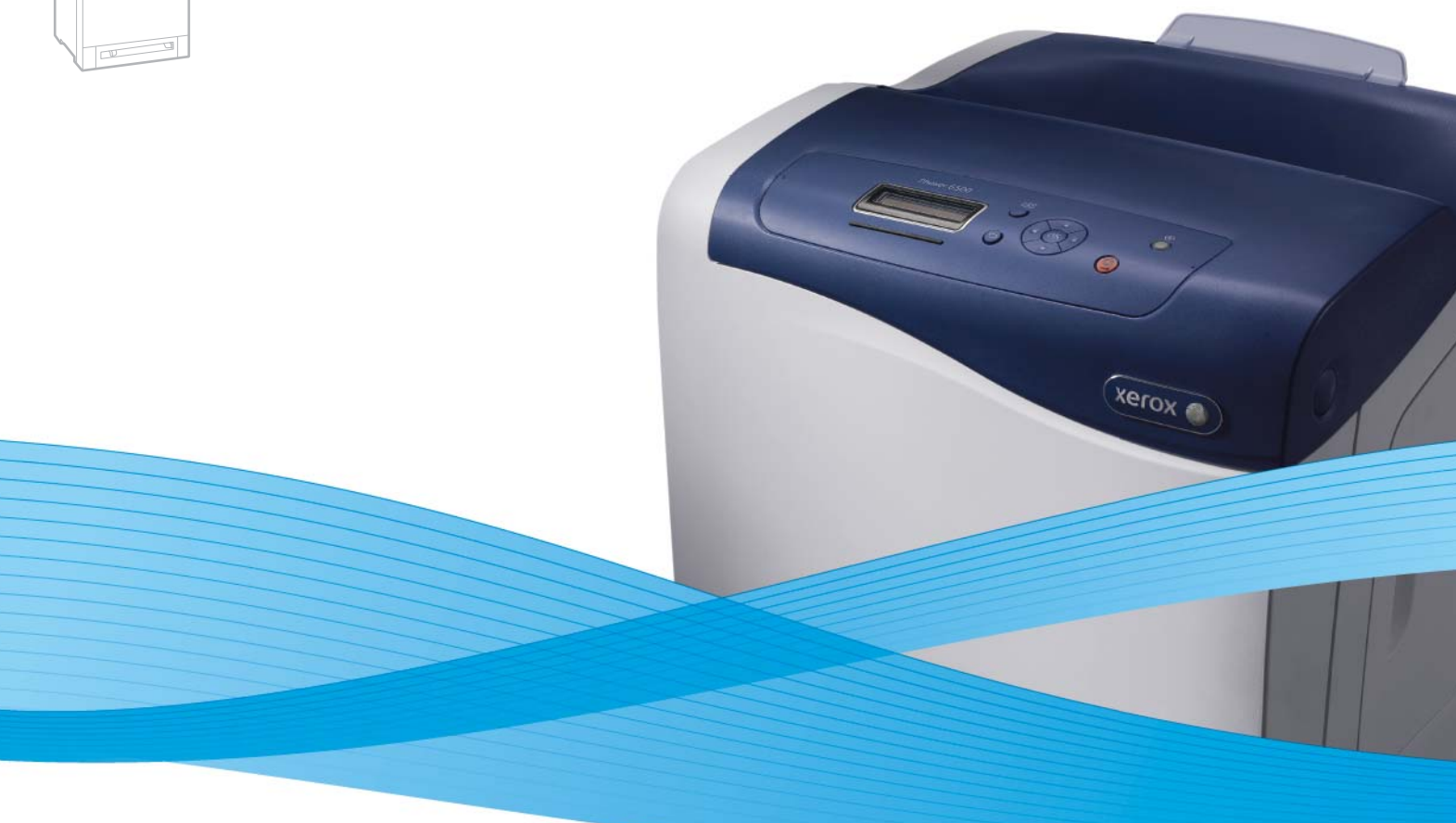

# Xerox® Phaser® 6500 User Guide Guide d'utilisation

**Español** Guía del usuario **Português** Guia do usuário **Nederlands** Gebruikershandleiding

**Italiano** Guida per l'utente **Deutsch** Benutzerhandbuch

**Svenska** Användarhandbok **Dansk** Betjeningsvejledning **Čeština** Uživatelská příručka **Polski** Przewodnik użytkownika

**Русский** Руководство пользователя **Türkçe** Kullanım Kılavuzu **Ελληνικά** Εγχειρίδιο χρήστη

**Magyar** Felhasználói útmutató

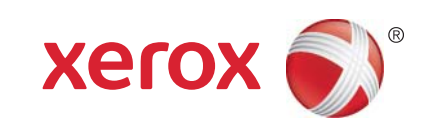

© 2011 Xerox Corporation. Με επιφύλαξη παντός δικαιώματος. Τα μη δημοσιευμένα δικαιώματα προστατεύονται από το νόμο περί πνευματικής ιδιοκτησίας των Ηνωμένων Πολιτειών. Δεν επιτρέπεται η αναπαραγωγή υπό οποιαδήποτε μορφή των περιεχομένων της συγκεκριμένης δημοσίευσης χωρίς την άδεια της Xerox Corporation.

Η παρούσα προστασία πνευματικών δικαιωμάτων περιλαμβάνει κάθε μορφή του υλικού που προστατεύεται από τη νομοθεσία περί πνευματικής ιδιοκτησίας καθώς και τις πληροφορίες, η διάδοση των οποίων επιτρέπεται πλέον βάσει της ισχύουσας ή δικαστικής νομοθεσίας, ή διά της παρούσας, συμπεριλαμβανομένου, χωρίς περιορισμό, του υλικού που έχει δημιουργηθεί από τα προγράμματα λογισμικού, τα οποία εμφανίζονται στην οθόνη, όπως π.χ. στυλ, πρότυπα, εικονίδια, οθόνες, όψεις, κλπ.

Τα XEROX® και XEROX, καθώς και τα Design®, CentreWare®, Phaser®, PrintingScout®, Walk-Up®, WorkCentre®, ColorQube, Scan to PC Desktop<sup>®</sup>, Global Print Driver<sup>®</sup> και Mobile Express Driver αποτελούν εμπορικά σήματα της Xerox Corporation στις Ηνωμένες Πολιτείες ή/και σε άλλες χώρες.

Τα Adobe Reader®, Adobe Type Manager®, ATM™, Flash®, Macromedia®, Photoshop® και PostScript® αποτελούν εμπορικά σήματα της Adobe Systems Incorporated στις Ηνωμένες Πολιτείες ή/και σε άλλες χώρες.

Τα Apple®, AppleTalk®, Bonjour®, EtherTalk®, Macintosh®, Mac OS® και TrueType® αποτελούν καταχωρημένα εμπορικά σήματα της Apple Inc. στις Ηνωμένες Πολιτείες ή/και σε άλλες χώρες.

Τα HP-GL®, HP-UX® και PCL® αποτελούν εμπορικά σήματα της Hewlett-Packard Corporation στις Ηνωμένες Πολιτείες ή/και σε άλλες χώρες.

Τα IBM® και AIX® αποτελούν εμπορικά σήματα της International Business Machines Corporation στις Ηνωμένες Πολιτείες ή/και σε άλλες χώρες.

Τα Microsoft®, Windows Vista®, Windows® και Windows Server® αποτελούν εμπορικά σήματα της Microsoft Corporation στις Ηνωμένες Πολιτείες ή/και σε άλλες χώρες.

Τα Novell®, NetWare®, NDPS®, NDS®, Novell Directory Services®, IPX™ και Novell Distributed Print Services™ αποτελούν εμπορικά σήματα της Novell, Inc. στις Ηνωμένες Πολιτείες ή/και σε άλλες χώρες.

Τα SGI® και IRIX® αποτελούν εμπορικά σήματα της Silicon Graphics International Corp. ή/και των θυγατρικών της εταιρειών στις Ηνωμένες Πολιτείες ή/και σε άλλες χώρες.

Τα SunSM, Sun Microsystems™ και Solaris™ αποτελούν εμπορικά σήματα της Sun Microsystems, Inc. στις Ηνωμένες Πολιτείες ή/και σε άλλες χώρες.

Ως συνεργάτης του ENERGY STAR®, η Xerox Corporation πιστοποιεί ότι το προϊόν αυτό πληροί τις κατευθυντήριες οδηγίες του ENERGY STAR που αφορούν στην εξοικονόμηση ενέργειας. Η ονομασία και το λογότυπο ENERGY STAR αποτελούν καταχωρημένα σήματα στις ΗΠΑ.

Έκδοση εγγράφου 1.0: Φεβρουάριος 2011

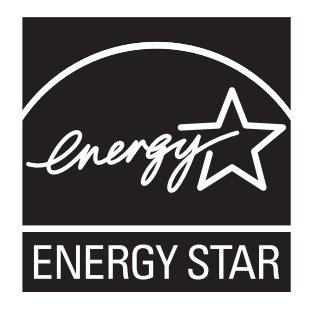

# Περιεχόμενα

## 1 [Ασφάλεια](#page-8-0)

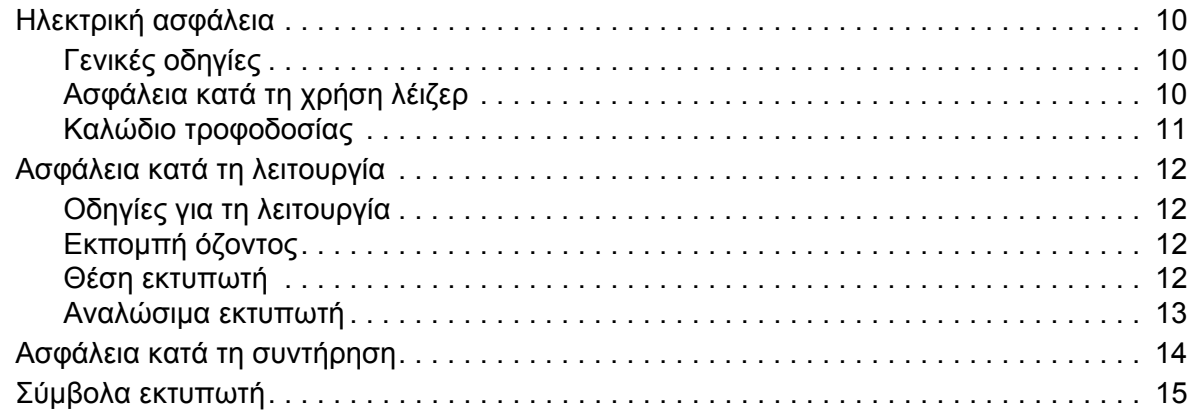

## 2 [Χαρακτηριστικά](#page-16-0)

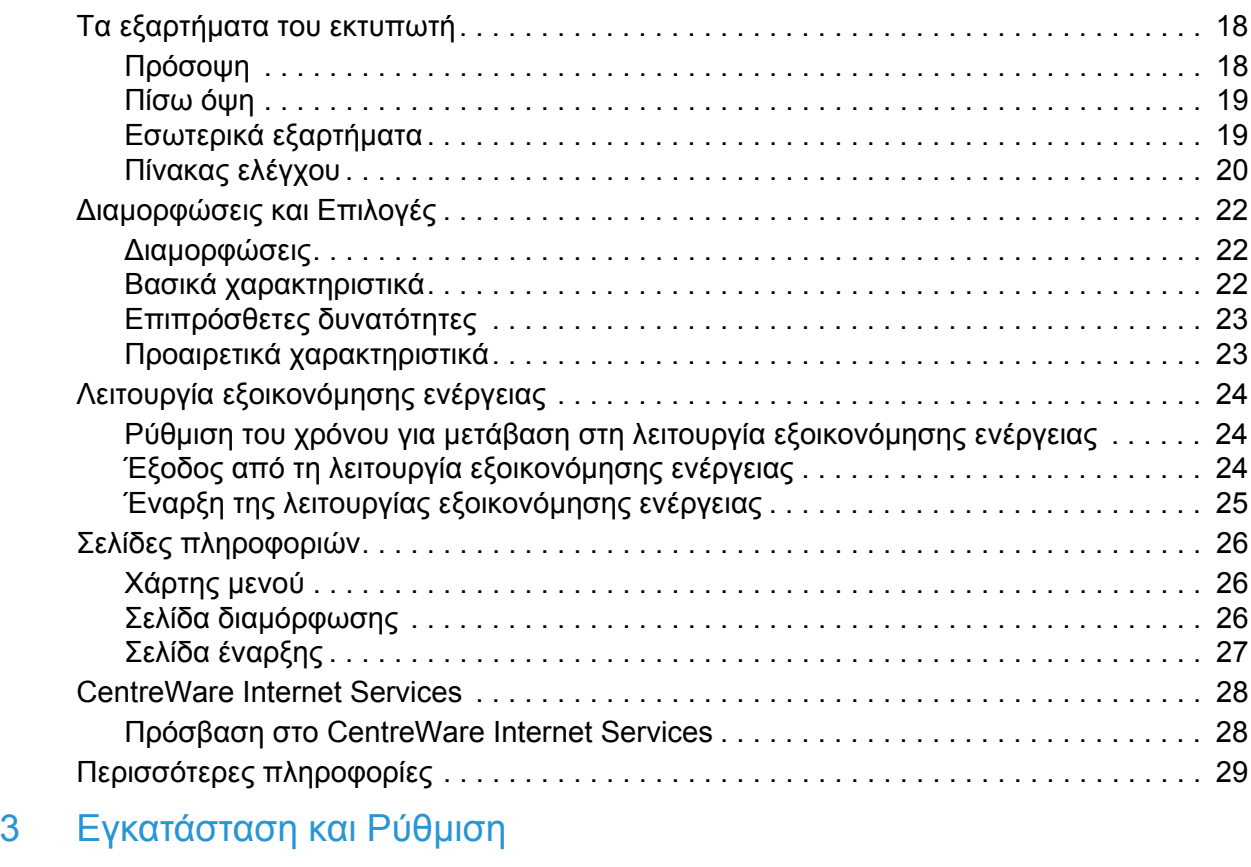

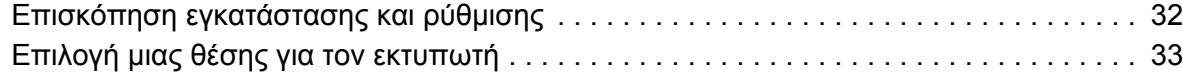

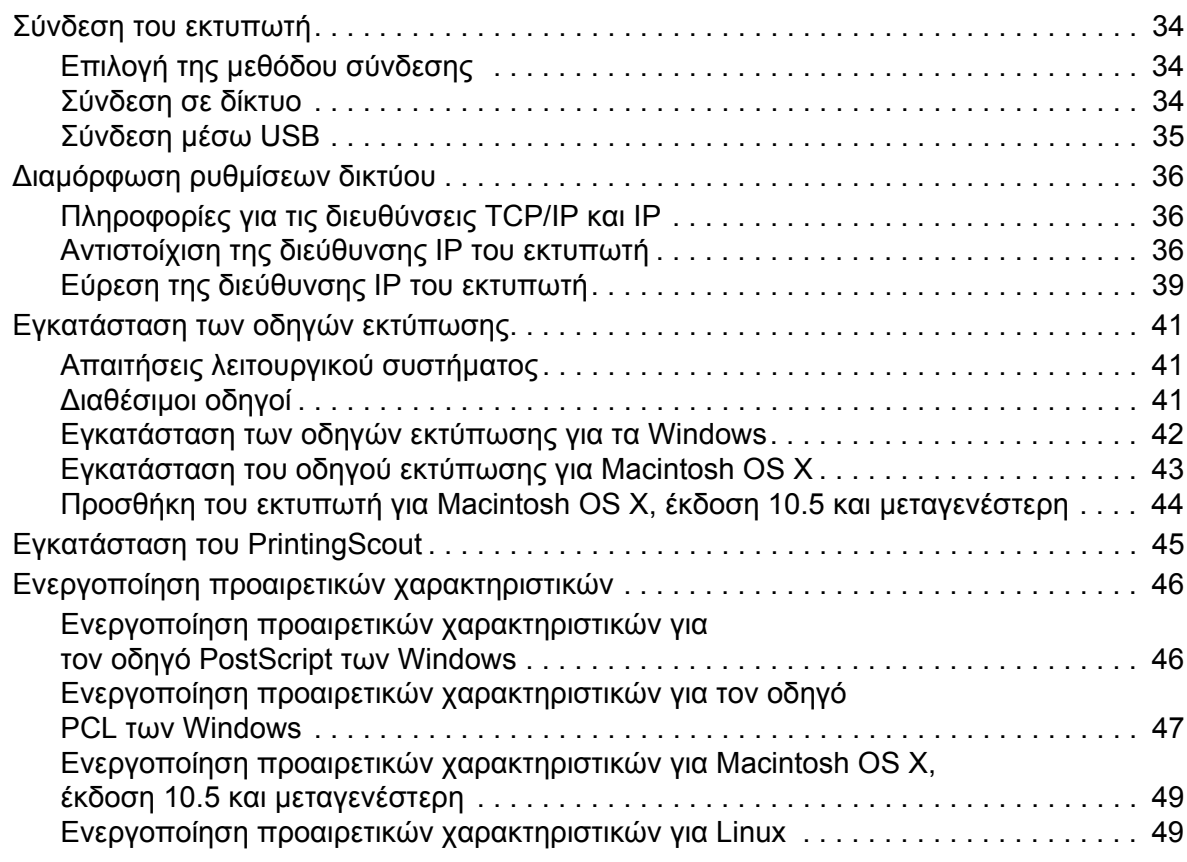

#### 4 [Εκτύπωση](#page-50-0)

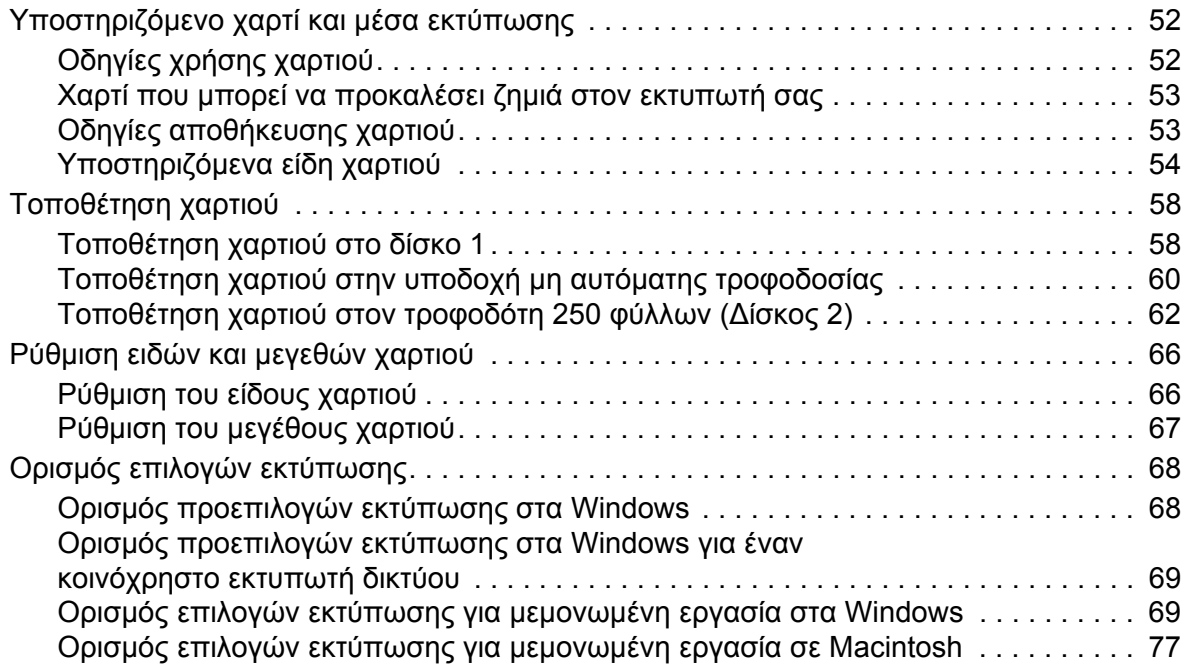

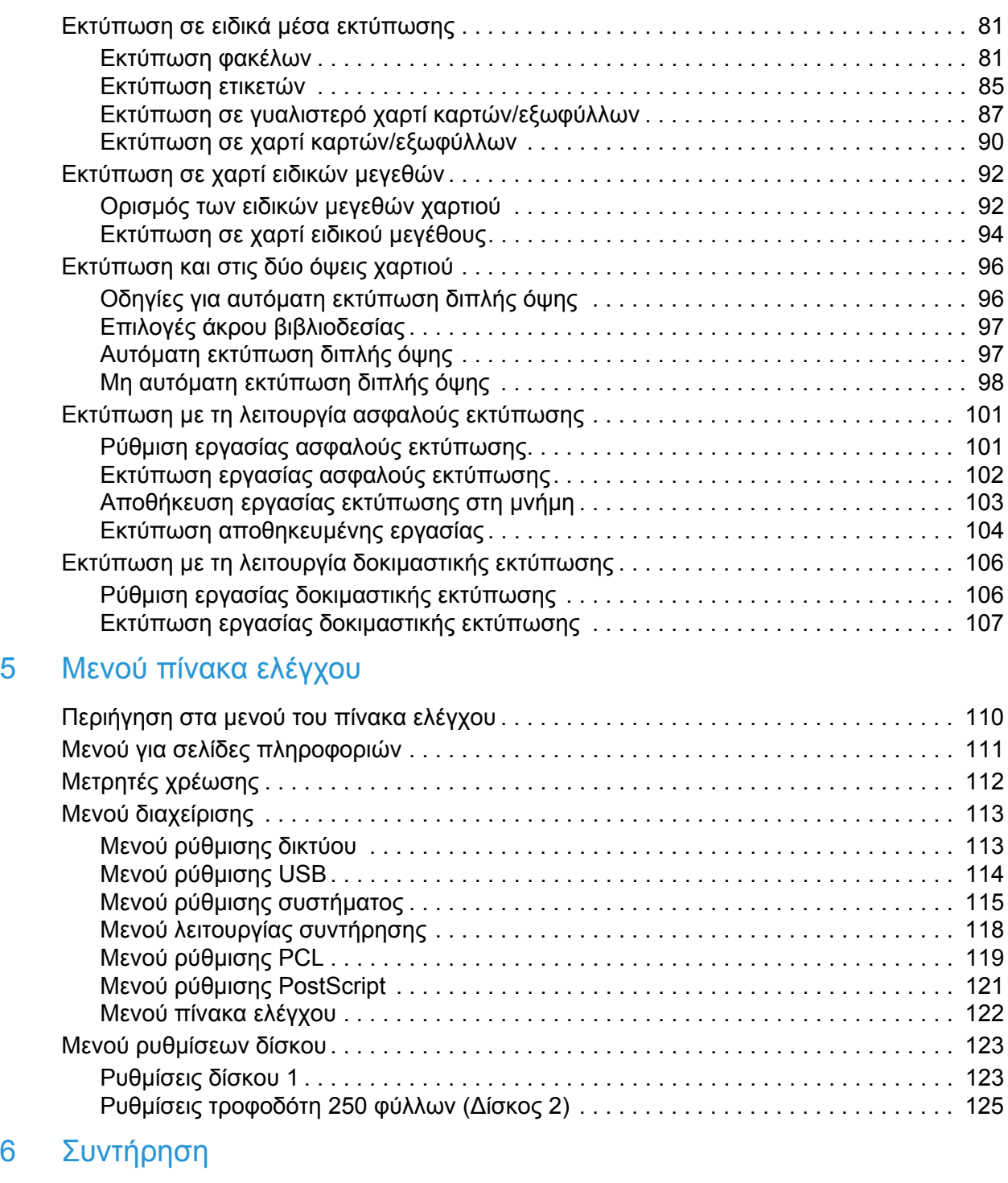

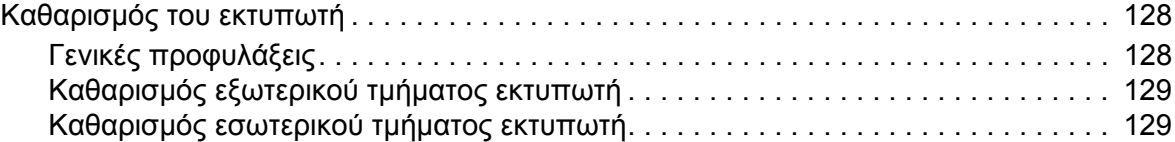

6 [Συντήρηση](#page-126-0)

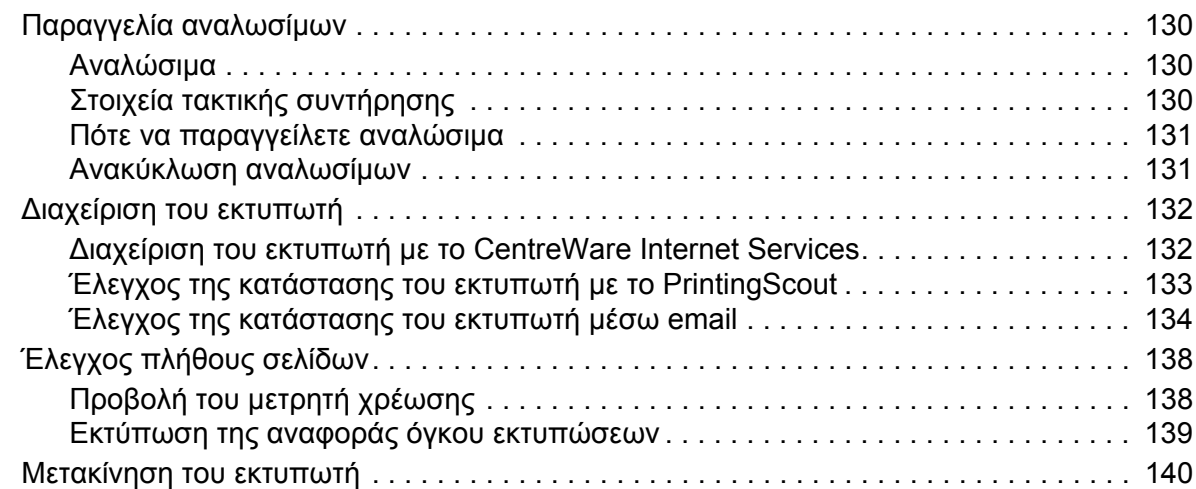

## 7 Αντιμετώπιση [προβλημάτων](#page-142-0)

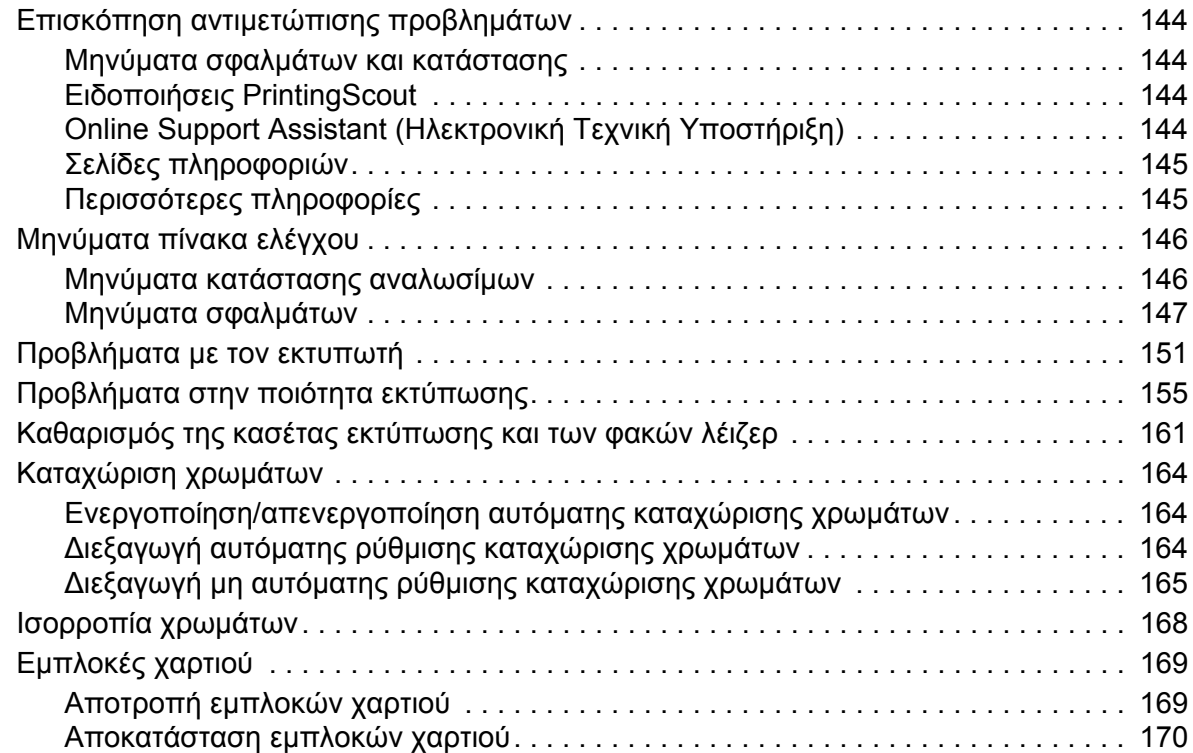

## 8 [Προδιαγραφές](#page-176-0) εκτυπωτή

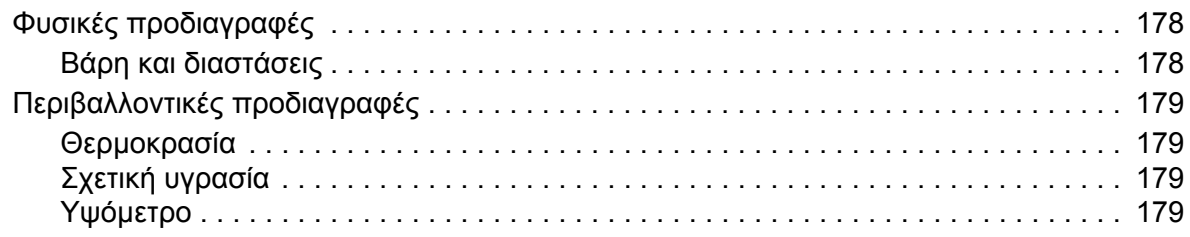

#### Περιεχόμενα

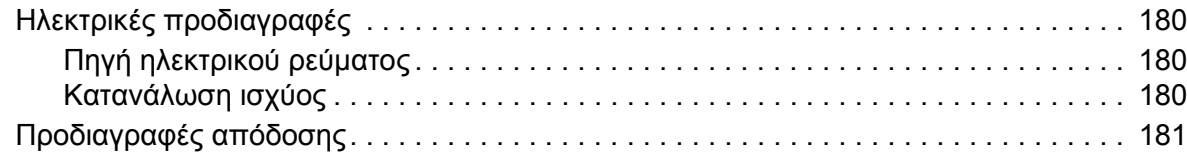

## A Κανονιστικές [πληροφορίες](#page-182-0)

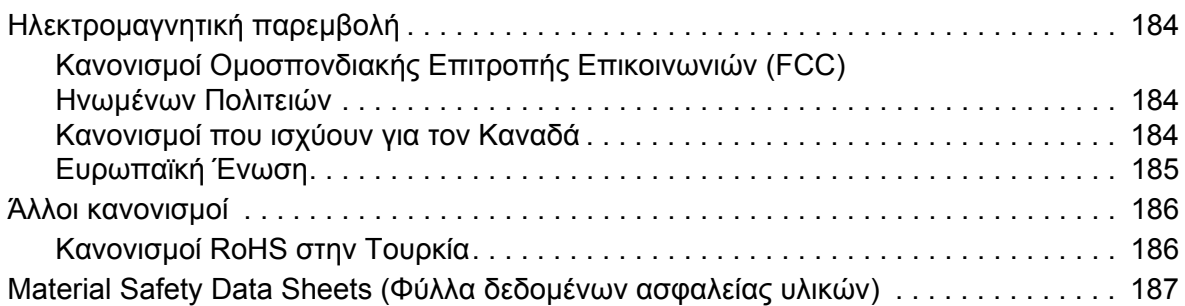

## B [Ανακύκλωση](#page-188-0) και Aπόρριψη

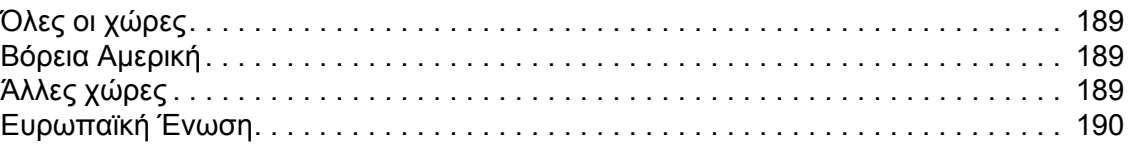

Περιεχόμενα

# 1

# <span id="page-8-0"></span>Ασφάλεια

Αυτό το κεφάλαιο περιλαμβάνει:

- [Ηλεκτρική](#page-9-0) ασφάλεια στη σελίδα 10
- Ασφάλεια κατά τη [λειτουργία](#page-11-0) στη σελίδα 12
- Ασφάλεια κατά τη [συντήρηση](#page-13-0) στη σελίδα 14
- Σύμβολα [εκτυπωτή](#page-14-0) στη σελίδα 15

Ο εκτυπωτής σας και τα συνιστώμενα αναλώσιμα έχουν σχεδιαστεί και δοκιμαστεί σύμφωνα με αυστηρές προδιαγραφές ασφαλείας. Η προσεκτική ανάγνωση και κατανόηση των παρακάτω πληροφοριών διασφαλίζει τη μακροχρόνια ασφαλή λειτουργία του εκτυπωτή σας.

## <span id="page-9-0"></span>Ηλεκτρική ασφάλεια

#### <span id="page-9-1"></span>Γενικές οδηγίες

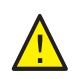

**ΠΡΟΕΙΔΟΠΟΙΗΣΗ:** Μην τοποθετείτε αντικείμενα, συμπεριλαμβανομένων συνδετήρων ή συρραπτικών, σε υποδοχές ή οπές του εκτυπωτή. Η επαφή με το σημείο όπου παρέχεται ρεύμα ή με το σημείο γείωσης ενός εξαρτήματος πιθανόν να έχει ως αποτέλεσμα την εκδήλωση πυρκαγιάς ή την ηλεκτροπληξία.

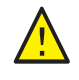

**ΠΡΟΕΙΔΟΠΟΙΗΣΗ:** Μην αφαιρείτε καλύμματα ή διατάξεις ασφαλείας εάν αυτά είναι βιδωμένα, εκτός και αν εγκαθιστάτε προαιρετικό εξοπλισμό και έχετε οδηγίες για κάτι τέτοιο. Όταν εκτελούνται τέτοιου είδους εγκαταστάσεις, ο διακόπτης λειτουργίας πρέπει να είναι απενεργοποιημένος (OFF). Αποσυνδέετε το καλώδιο τροφοδοσίας όταν αφαιρείτε καλύμματα ή διατάξεις ασφαλείας για την εγκατάσταση προαιρετικού εξοπλισμού. Εκτός από τον προαιρετικό εξοπλισμό που μπορεί να εγκαταστήσει ο ίδιος ο χρήστης, δεν υπάρχουν άλλα εξαρτήματα πίσω από αυτά τα καλύμματα, τα οποία μπορείτε να συντηρήσετε ή επιδιορθώσετε.

Σημείωση: Για την επίτευξη βέλτιστης απόδοσης, αφήνετε τον εκτυπωτή σε λειτουργία. Δεν αποτελεί κίνδυνο. Ωστόσο, αν δεν χρησιμοποιείτε τον εκτυπωτή για μεγάλο χρονικό διάστημα, απενεργοποιείτε τον και αποσυνδέετε το καλώδιο από την πρίζα.

Τα παρακάτω αποτελούν απειλή για την ασφάλειά σας:

- Το καλώδιο τροφοδοσίας είναι φθαρμένο ή ξεφτισμένο.
- Χύθηκε υγρό μέσα στον εκτυπωτή.
- Ο εκτυπωτής ήρθε σε επαφή με νερό. Εάν προκύψει κάποια από αυτές τις περιπτώσεις, ενεργήστε ως εξής:
- 1. Απενεργοποιήστε αμέσως τον εκτυπωτή.
- 2. Αποσυνδέστε το καλώδιο τροφοδοσίας από την πρίζα.
- 3. Καλέστε έναν εξουσιοδοτημένο αντιπρόσωπο τεχνικής υποστήριξης.

#### <span id="page-9-2"></span>Ασφάλεια κατά τη χρήση λέιζερ

Αυτός ο εκτυπωτής συμμορφώνεται με τα πρότυπα επιδόσεων εκτυπωτών λέιζερ που ορίζουν κυβερνητικοί, εθνικοί και διεθνείς φορείς και έχει πιστοποιηθεί ως προϊόν λέιζερ κατηγορίας 1. Ο εκτυπωτής δεν εκπέμπει βλαβερή ακτινοβολία επειδή η ακτίνα είναι έγκλειστη σε όλα τα στάδια της λειτουργίας και συντήρησής του από τον πελάτη.

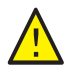

**ΠΡΟΕΙΔΟΠΟΙΗΣΗ:** Η χρήση στοιχείων ελέγχου, οι ρυθμίσεις ή η διεξαγωγή διαδικασιών που διαφέρουν από εκείνες που καθορίζονται στο παρόν εγχειρίδιο, μπορεί να έχουν ως αποτέλεσμα την έκθεση σε επικίνδυνη ακτινοβολία.

## <span id="page-10-1"></span><span id="page-10-0"></span>Καλώδιο τροφοδοσίας

- Χρησιμοποιήστε το καλώδιο τροφοδοσίας που συνοδεύει τον εκτυπωτή σας.
- Συνδέστε απευθείας το καλώδιο τροφοδοσίας σε μία γειωμένη πρίζα. Βεβαιωθείτε ότι η κάθε άκρη του καλωδίου έχει συνδεθεί με ασφάλεια. Σε περίπτωση που δεν γνωρίζετε αν μια πρίζα είναι γειωμένη, ζητήστε από έναν ηλεκτρολόγο να την ελέγξει.
- Μην χρησιμοποιείτε ρευματολήπτη που διαθέτει πόλο γείωσης για να συνδέσετε τον εκτυπωτή σας σε πρίζα χωρίς τερματική διάταξη γείωσης.
- Χρησιμοποιείτε μόνο προέκταση καλωδίου ή πολύπριζο που ανταποκρίνονται στην απόδοση ηλεκτρικού ρεύματος του εκτυπωτή.
- Βεβαιωθείτε ότι ο εκτυπωτής έχει συνδεθεί σε πρίζα που παρέχει τη σωστή τάση και ισχύ. Εφόσον χρειάζεται, συμβουλευτείτε τις ηλεκτρικές προδιαγραφές του εκτυπωτή μαζί με έναν ηλεκτρολόγο.

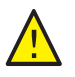

**ΠΡΟΕΙΔΟΠΟΙΗΣΗ:** Η κατάλληλη γείωση του εκτυπωτή θα αποτρέψει πιθανό ενδεχόμενο ηλεκτροπληξίας. Τα ηλεκτρικά προϊόντα μπορεί να αποδειχθούν επικίνδυνα, εάν δεν τα χειρίζεστε σωστά.

- Αποφύγετε την τοποθέτηση του εκτυπωτή σε χώρο όπου το καλώδιο τροφοδοσίας του μπορεί να εμποδίζει την ασφαλή κυκλοφορία των ανθρώπων.
- Μην τοποθετείτε αντικείμενα επάνω στο καλώδιο τροφοδοσίας.

Το καλώδιο τροφοδοσίας είναι συνδεδεμένο στο πίσω μέρος του εκτυπωτή ως πρόσθετη συσκευή. Αν είναι απαραίτητο να αποκόψετε κάθε ηλεκτρική παροχή προς τον εκτυπωτή, αποσυνδέστε το καλώδιο τροφοδοσίας από την πρίζα.

## <span id="page-11-0"></span>Ασφάλεια κατά τη λειτουργία

Ο εκτυπωτής σας και τα αναλώσιμα έχουν σχεδιαστεί και δοκιμαστεί σύμφωνα με αυστηρές προδιαγραφές ασφαλείας. Αυτές περιλαμβάνουν τη διεξαγωγή ελέγχων από τον οργανισμό ασφαλείας, την έγκριση αυτού και την εξασφάλιση συμμόρφωσης με τα καθιερωμένα περιβαλλοντικά πρότυπα. Η προσεκτική ανάγνωση και κατανόηση των παρακάτω οδηγιών ασφαλείας διασφαλίζει τη μακροχρόνια και ασφαλή λειτουργία του εκτυπωτή σας.

## <span id="page-11-1"></span>Οδηγίες για τη λειτουργία

- Μην αφαιρείτε το δίσκο τροφοδοσίας χαρτιού που επιλέξατε στον οδηγό εκτύπωσης ή στον πίνακα ελέγχου κατά τη λειτουργία εκτύπωσης του εκτυπωτή.
- Μην ανοίγετε τις θύρες κατά τη λειτουργία εκτύπωσης του εκτυπωτή.
- Μην μετακινείτε τον εκτυπωτή κατά τη λειτουργία εκτύπωσης.
- Κρατάτε τα χέρια, τα μαλλιά, τη γραβάτα σας και παρόμοια στοιχεία μακριά από τους κυλίνδρους εξόδου και τροφοδοσίας.

#### <span id="page-11-2"></span>Εκπομπή όζοντος

Μια μικρή ποσότητα όζοντος απελευθερώνεται κατά τη λειτουργία εκτύπωσης. Η ποσότητα αυτή δεν είναι μεγάλη και δεν είναι επιβλαβής για κανέναν. Ωστόσο, εξασφαλίστε επαρκή εξαερισμό στο χώρο στον οποίο βρίσκεται και λειτουργεί ο εκτυπωτής. Ο εξαερισμός είναι σημαντικός αν εκτυπώνετε εργασίες μεγάλου όγκου ή αν ο εκτυπωτής χρησιμοποιείται για μεγάλες χρονικές περιόδους σε συνεχή βάση.

#### <span id="page-11-3"></span>Θέση εκτυπωτή

- Μην φράσσετε ή καλύπτετε τις υποδοχές ή τις οπές του εκτυπωτή. Αυτές οι οπές παρέχονται για τον εξαερισμό και την αποτροπή υπερθέρμανσης του εκτυπωτή.
- Τοποθετήστε τον εκτυπωτή σε περιοχή χωρίς σκόνη, στην οποία υπάρχει αρκετός χώρος για τη λειτουργία και τη συντήρησή του. Για λεπτομέρειες, ανατρέξτε στην ενότητα [Επιλογή](#page-32-1) μιας θέσης για τον [εκτυπωτή](#page-32-1) στη σελίδα 33.
- Μην αποθηκεύετε ή λειτουργείτε τον εκτυπωτή σε ακραίες συνθήκες ζέστης ή υγρασίας. Για προδιαγραφές που αφορούν σε περιβαλλοντικές συνθήκες βέλτιστης απόδοσης, ανατρέξτε στην ενότητα [Περιβαλλοντικές](#page-178-4) προδιαγραφές στη σελίδα 179.
- Τοποθετήστε τον εκτυπωτή σε επίπεδη, σταθερή επιφάνεια χωρίς κραδασμούς, με αντοχή τουλάχιστον ανάλογη του βάρους του εκτυπωτή. Το βασικό βάρος του εκτυπωτή χωρίς τα υλικά συσκευασίας είναι περίπου 19,8 κιλά (43,6 λίβρες).
- Μην τοποθετείτε τον εκτυπωτή κοντά σε πηγή θερμότητας.
- Μην τοποθετείτε τον εκτυπωτή σε σημείο που εκτίθεται άμεσα στο ηλιακό φως, προκειμένου να προφυλαχτούν τα φωτοευαίσθητα εξαρτήματά του.
- Μην τοποθετείτε τον εκτυπωτή σε σημείο άμεσης ροής κρύου αέρα της μονάδας κλιματισμού.
- Μην τοποθετείτε τον εκτυπωτή σε τοποθεσίες που χαρακτηρίζονται από δονήσεις.
- Για βέλτιστη απόδοση, χρησιμοποιήστε τον εκτυπωτή σε υψόμετρο κάτω των 3.100 μ. (10.170 πόδια).
- Έγχρωμος Εκτυπωτής Λέιζερ Phaser 6500 Εγχειρίδιο χρήστη 12

#### <span id="page-12-0"></span>Αναλώσιμα εκτυπωτή

- Χρησιμοποιείτε αναλώσιμα που είναι σχεδιασμένα για τον εκτυπωτή σας. Η χρήση ακατάλληλων αναλωσίμων μπορεί να προκαλέσει μείωση της απόδοσης του εξοπλισμού και να δημιουργήσει επικίνδυνες συνθήκες.
- Πρέπει να τηρούνται όλες οι προειδοποιήσεις και οδηγίες που αναγράφονται σε ή παρέχονται με τον εκτυπωτή, τον προαιρετικό εξοπλισμό και τα αναλώσιμα.

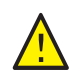

**ΠΡΟΣΟΧΗ:** Δεν συνιστάται η χρήση αναλωσίμων που δεν είναι της Xerox®. Η Εγγύηση της Xerox®, οι Συμφωνίες Τεχνικής Υποστήριξης και η *Total Satisfaction Guarantee* (Εγγύηση Ολικής Ικανοποίησης) δεν καλύπτουν βλάβες, δυσλειτουργίες ή μείωση της απόδοσης που έχουν προκληθεί από χρήση αναλωσίμων που δεν είναι της Xerox®. Επίσης, δεν καλύπτουν ζημιές ή μείωση της απόδοσης που έχουν προκληθεί από τη χρήση αναλωσίμων της Xerox® που δεν προβλέπονται για το συγκεκριμένο εκτυπωτή. Η *Total Satisfaction Guarantee* (Εγγύηση Ολικής Ικανοποίησης) διατίθεται στις Ηνωμένες Πολιτείες και τον Καναδά. Σε άλλες χώρες, η κάλυψη ενδέχεται να διαφοροποιείται. Επικοινωνήστε με τον τοπικό σας αντιπρόσωπο για λεπτομέρειες.

## <span id="page-13-0"></span>Ασφάλεια κατά τη συντήρηση

- Μην επιχειρείτε διαδικασίες συντήρησης οι οποίες δεν καθορίζονται στα έντυπα που συνοδεύουν τον εκτυπωτή σας.
- Μη χρησιμοποιείτε καθαριστικά ψεκασμού. Καθαρίζετε τον εκτυπωτή μόνο με στεγνό πανί που δεν αφήνει χνούδι.
- Μην καίτε τα αναλώσιμα ή άλλα στοιχεία τακτικής συντήρησης. Για πληροφορίες σχετικά με τα προγράμματα ανακύκλωσης των αναλωσίμων της Xerox®, επισκεφθείτε τη διεύθυνση [www.xerox.com/gwa](http://www.office.xerox.com/cgi-bin/printer.pl?APP=udpdfs&Page=color&Model=Phaser+6500&PgName=recyclesupplies&Language=greek).

*Δείτε επίσης:* 

[Καθαρισμός](#page-127-2) του εκτυπωτή στη σελίδα 128 [Μετακίνηση](#page-139-1) του εκτυπωτή στη σελίδα 140

# <span id="page-14-0"></span>Σύμβολα εκτυπωτή

Τα παρακάτω σύμβολα ασφαλείας αναγράφονται στον εκτυπωτή.

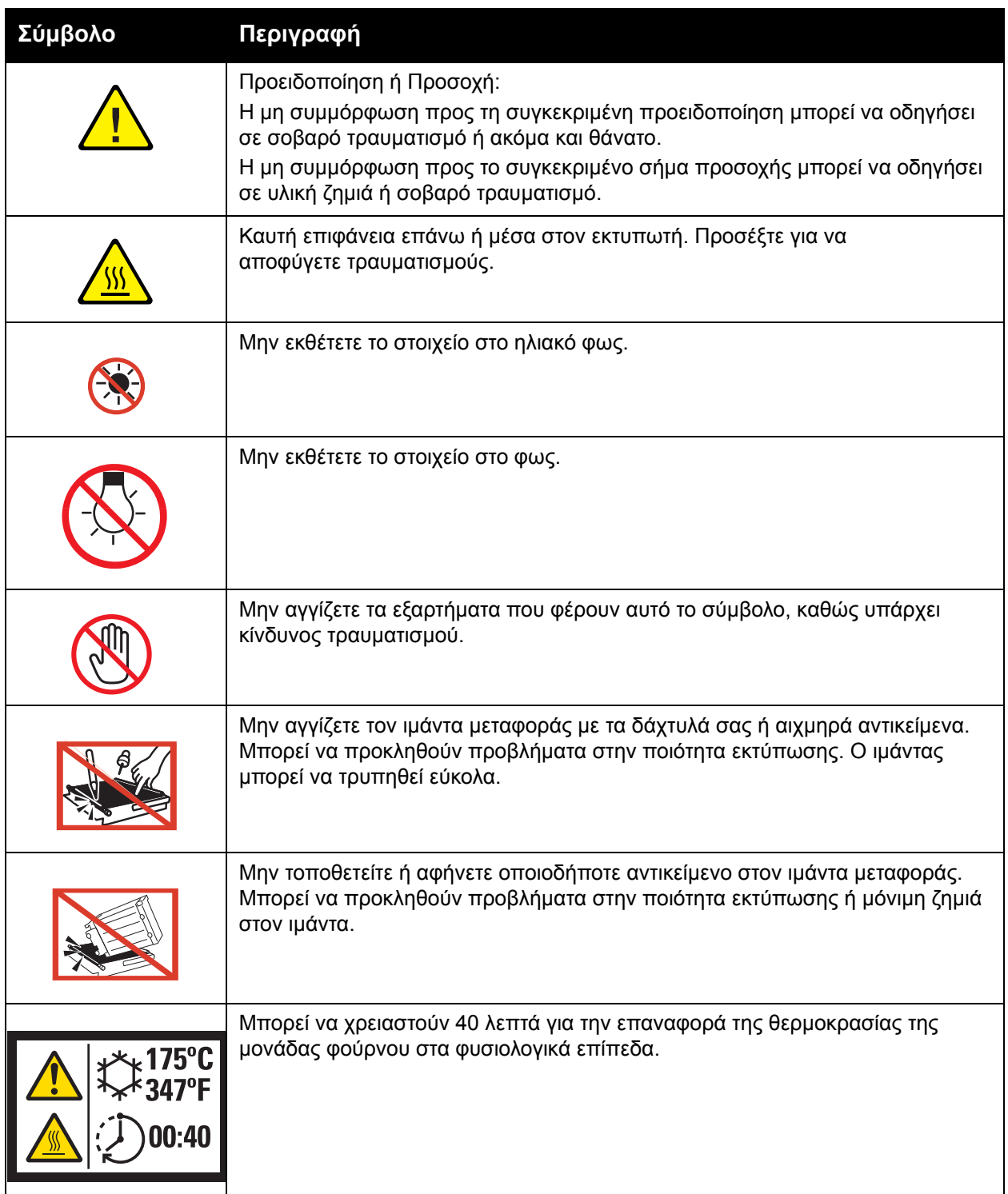

Ασφάλεια

# 2

# <span id="page-16-0"></span>Χαρακτηριστικά

#### Αυτό το κεφάλαιο περιλαμβάνει:

- Τα [εξαρτήματα](#page-17-0) του εκτυπωτή στη σελίδα 18
- [Διαμορφώσεις](#page-21-0) και Επιλογές στη σελίδα 22
- Λειτουργία [εξοικονόμησης](#page-23-0) ενέργειας στη σελίδα 24
- Σελίδες [πληροφοριών](#page-25-0) στη σελίδα 26
- [CentreWare Internet Services](#page-27-0) στη σελίδα 28
- [Περισσότερες](#page-28-0) πληροφορίες στη σελίδα 29

# <span id="page-17-0"></span>Τα εξαρτήματα του εκτυπωτή

#### Αυτή η ενότητα περιλαμβάνει:

- [Πρόσοψη](#page-17-1) στη σελίδα 18
- Πίσω όψη στη [σελίδα](#page-18-0) 19
- Εσωτερικά [εξαρτήματα](#page-18-1) στη σελίδα 19
- [Πίνακας](#page-19-0) ελέγχου στη σελίδα 20

## <span id="page-17-1"></span>Πρόσοψη

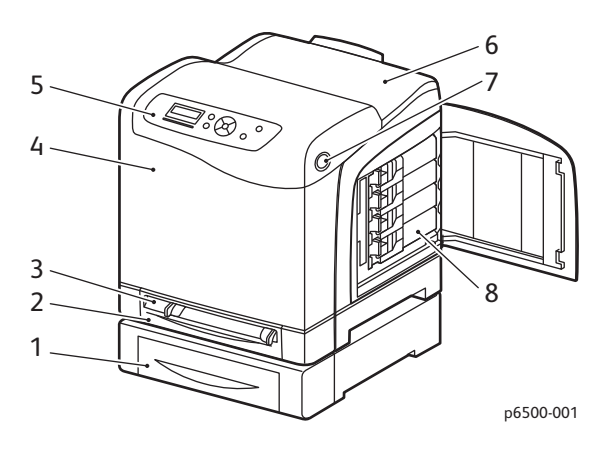

#### **Εκτυπωτής Phaser 6500 με προαιρετικό τροφοδότη 250 φύλλων**

- 1. Προαιρετικός τροφοδότης 250 φύλλων (Δίσκος 2)
- 2. Δίσκος 1
- 3. Υποδοχή μη αυτόματης τροφοδοσίας
- 4. Μπροστινό κάλυμμα
- 5. Πίνακας ελέγχου
- 6. Δίσκος εξόδου
- 7. Πλήκτρο για το άνοιγμα του μπροστινού καλύμματος και την απασφάλιση της μονάδας duplex.
- 8. Κασέτες γραφίτη

## <span id="page-18-0"></span>Πίσω όψη

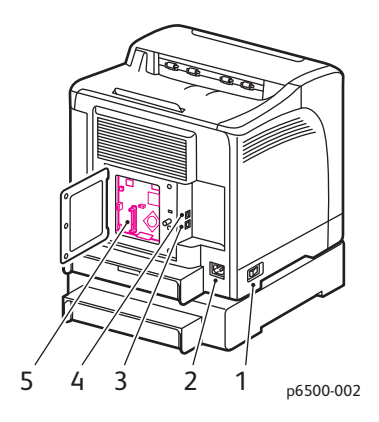

- 1. Διακόπτης λειτουργίας
- 2. Σύνδεση καλωδίου τροφοδοσίας
- 3. Θύρα USB
- 4. Σύνδεση στο δίκτυο
- 5. Προαιρετική υποδοχή μνήμης

#### <span id="page-18-1"></span>Εσωτερικά εξαρτήματα

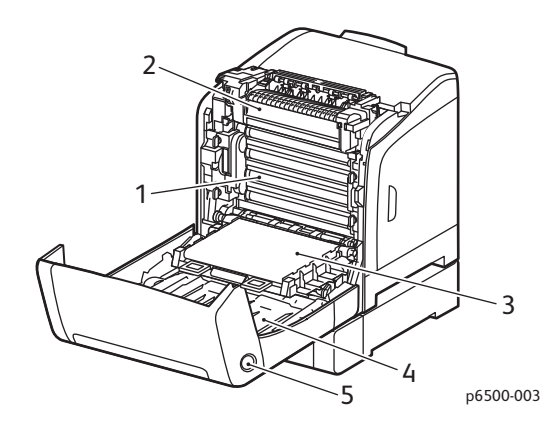

#### **Εκτυπωτής Phaser 6500DN**

- 1. Κασέτα εκτύπωσης
- 2. Φούρνος
- 3. Μονάδα ιμάντα μεταφοράς με το δίσκο 1 να έχει αφαιρεθεί ώστε η μονάδα ιμάντα μεταφοράς να βρίσκεται σε οριζόντια θέση
- 4. Μονάδα duplex
- 5. Πλήκτρο για το άνοιγμα του μπροστινού καλύμματος και την απασφάλιση της μονάδας duplex

#### Χαρακτηριστικά

## <span id="page-19-0"></span>Πίνακας ελέγχου

Στον πίνακα ελέγχου προβάλλονται δύο ειδών οθόνες:

- Οι οθόνες εκτύπωσης για την εμφάνιση της κατάστασης του εκτυπωτή.
- Οι οθόνες μενού για τη διαμόρφωση των ρυθμίσεων.

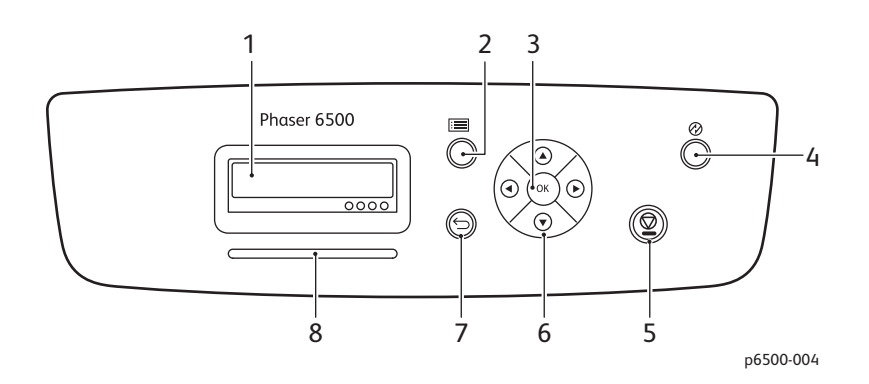

- 1. **Οθόνη**: εμφανίζονται τα μηνύματα κατάστασης, τα μενού και τα επίπεδα στάθμης του γραφίτη.
- 2. Πλήκτρο **Μενού**: επιλέγει το κύριο μενού που θα εμφανιστεί. Με κάθε πάτημα του πλήκτρου, η οθόνη προχωράει στο επόμενο μενού ή στην οθόνη εκτύπωσης.
- 3. Πλήκτρο **OK**: επιλέγει το μενού που εμφανίζεται και εκτυπώνει επιλεγμένες αναφορές και λίστες.
- 4. Πλήκτρο **Αφύπνιση/Λειτουργία εξοικονόμησης ενέργειας**: πραγματοποιεί είσοδο σε ή έξοδο του εκτυπωτή από τη λειτουργία εξοικονόμησης ενέργειας. Όταν ο εκτυπωτής είναι αδρανής, το πλήκτρο αυτό θέτει τον εκτυπωτή σε λειτουργία αδράνειας και φωτίζεται. Όταν ο εκτυπωτής βρίσκεται στη λειτουργία αδράνειας, το πλήκτρο αυτό πραγματοποιεί αφύπνιση του εκτυπωτή και απενεργοποιείται ο φωτισμός του.
- 5. Πλήκτρο **Ακύρωση εργασίας**: ακυρώνει την τρέχουσα εργασία εκτύπωσης ή αντιγραφής.
- 6. Πλήκτρα **Περιήγηση/Επιλογή μενού**:
	- **Βελάκι προς τα επάνω/Βελάκι προς τα κάτω**: πραγματοποιείται κύλιση προς τα επάνω και προς τα κάτω στην οθόνη των μενού.
	- **Βελάκι προς τα πίσω/Βελάκι προς τα εμπρός**: πραγματοποιείται μετακίνηση προς τα πίσω και προς τα εμπρός στα μενού και στην οθόνη των μενού.

Σημείωση: Το **Βελάκι προς τα πίσω** προβάλλει το μενού "Walk-Up Features" (Λειτουργίες Walk-Up) εφόσον το πατήσετε πριν από οποιαδήποτε άλλα πλήκτρα.

- 7. Πλήκτρο **Επιστροφή**: μεταβαίνει ένα επίπεδο πάνω στο μενού.
- 8. **Ενδεικτική λυχνία κατάστασης**:
	- Ανάβει σε πράσινο χρώμα όταν ο εκτυπωτής είναι έτοιμος να λάβει δεδομένα.
	- Αναβοσβήνει σε πράσινο χρώμα όταν ο εκτυπωτής είναι απασχολημένος γιατί λαμβάνει δεδομένα.
	- Ανάβει σε κόκκινο χρώμα για να υποδείξει μια κατάσταση σφάλματος ή μια προειδοποίηση που απαιτεί την προσοχή σας.
- Έγχρωμος Εκτυπωτής Λέιζερ Phaser 6500 Εγχειρίδιο χρήστη 20
- Αναβοσβήνει σε κόκκινο χρώμα όταν παρουσιαστεί ένα σφάλμα που απαιτεί τεχνική υποστήριξη.
- Σβήνει όταν ο εκτυπωτής βρίσκεται στη λειτουργία εξοικονόμησης ενέργειας.

# <span id="page-21-0"></span>Διαμορφώσεις και Επιλογές

#### Αυτή η ενότητα περιλαμβάνει:

- [Διαμορφώσεις](#page-21-1) στη σελίδα 22
- Βασικά [χαρακτηριστικά](#page-21-2) στη σελίδα 22
- [Επιπρόσθετες](#page-22-0) δυνατότητες στη σελίδα 23
- Προαιρετικά [χαρακτηριστικά](#page-22-1) στη σελίδα 23

#### <span id="page-21-1"></span>Διαμορφώσεις

Ο εκτυπωτής Phaser 6500 διατίθεται σε δύο διαμορφώσεις:

- Phaser 6500N: Περιλαμβάνει όλα τα βασικά χαρακτηριστικά.
- Phaser 6500DN: Περιλαμβάνει όλα τα βασικά χαρακτηριστικά συν τη μονάδα duplex.

Σημείωση: Μπορείτε να παραγγείλετε επιπλέον μνήμη, δίσκους και τη μονάδα duplex (για αυτόματη εκτύπωση διπλής όψης), εφόσον αυτά τα στοιχεία δεν περιλαμβάνονται στο βασικό εξοπλισμό του εκτυπωτή σας.

#### <span id="page-21-2"></span>Βασικά χαρακτηριστικά

Όλες οι διαμορφώσεις του εκτυπωτή Phaser 6500 περιλαμβάνουν τα παρακάτω χαρακτηριστικά:

- Δίσκος 1 με χωρητικότητα 250 φύλλων
- Υποδοχή μη αυτόματης τροφοδοσίας μονού φύλλου
- Μνήμη 256 MB (RAM)

Σημείωση: Όλες οι διαμορφώσεις του εκτυπωτή διαθέτουν μία υποδοχή μνήμης που υποστηρίζει DIMM DDR2 των 512 MB ή των 1024 MB. Η μέγιστη μνήμη RAM είναι 1280 MB (βασική 256 MB συν προαιρετική 1024 MB).

- Σύνδεση δικτύου με διασύνδεση Ethernet 10Base-T/100/1000Base-TX
- Σύνδεση USB 2.0
- Λειτουργία εξοικονόμησης ενέργειας
- Βοηθητικό πρόγραμμα εποπτείας εκτυπωτή PrintingScout (μόνο για Windows)
- Σελίδες πληροφοριών εκτυπωτή, συμπεριλαμβανομένων χάρτη μενού, σελίδας διαμόρφωσης και σελίδας επίδειξης
- Μετρητές χρέωσης
- Μενού διαχείρισης με κλείδωμα του πίνακα ελέγχου

## <span id="page-22-0"></span>Επιπρόσθετες δυνατότητες

Αυτά τα χαρακτηριστικά έχουν ενσωματωθεί στον εκτυπωτή, αλλά απαιτούν επιπλέον μνήμη για να λειτουργήσουν. Μπορείτε να αγοράσετε επιπλέον μνήμη. Για λεπτομέρειες, ανατρέξτε στην ενότητα Προαιρετικά [χαρακτηριστικά](#page-22-1) στη σελίδα 23.

- **Walk-Up Printing** (Εκτύπωση Walk-Up): Εκτυπώνει μια αποθηκευμένη εργασία εκτύπωσης απευθείας από τον πίνακα ελέγχου του εκτυπωτή.
- **RAM Disk** (Δίσκος RAM): Εκχωρεί μνήμη στο σύστημα αρχείων του δίσκου RAM για τις λειτουργίες ταξινόμησης, ασφαλούς εκτύπωσης, δοκιμαστικής εκτύπωσης, επικάλυψης μορφής και λήψης γραμματοσειρών.
- **Collation** (Ταξινόμηση): Επιτρέπει την αποθήκευση των εργασιών στη μνήμη, έτσι ώστε να είναι δυνατή η εκτύπωση πολλαπλών αντιγράφων σε ακολουθιακή σειρά σελίδων: 123, 123, 123, 123, αντί για 1111, 2222, 3333.
- **Secure Print** (Ασφαλής εκτύπωση): Αποθηκεύει δεδομένα στη μνήμη και απαιτεί την εισαγωγή ενός κωδικού πρόσβασης στον πίνακα ελέγχου για την εκτύπωση του εγγράφου.
- **Proof Print** (Δοκιμαστική εκτύπωση): Αποθηκεύει πολλαπλά αντίγραφα ενός εγγράφου στη μνήμη και, στη συνέχεια, επιτρέπει την εκτύπωση μόνο του πρώτου συνόλου για να ελεγχθούν τα αποτελέσματα εκτύπωσης. Εφόσον το πρώτο αντίγραφο είναι ικανοποιητικό, εκτυπώστε τα υπόλοιπα σύνολα από τον πίνακα ελέγχου του εκτυπωτή.
- **Form Overlay** (Επικάλυψη μορφής): Επιτρέπει την εγγραφή μορφών PCL5.
- **Font Download** (Λήψη γραμματοσειρών): Επιτρέπει τη λήψη γραμματοσειρών στο δίσκο RAM.

#### <span id="page-22-1"></span>Προαιρετικά χαρακτηριστικά

- Μονάδα duplex για αυτόματη εκτύπωση διπλής όψης (προαιρετική για τον Phaser 6500/N).
- Τροφοδότης 250 φύλλων (Δίσκος 2)
- Προσαρμογέας ασύρματου δικτύου
- Κιτ παραγωγικότητας (512 MB) ή αναβάθμιση μνήμης σε 1024 MB

#### *Δείτε επίσης:*

[Προδιαγραφές](#page-176-1) εκτυπωτή στη σελίδα 177 Ενεργοποίηση προαιρετικών [χαρακτηριστικών](#page-45-2) στη σελίδα 46

# <span id="page-23-0"></span>Λειτουργία εξοικονόμησης ενέργειας

#### Αυτή η ενότητα περιλαμβάνει:

- Ρύθμιση του χρόνου για μετάβαση στη λειτουργία [εξοικονόμησης](#page-23-1) ενέργειας στη σελίδα 24
- Έξοδος από τη λειτουργία [εξοικονόμησης](#page-23-2) ενέργειας στη σελίδα 24
- Έναρξη της λειτουργίας [εξοικονόμησης](#page-24-0) ενέργειας στη σελίδα 25

Ο εκτυπωτής διαθέτει τη λειτουργία εξοικονόμησης ενέργειας για μείωση της κατανάλωσης ενέργειας όταν παραμένει αδρανής για κάποιο καθορισμένο χρονικό διάστημα. Όταν δεν λαμβάνονται δεδομένα εκτύπωσης εντός του χρόνου για μετάβαση στη λειτουργία εξοικονόμησης ενέργειας (η προεπιλογή είναι 30 λεπτά), ο εκτυπωτής εισέρχεται σε λειτουργία εξοικονόμησης ενέργειας. Μπορείτε να καθορίσετε 5-60 εύρη σε προσαυξήσεις του ενός λεπτού. Η κατανάλωση ενέργειας στη λειτουργία εξοικονόμησης ενέργειας είναι 8 W ή λιγότερο. Ο χρόνος που απαιτείται για έξοδο από τη λειτουργία εξοικονόμησης ενέργειας και μετάβαση σε κατάσταση εκτύπωσης είναι περίπου 25 δευτερόλεπτα.

#### <span id="page-23-1"></span>Ρύθμιση του χρόνου για μετάβαση στη λειτουργία εξοικονόμησης ενέργειας

- 1. Στον πίνακα ελέγχου του εκτυπωτή, πατήστε το πλήκτρο **Μενού**.
- 2. Πατήστε το **Βελάκι προς τα κάτω** για να μεταβείτε στο **Admin Menu** (Μενού διαχείρισης) και, στη συνέχεια, πατήστε το πλήκτρο **OK**.
- 3. Πατήστε το **Βελάκι προς τα κάτω** για να μεταβείτε στο **System Setup** (Ρύθμιση συστήματος) και, στη συνέχεια, πατήστε το πλήκτρο **OK**.
- 4. Πατήστε το πλήκτρο **OK** στο **Power Saver Time** (Χρόνος για μετάβαση στη λειτουργία εξοικονόμησης ενέργειας).

Κάντε ένα από τα παρακάτω:

- Για να αυξήσετε το χρονικό διάστημα, πατήστε το **Βελάκι προς τα επάνω** έως ότου εμφανιστεί ο επιθυμητός χρόνος. Η μέγιστη τιμή είναι 60 λεπτά.
- Για να μειώσετε το χρονικό διάστημα, πατήστε το **Βελάκι προς τα κάτω** έως ότου εμφανιστεί ο επιθυμητός χρόνος. Η ελάχιστη τιμή είναι 5 λεπτά.
- 5. Πατήστε το πλήκτρο **OK**.
- 6. Πατήστε το πλήκτρο Επιστροφή για να επιστρέψετε στο κύριο μενού.

#### <span id="page-23-2"></span>Έξοδος από τη λειτουργία εξοικονόμησης ενέργειας

Ο εκτυπωτής ακυρώνει αυτόματα τη λειτουργία εξοικονόμησης ενέργειας όταν λαμβάνει δεδομένα από ένα συνδεδεμένο υπολογιστή. Ωστόσο, μπορείτε να ακυρώσετε τη λειτουργία εξοικονόμησης ενέργειας πατώντας το πλήκτρο **Λειτουργία εξοικονόμησης ενέργειας** στον πίνακα ελέγχου του εκτυπωτή. Για λεπτομέρειες, ανατρέξτε στην ενότητα [Πίνακας](#page-19-0) ελέγχου στη [σελίδα](#page-19-0) 20.

## <span id="page-24-0"></span>Έναρξη της λειτουργίας εξοικονόμησης ενέργειας

Μπορείτε να θέσετε τον εκτυπωτή στη λειτουργία εξοικονόμησης ενέργειας χωρίς να περιμένετε την αυτόματη ενεργοποίησή της βάσει των προεπιλεγμένων ρυθμίσεων. Για είσοδο στη λειτουργία αδράνειας, πατήστε το πλήκτρο **Λειτουργία εξοικονόμησης ενέργειας** στον πίνακα ελέγχου του εκτυπωτή. Ο εκτυπωτής πρέπει να είναι αδρανής και να έχει παραμείνει αδρανής για τουλάχιστον ένα λεπτό προτού πατήσετε το πλήκτρο Λειτουργία εξοικονόμησης ενέργειας. Ο εκτυπωτής δεν μπορεί να εισέλθει στη λειτουργία εξοικονόμησης ενέργειας όταν υπάρχει κάποια από τις εξής συνθήκες:

- Ο εκτυπωτής λαμβάνει δεδομένα.
- Ο εκτυπωτής εκτελεί βαθμονόμηση μετά την έξοδό του από τη λειτουργία εξοικονόμησης ενέργειας ή μετά από αποκατάσταση εμπλοκής.
- Πατήσατε άλλο πλήκτρο εντός του τελευταίου λεπτού.

# <span id="page-25-0"></span>Σελίδες πληροφοριών

Αυτή η ενότητα περιλαμβάνει:

- [Χάρτης](#page-25-1) μενού στη σελίδα 26
- Σελίδα [διαμόρφωσης](#page-25-2) στη σελίδα 26

Ο εκτυπωτής σας συνοδεύεται από ένα σύνολο σελίδων πληροφοριών που βοηθούν στην παρακολούθηση της απόδοσης του εκτυπωτή και στη διάγνωση προβλημάτων. Μπορείτε να αποκτήσετε πρόσβαση στις σελίδες πληροφοριών από τον πίνακα ελέγχου του εκτυπωτή. Στα παρακάτω θέματα εξετάζονται οι πιο ευρέως χρησιμοποιούμενες σελίδες πληροφοριών. Για μια ολοκληρωμένη λίστα των σελίδων πληροφοριών του εκτυπωτή, ανατρέξτε στην ενότητα [Μενού](#page-110-1) για σελίδες [πληροφοριών](#page-110-1) στη σελίδα 111.

#### <span id="page-25-1"></span>Χάρτης μενού

Ο Χάρτης μενού παραθέτει όλα τα κύρια και δευτερεύοντα μενού. Χρησιμοποιήστε το Χάρτη μενού για να πλοηγηθείτε στα μενού του πίνακα ελέγχου. Στο Χάρτη μενού παρατίθενται, επίσης, άλλες σελίδες πληροφοριών που διατίθενται για εκτύπωση.

Για την εκτύπωση του Χάρτη μενού:

- 1. Στον πίνακα ελέγχου του εκτυπωτή, πατήστε το πλήκτρο **Μενού**.
- 2. Πατήστε το πλήκτρο **OΚ** στο **Information Pages** (Σελίδες πληροφοριών).
- 3. Πατήστε το πλήκτρο **OΚ** στο **Menu Map** (Χάρτης μενού).

#### <span id="page-25-2"></span>Σελίδα διαμόρφωσης

Στη Σελίδα διαμόρφωσης αναγράφονται οι πληροφορίες του εκτυπωτή, όπως οι προεπιλεγμένες ρυθμίσεις εκτυπωτή, οι εγκατεστημένες επιλογές, οι ρυθμίσεις δικτύου με διεύθυνση ΙΡ και οι ρυθμίσεις γραμματοσειρών. Χρησιμοποιήστε τις πληροφορίες αυτής της σελίδας για να διαμορφώσετε τις ρυθμίσεις δικτύου του εκτυπωτή σας και να προβάλετε τις μετρήσεις για το πλήθος σελίδων και τις ρυθμίσεις συστήματος.

Για την εκτύπωση της σελίδας διαμόρφωσης:

- 1. Στον πίνακα ελέγχου του εκτυπωτή, πατήστε το πλήκτρο **Μενού**.
- 2. Πατήστε το πλήκτρο **OΚ** στο **Information Pages** (Σελίδες πληροφοριών).
- 3. Πατήστε το **Βελάκι προς τα κάτω** για να μεταβείτε στο **Configuration** (Διαμόρφωση) και, στη συνέχεια, πατήστε το πλήκτρο **OK** για εκτύπωση.

## <span id="page-26-1"></span><span id="page-26-0"></span>Σελίδα έναρξης

Η Σελίδα έναρξης είναι μια συντετμημένη έκδοση της Σελίδας διαμόρφωσης χωρίς τις λεπτομέρειες των ρυθμίσεων. Χρησιμοποιήστε τις πληροφορίες αυτής της σελίδας για να διαμορφώσετε τις ρυθμίσεις δικτύου του εκτυπωτή σας και να προβάλετε τις μετρήσεις για το πλήθος σελίδων.

Σημείωση: Από προεπιλογή, η Σελίδα έναρξης εκτυπώνεται αυτόματα κάθε φορά που ενεργοποιείται ο εκτυπωτής. Μπορείτε να απενεργοποιήσετε αυτήν τη λειτουργία στο μενού System Setup (Ρύθμιση συστήματος) που βρίσκεται στις ρυθμίσεις του Admin Menu (Μενού διαχείρισης). Για λεπτομέρειες, ανατρέξτε στην ενότητα Μενού ρύθμισης [συστήματος](#page-114-1) στη [σελίδα](#page-114-1) 115.

## <span id="page-27-0"></span>CentreWare Internet Services

Το CentreWare Internet Services είναι το λογισμικό διαχείρισης και διαμόρφωσης που έχει εγκατασταθεί στον ενσωματωμένο διακομιστή Web του εκτυπωτή. Σας δίνει τη δυνατότητα διαμόρφωσης και διαχείρισης του εκτυπωτή από ένα πρόγραμμα περιήγησης Web. Το CentreWare Internet Services σας δίνει πρόσβαση στην κατάσταση, τη διαμόρφωση, τις ρυθμίσεις ασφαλείας και τις λειτουργίες διαγνωστικού ελέγχου του εκτυπωτή, καθώς και σε ακόμη περισσότερα.

Το CentreWare Internet Services απαιτεί:

- Μια σύνδεση TCP/IP μεταξύ του εκτυπωτή και του δικτύου σε περιβάλλον Windows, Macintosh ή Linux.
- Την ενεργοποίηση των TCP/IP και HTTP στον εκτυπωτή.
- Έναν υπολογιστή συνδεδεμένο σε δίκτυο με ένα πρόγραμμα περιήγησης Web που υποστηρίζει JavaScript.

#### <span id="page-27-1"></span>Πρόσβαση στο CentreWare Internet Services

Για την πρόσβαση στο CentreWare Internet Services, χρειάζεστε τη διεύθυνση IP του εκτυπωτή. Για λεπτομέρειες, ανατρέξτε στην ενότητα Εύρεση της [διεύθυνσης](#page-38-1) IP του εκτυπωτή στη [σελίδα](#page-38-1) 39.

Στον υπολογιστή σας, ανοίξτε ένα πρόγραμμα περιήγησης Web, πληκτρολογήστε τη διεύθυνση IP του εκτυπωτή στο πεδίο διεύθυνσης και, στη συνέχεια, πατήστε το πλήκτρο **Εισαγωγή** ή το πλήκτρο **Επιστροφή**.

# <span id="page-28-0"></span>Περισσότερες πληροφορίες

Οι παρακάτω πόροι παρέχουν περισσότερες πληροφορίες σχετικά με τον εκτυπωτή σας και τις δυνατότητές του.

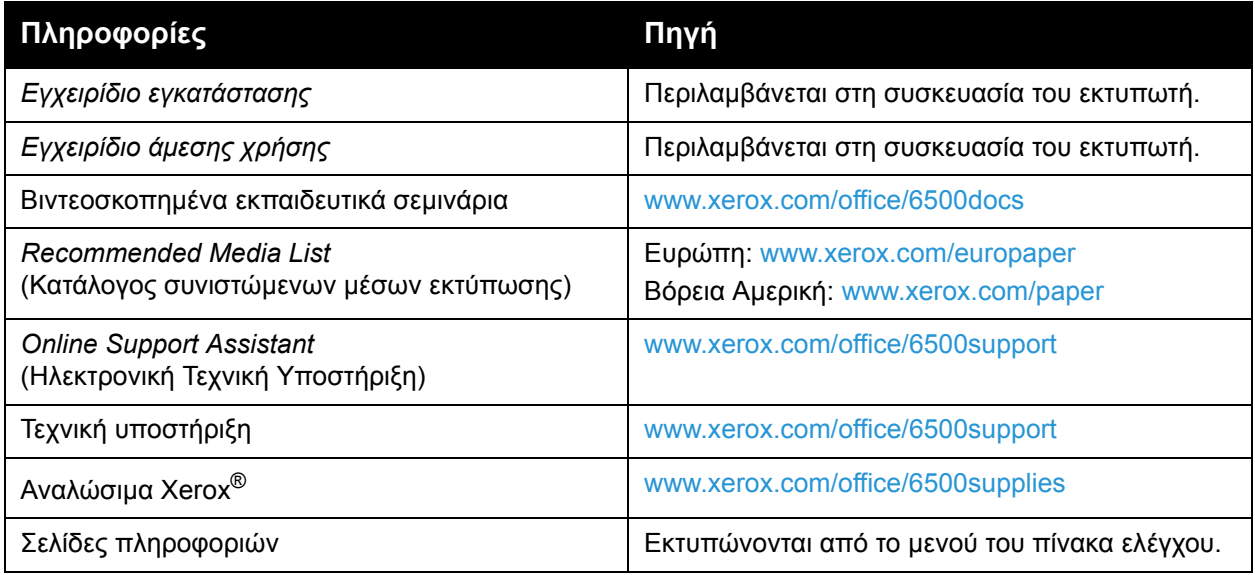

Χαρακτηριστικά

# 3

# <span id="page-30-0"></span>Εγκατάσταση και Ρύθμιση

#### Αυτό το κεφάλαιο περιλαμβάνει:

- Επισκόπηση [εγκατάστασης](#page-31-0) και ρύθμισης στη σελίδα 32
- Επιλογή μιας θέσης για τον [εκτυπωτή](#page-32-0) στη σελίδα 33
- Σύνδεση του [εκτυπωτή](#page-33-0) στη σελίδα 34
- [Διαμόρφωση](#page-35-0) ρυθμίσεων δικτύου στη σελίδα 36
- [Εγκατάσταση](#page-40-0) των οδηγών εκτύπωσης στη σελίδα 41
- Εγκατάσταση του [PrintingScout](#page-44-0) στη σελίδα 45
- Ενεργοποίηση προαιρετικών [χαρακτηριστικών](#page-45-0) στη σελίδα 46

#### *Δείτε επίσης:*

*Online Support Assistant* (Ηλεκτρονική Τεχνική Υποστήριξη) στη διεύθυνση [www.xerox.com/office/6500support](http://www.office.xerox.com/cgi-bin/printer.pl?APP=udpdfs&Page=color&Model=Phaser+6500&PgName=knowledgebase&Language=greek)

*Εγχειρίδιο εγκατάστασης* που συμπεριλαμβάνεται στη συσκευασία του εκτυπωτή σας.

# <span id="page-31-0"></span>Επισκόπηση εγκατάστασης και ρύθμισης

Προτού χρησιμοποιήσετε τον εκτυπωτή, θα πρέπει να:

- 1. Βεβαιωθείτε ότι ο εκτυπωτής έχει ρυθμιστεί σωστά σε κατάλληλη θέση. Για λεπτομέρειες, ανατρέξτε στην ενότητα Επιλογή μιας θέσης για τον [εκτυπωτή](#page-32-0) στη σελίδα 33.
- 2. Επιλέξετε μια μέθοδο σύνδεσης. Για λεπτομέρειες, ανατρέξτε στην ενότητα [Επιλογή](#page-33-1) της μεθόδου [σύνδεσης](#page-33-1) στη σελίδα 34.
- 3. Βεβαιωθείτε ότι ο εκτυπωτής έχει συνδεθεί σωστά. Για λεπτομέρειες, ανατρέξτε στην ενότητα Σύνδεση του [εκτυπωτή](#page-33-0) στη σελίδα 34.
- 4. Ενεργοποιήσετε τον εκτυπωτή και τον υπολογιστή. Η Σελίδα έναρξης εκτυπώνεται από προεπιλογή. Εάν δεν εκτυπωθεί, ανατρέξτε στην ενότητα Σελίδα [έναρξης](#page-26-1) στη σελίδα 27. Εάν ο εκτυπωτής είναι συνδεδεμένος σε δίκτυο, κρατήστε τη Σελίδα έναρξης για αναφορά κατά τις ρυθμίσεις δικτύου, όπως η διεύθυνση ΙΡ του εκτυπωτή σας.
- 5. Διαμορφώσετε τις ρυθμίσεις δικτύου, εφόσον ο εκτυπωτής είναι συνδεδεμένος σε δίκτυο. Για λεπτομέρειες, ανατρέξτε στην ενότητα [Διαμόρφωση](#page-35-0) ρυθμίσεων δικτύου στη σελίδα 36.
- 6. Εγκαταστήσετε οδηγούς και βοηθητικά προγράμματα λογισμικού από το *Software and Documentation disc* (CD λογισμικού και συνοδευτικών εγγράφων). Η διαδικασία εγκατάστασης λογισμικού που χρησιμοποιείται εξαρτάται από τον τύπο της σύνδεσής σας (δίκτυο ή USB). Για λεπτομέρειες, ανατρέξτε στην ενότητα [Εγκατάσταση](#page-40-0) των οδηγών [εκτύπωσης](#page-40-0) στη σελίδα 41.

Σημείωση: Εάν το *Software and Documentation disc* (CD λογισμικού και συνοδευτικών εγγράφων) δεν είναι διαθέσιμο, μπορείτε να πραγματοποιήσετε λήψη των τελευταίων οδηγών από τη διεύθυνση [www.xerox.com/office/6500drivers](http://www.office.xerox.com/cgi-bin/printer.pl?APP=udpdfs&Page=color&Model=Phaser+6500&PgName=driver&Language=greek).

## <span id="page-32-1"></span><span id="page-32-0"></span>Επιλογή μιας θέσης για τον εκτυπωτή

1. Επιλέξτε μια περιοχή χωρίς σκόνη όπου η θερμοκρασία κυμαίνεται από 10° έως 32°C (50°–90°F) και η σχετική υγρασία από 15 έως 85%.

Σημείωση: Οι αιφνίδιες εναλλαγές θερμοκρασίας μπορούν να επηρεάσουν την ποιότητα της εκτύπωσης. Η ραγδαία θέρμανση ή ψύξη του χώρου μπορεί να προκαλέσουν συμπύκνωση εντός του εκτυπωτή, η οποία επηρεάζει άμεσα τη μεταφορά ειδώλου.

- 2. Τοποθετήστε τον εκτυπωτή σε επίπεδη, σταθερή επιφάνεια χωρίς κραδασμούς, με αντοχή τουλάχιστον ανάλογη του βάρους του εκτυπωτή. Ο εκτυπωτής πρέπει να είναι τοποθετημένος οριζόντια, με τα τέσσερα πέλματα να έρχονται σε σταθερή επαφή με την επιφάνεια. Το βάρος του εκτυπωτή, χωρίς τον προαιρετικό εξοπλισμό ή το χαρτί, είναι 19,8 κιλά (43,6 λίβρες). Εάν στο βάρος συνυπολογιστούν ο τροφοδότης 250 φύλλων, η μονάδα duplex και τα αναλώσιμα, τότε αυτό ανέρχεται σε 24,2 κιλά (53,2 λίβρες).
- 3. Βεβαιωθείτε πως ο εκτυπωτής σας έχει τον κατάλληλο ελεύθερο χώρο για όλα τα εξαρτήματά του, συμπεριλαμβανομένου του προαιρετικού εξοπλισμού που έχετε αγοράσει. Ανατρέξτε στις παρακάτω μετρήσεις.

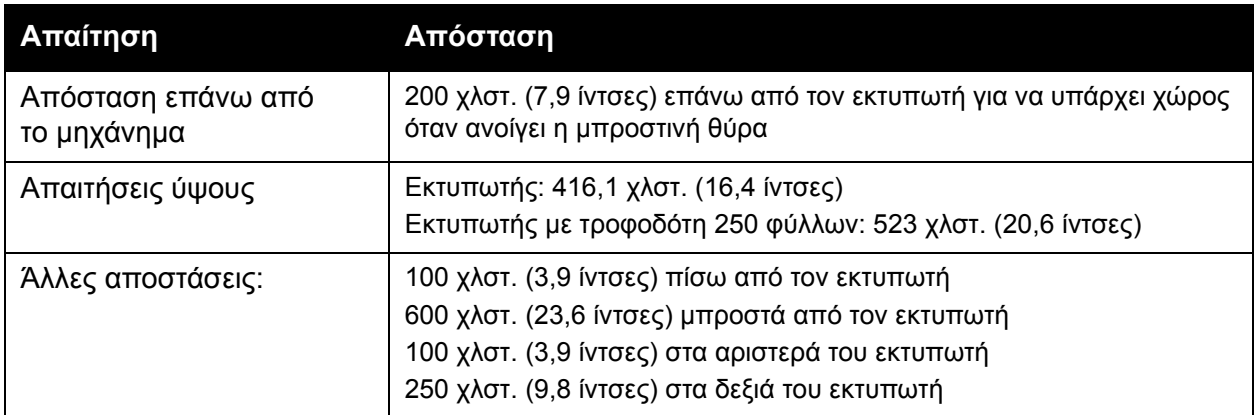

Ο συνιστώμενος ελάχιστος ελεύθερος χώρος για τον εκτυπωτή περιλαμβάνει τα εξής:

4. Αφού τοποθετήσετε τον εκτυπωτή, είστε έτοιμοι να τον συνδέσετε στην πηγή ηλεκτρικού ρεύματος και σε έναν υπολογιστή ή δίκτυο. Μεταβείτε στην επόμενη ενότητα, [Σύνδεση](#page-33-0) του [εκτυπωτή](#page-33-0) στη σελίδα 34.

## <span id="page-33-0"></span>Σύνδεση του εκτυπωτή

#### Αυτή η ενότητα περιλαμβάνει:

- Επιλογή της μεθόδου [σύνδεσης](#page-33-1) στη σελίδα 34
- [Σύνδεση](#page-33-2) σε δίκτυο στη σελίδα 34
- [Σύνδεση](#page-34-0) μέσω USB στη σελίδα 35

## <span id="page-33-1"></span>Επιλογή της μεθόδου σύνδεσης

Ο εκτυπωτής μπορεί να συνδεθεί στον υπολογιστή σας χρησιμοποιώντας ένα καλώδιο USB ή καλώδιο Ethernet. Η μέθοδος που θα επιλέξετε εξαρτάται από το κατά πόσο ο εκτυπωτής σας είναι συνδεδεμένος σε δίκτυο. Η σύνδεση μέσω USB είναι άμεση σύνδεση και η ρύθμισή της είναι η ευκολότερη. Η σύνδεση Ethernet χρησιμοποιείται για δικτύωση. Εάν πρόκειται για χρησιμοποιήσετε μια σύνδεση δικτύου, κατανοήστε τον τρόπο που ο υπολογιστής σας συνδέεται στο δίκτυο. Για παράδειγμα, κατά πόσο ο υπολογιστής σας συνδέεται στο δίκτυο μέσω ενός δρομολογητή που συνδέεται με ένα καλώδιο ή μόντεμ DSL. Για περισσότερες πληροφορίες, ανατρέξτε στην ενότητα [Πληροφορίες](#page-35-1) για τις διευθύνσεις TCP/IP και IP στη σελίδα 36.

Σημείωση: Οι απαιτήσεις υλικού και καλωδίων διαφέρουν ανάλογα με τη μέθοδο σύνδεσης. Οι δρομολογητές, οι διανομείς δικτύου, οι μεταγωγείς δικτύου, τα μόντεμ, τα καλώδια Ethernet και USB δεν συμπεριλαμβάνονται στον εκτυπωτή σας και πρέπει να αγοραστούν ξεχωριστά.

- **Δίκτυο**: Εάν ο υπολογιστής σας είναι συνδεδεμένος σε δίκτυο γραφείου ή οικείας, χρησιμοποιήστε καλώδιο Ethernet για να συνδέσετε τον εκτυπωτή στο δίκτυο. Δεν μπορείτε να συνδέσετε τον εκτυπωτή απευθείας στον υπολογιστή. Πρέπει να τον συνδέσετε μέσω δρομολογητή ή διανομέα. Το δίκτυο Ethernet μπορεί να χρησιμοποιηθεί για έναν ή περισσότερους υπολογιστές και υποστηρίζει πολλούς εκτυπωτές και συστήματα ταυτόχρονα. Η σύνδεση Ethernet είναι τυπικά πιο γρήγορη από τη σύνδεση USB και επιτρέπει την απευθείας πρόσβαση στις ρυθμίσεις του εκτυπωτή μέσω του CentreWare Internet Services.
- **USB**: Εάν συνδέετε τον εκτυπωτή σε έναν υπολογιστή και δεν υπάρχει δίκτυο, χρησιμοποιήστε σύνδεση USB. Παρόλο που η σύνδεση USB προσφέρει μεγάλες ταχύτητες μεταφοράς δεδομένων, δεν είναι τόσο γρήγορη όσο η σύνδεση Ethernet και δεν παρέχει πρόσβαση στο CentreWare Internet Services.

#### <span id="page-33-2"></span>Σύνδεση σε δίκτυο

Για τη σύνδεση του εκτυπωτή σε ένα δίκτυο:

- 1. Βεβαιωθείτε ότι ο εκτυπωτής έχει απενεργοποιηθεί.
- 2. Συνδέστε ένα καλώδιο κατηγορίας 5 ή καλύτερα Ethernet από τον εκτυπωτή στην υποδοχή για το δίκτυο ή το δρομολογητή. Χρησιμοποιήστε ένα διανομέα ή δρομολογητή Ethernet και δύο ή περισσότερα καλώδια Ethernet (ένα καλώδιο για κάθε συσκευή). Συνδέστε τον υπολογιστή στο διανομέα ή στο δρομολογητή με ένα καλώδιο και, στη συνέχεια, συνδέστε τον εκτυπωτή στο διανομέα ή στο δρομολογητή με το δεύτερο καλώδιο. Συνδέστε τα καλώδια σε οποιαδήποτε θύρα του διανομέα ή του δρομολογητή, εκτός από τη θύρα ανερχόμενης ζεύξης.
- Έγχρωμος Εκτυπωτής Λέιζερ Phaser 6500 Εγχειρίδιο χρήστη 34
- 3. Συνδέστε το καλώδιο τροφοδοσίας και μετά συνδέστε τον εκτυπωτή στην πρίζα και ενεργοποιήστε τον. Για πληροφορίες ασφαλείας, ανατρέξτε στην ενότητα [Καλώδιο](#page-10-1) [τροφοδοσίας](#page-10-1) στη σελίδα 11.
- 4. Ρυθμίστε ή εντοπίστε αυτόματα τη διεύθυνση IP του εκτυπωτή στο δίκτυο. Μεταβείτε στην ενότητα [Αντιστοίχιση](#page-35-2) της διεύθυνσης ΙΡ του εκτυπωτή στη σελίδα 36.

## <span id="page-34-0"></span>Σύνδεση μέσω USB

Για να χρησιμοποιήσετε τη σύνδεση USB, πρέπει να έχετε Windows Server 2003 και μεταγενέστερη έκδοση, ή Windows XP SP1 και μεταγενέστερη έκδοση. Οι χρήστες λειτουργικού συστήματος Macintosh πρέπει να χρησιμοποιούν το Mac OS X, έκδοση 10.5 και μεταγενέστερη.

Για τη σύνδεση του εκτυπωτή στον υπολογιστή μέσω καλωδίου USB:

- 1. Βεβαιωθείτε ότι ο εκτυπωτής έχει απενεργοποιηθεί.
- 2. Συνδέστε το ένα άκρο ενός πρότυπου καλωδίου A/B USB 2.0 στη θύρα USB του εκτυπωτή.
- 3. Συνδέστε το καλώδιο τροφοδοσίας και μετά συνδέστε τον εκτυπωτή στην πρίζα και ενεργοποιήστε τον. Για πληροφορίες ασφαλείας, ανατρέξτε στην ενότητα [Καλώδιο](#page-10-1) [τροφοδοσίας](#page-10-1) στη σελίδα 11.
- 4. Συνδέστε το άλλο άκρο του καλωδίου USB στη θύρα USB του υπολογιστή.
- 5. Όταν εμφανιστεί ο "Οδηγός εύρεσης νέου υλικού" των Windows, ακυρώστε τον.
- 6. Είστε έτοιμοι να εγκαταστήσετε τους οδηγούς εκτύπωσης. Μεταβείτε στην ενότητα [Εγκατάσταση](#page-40-0) των οδηγών εκτύπωσης στη σελίδα 41.

## <span id="page-35-0"></span>Διαμόρφωση ρυθμίσεων δικτύου

#### Αυτή η ενότητα περιλαμβάνει:

- [Πληροφορίες](#page-35-1) για τις διευθύνσεις TCP/IP και IP στη σελίδα 36
- [Αντιστοίχιση](#page-35-2) της διεύθυνσης ΙΡ του εκτυπωτή στη σελίδα 36
- Αλλαγή της διεύθυνσης IP χρησιμοποιώντας το [CentreWare Internet Services](#page-38-2) στη σελίδα 39
- Εύρεση της [διεύθυνσης](#page-38-0) IP του εκτυπωτή στη σελίδα 39

Σημείωση: Αυτές οι οδηγίες ισχύουν για εκτυπωτή που έχει συνδεθεί σε δίκτυο. Εάν ο εκτυπωτής είναι συνδεδεμένος μέσω USB, μπορείτε να παραβλέψετε αυτήν την ενότητα.

#### <span id="page-35-1"></span>Πληροφορίες για τις διευθύνσεις TCP/IP και IP

Οι υπολογιστές και οι εκτυπωτές χρησιμοποιούν κυρίως πρωτόκολλα TCP/IP για να επικοινωνούν μέσω δικτύου Ethernet. Γενικά, οι υπολογιστές Macintosh χρησιμοποιούν πρωτόκολλο TCP/IP ή Bonjour για να επικοινωνήσουν με έναν εκτυπωτή δικτύου. Για συστήματα Macintosh OS Χ, προτιμάται το TCP/IP. Σε αντίθεση με το TCP/IP, ωστόσο, το Bonjour δεν απαιτεί την υπάρξη διευθύνσεων ΙΡ σε εκτυπωτές ή υπολογιστές.

Στα πρωτόκολλα TCP/IP, κάθε εκτυπωτής και υπολογιστής πρέπει να διαθέτει μία μοναδική διεύθυνση IP. Πολλά δίκτυα, καλωδιακοί δρομολογητές και δρομολογητές DSL διαθέτουν διακομιστή με Πρωτόκολλο δυναμικής ρύθμισης παραμέτρων κεντρικών υπολογιστών (DHCP). O διακομιστής DHCP αντιστοιχίζει αυτόματα μια διεύθυνση IP σε κάθε υπολογιστή και εκτυπωτή του δικτύου που έχουν διαμορφωθεί για χρήση DHCP.

Εάν χρησιμοποιείτε καλωδιακό δρομολογητή ή δρομολογητή DSL, ανατρέξτε στα συνοδευτικά έγγραφα του δρομολογητή σας για πληροφορίες σχετικά με τη διευθυνσιοδότηση IP.

#### <span id="page-35-2"></span>Αντιστοίχιση της διεύθυνσης ΙΡ του εκτυπωτή

Αυτή η ενότητα περιλαμβάνει:

- Δυνατότητα αυτόματης [αντιστοίχισης](#page-36-0) της διεύθυνσης IP στη σελίδα 37
- Μη αυτόματη [αντιστοίχιση](#page-36-1) της διεύθυνσης ΙΡ στη σελίδα 37
- Αλλαγή της διεύθυνσης IP χρησιμοποιώντας το [CentreWare Internet Services](#page-38-2) στη σελίδα 39

Από προεπιλογή, ο εκτυπωτής έχει ρυθμιστεί έτσι ώστε να λαμβάνει μια διεύθυνση IP από το διακομιστή δικτύου χρησιμοποιώντας το πρωτόκολλο DHCP. Ωστόσο, οι διευθύνσεις δικτύου που αντιστοιχίζονται μέσω DHCP είναι προσωρινές. Μετά από ένα καθορισμένο χρονικό διάστημα, το δίκτυο μπορεί να αντιστοιχίσει μια νέα διεύθυνση IP στον εκτυπωτή. Μπορεί να αντιμετωπίσετε προβλήματα συνδεσιμότητας εάν ο οδηγός εκτύπωσης έχει ρυθμιστεί σε μια διεύθυνση ΙΡ που αλλάζει περιοδικά. Προκειμένου να αποφύγετε τα προβλήματα, ή εάν ο διαχειριστής δικτύου απαιτεί μια στατική διεύθυνση ΙΡ για τον εκτυπωτή, μπορείτε να
αντιστοιχίσετε τη διεύθυνση ΙΡ στον εκτυπωτή. Για λεπτομέρειες, ανατρέξτε στην ενότητα [Μη](#page-36-0) αυτόματη [αντιστοίχιση](#page-36-0) της διεύθυνσης ΙΡ στη σελίδα 37.

Σημείωση: Μπορείτε να δείτε τη διεύθυνση ΙΡ του εκτυπωτή σας στη σελίδα έναρξης, στη σελίδα διαμόρφωσης ή στον πίνακα ελέγχου του εκτυπωτή. Για λεπτομέρειες, ανατρέξτε στην ενότητα Εύρεση της [διεύθυνσης](#page-38-0) IP του εκτυπωτή στη σελίδα 39.

## **Δυνατότητα αυτόματης αντιστοίχισης της διεύθυνσης IP**

Για να ενεργοποιήσετε ξανά την αυτόματη αντιστοίχιση της διεύθυνσης ΙΡ του εκτυπωτή, ακολουθήστε τα εξής βήματα:

- 1. Στον πίνακα ελέγχου του εκτυπωτή, πατήστε το πλήκτρο **Μενού**.
- 2. Πατήστε το **Βελάκι προς τα κάτω** για να μεταβείτε στο **Admin Menu** (Μενού διαχείρισης) και, στη συνέχεια, πατήστε το πλήκτρο **OK**.
- 3. Πατήστε το πλήκτρο **OK** στο **Network Setup** (Ρύθμιση δικτύου).
- 4. Πατήστε το **Βελάκι προς τα κάτω** για να μετακινηθείτε στο **TCP/IP** και πατήστε το πλήκτρο **OK**.
- 5. Πατήστε το **Βελάκι προς τα κάτω** για να μετακινηθείτε στο **IPv4** και πατήστε το πλήκτρο **OK**.
- 6. Στο **Get IP Address** (Λήψη διεύθυνσης ΙΡ), πατήστε το πλήκτρο **OK**.
- 7. Πατήστε το **Βελάκι προς τα κάτω** για να μετακινηθείτε στο **DHCP/AutoIP** και πατήστε το πλήκτρο **OK**.
- 8. Πατήστε το πλήκτρο **Επιστροφή** για να επιστρέψετε στο κύριο μενού.

## <span id="page-36-0"></span>**Μη αυτόματη αντιστοίχιση της διεύθυνσης ΙΡ**

Αυτές οι οδηγίες αφορούν στην αντιστοίχιση μιας στατικής διεύθυνσης ΙΡ στον εκτυπωτή σας από τον πίνακα ελέγχου του εκτυπωτή. Αφού αντιστοιχιστεί η διεύθυνση ΙΡ, μπορείτε να την αλλάξετε μέσω του CentreWare Internet Services.

Για να αντιστοιχίσετε μια στατική διεύθυνση IP στον εκτυπωτή, χρειάζεστε τις παρακάτω πληροφορίες για την αντιστοίχιση της διεύθυνσης IP:

- Μια Διεύθυνση ΙΡ που έχει διαμορφωθεί σωστά για το δίκτυό σας
- Τη διεύθυνση Μάσκας δικτύου
- Την προεπιλεγμένη Διεύθυνση δρομολογητή/πύλης

Εάν ο εκτυπωτής είναι συνδεδεμένος σε δίκτυο που το διαχειρίζεται ένας διαχειριστής δικτύου, επικοινωνήστε με το διαχειριστή για να λάβετε τις πληροφορίες δικτύου.

Για τα δίκτυα οικείας που χρησιμοποιούν δρομολογητές ή άλλες συσκευές για τη σύνδεση του εκτυπωτή στο δίκτυο, ανατρέξτε στις οδηγίες του δρομολογητή ή της συσκευής σχετικά με την αντιστοίχιση διευθύνσεων δικτύου. Τα συνοδευτικά έγγραφα του δρομολογητή ή της συσκευής μπορεί να περιέχουν ένα εύρος αποδεκτών αριθμών διευθύνσεων για χρήση. Είναι σημαντικό οι διευθύνσεις να είναι παρόμοιες με τις διευθύνσεις IP που χρησιμοποιούνται από άλλους εκτυπωτές και υπολογιστές στο δίκτυο, αλλά όχι ίδιες. Μόνο το τελευταίο ψηφίο πρέπει να είναι διαφορετικό. Για παράδειγμα, ο εκτυπωτής σας μπορεί να έχει τη διεύθυνση IPv4 192.168.1.2 και ο υπολογιστής σας τη διεύθυνση ΙΡ 192.168.1.3. Μια άλλη συσκευή μπορεί να έχει τη διεύθυνση ΙΡ 192.168.1.4.

#### Εγκατάσταση και Ρύθμιση

Ο δρομολογητής μπορεί να αντιστοιχίσει τη στατική διεύθυνση IP του εκτυπωτή σε έναν άλλο υπολογιστή, ο οποίος λαμβάνει τη διεύθυνση ΙΡ του δυναμικά. Για να αποφευχθεί η εκ νέου αντιστοίχιση της διεύθυνσης IP, δώστε στον εκτυπωτή μια διεύθυνση από το ανώτερο όριο του εύρους διευθύνσεων που επιτρέπονται από το δρομολογητή ή τη συσκευή. Για παράδειγμα, εάν ο υπολογιστής σας διαθέτει τη διεύθυνση ΙΡ 192.168.1.2 και ο δρομολογητής ή η συσκευή σας επιτρέπουν τις διευθύνσεις ΙΡ έως και 192.168.1.25, επιλέξτε μια διεύθυνση ΙΡ μεταξύ των 192.168.1.20 και 192.168.1.25.

Για την αντιστοίχιση μιας στατικής διεύθυνσης IP στον εκτυπωτή:

- 1. Στον πίνακα ελέγχου του εκτυπωτή, πατήστε το πλήκτρο **Μενού**.
- 2. Πατήστε το **Βελάκι προς τα κάτω** για να μεταβείτε στο **Admin Menu** (Μενού διαχείρισης) και, στη συνέχεια, πατήστε το πλήκτρο **OK**.
- 3. Πατήστε το πλήκτρο **OK** στο **Network Setup** (Ρύθμιση δικτύου).
- 4. Πατήστε το **Βελάκι προς τα κάτω** για να μετακινηθείτε στο **TCP/IP** και πατήστε το πλήκτρο **OK**.
- 5. Πατήστε το **Βελάκι προς τα κάτω** για να μετακινηθείτε στο **IPv4** και πατήστε το πλήκτρο **OK**.
- 6. Πατήστε το πλήκτρο **OK** στο **Get IP Address** (Λήψη διεύθυνσης ΙΡ).
- 7. Πατήστε το **Βελάκι προς τα κάτω** για να μετακινηθείτε στο **Panel** (Πίνακας) και πατήστε το πλήκτρο **OK** για να ενεργοποιήσετε αυτήν την επιλογή.
- 8. Πατήστε το πλήκτρο **Επιστροφή** μία φορά για να επιστρέψετε στο μενού IPv6 και, στη συνέχεια, πατήστε το **Βελάκι προς τα κάτω** για να μετακινηθείτε στο IP Address (Διεύθυνση ΙΡ) και πατήστε το πλήκτρο **OK**.

Μπορείτε να χρησιμοποιήσετε τα βελάκια προς τα επάνω, προς τα κάτω, προς τα πίσω και προς τα εμπρός για να επιλέξετε τη διεύθυνση ΙΡ. Όταν δεν καθορίζεται, η διεύθυνση είναι 000.000.000.000. Ξεκινώντας από το πρώτο σετ αριθμών, χρησιμοποιήστε την παρακάτω μέθοδο για να επιλέξετε τη διεύθυνση ΙΡ:

- 9. Πατήστε το **Βελάκι προς τα επάνω** για να μετακινηθείτε μεταξύ των αριθμών, έως ότου φθάσετε στον επιθυμητό αριθμό. Πατήστε μία φορά το **Βελάκι προς τα εμπρός** για να μεταβείτε στο επόμενο σετ αριθμών. Επαναλάβετε τη διαδικασία: Πατήστε το **Βελάκι προς τα επάνω** μέχρι να φθάσετε στον επιθυμητό αριθμό. Πατήστε μία φορά το **Βελάκι προς τα εμπρός** για να μεταβείτε στο επόμενο σετ αριθμών κ.ο.κ. Για να μετακινηθείτε προς τα κάτω στους αριθμούς, πατήστε το **Βελάκι προς τα κάτω**. Για να μετακινηθείτε γρήγορα σε ένα μεγάλο αριθμό, κρατήστε πατημένο το πλήκτρο. Για να πάτε πίσω σε ένα σετ αριθμών, πατήστε το **Βελάκι προς τα πίσω**.
- 10. Όταν τελειώσετε, πατήστε το πλήκτρο **OK** για να επιβεβαιώσετε τη διεύθυνση.
- 11. Πατήστε μία φορά το **Βελάκι προς τα πίσω**, πατήστε το **Βελάκι προς τα κάτω** για να μεταβείτε στο **Network Mask** (Μάσκα δικτύου) και, στη συνέχεια, πατήστε το πλήκτρο **OK**. Επαναλάβετε τα βήματα 9 και 10 για να επιλέξετε τη διεύθυνση για τη μάσκα δικτύου.
- 12. Πατήστε μία φορά το **Βελάκι προς τα πίσω**, πατήστε το Βελάκι προς τα κάτω για να μεταβείτε στο **Gateway Address** (Διεύθυνση πύλης) και, στη συνέχεια, πατήστε το πλήκτρο **OK**. Επαναλάβετε τα βήματα 9 και 10 για να επιλέξετε τη διεύθυνση πύλης.
- 13. Εκτυπώστε τη σελίδα διαμόρφωσης για επιβεβαίωση των νέων ρυθμίσεων. Για λεπτομέρειες, ανατρέξτε στην ενότητα Σελίδα [διαμόρφωσης](#page-25-0) στη σελίδα 26.
- 14. Είστε έτοιμοι να εγκαταστήσετε το λογισμικό. Μεταβείτε στην ενότητα [Εγκατάσταση](#page-40-0) των οδηγών [εκτύπωσης](#page-40-0) στη σελίδα 41.

#### *Δείτε επίσης:*

*Online Support Assistant* (Ηλεκτρονική Τεχνική Υποστήριξη) στη διεύθυνση [www.xerox.com/office/6500support](http://www.office.xerox.com/cgi-bin/printer.pl?APP=udpdfs&Page=color&Model=Phaser+6500&PgName=knowledgebase&Language=greek
)

## **Αλλαγή της διεύθυνσης IP χρησιμοποιώντας το CentreWare Internet Services**

Για την αλλαγή της διεύθυνσης IP του εκτυπωτή χρησιμοποιώντας το CentreWare Internet Services:

- 1. Στον υπολογιστή σας, ανοίξτε ένα πρόγραμμα περιήγησης Web, πληκτρολογήστε τη διεύθυνση IP του εκτυπωτή στο πεδίο διεύθυνσης και, στη συνέχεια, πατήστε το πλήκτρο **Εισαγωγή** ή το πλήκτρο **Επιστροφή**.
- 2. Κάντε κλικ στο πλήκτρο **Properties** (Ιδιότητες) στα δεξιά της σελίδας.
- 3. Στο παράθυρο περιήγησης στα αριστερά της σελίδας, αναπτύξτε τη σύνδεση **Protocols** (Πρωτόκολλα), εφόσον δεν έχει ήδη αναπτυχθεί, και κάντε κλικ στο **TCP/IP**.
- 4. Ανοίγει η σελίδα TCP/IP IPv6. Στην ενότητα IPv4 του παραθύρου TCP/IP Dual Stack (TCP/IP - Διπλή στοίβα), πραγματοποιήστε τις αλλαγές που επιθυμείτε. Για παράδειγμα, εάν θέλετε να αλλάξετε τον τρόπο απόκτησης της διεύθυνσης ΙΡ του εκτυπωτή, επιλέξτε μια μέθοδο από την αναπτυσσόμενη λίστα στο πεδίο **Get IP Address** (Λήψη διεύθυνσης IP).
- 5. Αφού αλλάξετε τις πληροφορίες της διεύθυνσης, μετακινηθείτε στο κάτω μέρος της σελίδας και κάντε κλικ στο πλήκτρο **Save Changes** (Αποθήκευση αλλαγών).

## <span id="page-38-0"></span>Εύρεση της διεύθυνσης IP του εκτυπωτή

Για να εγκαταστήσετε τους οδηγούς εκτύπωσης για έναν εκτυπωτή που είναι συνδεδεμένος σε δίκτυο, χρειάζεστε τη διεύθυνση IP του εκτυπωτή. Επίσης, χρειάζεστε τη διεύθυνση IP για πρόσβαση στις ρυθμίσεις του εκτυπωτή μέσω του CentreWare Internet Services. Η διεύθυνση IP του εκτυπωτή εκτυπώνεται στη σελίδα διαμόρφωσης και μπορεί να προβληθεί στον πίνακα ελέγχου του εκτυπωτή.

Για την εκτύπωση της σελίδας διαμόρφωσης:

- 1. Στον πίνακα ελέγχου του εκτυπωτή, πατήστε το πλήκτρο **Μενού**.
- 2. Πατήστε το πλήκτρο **OΚ** στο **Information Pages** (Σελίδες πληροφοριών).

3. Πατήστε το **Βελάκι προς τα κάτω** για να μεταβείτε στο **Configuration** (Διαμόρφωση) και, στη συνέχεια, πατήστε το πλήκτρο **OK**.

Η διεύθυνση ΙΡ του εκτυπωτή αναγράφεται στην ενότητα "Network Setup" (Ρύθμιση δικτύου) της σελίδας.

Σημείωση: Όταν ενεργοποιείτε για πρώτη φορά τον εκτυπωτή, η σελίδα έναρξης εκτυπώνεται αυτόματα. Εάν η διεύθυνση ΙΡ που αναγράφεται στη σελίδα είναι 0.0.0.0, ο εκτυπωτής δεν είχε το χρόνο να αποκτήσει τη διεύθυνση ΙΡ από το διακομιστή DHCP. Περιμένετε ένα με δύο λεπτά και εκτυπώστε τη σελίδα διαμόρφωσης.

Για τη λήψη της διεύθυνσης ΙΡ του εκτυπωτή από τον πίνακα ελέγχου του εκτυπωτή:

- 1. Στον πίνακα ελέγχου του εκτυπωτή, πατήστε το πλήκτρο **Μενού**.
- 2. Πατήστε το **Βελάκι προς τα κάτω** για να μεταβείτε στο **Admin Menu** (Μενού διαχείρισης) και, στη συνέχεια, πατήστε το πλήκτρο **OK**.
- 3. Πατήστε το πλήκτρο **OK** στο **Network Setup** (Ρύθμιση δικτύου).
- 4. Πατήστε το **Βελάκι προς τα κάτω** για να μετακινηθείτε στο **TCP/IP** και πατήστε το πλήκτρο **OK**.
- 5. Πατήστε το **Βελάκι προς τα κάτω** για να μετακινηθείτε στο **IPv6** και πατήστε το πλήκτρο **OK**.
- 6. Πατήστε το **Βελάκι προς τα κάτω** για να μετακινηθείτε στο **IP Address** (Διεύθυνση ΙΡ) και πατήστε το πλήκτρο **OK**.

Εμφανίζεται η διεύθυνση ΙΡ του εκτυπωτή.

## <span id="page-40-0"></span>Εγκατάσταση των οδηγών εκτύπωσης

### Αυτή η ενότητα περιλαμβάνει:

- Απαιτήσεις [λειτουργικού](#page-40-1) συστήματος στη σελίδα 41
- [Διαθέσιμοι](#page-40-2) οδηγοί στη σελίδα 41
- [Εγκατάσταση](#page-41-0) των οδηγών εκτύπωσης για τα Windows στη σελίδα 42
- Εγκατάσταση του οδηγού εκτύπωσης για [Macintosh OS X](#page-42-0) στη σελίδα 43
- Προσθήκη του εκτυπωτή για [Macintosh OS X,](#page-43-0) έκδοση 10.5 και μεταγενέστερη στη σελίδα 44

## <span id="page-40-1"></span>Απαιτήσεις λειτουργικού συστήματος

- Windows Server 2003 και μεταγενέστερη έκδοση, ή Windows XP SP1 και μεταγενέστερη έκδοση
- Macintosh: OS X, έκδοση 10.5 και μεταγενέστερη
- Linux: Ο εκτυπωτής σας υποστηρίζει σύνδεση με πλατφόρμες Linux μέσω της διασύνδεσης δικτύου.

## <span id="page-40-2"></span>Διαθέσιμοι οδηγοί

Για να έχετε πρόσβαση σε ειδικές επιλογές εκτύπωσης, χρησιμοποιήστε έναν οδηγό εκτύπωσης της Xerox®. Η Xerox® διαθέτει οδηγούς για διάφορες γλώσσες περιγραφής σελίδας και λειτουργικά συστήματα. Διατίθενται οι παρακάτω οδηγοί εκτύπωσης. Για τη λήψη των τελευταίων οδηγών, μεταβείτε στη διεύθυνση [www.xerox.com/office/6500drivers](http://www.office.xerox.com/cgi-bin/printer.pl?APP=udpdfs&Page=color&Model=Phaser+6500&PgName=driver&Language=greek).

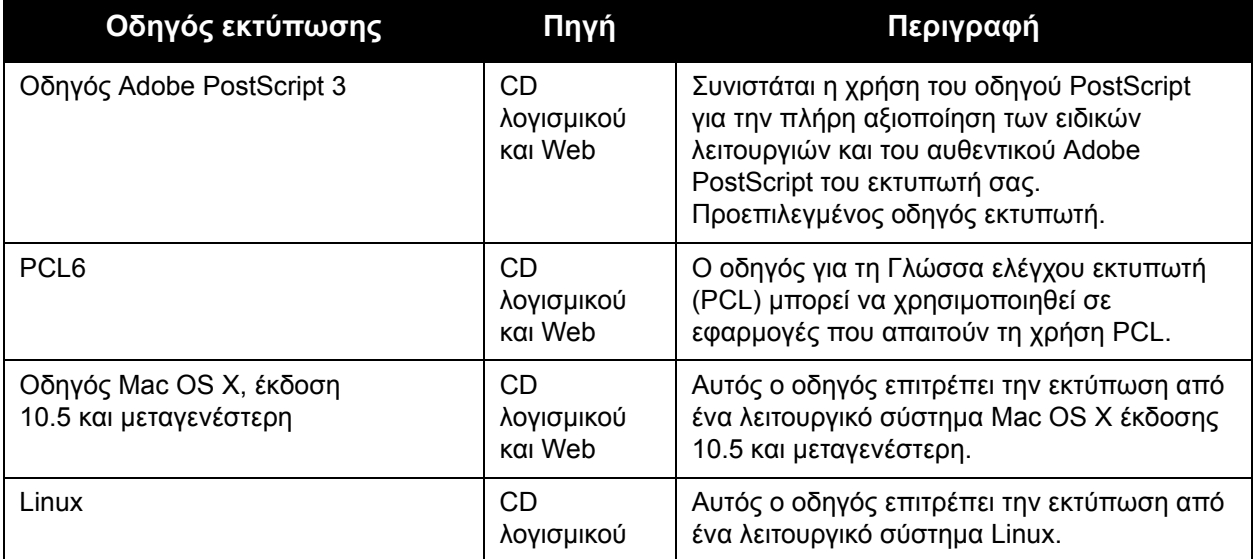

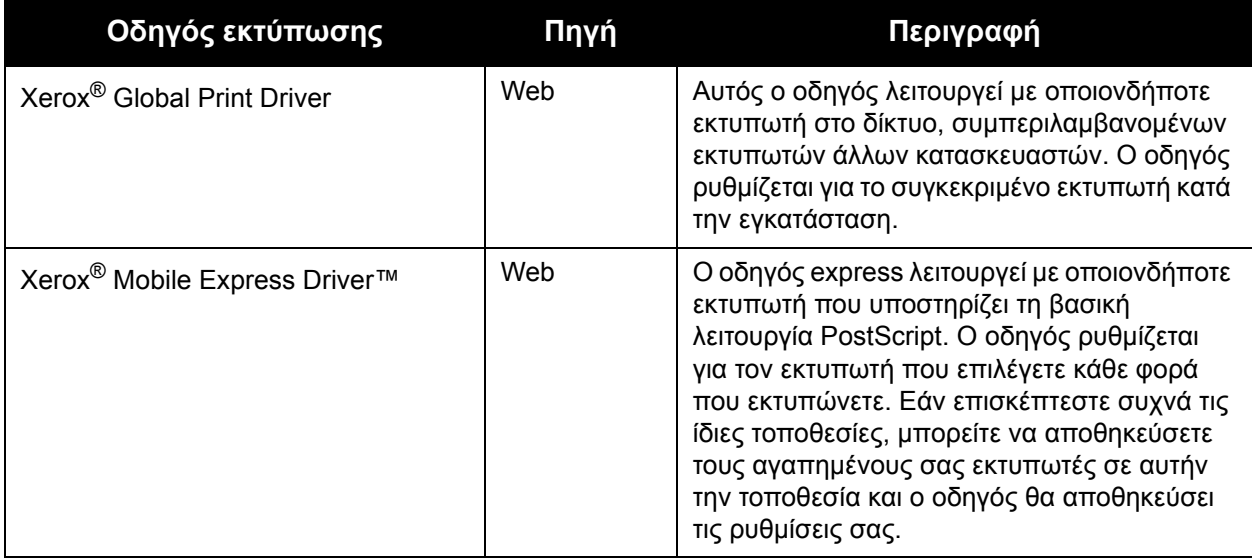

## <span id="page-41-0"></span>Εγκατάσταση των οδηγών εκτύπωσης για τα Windows

Για την εγκατάσταση του οδηγού εκτύπωσης από το *Software and Documentation disc* (CD λογισμικού και συνοδευτικών εγγράφων):

- 1. Τοποθετήστε το CD στην κατάλληλη μονάδα CD του υπολογιστή σας. Εάν το πρόγραμμα εγκατάστασης δεν ξεκινήσει αυτόματα, μεταβείτε στη μονάδα του υπολογιστή σας και κάντε διπλό κλικ στο αρχείο του προγράμματος εγκατάστασης **Setup.exe**. Εμφανίζεται το "Easy Setup Navigator" (Πρόγραμμα πλοήγησης για εύκολη ρύθμιση).
- 2. Κάντε κλικ στο πλήκτρο "Software Installation" (Εγκατάσταση λογισμικού) στην κάτω αριστερή πλευρά του "Easy Setup Navigator" (Πρόγραμμα πλοήγησης για εύκολη ρύθμιση).
- 3. Στην οθόνη "License Agreement" (Άδεια χρήσης), επιλέξτε τη γλώσσα στο επάνω τμήμα της άδειας χρήσης και, στη συνέχεια, κάντε κλικ στο **I Agree** (Συμφωνώ) για να αποδεχτείτε την άδεια χρήσης. Εμφανίζεται το παράθυρο "Xerox® Printer Installation" (Εγκατάσταση εκτυπωτή Xerox®).
- 4. Στη λίστα "Discovered Printers" (Εκτυπωτές που εντοπίστηκαν), επιλέξτε τον εκτυπωτή **Phaser 6500** και κάντε κλικ στο πλήκτρο **Next** (Επόμενο).

Σημείωση: Εάν εγκαθιστάτε οδηγούς για εκτυπωτή που είναι συνδεδεμένος σε δίκτυο και ο εκτυπωτής σας δεν εμφανίζεται στη λίστα, κάντε κλικ στο πλήκτρο **IP Address or DNS Name** (Διεύθυνση IP ή Όνομα DNS). Στο πεδίο "IP Address or DNS Name" (Διεύθυνση ΙΡ ή Όνομα DNS), πληκτρολογήστε τη διεύθυνση ΙΡ του εκτυπωτή σας και κάντε κλικ στο πλήκτρο **Search** (Αναζήτηση) για να εντοπίσετε τον εκτυπωτή σας. Εάν δεν έχετε τη διεύθυνση ΙΡ του εκτυπωτή, ανατρέξτε στην ενότητα Εύρεση της [διεύθυνσης](#page-38-0) IP του [εκτυπωτή](#page-38-0) στη σελίδα 39.

5. Στην οθόνη "Installation Options" (Επιλογές εγκατάστασης), επιλέξτε **PostScript** ή/και **PCL 6**.

Σημείωση: Μπορείτε να εγκαταστήσετε και τους δύο οδηγούς ταυτόχρονα. Ο καθένας θα εμφανιστεί στη λίστα εκτυπωτή σας μετά την εγκατάσταση.

- 6. Κάντε κλικ στο πλήκτρο **Install** (Εγκατάσταση) για να αρχίσει η εγκατάσταση.
- Έγχρωμος Εκτυπωτής Λέιζερ Phaser 6500 Εγχειρίδιο χρήστη 42
- 7. Αφού ολοκληρωθεί η εγκατάσταση, επιλέξτε τα παρακάτω από την οθόνη "Installation Status" (Κατάσταση εγκατάστασης):
	- **Set Printer As Default** (Ορισμός εκτυπωτή ως προεπιλεγμένου) (προαιρετικό)
	- **Print a Test Page** (Εκτύπωση δοκιμαστικής σελίδας)
	- **Share Printer** (Κοινή χρήση εκτυπωτή) (προαιρετικό)
- 8. Κάντε κλικ στο πλήκτρο **Finish** (Τέλος).
- 9. Στην οθόνη "Product Registration" (Καταχώριση προϊόντος), επιλέξτε τη χώρα σας από τη λίστα και κάντε κλικ στο πλήκτρο **Next** (Επόμενο). Συμπληρώστε το έντυπο καταχώρισης και υποβάλετέ το.

Εάν επιλέξατε την εκτύπωση δοκιμαστικής σελίδας, ο εκτυπωτής εκτυπώνει μια δοκιμαστική σελίδα για κάθε οδηγό που εγκαταστήσατε.

Σημείωση: Το PrintingScout είναι μια ξεχωριστή επιλογή από τον οδηγό εκτύπωσης που παρακολουθεί την κατάσταση του εκτυπωτή. Για να εγκαταστήσετε το PrintingScout, μεταβείτε στην ενότητα Εγκατάσταση του [PrintingScout](#page-44-0) στη σελίδα 45.

#### *Δείτε επίσης:*

*Online Support Assistant* (Ηλεκτρονική Τεχνική Υποστήριξη) στη διεύθυνση [www.xerox.com/office/6500support](http://www.office.xerox.com/cgi-bin/printer.pl?APP=udpdfs&Page=color&Model=Phaser+6500&PgName=knowledgebase&Language=greek)

## <span id="page-42-0"></span>Εγκατάσταση του οδηγού εκτύπωσης για Macintosh OS X

Η διαδικασία εγκατάστασης για το Macintosh OS X είναι η ίδια για τις εκδόσεις 10.5 και για μεταγενέστερες εκδόσεις.

Για την εγκατάσταση του οδηγού εκτύπωσης από το *Software and Documentation disc* (CD λογισμικού και συνοδευτικών εγγράφων):

- 1. Τοποθετήστε το *Software and Documentation disc* (CD λογισμικού και συνοδευτικών εγγράφων) στην κατάλληλη μονάδα CD του υπολογιστή σας.
- 2. Στην επιφάνεια εργασίας, κάντε διπλό κλικ στο εικονίδιο **Phaser 6500**.
- 3. Κάντε κλικ στο **Phaser 6500 Installer** (Πρόγραμμα εγκατάστασης Phaser 6500).
- 4. Εάν σας ζητηθεί να πληκτρολογήσετε τον κωδικό πρόσβασης, πληκτρολογήστε τον και κάντε κλικ στο πλήκτρο **OK**.
- 5. Στο παράθυρο "Introduction Installer" (Εισαγωγή προγράμματος εγκατάστασης), κάντε κλικ στο πλήκτρο **Continue** (Συνέχεια).
- 6. Διαβάστε την άδεια χρήσης, κάντε κλικ στο πλήκτρο "Continue" (Συνέχεια) και μετά στο **Agree** (Συμφωνώ).
- 7. Κάντε κλικ στο πλήκτρο **Install** (Εγκατάσταση). Όταν ολοκληρωθεί η εγκατάσταση του οδηγού, εμφανίζεται το ηλεκτρονικό έντυπο καταχώρισης στο πρόγραμμα περιήγησης.
- 8. Συμπληρώστε το ηλεκτρονικό έντυπο καταχώρισης και κλείστε το πρόγραμμα περιήγησης.
- 9. Στο παράθυρο "Finish Up" (Ολοκλήρωση), κάντε κλικ στο πλήκτρο **Quit** (Έξοδος).
- 10. Στη συνέχεια, προσθέστε τον εκτυπωτή στην ουρά εκτυπωτή σας. Για λεπτομέρειες, ανατρέξτε στην ενότητα Προσθήκη του εκτυπωτή για [Macintosh OS X,](#page-43-0) έκδοση 10.5 και [μεταγενέστερη](#page-43-0) στη σελίδα 44.

## <span id="page-43-0"></span>Προσθήκη του εκτυπωτή για Macintosh OS X, έκδοση 10.5 και μεταγενέστερη

Για σύνδεση σε δίκτυο, ρυθμίστε τον εκτυπωτή σας μέσω Bonjour (Rendezvous), ή συνδέστε τον χρησιμοποιώντας τη διεύθυνση ΙΡ του εκτυπωτή για σύνδεση LPD/LPR. Όσον αφορά σε εκτυπωτή που δεν είναι συνδεδεμένος σε δίκτυο, δημιουργήστε μια σύνδεση USB μέσω της επιφάνειας εργασίας.

### **Για την προσθήκη του εκτυπωτή**

- 1. Ανοίξτε το **System Preferences** (Προτιμήσεις συστήματος) από το φάκελο **Applications** (Εφαρμογές) ή από το σταθμό.
- 2. Ανοίξτε το **Print & Fax** (Εκτύπωση και φαξ). Εμφανίζεται η λίστα εκτυπωτών στα αριστερά του παραθύρου.
- 3. Κάντε κλικ στο πλήκτρο συν (**+**) που βρίσκεται κάτω από τη λίστα εκτυπωτών.
- 4. Κάντε κλικ στο εικονίδιο **Default** (Προεπιλογή) στο επάνω τμήμα του παραθύρου.
- 5. Επιλέξτε τον εκτυπωτή σας από τη λίστα και κάντε κλικ στο πλήκτρο **Add** (Προσθήκη).

Σημείωση: Εάν ο εκτυπωτής σας δεν εντοπίστηκε, βεβαιωθείτε ότι ο εκτυπωτής είναι ενεργοποιημένος και ότι το καλώδιο Ethernet ή USB έχει συνδεθεί σωστά.

*Δείτε επίσης:* 

Online Support Assistant (Ηλεκτρονική Τεχνική Υποστήριξη) στη διεύθυνση [www.xerox.com/office/6500support](http://www.office.xerox.com/cgi-bin/printer.pl?APP=udpdfs&Page=color&Model=Phaser+6500&PgName=knowledgebase&Language=greek)

Έγχρωμος Εκτυπωτής Λέιζερ Phaser 6500 Εγχειρίδιο χρήστη 44

## <span id="page-44-0"></span>Εγκατάσταση του PrintingScout

Το PrintingScout είναι ένα βοηθητικό πρόγραμμα των Windows, το οποίο επιτρέπει την παρακολούθηση της κατάστασης των εργασιών εκτύπωσης και των αναλωσίμων του εκτυπωτή από τον υπολογιστή. Ελέγχει αυτόματα την κατάσταση του εκτυπωτή κατά την αποστολή μιας εργασίας εκτύπωσης. Εάν ο εκτυπωτής δεν μπορεί να εκτυπώσει, το PrintingScout προβάλλει μια ειδοποίηση στην οθόνη του υπολογιστή σας, προκειμένου να σας ενημερώσει ότι πρέπει να ελέγξετε τον εκτυπωτή.

Για την εγκατάσταση του PrintingScout:

- 1. Τοποθετήστε το *Software and Documentation disc* (CD λογισμικού και συνοδευτικών εγγράφων) στην κατάλληλη μονάδα του υπολογιστή σας. Εάν το πρόγραμμα εγκατάστασης δεν ξεκινήσει αυτόματα, μεταβείτε στη μονάδα και κάντε διπλό κλικ στο αρχείο του προγράμματος εγκατάστασης **Setup.exe**.
- 2. Κάντε κλικ στο **Install PrintingScout** (Εγκατάσταση του PrintingScout) στην οθόνη του προγράμματος εγκατάστασης.
- 3. Επιλέξτε τη γλώσσα σας από το παράθυρο "Choose Setup Language" (Επιλογή γλώσσας ρύθμισης) και μετά κάντε κλικ στο πλήκτρο **Next** (Επόμενο).
- 4. Στην οθόνη "Xerox® PrintingScout", κάντε κλικ στο πλήκτρο **Next** (Επόμενο).
- 5. Διαβάστε την άδεια χρήσης και κάντε κλικ στο **I accept the terms of the license agreement** (Αποδέχομαι τους όρους της άδειας χρήσης). Κάντε κλικ στο **Next** (Επόμενο).
- 6. Στην επόμενη οθόνη, αποδεχτείτε τον προεπιλεγμένο προορισμό εγκατάστασης κάνοντας κλικ στο **Next** (Επόμενο).
- 7. Κάντε κλικ στο **Next** (Επόμενο).
- 8. Κάντε κλικ στο πλήκτρο **Finish** (Τέλος). Το εικονίδιο "PrintingScout" εμφανίζεται στα δεξιά, στη γραμμή εργασιών των Windows.

*Δείτε επίσης:* 

Έλεγχος της κατάστασης του εκτυπωτή με το [PrintingScout](#page-132-0) στη σελίδα 133

## <span id="page-45-2"></span>Ενεργοποίηση προαιρετικών χαρακτηριστικών

#### Αυτή η ενότητα περιλαμβάνει:

- Ενεργοποίηση προαιρετικών [χαρακτηριστικών](#page-45-0) για τον οδηγό PostScript των Windows στη [σελίδα](#page-45-0) 46
- Ενεργοποίηση προαιρετικών χαρακτηριστικών για [Macintosh OS X,](#page-48-0) έκδοση 10.5 και [μεταγενέστερη](#page-48-0) στη σελίδα 49
- Ενεργοποίηση προαιρετικών [χαρακτηριστικών](#page-48-1) για Linux στη σελίδα 49

Εάν ο εκτυπωτής σας περιλαμβάνει τη μονάδα duplex, τον τροφοδότη 250 φύλλων, το δίσκο RAM, ή επιπλέον μνήμη, θα πρέπει να ενεργοποιήσετε αυτά τα προαιρετικά χαρακτηριστικά σε κάθε οδηγό εκτύπωσης προτού τα χρησιμοποιήσετε.

## <span id="page-45-0"></span>Ενεργοποίηση προαιρετικών χαρακτηριστικών για τον οδηγό PostScript των Windows

#### Αυτή η ενότητα περιλαμβάνει:

- Ενεργοποίηση προαιρετικών [χαρακτηριστικών](#page-45-1) σε εκτυπωτή που είναι συνδεδεμένος σε δίκτυο στη [σελίδα](#page-45-1) 46
- Ενεργοποίηση προαιρετικών [χαρακτηριστικών](#page-46-0) σε εκτυπωτή που είναι συνδεδεμένος μέσω USB στη [σελίδα](#page-46-0) 47

## <span id="page-45-1"></span>**Ενεργοποίηση προαιρετικών χαρακτηριστικών σε εκτυπωτή που είναι συνδεδεμένος σε δίκτυο**

- 1. Περιηγηθείτε στη λίστα εκτυπωτών του υπολογιστή σας:
	- Για τα Windows XP SP1 και μεταγενέστερες εκδόσεις, κάντε κλικ στα **Έναρξη** > **Ρυθμίσεις** > **Εκτυπωτές και φαξ**.
	- Για τα Windows Vista, κάντε κλικ στα **Έναρξη** > **Πίνακας ελέγχου** > **Υλικό και ήχος** > **Εκτυπωτές**.
	- Για τα Windows Server 2003 και μεταγενέστερες εκδόσεις, κάντε κλικ στα **Έναρξη** > **Ρυθμίσεις** > **Εκτυπωτές**.
	- Για τα Windows 7, κάντε κλικ στα **Έναρξη** > **Συσκευές και εκτυπωτές**.
- 2. Κάντε δεξιό κλικ στον εκτυπωτή **Phaser 6500 PS** στη λίστα εκτυπωτών και επιλέξτε **Properties** (Ιδιότητες).
- 3. Κάντε κλικ στην καρτέλα **Configuration** (Διαμόρφωση) και μετά στο πλήκτρο **Get Information from Printer** (Λήψη πληροφοριών από τον εκτυπωτή). Η διεύθυνση ΙΡ του εκτυπωτή εμφανίζεται στην ενότητα "Network Address" (Διεύθυνση δικτύου).
- 4. Κάντε κλικ στο **Apply** (Προσθήκη).
- Έγχρωμος Εκτυπωτής Λέιζερ Phaser 6500 Εγχειρίδιο χρήστη 46
- 5. Για να επιβεβαιώσετε την ενεργοποίηση των εγκατεστημένων προαιρετικών χαρακτηριστικών, κάντε κλικ στην καρτέλα **Device Settings** (Ρυθμίσεις συσκευής) και μετακινηθείτε προς τα κάτω για να δείτε την ενότητα "Installable Options" (Επιλογές με δυνατότητα εγκατάστασης).
- 6. Κάντε κλικ στο πλήκτρο **OK** για να κλείσετε το πλαίσιο διαλόγου "Properties" (Ιδιότητες).

## <span id="page-46-0"></span>**Ενεργοποίηση προαιρετικών χαρακτηριστικών σε εκτυπωτή που είναι συνδεδεμένος μέσω USB**

- 1. Περιηγηθείτε στη λίστα εκτυπωτών του υπολογιστή σας:
	- Για τα Windows XP SP1 και μεταγενέστερες εκδόσεις, κάντε κλικ στα **Έναρξη** > **Ρυθμίσεις** > **Εκτυπωτές και φαξ**.
	- Για τα Windows Vista, κάντε κλικ στα **Έναρξη** > **Πίνακας ελέγχου** > **Υλικό και ήχος** > **Εκτυπωτές**.
	- Για τα Windows Server 2003 και μεταγενέστερες εκδόσεις, κάντε κλικ στα **Έναρξη** > **Ρυθμίσεις** > **Εκτυπωτές**.
	- Για τα Windows 7, κάντε κλικ στα **Έναρξη** > **Συσκευές και εκτυπωτές**.
- 2. Κάντε δεξιό κλικ στον εκτυπωτή **Phaser 6500 PS** στη λίστα εκτυπωτών και επιλέξτε **Properties** (Ιδιότητες).
- 3. Κάντε κλικ στην καρτέλα **Device Settings** (Ρυθμίσεις συσκευής) στο πλαίσιο διαλόγου "Properties" (Ιδιότητες).
- 4. Κάντε κλικ στο σύμβολο συν (**+**) στα αριστερά της ενότητας "Installable Options" (Επιλογές με δυνατότητα εγκατάστασης) για να την αναπτύξετε και να προβάλετε τη λίστα με τα προαιρετικά χαρακτηριστικά.
- 5. Ενεργοποιήστε τα εγκατεστημένα χαρακτηριστικά:
	- Για να καθορίσετε το ποσοστό διαθέσιμης μνήμης RAM, κάντε κλικ στο **Memory** (Μνήμη) και μετά επιλέξτε το ποσοστό μνήμης από την αναπτυσσόμενη λίστα.
	- Για να ενεργοποιήσετε τον τροφοδότη 250 φύλλων, κάντε κλικ στο **Paper Tray Configuration** (Διαμόρφωση δίσκου χαρτιού) και επιλέξτε **2-Tray** (2 δίσκοι) από την αναπτυσσόμενη λίστα.
	- Εάν έχετε εγκαταστήσει το Κιτ παραγωγικότητας, ενεργοποιήστε το χαρακτηριστικό "RAM Disk" (Δίσκος RAM). Κάντε κλικ στο **RAM Disk** (Δίσκος RAM) και επιλέξτε **Available** (Διαθέσιμος) από τη λίστα.
	- Για να ενεργοποιήσετε τη μονάδα duplex, κάντε κλικ στο **Duplex Unit** (Μονάδα duplex) και επιλέξτε **Available** (Διαθέσιμη) από την αναπτυσσόμενη λίστα.
- 6. Κάντε κλικ στο πλήκτρο **OK**.

## Ενεργοποίηση προαιρετικών χαρακτηριστικών για τον οδηγό PCL των Windows

#### Αυτή η ενότητα περιλαμβάνει:

- Ενεργοποίηση προαιρετικών [χαρακτηριστικών](#page-45-1) σε εκτυπωτή που είναι συνδεδεμένος σε δίκτυο στη [σελίδα](#page-45-1) 46
- Ενεργοποίηση προαιρετικών [χαρακτηριστικών](#page-46-0) σε εκτυπωτή που είναι συνδεδεμένος μέσω USB στη [σελίδα](#page-46-0) 47

## **Ενεργοποίηση προαιρετικών χαρακτηριστικών σε εκτυπωτή που είναι συνδεδεμένος σε δίκτυο**

- 1. Περιηγηθείτε στη λίστα εκτυπωτών του υπολογιστή σας:
	- Για τα Windows XP SP1 και μεταγενέστερες εκδόσεις, κάντε κλικ στα **Έναρξη** > **Ρυθμίσεις** > **Εκτυπωτές και φαξ**.
	- Για τα Windows Vista, κάντε κλικ στα **Έναρξη** > **Πίνακας ελέγχου** > **Υλικό και ήχος** > **Εκτυπωτές**.
	- Για τα Windows Server 2003 και μεταγενέστερες εκδόσεις, κάντε κλικ στα **Έναρξη** > **Ρυθμίσεις** > **Εκτυπωτές**.
	- Για τα Windows 7, κάντε κλικ στα **Έναρξη** > **Συσκευές και εκτυπωτές**.
- 2. Κάντε δεξιό κλικ στον εκτυπωτή **Phaser 6500 PCL** στη λίστα εκτυπωτών και επιλέξτε **Properties** (Ιδιότητες).
- 3. Κάντε κλικ στην καρτέλα **Options** (Επιλογές) στο πλαίσιο διαλόγου "Properties" (Ιδιότητες).
- 4. Κάντε κλικ στο πλήκτρο **Get Information from Printer** (Λήψη πληροφοριών από τον εκτυπωτή).

Η διεύθυνση ΙΡ του εκτυπωτή εμφανίζεται στην ενότητα "Network Address" (Διεύθυνση δικτύου). Τα εγκατεστημένα προαιρετικά χαρακτηριστικά εμφανίζονται ως "Available" (Διαθέσιμα) στη λίστα "Items" (Στοιχεία). Το ποσοστό της εγκατεστημένης μνήμης εμφανίζεται στο πεδίο "Memory Capacity" (Χωρητικότητα μνήμης).

5. Κάντε κλικ στο πλήκτρο **OK**.

## **Ενεργοποίηση προαιρετικών χαρακτηριστικών σε εκτυπωτή που είναι συνδεδεμένος μέσω καλωδίου USB**

- 1. Περιηγηθείτε στη λίστα εκτυπωτών του υπολογιστή σας:
	- Για τα Windows XP SP1 και μεταγενέστερες εκδόσεις, κάντε κλικ στα **Έναρξη** > **Ρυθμίσεις** > **Εκτυπωτές και φαξ**.
	- Για τα Windows Vista, κάντε κλικ στα **Έναρξη** > **Πίνακας ελέγχου** > **Υλικό και ήχος** > **Εκτυπωτές**.
	- Για τα Windows Server 2003 και μεταγενέστερες εκδόσεις, κάντε κλικ στα **Έναρξη** > **Ρυθμίσεις** > **Εκτυπωτές**.
	- Για τα Windows 7, κάντε κλικ στα **Έναρξη** > **Συσκευές και εκτυπωτές**.
- 2. Κάντε δεξιό κλικ στον εκτυπωτή **Phaser 6500 PCL** στη λίστα εκτυπωτών και επιλέξτε **Properties** (Ιδιότητες).
- 3. Κάντε κλικ στην καρτέλα **Options** (Επιλογές) στο πλαίσιο διαλόγου "Properties" (Ιδιότητες). Στο πλαίσιο "Items" (Στοιχεία) αναγράφεται ο προαιρετικός εξοπλισμός του εκτυπωτή. Στα δεξιά του κάθε στοιχείου βρίσκεται η κατάστασή του, "Available" (Διαθέσιμο) ή "Not Available" (Μη διαθέσιμο), ή στην περίπτωση του "Memory Capacity" (Χωρητικότητα μνήμης), το ποσοστό μνήμης RAM σε ΜΒ.
- 4. Για να ενεργοποιήσετε τα στοιχεία που έχουν εγκατασταθεί στον εκτυπωτή σας, επιλέξτε το στοιχείο από τη λίστα και στη συνέχεια επιλέξτε **Available** (Διαθέσιμο) από την αναπτυσσόμενη λίστα "Settings for" (Ρυθμίσεις για). Εάν ενεργοποιείτε το Κιτ παραγωγικότητας, επιλέξτε το ποσοστό μνήμης RAM σε ΜΒ από τη λίστα του "Memory Capacity" (Χωρητικότητα μνήμης).
- 5. Κάντε κλικ στο πλήκτρο **OK**.
- Έγχρωμος Εκτυπωτής Λέιζερ Phaser 6500 Εγχειρίδιο χρήστη 48

## <span id="page-48-0"></span>Ενεργοποίηση προαιρετικών χαρακτηριστικών για Macintosh OS X, έκδοση 10.5 και μεταγενέστερη

- 1. Ανοίξτε το **System Preferences** (Προτιμήσεις συστήματος) από το φάκελο **Applications** (Εφαρμογές) ή από το σταθμό.
- 2. Ανοίξτε το **Print & Fax** (Εκτύπωση και φαξ). Εμφανίζεται η λίστα εκτυπωτών στα αριστερά του παραθύρου.
- 3. Επιλέξτε τον εκτυπωτή από τη λίστα και κάντε κλικ στο πλήκτρο **Options & Supplies** (Επιλογές και αναλώσιμα).
- 4. Κάντε κλικ στην καρτέλα **Driver** (Οδηγός) στο παράθυρο και επιλέξτε τον οδηγό εκτύπωσης από τη λίστα "Print Using" (Εκτύπωση μέσω).
- 5. Ενεργοποιήστε τα εγκατεστημένα χαρακτηριστικά:
	- Για να καθορίσετε το ποσοστό διαθέσιμης μνήμης RAM, επιλέξτε το ποσοστό μνήμης από την αναπτυσσόμενη λίστα "Memory Capacity" (Χωρητικότητα μνήμης).
	- Για να ενεργοποιήσετε τον προαιρετικό τροφοδότη 250 φύλλων, κάντε κλικ στο **Paper Tray Configuration** (Διαμόρφωση δίσκου χαρτιού) και επιλέξτε **2-Tray** (2 δίσκοι) από την αναπτυσσόμενη λίστα.
	- Εάν έχετε εγκαταστήσει το Κιτ παραγωγικότητας, ενεργοποιήστε το χαρακτηριστικό "RAM Disk" (Δίσκος RAM). Επιλέξτε **Available** (Διαθέσιμο) από την αναπτυσσόμενη λίστα "RAM Disk" (Δίσκος RAM).
	- Για να ενεργοποιήσετε τη μονάδα duplex, επιλέξτε **Available** (Διαθέσιμη) από την αναπτυσσόμενη λίστα "Duplex Unit" (Μονάδα duplex).
- 6. Κάντε κλικ στο πλήκτρο **OK**.

## <span id="page-48-1"></span>Ενεργοποίηση προαιρετικών χαρακτηριστικών για Linux

Σημείωση: Αυτές οι οδηγίες αφορούν στη χρήση Κοινού Συστήματος Εκτύπωσης Linux (CUPS), το οποίο είναι προσβάσιμο από πρόγραμμα περιήγησης web.

- 1. Ανοίξτε το πρόγραμμα περιήγησης web στον υπολογιστή σας. Πληκτρολογήστε **http://127.0.0.1:631** στο πεδίο διεύθυνσης και πατήστε το πλήκτρο **Εισαγωγή**.
- 2. Κάντε κλικ στο πλήκτρο **Manage Printers** (Διαχείριση εκτυπωτών) στην καρτέλα "CUPS Home" (Αρχική σελίδα CUPS).
- 3. Εντοπίστε τον εκτυπωτή σας στη λίστα και κάντε κλικ στο πλήκτρο **Set Printer Options** (Ορισμός επιλογών εκτυπωτή) για τον εκτυπωτή σας.
- 4. Ενεργοποιήστε τα προαιρετικά χαρακτηριστικά που εγκαταστάθηκαν στον εκτυπωτή σας στη σελίδα "Set Printer Options" (Ορισμός επιλογών εκτυπωτή):
	- Επιλέξτε το ποσοστό μνήμης σε ΜΒ από το πεδίο "Memory" (Μνήμη).
	- Εάν έχετε εγκαταστήσει τον τροφοδότη 250 φύλλων, επιλέξτε **2-Tray** (2 δίσκοι) στο πεδίο "Paper Tray Configuration" (Διαμόρφωση δίσκου χαρτιού).
	- Για να ενεργοποιήσετε το "RAM Disk" (Δίσκος RAM) (απαιτείται το Κιτ παραγωγικότητας), επιλέξτε **Available** (Διαθέσιμος).
	- Για να ενεργοποιήσετε την αυτόματη εκτύπωση διπλής όψης, επιλέξτε **Available** (Διαθέσιμη) στο πεδίο "Duplex Unit" (Μονάδα duplex).
- 5. Κάντε κλικ στην επιλογή **Set Printer Options** (Ορισμός επιλογών εκτυπωτή) για να αποθηκεύσετε τις ρυθμίσεις.

Εγκατάσταση και Ρύθμιση

Έγχρωμος Εκτυπωτής Λέιζερ Phaser 6500 Εγχειρίδιο χρήστη 50

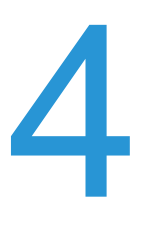

#### Αυτό το κεφάλαιο περιλαμβάνει:

- [Υποστηριζόμενο](#page-51-0) χαρτί και μέσα εκτύπωσης στη σελίδα 52
- [Τοποθέτηση](#page-57-0) χαρτιού στη σελίδα 58
- Ρύθμιση ειδών και [μεγεθών](#page-65-0) χαρτιού στη σελίδα 66
- Ορισμός επιλογών [εκτύπωσης](#page-67-0) στη σελίδα 68
- Εκτύπωση σε ειδικά μέσα [εκτύπωσης](#page-80-0) στη σελίδα 81
- [Εκτύπωση](#page-91-0) σε χαρτί ειδικών μεγεθών στη σελίδα 92
- [Εκτύπωση](#page-95-0) και στις δύο όψεις χαρτιού στη σελίδα 96
- Εκτύπωση με τη λειτουργία ασφαλούς [εκτύπωσης](#page-100-0) στη σελίδα 101
- Εκτύπωση με τη λειτουργία [δοκιμαστικής](#page-105-0) εκτύπωσης στη σελίδα 106

## <span id="page-51-0"></span>Υποστηριζόμενο χαρτί και μέσα εκτύπωσης

#### Αυτή η ενότητα περιλαμβάνει:

- [Οδηγίες](#page-51-1) χρήσης χαρτιού στη σελίδα 52
- Χαρτί που μπορεί να [προκαλέσει](#page-52-0) ζημιά στον εκτυπωτή σας στη σελίδα 53
- Οδηγίες [αποθήκευσης](#page-52-1) χαρτιού στη σελίδα 53
- [Υποστηριζόμενα](#page-53-0) είδη χαρτιού στη σελίδα 54

Ο εκτυπωτής χρησιμοποιείται με διάφορα είδη χαρτιού. Ακολουθήστε τις οδηγίες αυτής της ενότητας για να εξασφαλίσετε την καλύτερη ποιότητα εκτύπωσης και να αποφύγετε τυχόν εμπλοκές.

Για βέλτιστα αποτελέσματα, χρησιμοποιείτε τα μέσα εκτύπωσης Xerox® που προβλέπονται για τον εκτυπωτή σας. Σε συνδυασμό με τον εκτυπωτή σας θα προσφέρουν εγγυημένα άριστα αποτελέσματα.

Για να παραγγείλετε χαρτί ή άλλα ειδικά μέσα εκτύπωσης, επικοινωνήστε με τον τοπικό μεταπωλητή σας ή επισκεφθείτε τη διεύθυνση [www.xerox.com/office/6500supplies](http://www.office.xerox.com/cgi-bin/printer.pl?APP=udpdfs&Page=color&Model=Phaser+6500&PgName=order&Language=greek).

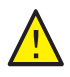

**ΠΡΟΣΟΧΗ:** Οι ζημιές, οι οποίες προκαλούνται από τη χρήση μη υποστηριζόμενου χαρτιού, διαφανειών και άλλων ειδικών μέσων εκτύπωσης, δεν καλύπτονται από την Εγγύηση της Xerox®, τη Συμφωνία Τεχνικής Υποστήριξης ή την *Total Satisfaction Guarantee* (Εγγύηση Ολικής Ικανοποίησης). Η *Total Satisfaction Guarantee* (Εγγύηση Ολικής Ικανοποίησης) διατίθεται στις Ηνωμένες Πολιτείες και τον Καναδά. Σε άλλες χώρες, η κάλυψη ενδέχεται να διαφοροποιείται. Επικοινωνήστε με τον τοπικό σας αντιπρόσωπο για λεπτομέρειες.

#### *Δείτε επίσης:*

*Recommended Media List* (Κατάλογος συνιστώμενων μέσων εκτύπωσης) (Ευρώπη): [www.xerox.com/europaper](http://www.office.xerox.com/cgi-bin/printer.pl?APP=udpdfs&Page=color&Model=Phaser+6500&PgName=rmleu&Language=greek)

*Recommended Media List* (Κατάλογος συνιστώμενων μέσων εκτύπωσης) (Βόρεια Αμερική): [www.xerox.com/paper](http://www.office.xerox.com/cgi-bin/printer.pl?APP=udpdfs&Page=color&Model=Phaser+6500&PgName=rmlna&Language=greek)

## <span id="page-51-1"></span>Οδηγίες χρήσης χαρτιού

Ο κάθε δίσκος του εκτυπωτή είναι κατάλληλος για ορισμένα μεγέθη και είδη χαρτιού ή άλλων ειδικών μέσων εκτύπωσης. Ακολουθείτε τις παρακάτω οδηγίες κατά την τοποθέτηση χαρτιού στους δίσκους:

- Ξεφυλλίζετε το χαρτί πριν την τοποθέτησή του στο δίσκο.
- Μην εκτυπώνετε σε φύλλο ετικετών, εφόσον έχει αφαιρεθεί κάποια ετικέτα.
- Χρησιμοποιείτε μόνο χάρτινους φακέλους. Μην χρησιμοποιείτε φακέλους με παραθυράκια, μεταλλικά κουμπώματα ή αυτοκόλλητες ταινίες.
- Εκτυπώνετε μόνο τη μία όψη όλων των φακέλων.
- Έγχρωμος Εκτυπωτής Λέιζερ Phaser 6500 Εγχειρίδιο χρήστη 52
- Κατά την εκτύπωση φακέλων μπορεί να προκληθούν πτυχώσεις ή ανάγλυφες αποτυπώσεις.
- Μην υπερφορτώνετε τους δίσκους χαρτιού. Μην τοποθετείτε χαρτί πάνω από τη γραμμή πλήρωσης στο εσωτερικό του οδηγού χαρτιού.
- Ρυθίστε τους οδηγούς χαρτιού για να ανταποκρίνονται στο μέγεθος χαρτιού. Οι οδηγοί χαρτιού ασφαλίζουν στη θέση τους όταν έχουν ρυθμιστεί σωστά.
- Εάν προκληθεί εκτεταμένη εμπλοκή, χρησιμοποιήστε χαρτί ή άλλα μέσα εκτύπωσης από μια νέα συσκευασία.

### *Δείτε επίσης:*

[Τοποθέτηση](#page-57-0) χαρτιού στη σελίδα 58 [Εμπλοκές](#page-168-0) χαρτιού στη σελίδα 169

## <span id="page-52-0"></span>Χαρτί που μπορεί να προκαλέσει ζημιά στον εκτυπωτή σας

Ο εκτυπωτής είναι σχεδιασμένος να χρησιμοποιεί διάφορα είδη χαρτιού. Ωστόσο, κάποια είδη χαρτιού ενδέχεται να μειώσουν την ποιότητα του αντιγράφου, να προκαλέσουν εμπλοκές ή βλάβες στον εκτυπωτή σας.

Στα μη αποδεκτά μέσα εκτύπωσης συμπεριλαμβάνονται τα εξής:

- Πορώδη ή ακατέργαστα μέσα εκτύπωσης
- Διαφάνειες
- Χαρτί που έχει διπλωθεί ή τσαλακωθεί
- Χαρτί με συρραπτικά
- Φάκελοι με παραθυράκια ή μεταλλικά κουμπώματα
- Ενισχυμένοι φάκελοι
- Γυαλιστερό ή επιστρωμένο χαρτί που δεν ενδείκνυται για εκτυπωτές λέιζερ
- Διάτρητα μέσα εκτύπωσης
- Καρμπονιζέ μέσα εκτύπωσης ή χαρτί
- Μέσα εκτύπωσης ή χαρτί που είναι ευαίσθητα στην πίεση
- Χαρτί σχεδιασμένο για χρήση σε εκτυπωτές ψεκασμού

## <span id="page-52-1"></span>Οδηγίες αποθήκευσης χαρτιού

Η σωστή αποθήκευση του χαρτιού συμβάλλει στην επίτευξη της καλύτερης δυνατής ποιότητας εκτύπωσης.

- Αποθηκεύετε το χαρτί σε σκοτεινά, ψυχρά και σχετικά στεγνά μέρη. Τα περισσότερη προϊόντα χαρτιού επηρεάζονται αρνητικά από τις υπεριώδεις ακτινοβολίες (UV) και το ορατό φως. Η ακτινοβολία UV, η οποία εκπέμπεται από τον ήλιο και τους λαμπτήρες φθορισμού, είναι ιδιαίτερα επιβλαβής για τα προϊόντα χαρτιού. Μειώστε την ένταση και τη διάρκεια της έκθεσης στο ορατό φως των προϊόντων χαρτιού στο ελάχιστο δυνατό.
- Διατηρείτε σταθερή θερμοκρασία και σχετική υγρασία.
- Αποφεύγετε την υγρασία, την υπερβολική υγρασία και τη θερμότητα που υπερβαίνει τους 32°C (90°F).

- Αποφεύγετε τις σοφίτες, τις κουζίνες, τα γκαράζ και τα υπόγεια για την αποθήκευση του χαρτιού. Οι εσωτερικοί τοίχοι είναι πιο στεγνοί από τους εξωτερικούς, στους οποίους μπορεί να συγκεντρώνεται υγρασία.
- Αποθηκεύετε το χαρτί επίπεδο σε παλέτες, χαρτοκιβώτια, ράφια ή ντουλάπια.
- Αποφεύγετε την ύπαρξη φαγητού ή ποτού στην περιοχή στην οποία έχει αποθηκευτεί ή τοποθετηθεί προσωρινά το χαρτί.
- Μην ανοίγετε τα σφραγισμένα πακέτα χαρτιού, έως ότου είστε έτοιμοι να τα τοποθετήσετε στον εκτυπωτή. Αφήνετε το χαρτί στην αρχική του συσκευασία. Για τα περισσότερα τυποποιημένα μεγέθη χαρτιού, το περιτύλιγμα του πακέτου περιέχει μια εσωτερική επένδυση, η οποία προστατεύει το χαρτί από αλλαγές στην υγρασία του.

## <span id="page-53-0"></span>Υποστηριζόμενα είδη χαρτιού

Η χρήση ακατάλληλου χαρτιού μπορεί να οδηγήσει σε εμπλοκές χαρτιού, χαμηλή ποιότητα εκτύπωσης, βλάβες και ζημιές στον εκτυπωτή σας. Για αποτελεσματική χρήση των χαρακτηριστικών του εκτυπωτή, χρησιμοποιείτε το χαρτί που συνιστάται στους παρακάτω πίνακες.

Η εκτύπωση σε χαρτί με διαφορετικές ρυθμίσεις από το μέγεθος ή το είδος χαρτιού που έχει επιλεγεί στον οδηγό εκτύπωσης μπορεί να οδηγήσει σε εμπλοκές χαρτιού. Η τοποθέτηση χαρτιού στο δίσκο που δεν είναι κατάλληλο για το είδος της εργασίας εκτύπωσης μπορεί, επίσης, να οδηγήσει σε εμπλοκές χαρτιού. Για να βεβαιωθείτε ότι η εκτύπωση θα διεξαχθεί σωστά, επιλέξτε το κατάλληλο μέγεθος, είδος και δίσκο χαρτιού.

Το είδωλο μπορεί να εκτυπωθεί αχνό εξαιτίας της υγρασίας, όπως νερό, βροχή ή υδρατμοί. Για λεπτομέρειες, επικοινωνήστε με τον μεταπωλητή σας.

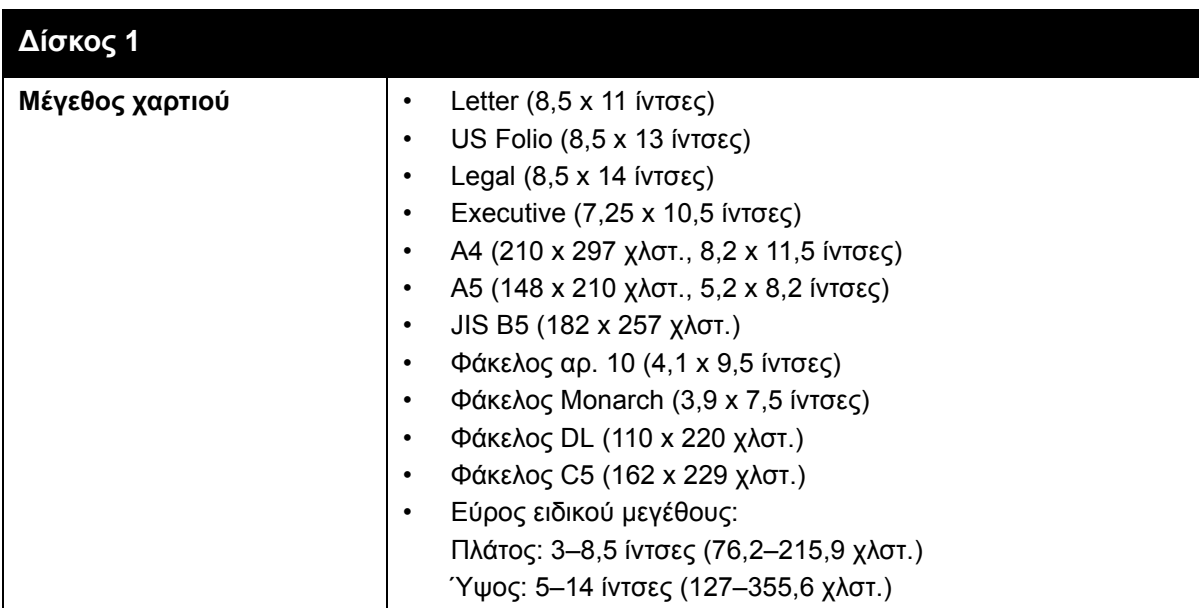

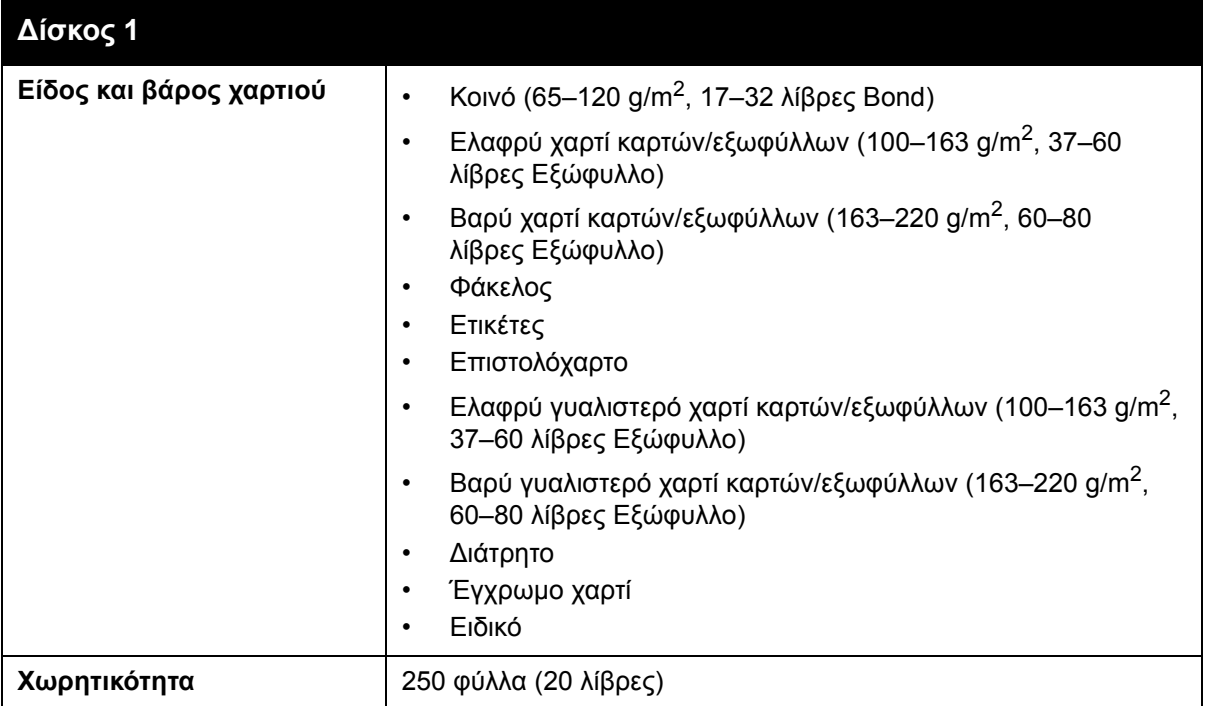

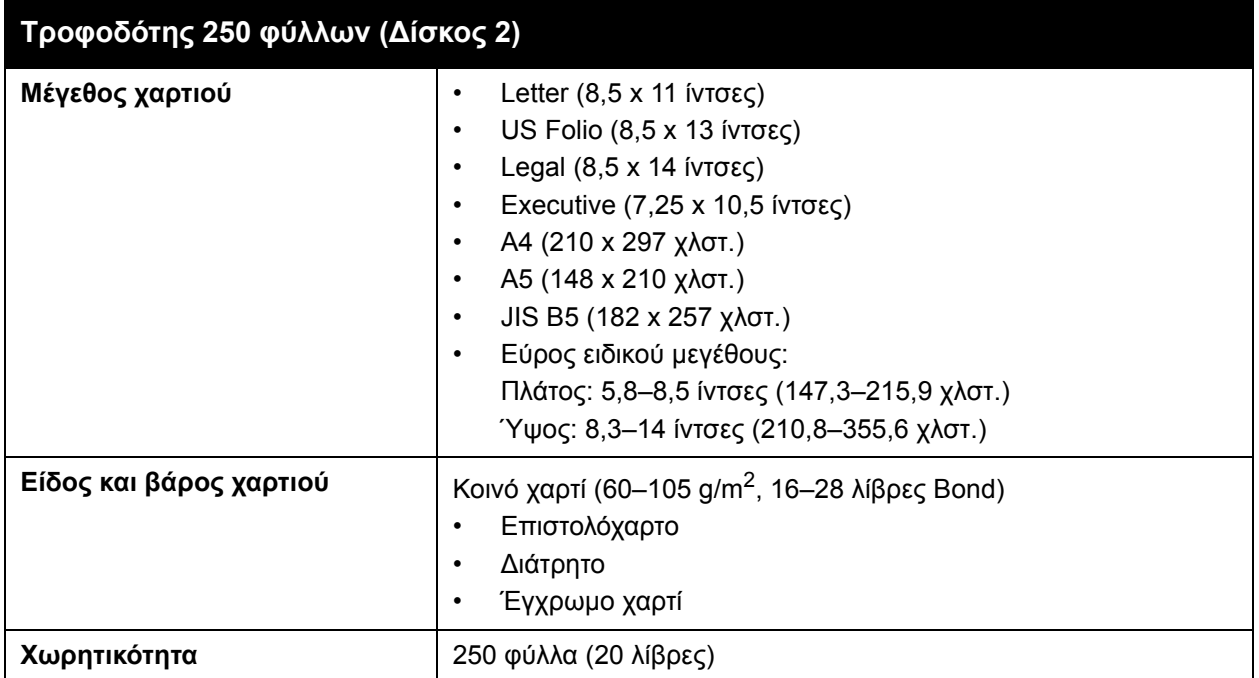

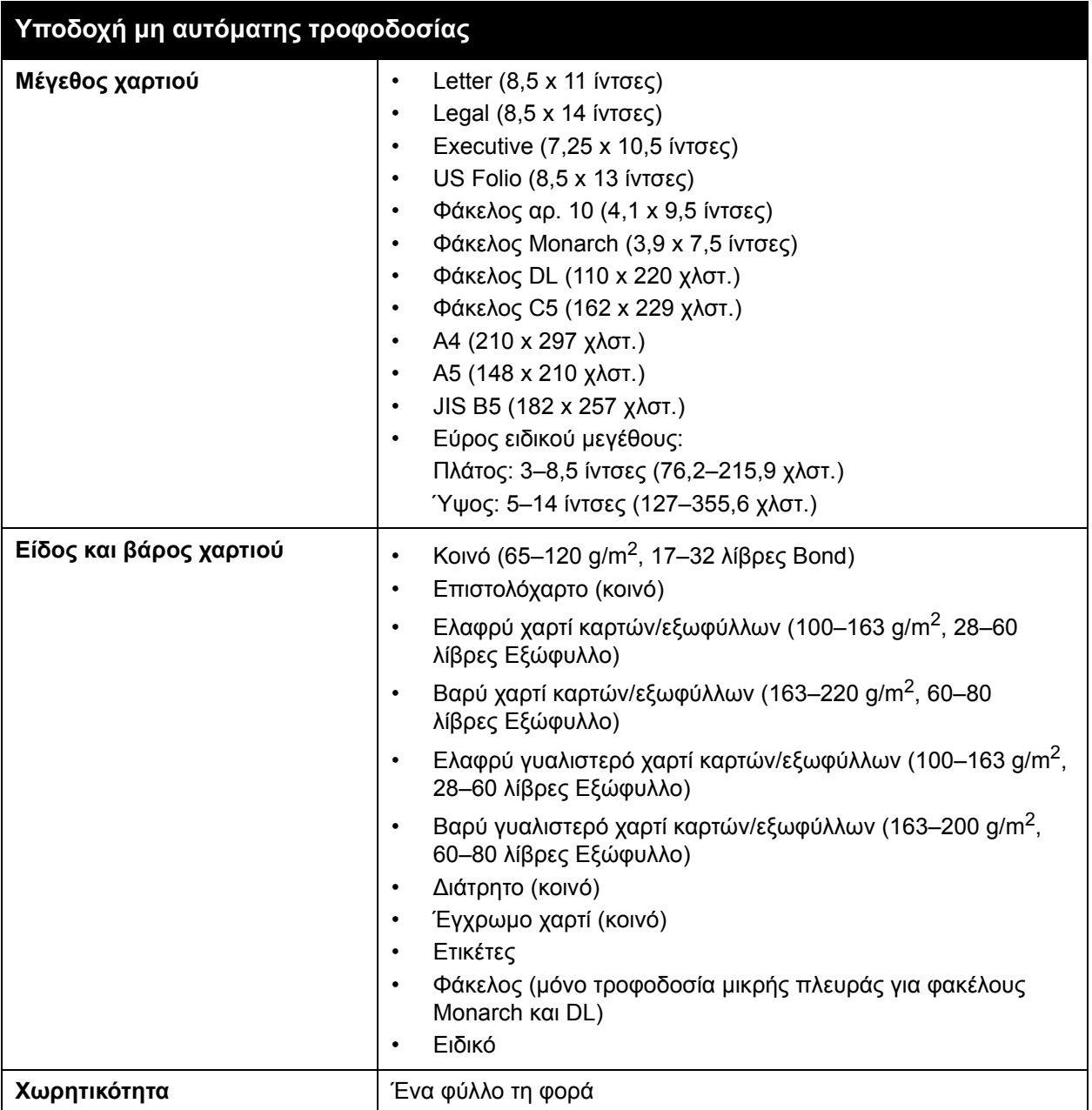

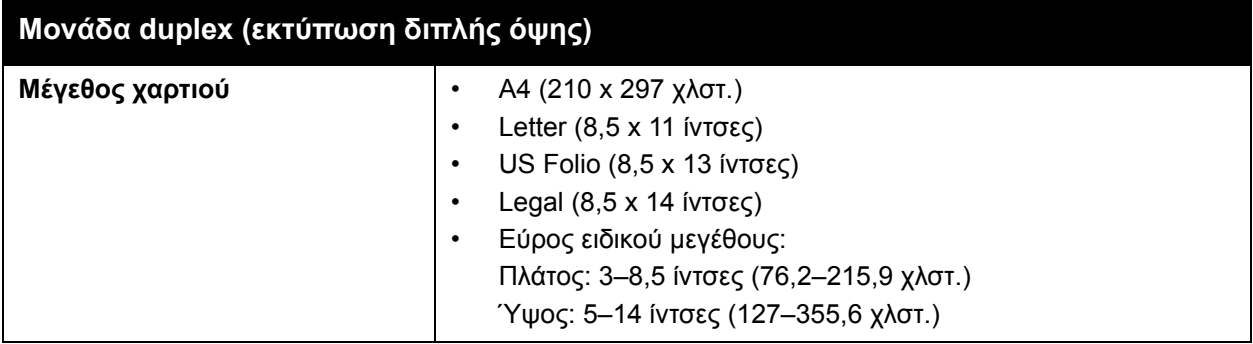

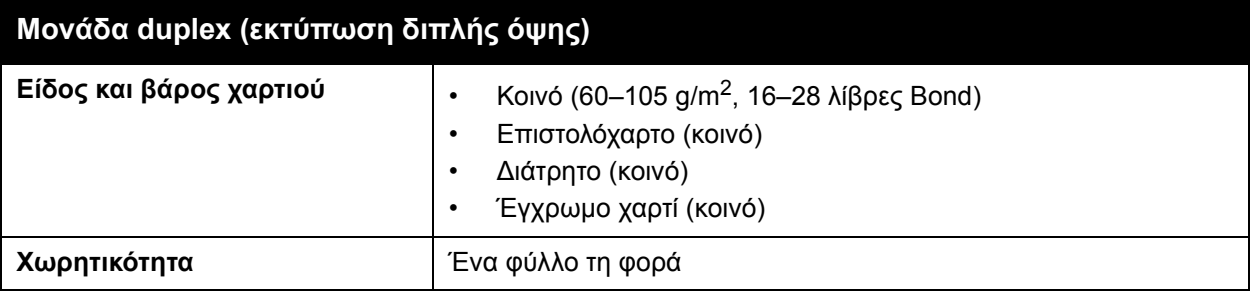

## <span id="page-57-0"></span>Τοποθέτηση χαρτιού

#### Αυτή η ενότητα περιλαμβάνει:

- [Τοποθέτηση](#page-57-1) χαρτιού στο δίσκο 1 στη σελίδα 58
- Τοποθέτηση χαρτιού στην υποδοχή μη αυτόματης [τροφοδοσίας](#page-59-0) στη σελίδα 60
- [Τοποθέτηση](#page-61-0) χαρτιού στον τροφοδότη 250 φύλλων (Δίσκος 2) στη σελίδα 62

## <span id="page-57-1"></span>Τοποθέτηση χαρτιού στο δίσκο 1

Μπορείτε να χρησιμοποιήσετε το δίσκο 1 για μια μεγάλη ποικιλία μέσων εκτύπωσης, συμπεριλαμβανομένων των εξής:

- Κοινό χαρτί
- Ελαφρύ χαρτί καρτών/εξωφύλλων
- Βαρύ χαρτί καρτών/εξωφύλλων
- Επιστολόχαρτο
- Ετικέτες
- Φακέλους
- Ελαφρύ γυαλιστερό χαρτί καρτών/εξωφύλλων
- Βαρύ γυαλιστερό χαρτί καρτών/εξωφύλλων
- Διάτρητο
- Έγχρωμο χαρτί
- Προεκτυπωμένο χαρτί (χαρτί ήδη εκτυπωμένο στη μία πλευρά)
- Ειδικό μέγεθος χαρτιού

Για μια πιο πλήρη λίστα ειδών και μεγεθών χαρτιού που μπορούν να χρησιμοποιηθούν στο δίσκο 1, ανατρέξτε στην ενότητα [Υποστηριζόμενα](#page-53-0) είδη χαρτιού στη σελίδα 54.

Ακολουθείτε τις παρακάτω οδηγίες κατά την τοποθέτηση χαρτιού στο δίσκο 1:

- Τοποθετείτε έως 250 φύλλα κοινού χαρτιού ή μια δέσμη χαρτιού (65–220 g/m<sup>2</sup>, 17–40 λίβρες Bond, 40–80 λίβρες Εξώφυλλο) με ύψος λιγότερο από 15 χλστ. (0,60 ίντσες).
- O Δίσκος 1 δέχεται χαρτί των παρακάτω διαστάσεων:
	- Πλάτος: 76,2–216 χλστ. (3–8,5 ίντσες)
	- Μήκος: 127–355,6 χλστ. (5–14 ίντσες)
	- Για την αυτόματη εκτύπωση διπλής όψης, μπορείτε να τοποθετήσετε χαρτί με διαστάσεις 60–105 g/m<sup>2</sup> (16–28 λίβρες Bond).
- Μην τοποθετείτε διαφορετικά είδη χαρτιού στον ίδιο δίσκο ταυτόχρονα.
- Για εκτύπωση υψηλής ποιότητας, χρησιμοποιείτε χαρτί υψηλής ποιότητας που προορίζεται για εκτυπωτές λέιζερ.
- Μην αφαιρείτε ή προσθέτετε χαρτί στο Δίσκο 1 κατά τη διάρκεια της εκτύπωσης. Κάτι τέτοιο μπορεί να προκαλέσει εμπλοκή χαρτιού. Αφαιρέστε το χαρτί, ευθυγραμμίστε το με το νέο χαρτί και τοποθετήστε τα μαζί στο δίσκο.
- Μην τοποθετείτε άλλα αντικείμενα εκτός από χαρτί στο Δίσκο 1.
- Έγχρωμος Εκτυπωτής Λέιζερ Phaser 6500 Εγχειρίδιο χρήστη 58
- Μην σπρώχνετε ή πιέζετε προς τα κάτω το Δίσκο 1.
- Τοποθετείτε πάντα το χαρτί με τροφοδοσία μικρής πλευράς.

Για περισσότερες οδηγίες χρήσης χαρτιού, ανατρέξτε στην ενότητα [Υποστηριζόμενο](#page-51-0) χαρτί και μέσα [εκτύπωσης](#page-51-0) στη σελίδα 52.

Για την τοποθέτηση χαρτιού στο δίσκο 1:

1. Τραβήξτε ελαφρά προς τα έξω το δίσκο χαρτιού, έως ότου αφαιρεθεί, και ανοίξτε το δίσκο εξόδου για τη διατήρηση των εκτυπωμένων φύλλων.

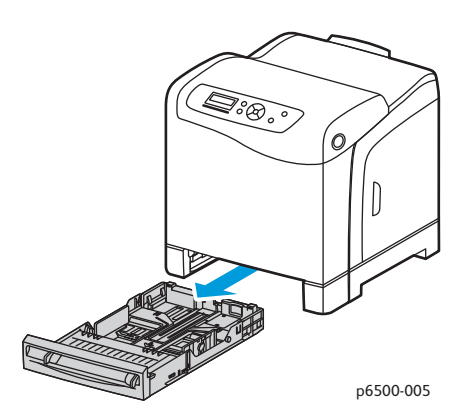

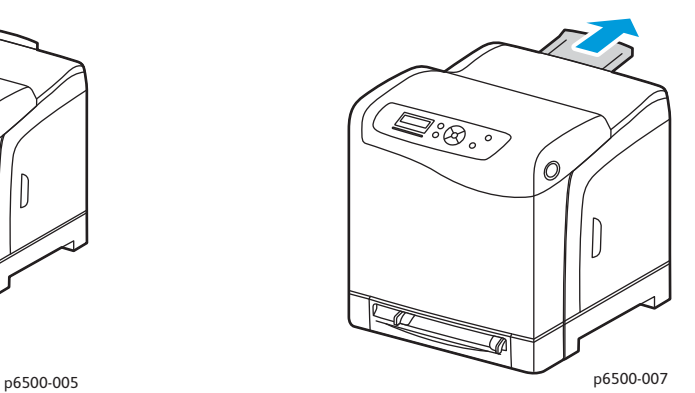

2. Σύρετε τους οδηγούς πλάτους χαρτιού στην άκρη του δίσκου. Επεκτείνετε πλήρως τους οδηγούς πλάτους, όπως φαίνεται στην εικόνα παρακάτω.

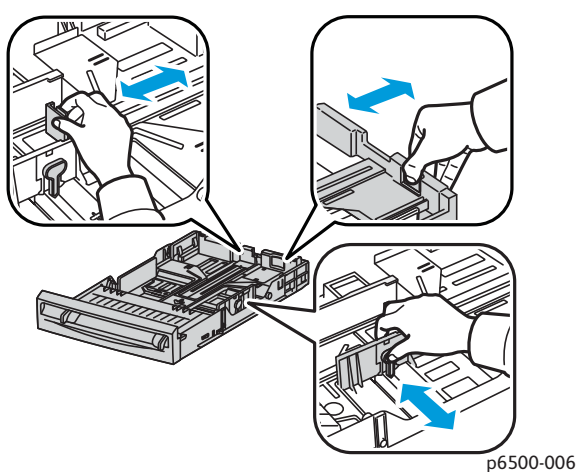

3. Πριν την τοποθέτηση του χαρτιού, κάμψτε τα φύλλα προς τα εμπρός και προς τα πίσω και ξεφυλλίστε τα. Ισιώστε τις άκρες της στοίβας σε επίπεδη επιφάνεια.

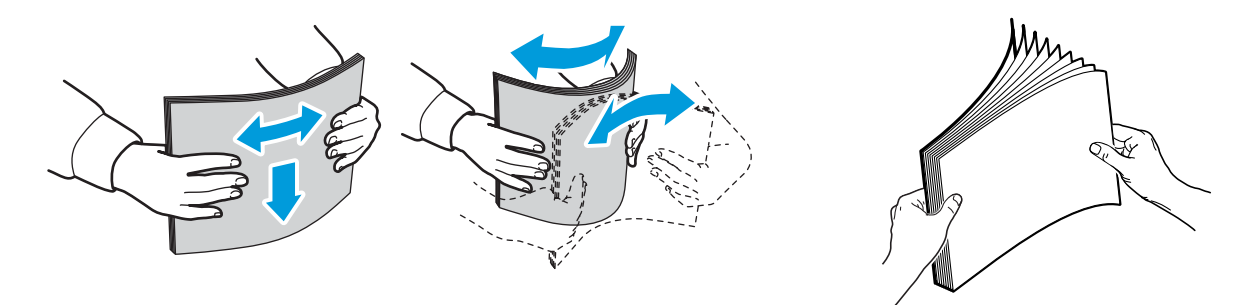

4. Τοποθετήστε όλο το χαρτί με την όψη προς τα επάνω και την επάνω πλευρά προς το μπροστινό τμήμα του δίσκου χαρτιού.

#### Σημειώσεις:

- Μην πιέζετε στο χαρτί μέσα στο δίσκο.
- Προσέξτε να μην προκληθεί κύρτωση του χαρτιού.

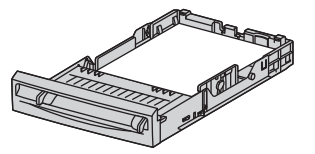

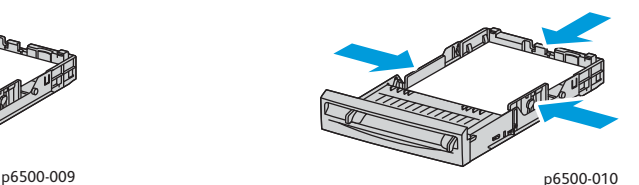

- 5. Σύρετε τους οδηγούς πλάτους χαρτιού έως ότου ακουμπήσουν ελαφρά στην άκρη της στοίβας χαρτιού.
- 6. Εισαγάγετε το δίσκο στον εκτυπωτή, έως ότου σταματήσει.

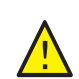

**ΠΡΟΣΟΧΗ:** Προσέχετε να μην ασκείτε υπερβολική δύναμη στο δίσκο. Κάτι τέτοιο μπορεί να προκαλέσει ζημιά στον εκτυπωτή.

*Δείτε επίσης:* 

Ρύθμιση ειδών και [μεγεθών](#page-65-0) χαρτιού στη σελίδα 66

## <span id="page-59-0"></span>Τοποθέτηση χαρτιού στην υποδοχή μη αυτόματης τροφοδοσίας

Χρησιμοποιήστε την υποδοχή μη αυτόματης τροφοδοσίας για ένα ευρύ φάσμα μέσων εκτύπωσης, συμπεριλαμβανομένων των εξής:

- Κοινό χαρτί
- Επιστολόχαρτο
- Ελαφρύ χαρτί καρτών/εξωφύλλων
- Βαρύ χαρτί καρτών/εξωφύλλων
- Ελαφρύ γυαλιστερό χαρτί καρτών/εξωφύλλων (Επιστρωμένο 2 και επιστρωμένο 3)
- Βαρύ γυαλιστερό χαρτί καρτών/εξωφύλλων
- Έγχρωμο χαρτί
- Ετικέτες
- Έγχρωμος Εκτυπωτής Λέιζερ Phaser 6500 Εγχειρίδιο χρήστη 60
- Φακέλους
- Ειδικό

Για μια πιο πλήρη λίστα ειδών και μεγεθών χαρτιού που μπορούν να χρησιμοποιηθούν στην υποδοχή μη αυτόματης τροφοδοσίας, ανατρέξτε στην ενότητα [Υποστηριζόμενα](#page-53-0) είδη χαρτιού στη [σελίδα](#page-53-0) 54.

Για την αποφυγή προβλημάτων κατά την εκτύπωση, ακολουθείτε τις παρακάτω οδηγίες:

- Χρησιμοποιείτε αρκετά φύλλα χαρτιού μόνο κατά τη ρύθμιση των οδηγών πλάτους χαρτιού.
- Τοποθετείτε αργά και ομοιόμορφα το χαρτί στον εκτυπωτή, κρατώντας το και από τις δύο πλευρές.
- Εάν το χαρτί μοιάζει να έχει στραβώσει αφού το τραβήξει προς τα μέσα ο εκτυπωτής, αφαιρέστε το απαλά και τοποθετήστε το ξανά. Στη συνέχεια, πατήστε το πλήκτρο **OK**, ή περιμένετε να αρχίσει η αυτόματη βαθμονόμηση.

Για την τοποθέτηση χαρτιού στην υποδοχή μη αυτόματης τροφοδοσίας:

1. Σύρετε τους οδηγούς χαρτιού της υποδοχής μη αυτόματης τροφοδοσίας προκειμένου να εφαρμόζουν στο χαρτί που χρησιμοποιείτε.

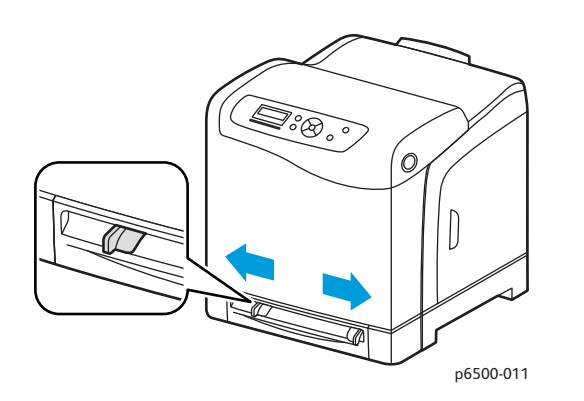

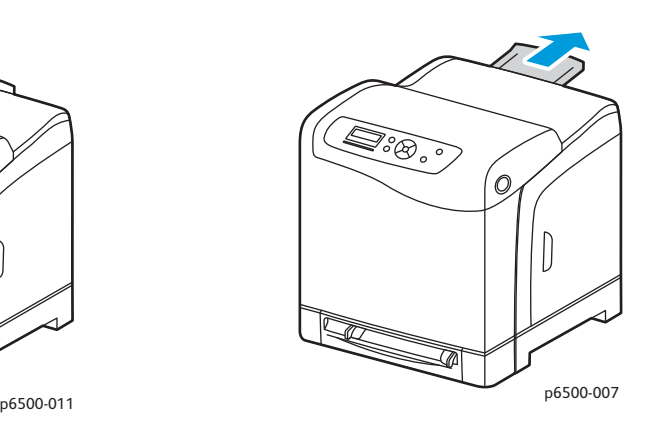

2. Ανοίξτε το δίσκο εξόδου για τη διατήρηση των εκτυπωμένων φύλλων.

3. Τοποθετήστε το χαρτί στην υποδοχή με την πλευρά εκτύπωσης προς τα κάτω και το επάνω μέρος του φύλλου να εισέρχεται πρώτο στον εκτυπωτή.

Σημείωση: Μπορείτε να εισαγάγετε χαρτί κατά τη λειτουργία ετοιμότητας ή αδράνειας του εκτυπωτή. Ο εκτυπωτής εντοπίζει αυτόματα το χαρτί και το κρατάει, ενόσω αναμένει κάποια εργασία εκτύπωσης.

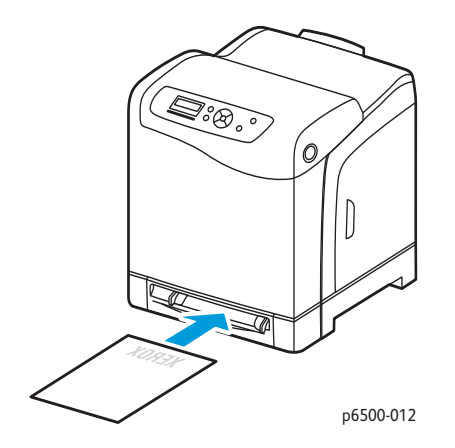

## <span id="page-61-0"></span>Τοποθέτηση χαρτιού στον τροφοδότη 250 φύλλων (Δίσκος 2)

Μπορείτε να χρησιμοποιήσετε τον τροφοδότη 250 φύλλων για τα παρακάτω είδη χαρτιού:

- Kοινό χαρτί
- Επιστολόχαρτο
- Διάτρητο
- Έγχρωμο χαρτί

Για τα υποστηριζόμενα μεγέθη και βάρη χαρτιού, ανατρέξτε στην ενότητα [Υποστηριζόμενα](#page-53-0) είδη [χαρτιού](#page-53-0) στη σελίδα 54.

Για την αποφυγή προβλημάτων κατά την εκτύπωση, ακολουθείτε τις παρακάτω οδηγίες:

- Μην τοποθετείτε διαφορετικά είδη χαρτιού στο δίσκο ταυτόχρονα.
- Για εκτύπωση υψηλής ποιότητας, χρησιμοποιείτε χαρτί υψηλής ποιότητας που προορίζεται για εκτυπωτές λέιζερ.
- Μην αφαιρείτε ή προσθέτετε χαρτί στον τροφοδότη 250 φύλλων κατά τη διάρκεια της εκτύπωσης. Κάτι τέτοιο μπορεί να προκαλέσει εμπλοκή χαρτιού. Αφαιρέστε το χαρτί, ευθυγραμμίστε το με το νέο χαρτί και τοποθετήστε τα μαζί στο δίσκο.
- Μην τοποθετείτε τυχόν αντικείμενα, εκτός από χαρτί, στο δίσκο.
- Μην σπρώχνετε ή πιέζετε προς τα κάτω το δίσκο.
- Τοποθετείτε πάντα το χαρτί με τροφοδοσία μικρής πλευράς.

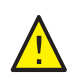

**ΠΡΟΣΟΧΗ:** Μην αφαιρείτε το δίσκο κατά την εκτύπωση, καθώς κάτι τέτοιο ενδέχεται να προκαλέσει εμπλοκή χαρτιού.

Έγχρωμος Εκτυπωτής Λέιζερ Phaser 6500 Εγχειρίδιο χρήστη 62

Για την τοποθέτηση χαρτιού στον τροφοδότη 250 φύλλων:

1. Τραβήξτε ελαφρά προς τα έξω το δίσκο έως ότου βγει από τον εκτυπωτή.

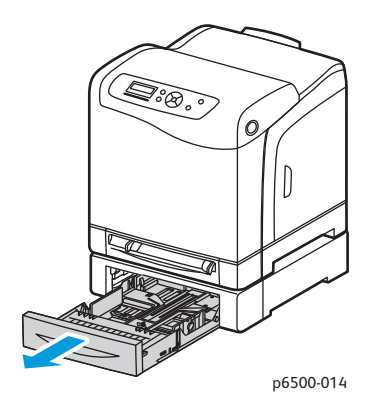

- 2. Ανοίξτε το δίσκο εξόδου για τη διατήρηση των εκτυπωμένων φύλλων.
- 3. Σύρετε τους οδηγούς πλάτους χαρτιού στην άκρη του δίσκου. Επεκτείνετε πλήρως τους οδηγούς πλάτους, όπως φαίνεται στην εικόνα παρακάτω.

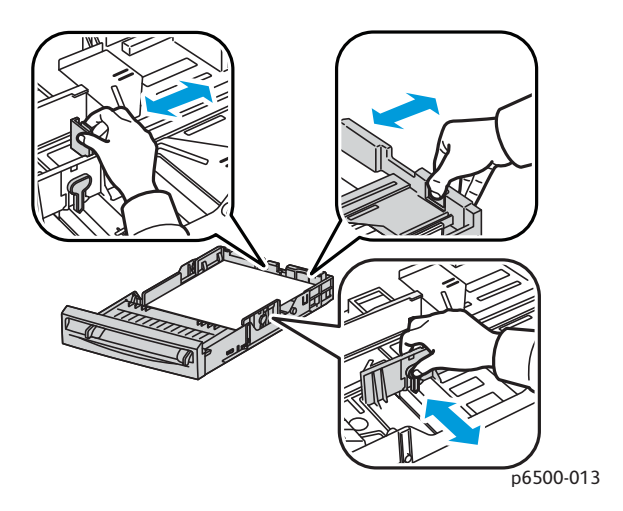

4. Πιέστε την πράσινη γλωττίδα στον οδηγό μήκους και, στη συνέχεια, σύρετε το δίσκο έως ότου ευθυγραμμιστεί το βελάκι με το κατάλληλο μέγεθος χαρτιού. Ο οδηγός ασφαλίζει στη θέση του.

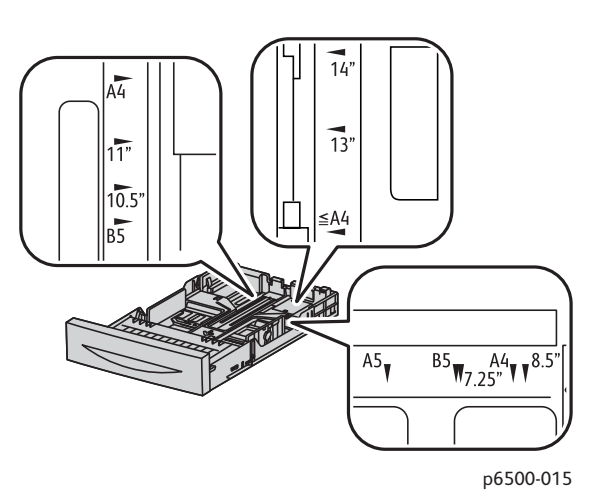

5. Πριν την τοποθέτηση του χαρτιού, κάμψτε τα φύλλα προς τα εμπρός και προς τα πίσω και ξεφυλλίστε τα. Ισιώστε τις άκρες της στοίβας σε επίπεδη επιφάνεια.

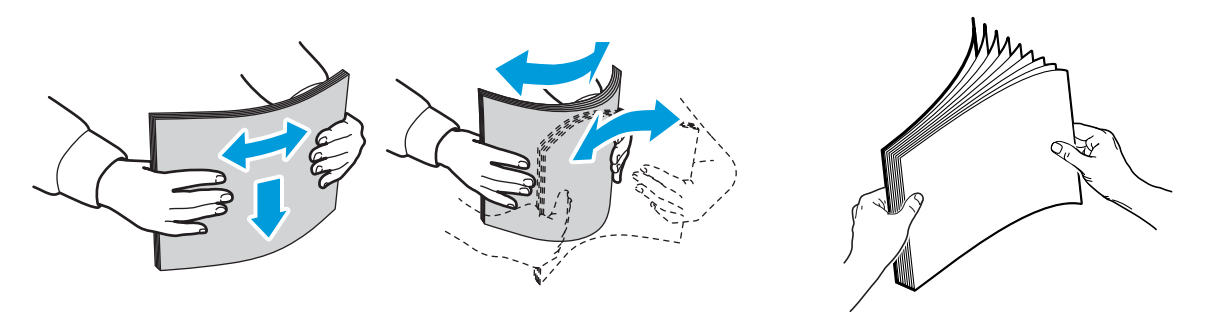

6. Τοποθετήστε το χαρτί στο δίσκο με την πλευρά εκτύπωσης στραμμένη προς τα επάνω. Σημείωση: Μην υπερβαίνετε τη γραμμή μέγιστης πλήρωσης του δίσκου. Η υπερφόρτωση του δίσκου ενδέχεται να προκαλέσει εμπλοκές χαρτιού.

7. Σύρετε τους οδηγούς πλάτους και μήκους έως ότου ακουμπήσουν ελαφρώς την άκρη της στοίβας χαρτιού.

Σημείωση: Προσέξτε να μην προκληθεί κύρτωση του χαρτιού.

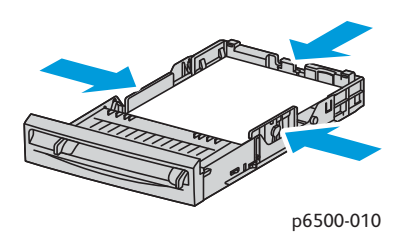

8. Εισαγάγετε το δίσκο στον εκτυπωτή, έως ότου σταματήσει.

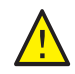

**ΠΡΟΣΟΧΗ:** Προσέχετε να μην ασκείτε υπερβολική δύναμη στο δίσκο. Κάτι τέτοιο μπορεί να προκαλέσει ζημιά στον εκτυπωτή.

*Δείτε επίσης:*  Ρύθμιση ειδών και [μεγεθών](#page-65-0) χαρτιού στη σελίδα 66

## <span id="page-65-0"></span>Ρύθμιση ειδών και μεγεθών χαρτιού

#### Αυτή η ενότητα περιλαμβάνει:

- [Ρύθμιση](#page-65-1) του είδους χαρτιού στη σελίδα 66
- Ρύθμιση του [μεγέθους](#page-66-0) χαρτιού στη σελίδα 67

Αφού τοποθετήσετε χαρτί στο δίσκο 1 ή στον τροφοδότη 250 φύλλων (Δίσκος 2), ρυθμίστε το είδος χαρτιού στον πίνακα ελέγχου του εκτυπωτή.

#### Σημειώσεις:

- Εάν επιλεχθεί None (Κανένα) στο μενού "Paper Type" (Είδος χαρτιού) στον οδηγό εκτύπωσης, ο εκτυπωτής χρησιμοποιεί τις ρυθμίσεις του πίνακα ελέγχου. Ο εκτυπωτής μπορεί να πραγματοποιήσει εκτύπωση μόνο όταν οι ρυθμίσεις για το μέγεθος και το είδος χαρτιού στον οδηγό εκτύπωσης ταιριάζουν με τις ρυθμίσεις στον πίνακα ελέγχου. Εάν οι ρυθμίσεις στον οδηγό εκτύπωσης και στον πίνακα ελέγχου δεν ταιριάζουν, ακολουθήστε τις οδηγίες που εμφανίζονται στον πίνακα ελέγχου.
- Μπορείτε να επιλέξετε την προβολή ενός μηνύματος που προτρέπει το χρήστη να ρυθμίζει το μέγεθος και το είδος χαρτιού στον πίνακα ελέγχου κάθε φορά που τοποθετείται χαρτί. Για λεπτομέρειες, ανατρέξτε στην ενότητα Μενού [ρυθμίσεων](#page-122-0) δίσκου στη σελίδα 123.

## <span id="page-65-1"></span>Ρύθμιση του είδους χαρτιού

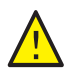

**ΠΡΟΣΟΧΗ:** Οι ρυθμίσεις για το είδος χαρτιού πρέπει να ταιριάζουν με τον τύπο του χαρτιού που τοποθετείται στο δίσκο. Διαφορετικά, μπορεί να προκύψουν προβλήματα στην ποιότητα εκτύπωσης.

Σημείωση: Εάν επιλεχθεί None (Κανένα) στο μενού "Paper Type" (Είδος χαρτιού) στον οδηγό εκτύπωσης, ο εκτυπωτής χρησιμοποιεί τις ρυθμίσεις του πίνακα ελέγχου. Ο εκτυπωτής μπορεί να πραγματοποιήσει εκτύπωση μόνο όταν οι ρυθμίσεις για το μέγεθος και το είδος χαρτιού στον οδηγό εκτύπωσης ταιριάζουν με τις ρυθμίσεις στον πίνακα ελέγχου. Εάν οι ρυθμίσεις στον οδηγό εκτύπωσης και στον πίνακα ελέγχου δεν ταιριάζουν, η ρύθμιση στον οδηγό εκτύπωσης θα αντικαταστήσει τη ρύθμιση στον πίνακα ελέγχου για αυτήν την εργασία.

Για τη ρύθμιση του είδους χαρτιού στο δίσκο:

- 1. Στον πίνακα ελέγχου του εκτυπωτή, πατήστε το πλήκτρο **Μενού**.
- 2. Πατήστε το **Βελάκι προς τα κάτω** για να μεταβείτε στο **Tray Settings** (Ρυθμίσεις δίσκου) και, στη συνέχεια, πατήστε το πλήκτρο **OK**.
- 3. Πατήστε το **Βελάκι προς τα κάτω** για να μετακινηθείτε στο δίσκο που ρυθμίζετε και, στη συνέχεια, πατήστε το πλήκτρο **OK**.
- 4. Πατήστε το πλήκτρο **OK** στο **Paper Type** (Είδος χαρτιού).
- 5. Πατήστε το **Βελάκι προς τα κάτω** για να μετακινηθείτε στο είδος χαρτιού που τοποθετείται στο δίσκο. Πατήστε το πλήκτρο **OK**.
- 6. Πατήστε το πλήκτρο **Επιστροφή** όταν τελειώσετε.
- Έγχρωμος Εκτυπωτής Λέιζερ Phaser 6500 Εγχειρίδιο χρήστη 66

## <span id="page-66-0"></span>Ρύθμιση του μεγέθους χαρτιού

Για τη ρύθμιση του μεγέθους χαρτιού στο δίσκο:

- 1. Στον πίνακα ελέγχου του εκτυπωτή, πατήστε το πλήκτρο **Μενού**.
- 2. Πατήστε το **Βελάκι προς τα κάτω** για να μεταβείτε στο **Tray Settings** (Ρυθμίσεις δίσκου) και, στη συνέχεια, πατήστε το πλήκτρο **OK**.
- 3. Πατήστε το **Βελάκι προς τα κάτω** για να μετακινηθείτε στο δίσκο που ρυθμίζετε και, στη συνέχεια, πατήστε το πλήκτρο **OK**.
- 4. Πατήστε το **Βελάκι προς τα κάτω** για να μετακινηθείτε στο **Paper Size** (Μέγεθος χαρτιού) και πατήστε το πλήκτρο **OK**.
- 5. Επιλέξτε το μέγεθος χαρτιού και πατήστε το πλήκτρο **OΚ**.
- 6. Πατήστε το πλήκτρο **Επιστροφή** όταν τελειώσετε.

## <span id="page-67-0"></span>Ορισμός επιλογών εκτύπωσης

### Αυτή η ενότητα περιλαμβάνει:

- Ορισμός [προεπιλογών](#page-67-1) εκτύπωσης στα Windows στη σελίδα 68
- Ορισμός [προεπιλογών](#page-68-0) εκτύπωσης στα Windows για έναν κοινόχρηστο εκτυπωτή δικτύου στη [σελίδα](#page-68-0) 69
- Ορισμός επιλογών εκτύπωσης για [μεμονωμένη](#page-68-1) εργασία στα Windows στη σελίδα 69
- Ορισμός επιλογών εκτύπωσης για [μεμονωμένη](#page-76-0) εργασία σε Macintosh στη σελίδα 77

Σημείωση: Οι ρυθμίσεις του οδηγού εκτύπωσης αντικαθιστούν τις ρυθμίσεις του πίνακα ελέγχου όταν εκτυπώνετε χρησιμοποιώντας το λογισμικό του οδηγού στον υπολογιστή σας.

## <span id="page-67-1"></span>Ορισμός προεπιλογών εκτύπωσης στα Windows

#### Σημειώσεις:

- Αυτές οι οδηγίες αφορούν στη ρύθμιση των προεπιλογών του οδηγού εκτύπωσης για το λογισμικό του οδηγού εκτύπωσης που έχει εγκατασταθεί στον υπολογιστή σας. Μπορείτε να ρυθμίσετε τις προεπιλογές που αφορούν σε έναν εκτυπωτή δικτύου για οποιονδήποτε έχει πρόσβαση σε αυτόν μέσω του δικτύου. Για λεπτομέρειες, ανατρέξτε στην ενότητα Ορισμός [προεπιλογών](#page-68-0) εκτύπωσης στα Windows για έναν κοινόχρηστο εκτυπωτή δικτύου στη [σελίδα](#page-68-0) 69.
- Χρησιμοποιήστε την παρακάτω διαδικασία για να ορίσετε τις προεπιλεγμένες ρυθμίσεις που χρησιμοποιούνται για όλες τις εργασίες εκτύπωσης, οι οποίες αποστέλλονται στον εκτυπωτή από τον υπολογιστή μέσω του συγκεκριμένου οδηγού. Μπορείτε να αντικαταστήσετε τις προεπιλεγμένες ρυθμίσεις για μια μεμονωμένη εργασία εκτύπωσης κατά την εκτύπωση από μια εφαρμογή.
- 1. Περιηγηθείτε στη λίστα εκτυπωτών του υπολογιστή σας.
	- Για τα Windows XP SP1 ή μεταγενέστερες εκδόσεις, κάντε κλικ στα **Έναρξη** > **Ρυθμίσεις** > **Εκτυπωτές και φαξ**.
	- Για τα Windows Vista, κάντε κλικ στα **Έναρξη** > **Πίνακας ελέγχου** > **Υλικό και ήχος** > **Εκτυπωτές**.
	- Για τα Windows Server 2003 και Windows Server 2008, κάντε κλικ στα **Έναρξη** > **Ρυθμίσεις** > **Εκτυπωτές**.
	- Για τα Windows 7, κάντε κλικ στα **Έναρξη** > **Συσκευές και εκτυπωτές**.
- 2. Στο φάκελο "Εκτυπωτές", κάντε δεξιό κλικ στο όνομα του οδηγού εκτύπωσης (όνομα εκτυπωτή + PCL 6 ή PS) και επιλέξτε **Printing Preferences** (Προτιμήσεις εκτύπωσης).
- 3. Προβείτε στις επιθυμητές επιλογές στις καρτέλες του οδηγού και κάντε κλικ στο πλήκτρο **OK** για να αποθηκεύσετε τις επιλογές σας.
- 4. Ορίστε τις προεπιλογές για τον άλλο οδηγό εκτύπωσης, εφόσον χρειάζεται.

Σημείωση: Για περισσότερες πληροφορίες σχετικά με τις επιλογές του οδηγού εκτύπωσης των Windows, κάντε κλικ στο πλήκτρο **Help** (Βοήθεια) στο παράθυρο διαλόγου "Printing Preferences" (Προτιμήσεις εκτύπωσης) για να προβληθεί η ηλεκτρονική βοήθεια.

## <span id="page-68-0"></span>Ορισμός προεπιλογών εκτύπωσης στα Windows για έναν κοινόχρηστο εκτυπωτή δικτύου

Εάν γίνεται κοινή χρήση του εκτυπωτή μέσω δικτύου, μπορείτε να ορίσετε προεπιλογές εκτύπωσης που ισχύουν για κάθε χρήστη που αποκτά πρόσβαση στον εκτυπωτή μέσω του δικτύου. Μπορείτε να αντικαταστήσετε τις προεπιλογές σε επίπεδο δικτύου μέσω των ρυθμίσεων του οδηγού σε ένα μεμονωμένο υπολογιστή.

- 1. Περιηγηθείτε στη λίστα εκτυπωτών του υπολογιστή σας.
	- Για τα Windows XP SP1 ή μεταγενέστερες εκδόσεις, κάντε κλικ στα **Έναρξη** > **Ρυθμίσεις** > **Εκτυπωτές και φαξ**.
	- Για τα Windows Vista, κάντε κλικ στα **Έναρξη** > **Πίνακας ελέγχου** > **Υλικό και ήχος** > **Εκτυπωτές**.
	- Για τα Windows Server 2003 και Windows Server 2008, κάντε κλικ στα **Έναρξη** > **Ρυθμίσεις** > **Εκτυπωτές**.
	- Για τα Windows 7, κάντε κλικ στα **Έναρξη** > **Συσκευές και εκτυπωτές**.
- 2. Στο φάκελο "Εκτυπωτές", κάντε δεξιό κλικ στο όνομα του οδηγού εκτύπωσης (όνομα εκτυπωτή + PCL 6 ή PS) και επιλέξτε **Properties** (Ιδιότητες).
- 3. Κάντε κλικ στην καρτέλα **Advanced** (Προηγμένες ρυθμίσεις) στο παράθυρο διαλόγου "Properties" (Ιδιότητες) του εκτυπωτή.
- 4. Κάντε κλικ στο πλήκτρο **Printing Defaults** (Προεπιλογές εκτύπωσης) στην καρτέλα "Advanced" (Προηγμένες ρυθμίσεις).
- 5. Προβείτε στις επιθυμητές επιλογές στις καρτέλες του οδηγού και κάντε κλικ στο **Apply** (Εφαρμογή) για να εφαρμόσετε τις επιλογές σας.
- 6. Κάντε κλικ στο πλήκτρο **OK** για να αποθηκεύσετε τις επιλογές σας.

## <span id="page-68-1"></span>Ορισμός επιλογών εκτύπωσης για μεμονωμένη εργασία στα Windows

Αυτή η ενότητα περιλαμβάνει:

- Επιλογές εκτύπωσης για τον οδηγό [PostScript](#page-69-0) των Windows στη σελίδα 70
- Επιλογές [εκτύπωσης](#page-73-0) για τον οδηγό PCL των Windows στη σελίδα 74

Για να χρησιμοποιήσετε ειδικές επιλογές εκτύπωσης σε μια συγκεκριμένη εργασία, αλλάξτε τις ρυθμίσεις του οδηγού εκτύπωσης στην εφαρμογή πριν στείλετε την εργασία στον εκτυπωτή.

Σημείωση: Ο οδηγός εκτύπωσης περιλαμβάνει ηλεκτρονική βοήθεια με περισσότερες πληροφορίες σχετικά με τον ορισμό επιλογών εκτύπωσης. Κάντε κλικ στο πλήκτρο **Help** (Βοήθεια) στα παράθυρα διαλόγου του οδηγού.

Για τον ορισμό των επιλογών εκτύπωσης:

- 1. Αφού ανοίξετε το επιθυμητό αρχείο ή γραφικό στην εφαρμογή σας, ανοίξτε το παράθυρο διαλόγου **Print** (Εκτύπωση).
- 2. Επιλέξτε τον εκτυπωτή (PostScript ή PCL) και κάντε κλικ στο πλήκτρο **Properties** (Ιδιότητες) για να ανοίξετε το παράθυρο διαλόγου του οδηγού εκτύπωσης.
- 3. Προβείτε στις επιθυμητές επιλογές στις καρτέλες του παραθύρου διαλόγου του οδηγού, αρχίζοντας από τις ρυθμίσεις της καρτέλας "Paper/Output" (Χαρτί/Έξοδος). Για μια λίστα με επιλογές, ανατρέξτε στις ενότητες Επιλογές εκτύπωσης για τον οδηγό [PostScript](#page-69-0) των

[Windows](#page-69-0) στη σελίδα 70 και Επιλογές [εκτύπωσης](#page-73-0) για τον οδηγό PCL των Windows στη [σελίδα](#page-73-0) 74.

Σημείωση: Στον οδηγό PCL για τα Windows μπορείτε να αποθηκεύσετε ένα σύνολο επιλογών εκτύπωσης με ένα διακριτικό όνομα και να τις εφαρμόσετε σε άλλες εργασίες εκτύπωσης. Για λεπτομέρειες, κάντε κλικ στο πλήκτρο **Help** (Βοήθεια) στο παράθυρο διαλόγου του οδηγού εκτύπωσης για να προβληθεί η ηλεκτρονική βοήθεια.

### <span id="page-69-0"></span>**Επιλογές εκτύπωσης για τον οδηγό PostScript των Windows**

Για λεπτομερείς πληροφορίες σχετικά με τη χρήση των επιλογών του οδηγού εκτύπωσης, κάντε κλικ στο πλήκτρο **Help** (Βοήθεια) στα παράθυρα διαλόγου του οδηγού εκτύπωσης για να αποκτήσετε πρόσβαση στην ηλεκτρονική βοήθεια του οδηγού.

Σημείωση: Προκειμένου να διατεθούν τα προαιρετικά χαρακτηριστικά του εκτυπωτή στον οδηγό εκτύπωσης, πρέπει να τα εγκαταστήσετε και να τα ενεργοποιήσετε. Εάν δεν έχετε ενεργοποιήσει τα εγκατεστημένα προαιρετικά χαρακτηριστικά, ανατρέξτε στην ενότητα Ενεργοποίηση προαιρετικών [χαρακτηριστικών](#page-45-2) στη σελίδα 46.

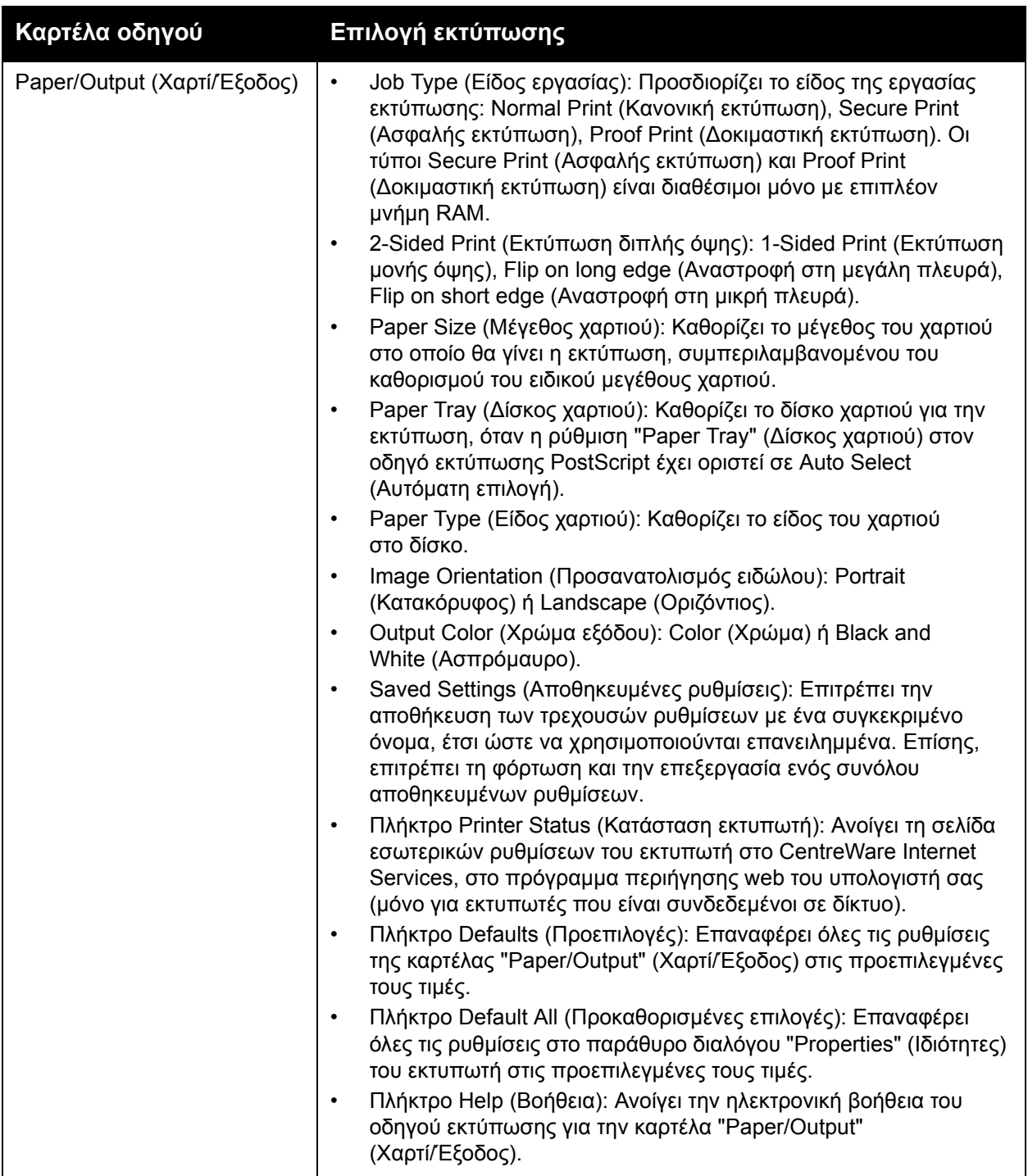

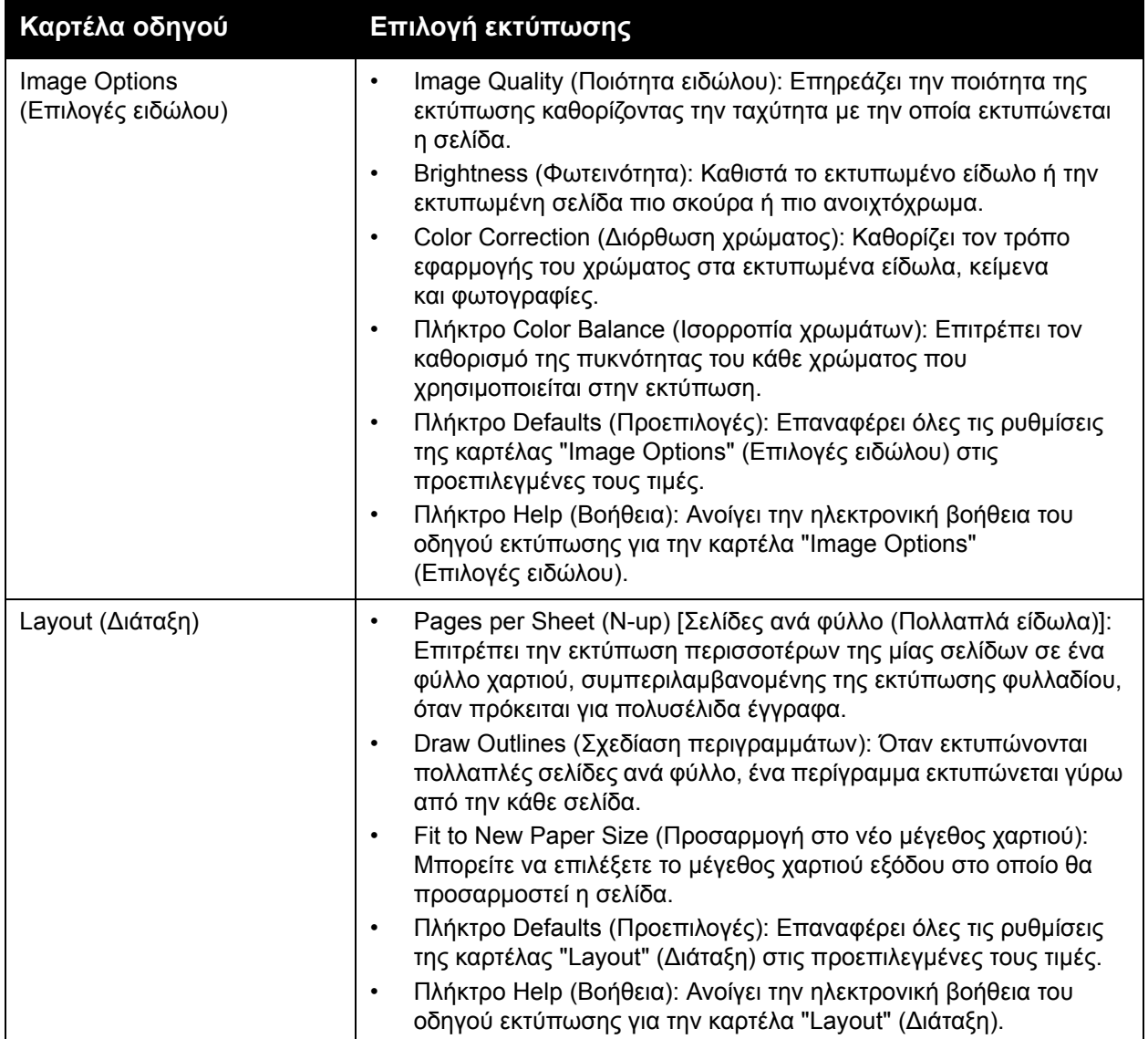

Έγχρωμος Εκτυπωτής Λέιζερ Phaser 6500 Εγχειρίδιο χρήστη 72
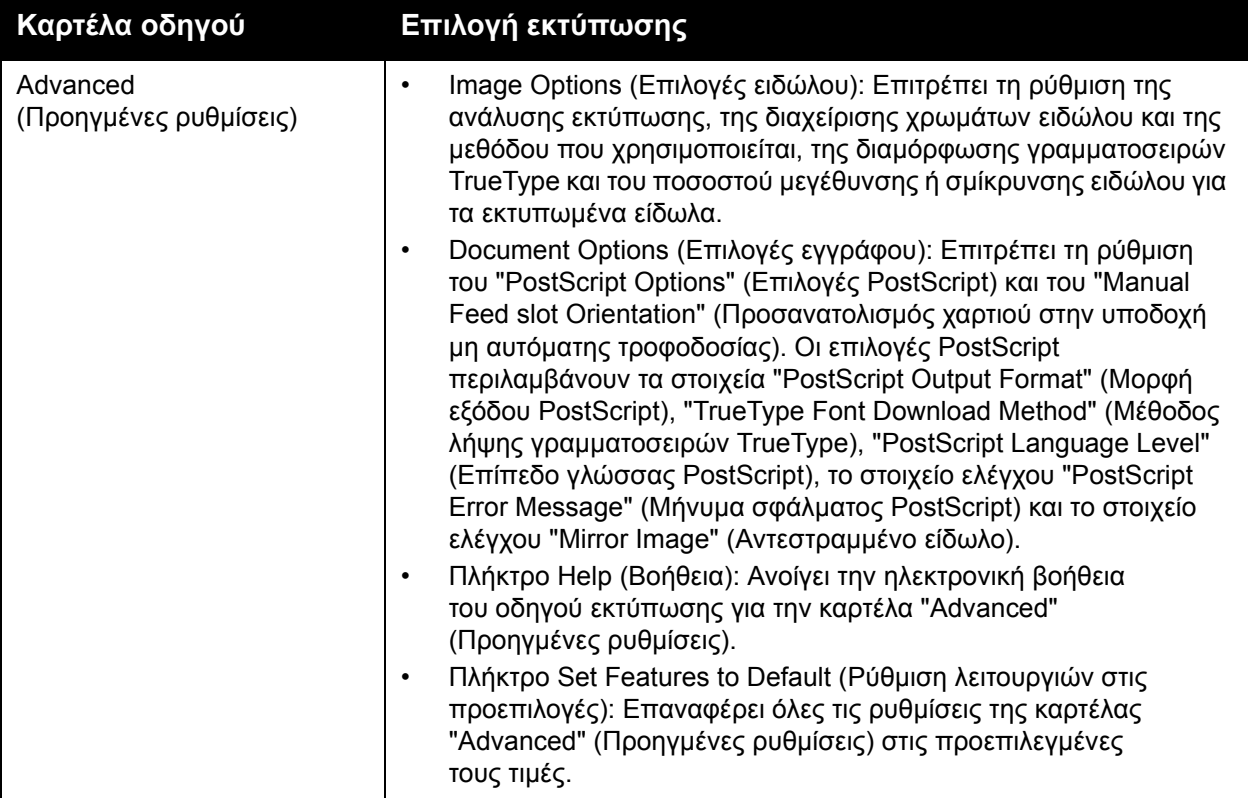

## **Επιλογές εκτύπωσης για τον οδηγό PCL των Windows**

Για λεπτομερείς πληροφορίες σχετικά με τη χρήση των επιλογών του οδηγού εκτύπωσης, κάντε κλικ στο πλήκτρο **Help** (Βοήθεια) στον οδηγό εκτύπωσης για να αποκτήσετε πρόσβαση στην ηλεκτρονική βοήθεια.

Σημείωση: Προκειμένου να διατεθούν τα προαιρετικά χαρακτηριστικά του εκτυπωτή στον οδηγό εκτύπωσης, πρέπει να τα εγκαταστήσετε και να τα ενεργοποιήσετε. Εάν δεν έχετε ενεργοποιήσει τα εγκατεστημένα προαιρετικά χαρακτηριστικά, ανατρέξτε στην ενότητα Ενεργοποίηση προαιρετικών [χαρακτηριστικών](#page-45-0) στη σελίδα 46.

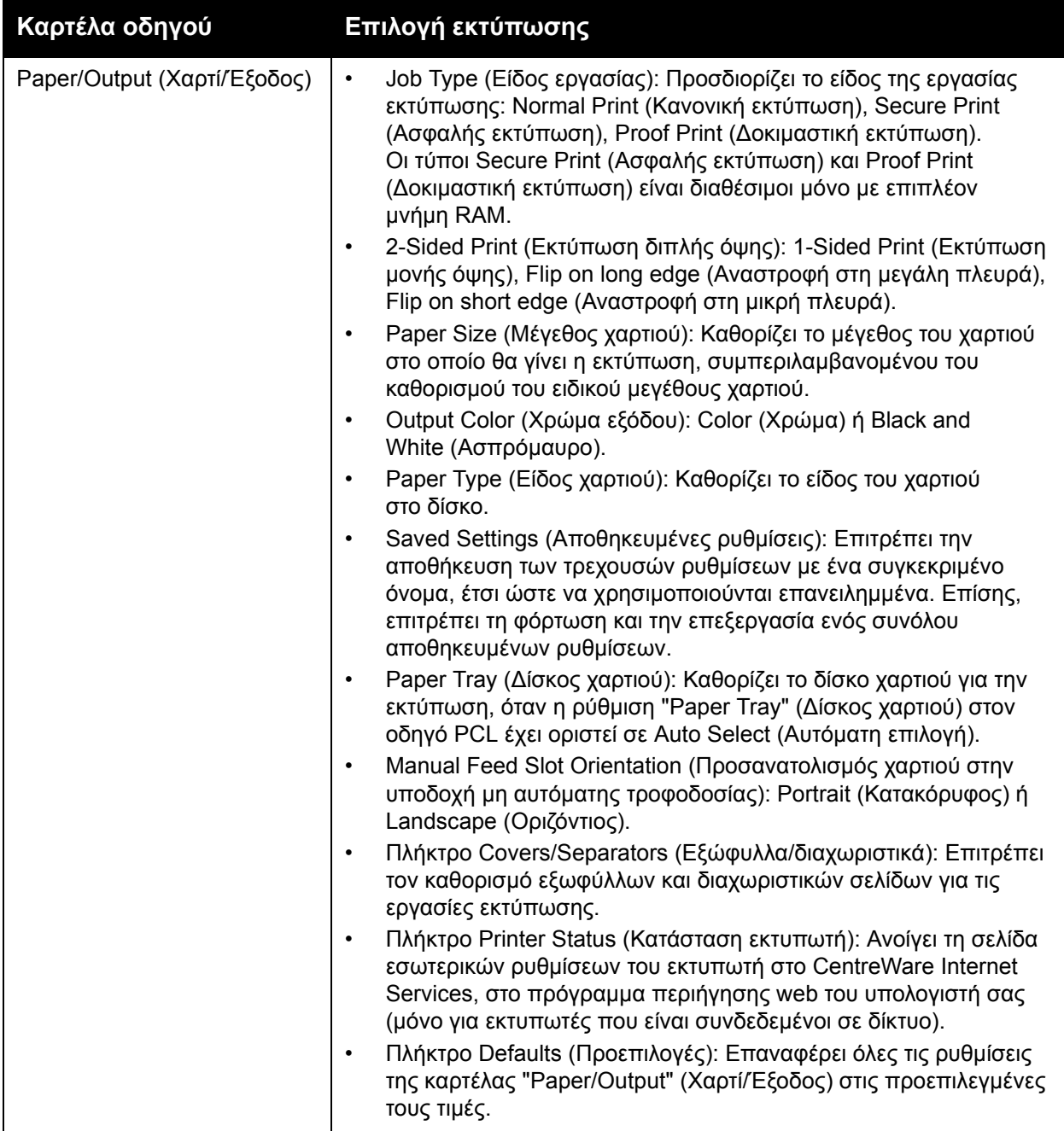

Έγχρωμος Εκτυπωτής Λέιζερ Phaser 6500 Εγχειρίδιο χρήστη 74

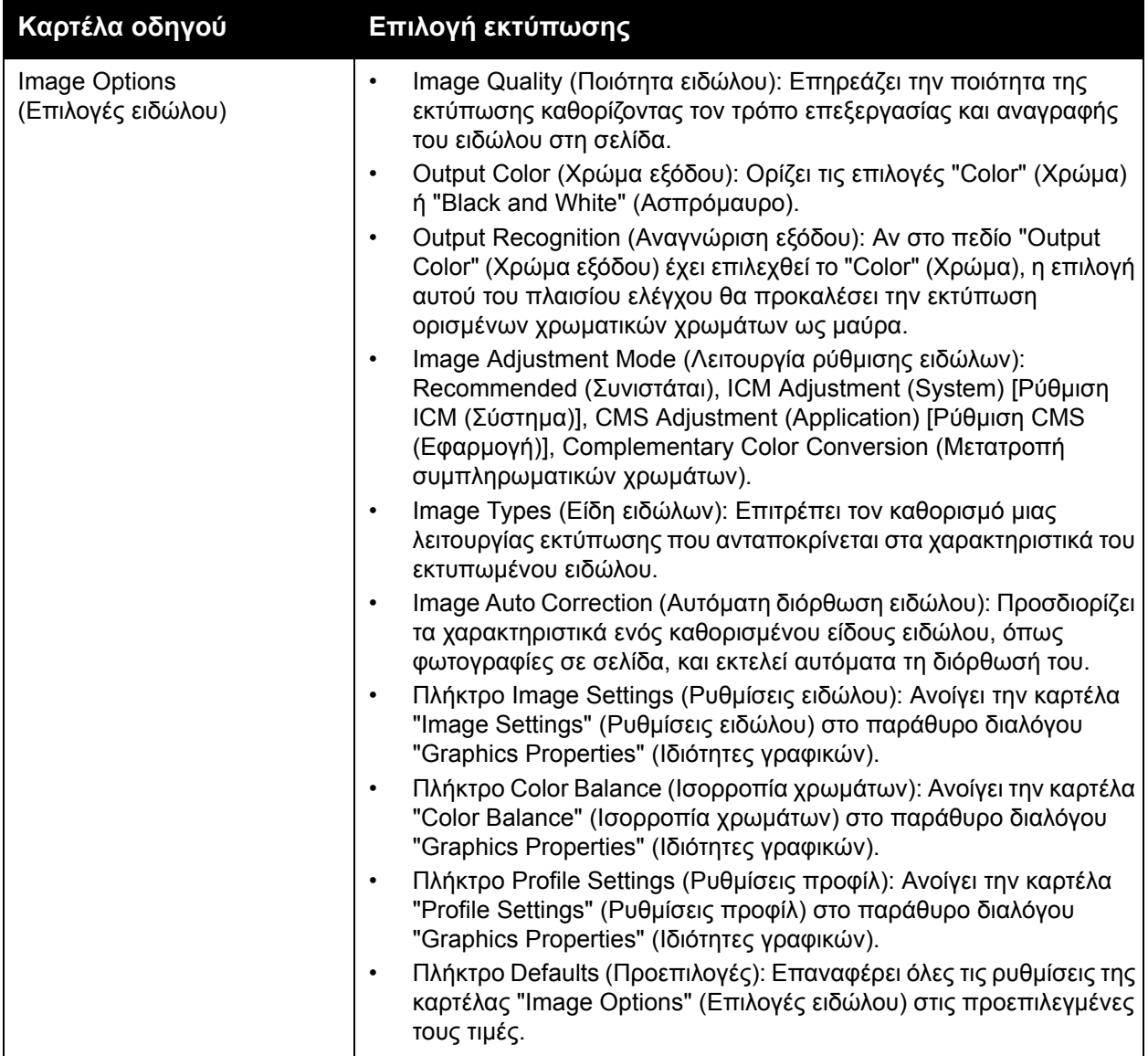

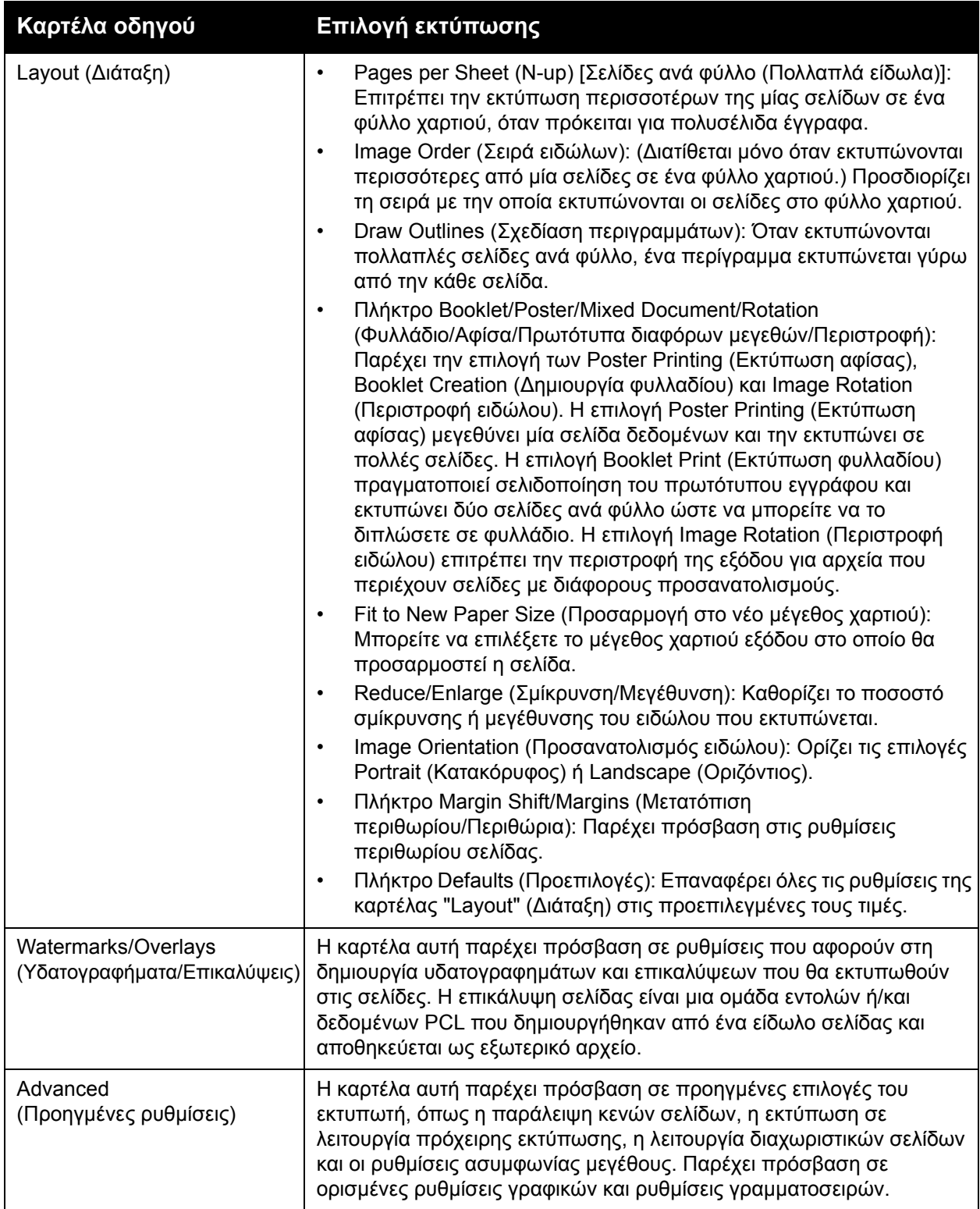

## Ορισμός επιλογών εκτύπωσης για μεμονωμένη εργασία σε Macintosh

Για να χρησιμοποιήσετε ειδικές επιλογές εκτύπωσης σε μια συγκεκριμένη εργασία, αλλάξτε τις ρυθμίσεις του οδηγού εκτύπωσης στην εφαρμογή πριν στείλετε την εργασία στον εκτυπωτή.

Σημείωση: Ο οδηγός εκτύπωσης περιλαμβάνει βοήθεια με περισσότερες πληροφορίες σχετικά με τον ορισμό επιλογών εκτύπωσης.

- 1. Ανοίξτε το αρχείο στην εφαρμογή σας και κάντε κλικ στο **File** (Αρχείο) και, στη συνέχεια, στο **Print** (Εκτύπωση).
- 2. Προβείτε στις επιθυμητές επιλογές εκτύπωσης από τα μενού και τις αναπτυσσόμενες λίστες που εμφανίζονται. Για μια λίστα με επιλογές, ανατρέξτε στην ενότητα Επιλογές [εκτύπωσης](#page-77-0) για [Macintosh OS X,](#page-77-0) έκδοση 10.5 και μεταγενέστερη στη σελίδα 78.

Σημείωση: Στα Macintosh OS Χ, κάντε κλικ στο **Save** (Αποθήκευση) στην αναπτυσσόμενη λίστα **Presets** (Προεπιλογές) της οθόνης μενού "Print" (Εκτύπωση) για να αποθηκεύσετε τις τρέχουσες ρυθμίσεις εκτυπωτή. Μπορείτε να δημιουργήσετε πολλαπλές προεπιλογές και να αποθηκεύσετε την κάθε μία με το διακριτικό της όνομα και τις ρυθμίσεις εκτυπωτή. Για την εκτύπωση εργασιών με τη χρήση συγκεκριμένων ρυθμίσεων εκτυπωτή, επιλέξτε την κατάλληλη αποθηκευμένη προεπιλογή στη λίστα "Presets" (Προεπιλογές).

3. Για την εκτύπωση της εργασίας, κάντε κλικ στο **Print** (Εκτύπωση).

## <span id="page-77-0"></span>**Επιλογές εκτύπωσης για Macintosh OS X, έκδοση 10.5 και μεταγενέστερη**

Για λεπτομερείς πληροφορίες σχετικά με τη χρήση των επιλογών του οδηγού εκτύπωσης, κάντε κλικ στο πλήκτρο που φέρει το σύμβολο του ερωτηματικού (?) στον οδηγό εκτύπωσης για να αποκτήσετε πρόσβαση στην ηλεκτρονική βοήθεια.

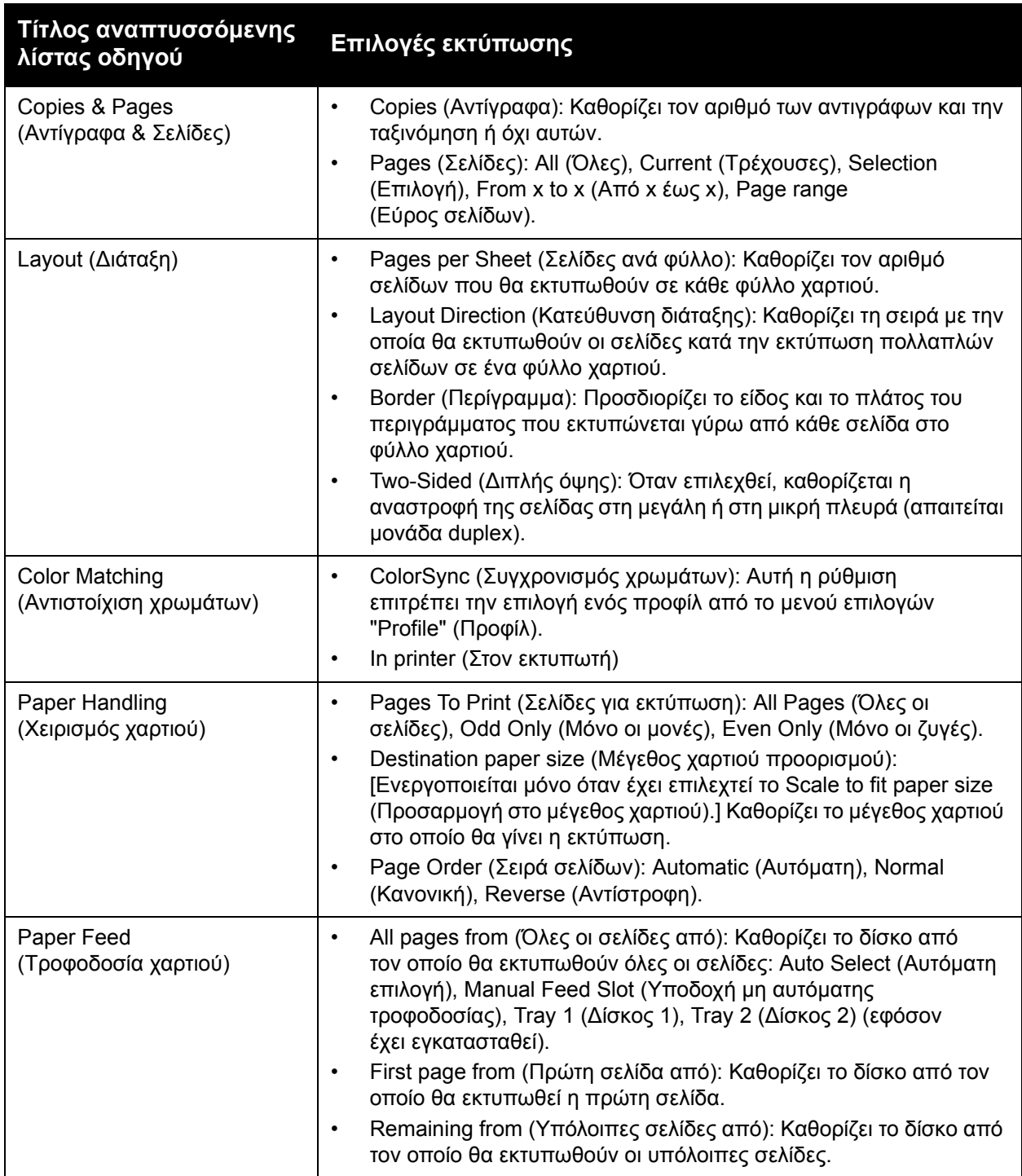

Έγχρωμος Εκτυπωτής Λέιζερ Phaser 6500 Εγχειρίδιο χρήστη 78

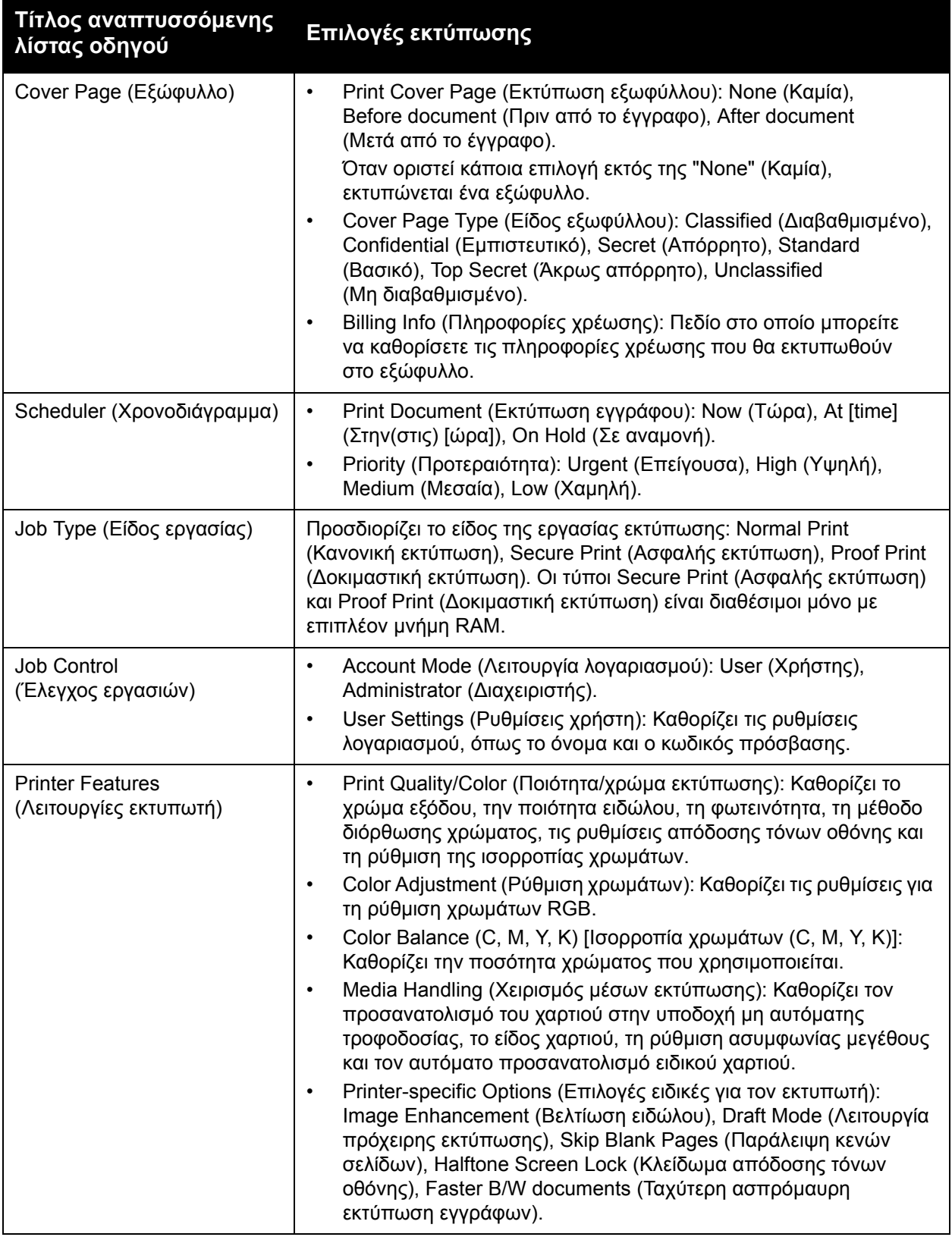

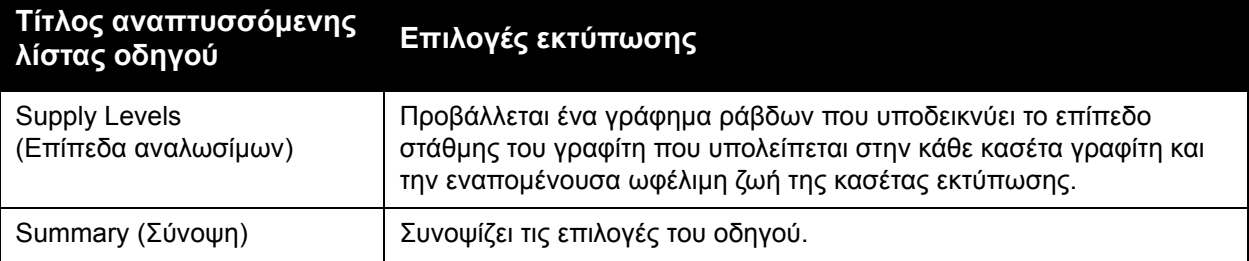

## Εκτύπωση σε ειδικά μέσα εκτύπωσης

#### Αυτή η ενότητα περιλαμβάνει:

- [Εκτύπωση](#page-80-0) φακέλων στη σελίδα 81
- [Εκτύπωση](#page-84-0) ετικετών στη σελίδα 85
- Εκτύπωση σε γυαλιστερό χαρτί καρτών/[εξωφύλλων](#page-86-0) στη σελίδα 87
- Εκτύπωση σε χαρτί καρτών/[εξωφύλλων](#page-89-0) στη σελίδα 90

## <span id="page-80-0"></span>Εκτύπωση φακέλων

#### Αυτή η ενότητα περιλαμβάνει:

- Oδηγίες για [εκτύπωση](#page-80-1) φακέλων στη σελίδα 81
- [Εκτύπωση](#page-81-0) φακέλων από το δίσκο 1 στη σελίδα 82
- Εκτύπωση φακέλων από την υποδοχή μη αυτόματης [τροφοδοσίας](#page-82-0) στη σελίδα 83
- Εκτύπωση φακέλων με τον οδηγό [PostScript](#page-83-0) στη σελίδα 84
- [Εκτύπωση](#page-83-1) φακέλων με τον οδηγό PCL στη σελίδα 84

## <span id="page-80-1"></span>**Oδηγίες για εκτύπωση φακέλων**

- Οι φάκελοι μπορούν να εκτυπώνονται από το δίσκο 1 και από την υποδοχή μη αυτόματης τροφοδοσίας.
- Μην διεξάγετε αυτόματη εκτύπωση διπλής όψης όταν χρησιμοποιείτε φακέλους.
- Η επιτυχημένη εκτύπωση ενός φακέλου εξαρτάται άμεσα από την ποιότητα και την κατασκευή του φακέλου. Χρησιμοποιείτε φακέλους που έχουν σχεδιαστεί ειδικά για εκτυπωτές λέιζερ, στα υποστηριζόμενα μεγέθη. Για μια λίστα με τα υποστηριζόμενα μεγέθη φακέλων για το δίσκο 1 και την υποδοχή μη αυτόματης τροφοδοσίας, ανατρέξτε στην ενότητα [Υποστηριζόμενα](#page-53-0) είδη χαρτιού στη σελίδα 54.
- Αποθηκεύετε τους αχρησιμοποίητους φακέλους στη συσκευασία τους για να αποφευχθούν οι αρνητικές συνέπειες της υγρασίας και της ξηρότητας, οι οποίες μπορεί να επηρεάσουν την ποιότητα εκτύπωσης και να προκαλέσουν παραμόρφωση του χαρτιού. Η υπερβολική υγρασία ενδέχεται να είναι η αιτία να κολλήσουν οι φάκελοι πριν ή κατά τη διάρκεια της εκτύπωσης. Για τα καλύτερα δυνατά αποτελέσματα, διατηρείτε σταθερές θερμοκρασίες και σχετική υγρασία.
- Μην χρησιμοποιείτε φακέλους με επένδυση. Αγοράζετε επίπεδους φακέλους.

- Αφαιρείτε την προστατευτική ενίσχυση (φουσκάλες) από τους φακέλους πριν τους τοποθετήσετε στο δίσκο, τοποθετώντας επάνω τους ένα βαρύ βιβλίο.
- Εάν προκληθεί τσαλάκωμα ή ανάγλυφη εκτύπωση, χρησιμοποιήστε διαφορετικούς φακέλους, ειδικούς για εκτυπωτές λέιζερ.

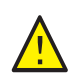

**ΠΡΟΣΟΧΗ:** Ποτέ μην χρησιμοποιείτε φακέλους με παραθυράκια ή μεταλλικά κουμπώματα, καθώς ενδέχεται να προκαλέσουν ζημιά στον εκτυπωτή. Ζημιές, οι οποίες προκαλούνται από τη χρήση μη υποστηριζόμενων φακέλων, δεν καλύπτονται από την Εγγύηση της Xerox®, τη Συμφωνία Τεχνικής Υποστήριξης ή την *Total Satisfaction Guarantee* (Εγγύηση Ολικής Ικανοποίησης). Η *Total Satisfaction Guarantee* (Εγγύηση Ολικής Ικανοποίησης) διατίθεται στις Ηνωμένες Πολιτείες και τον Καναδά. Σε άλλες χώρες, η κάλυψη ενδέχεται να διαφοροποιείται. Επικοινωνήστε με τον τοπικό σας αντιπρόσωπο για λεπτομέρειες.

## <span id="page-81-0"></span>**Εκτύπωση φακέλων από το δίσκο 1**

Για την τοποθέτηση φακέλων:

- 1. Τραβήξτε ελαφρά προς τα έξω το δίσκο χαρτιού και ανοίξτε το δίσκο εξόδου για τη διατήρηση των εκτυπωμένων φακέλων. Για λεπτομέρειες, ανατρέξτε στην ενότητα [Τοποθέτηση](#page-57-0) χαρτιού στο δίσκο 1 στη σελίδα 58.
- 2. Σύρετε τους οδηγούς χαρτιού στην άκρη του δίσκου.
- 3. Τοποθετήστε τους φακέλους με τα πτερύγια κλειστά, τα πτερύγια προς τα κάτω και τα πτερύγια προς τα δεξιά. Μπορείτε να τοποθετήσετε φακέλους έως τη γραμμή μέγιστης πλήρωσης του δίσκου.

Σημείωση: Δεν μπορείτε να εκτυπώσετε στην πίσω πλευρά του φακέλου. Οι φάκελοι μπορεί να τσαλακωθούν ή η ποιότητα εκτύπωσης να μειωθεί, ανάλογα με το είδος φακέλου που χρησιμοποιείται.

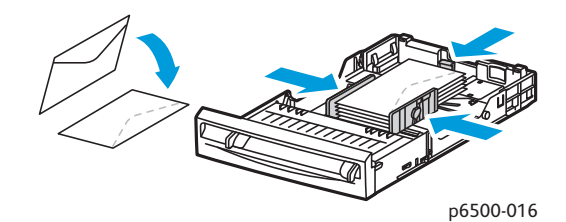

- 4. Σύρετε τους οδηγούς χαρτιού, έτσι ώστε να ακουμπήσουν ελαφρά στις άκρες των φακέλων.
- 5. Εισαγάγετε το δίσκο στον εκτυπωτή, έως ότου σταματήσει.
- 6. Στον πίνακα ελέγχου του εκτυπωτή, πατήστε το πλήκτρο **Μενού** για να προβληθεί η οθόνη για το μενού.
- 7. Πατήστε το **Βελάκι προς τα κάτω** για να μεταβείτε στο **Tray Settings** (Ρυθμίσεις δίσκου) και, στη συνέχεια, πατήστε το πλήκτρο **OK**.
- 8. Πατήστε το πλήκτρο **OK** στο **Tray 1** (Δίσκος 1).
- 9. Πατήστε το πλήκτρο **OK** στο **Paper Type** (Είδος χαρτιού).
- 10. Πατήστε το πλήκτρο **OK** στο **Envelope** (Φάκελος).
- Έγχρωμος Εκτυπωτής Λέιζερ Phaser 6500 Εγχειρίδιο χρήστη 82
- 11. Πατήστε μία φορά το πλήκτρο **Επιστροφή** για να εξέλθετε από το μενού και, στη συνέχεια, πατήστε το **Βελάκι προς τα κάτω** για να επιλέξετε **Paper Size** (Μέγεθος σελίδας). Πατήστε το πλήκτρο **OK**.
- 12. Πατήστε το **Βελάκι προς τα κάτω** για να μετακινηθείτε στο επιθυμητό μέγεθος φακέλου και, στη συνέχεια, πατήστε το πλήκτρο **OK**.
- 13. Κάντε ένα από τα παρακάτω:
	- Εάν εκτυπώνετε μέσω του οδηγού PostScript, μεταβείτε στην ενότητα [Εκτύπωση](#page-83-0) φακέλων με τον οδηγό [PostScript](#page-83-0) στη σελίδα 84.
	- Εάν εκτυπώνετε μέσω του οδηγού PCL, μεταβείτε στην ενότητα [Εκτύπωση](#page-83-1) φακέλων με τον οδηγό PCL στη [σελίδα](#page-83-1) 84.

#### <span id="page-82-0"></span>**Εκτύπωση φακέλων από την υποδοχή μη αυτόματης τροφοδοσίας**

Σημείωση: Μπορείτε να τοποθετήσετε μόνο ένα φάκελο τη φορά στην υποδοχή μη αυτόματης τροφοδοσίας.

Για την τοποθέτηση ενός φακέλου:

- 1. Σύρετε τους οδηγούς χαρτιού της υποδοχής μη αυτόματης τροφοδοσίας προκειμένου να εφαρμόζουν στους φακέλους που χρησιμοποιείτε. Ανοίξτε το δίσκο εξόδου για τη διατήρηση των εκτυπωμένων φακέλων. Για λεπτομέρειες, ανατρέξτε στην ενότητα [Τοποθέτηση](#page-59-0) χαρτιού στην υποδοχή μη αυτόματης [τροφοδοσίας](#page-59-0) στη σελίδα 60.
- 2. Τοποθετήστε ένα φάκελο με τα πτερύγια κλειστά, τα πτερύγια προς τα επάνω και τα πτερύγια προς τα δεξιά, όπως φαίνεται στην εικόνα.

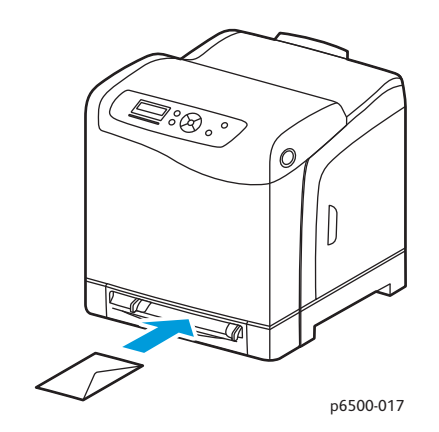

- 3. Σύρετε τους οδηγούς χαρτιού, έτσι ώστε να ακουμπήσουν ελαφρά στις άκρες του φακέλου.
- 4. Κάντε ένα από τα παρακάτω:
	- Εάν εκτυπώνετε μέσω του οδηγού PostScript, μεταβείτε στην ενότητα [Εκτύπωση](#page-83-0) φακέλων με τον οδηγό [PostScript](#page-83-0) στη σελίδα 84.
	- Εάν εκτυπώνετε μέσω του οδηγού PCL, μεταβείτε στην ενότητα [Εκτύπωση](#page-83-1) φακέλων με τον οδηγό PCL στη [σελίδα](#page-83-1) 84.

## <span id="page-83-0"></span>**Εκτύπωση φακέλων με τον οδηγό PostScript**

- 1. Μετά την τοποθέτηση των φακέλων στον κατάλληλο δίσκο ή στην υποδοχή μη αυτόματης τροφοδοσίας, ανοίξτε το παράθυρο διαλόγου **Print** (Εκτύπωση) στην εφαρμογή από την οποία εκτυπώνετε.
- 2. Επιλέξτε τον εκτυπωτή Phaser 6500 PostScript από τη λίστα εκτυπωτών και κάντε κλικ στο πλήκτρο **Properties** (Ιδιότητες) [ή στο πλήκτρο **Preferences** (Προτιμήσεις)].
- 3. Στην καρτέλα "Paper/Output" (Χαρτί/Έξοδος), ενεργήστε ως εξής:
	- a. Επιλέξτε **Envelope** (Φάκελος) από τη λίστα "Paper Type" (Είδος χαρτιού).
	- b. Επιλέξτε το μέγεθος φακέλου από τη λίστα "Paper Size" (Μέγεθος χαρτιού).
	- c. Επιλέξτε το δίσκο που χρησιμοποιείτε από τη λίστα "Paper Tray" (Δίσκος χαρτιού).
- 4. Κάντε κλικ στο πλήκτρο **OK**. Στη συνέχεια, κάντε κλικ στο πλήκτρο **OK** [ή στο πλήκτρο **Print** (Εκτύπωση)] του παραθύρου διαλόγου "Print" (Εκτύπωση) για να ξεκινήσει η εκτύπωση.

## <span id="page-83-1"></span>**Εκτύπωση φακέλων με τον οδηγό PCL**

- 1. Μετά την τοποθέτηση των φακέλων στον κατάλληλο δίσκο, ανοίξτε το παράθυρο διαλόγου **Print** (Εκτύπωση) στην εφαρμογή από την οποία εκτυπώνετε.
- 2. Επιλέξτε τον εκτυπωτή Phaser 6500 PCL από τη λίστα εκτυπωτών και κάντε κλικ στο πλήκτρο **Properties** (Ιδιότητες) [ή στο πλήκτρο **Preferences** (Προτιμήσεις)].
- 3. Στην καρτέλα "Paper/Output" (Χαρτί/Έξοδος), ενεργήστε ως εξής:
	- a. Επιλέξτε **Envelope** (Φάκελος) από τη λίστα "Paper Type" (Είδος χαρτιού).
	- b. Επιλέξτε το μέγεθος φακέλου από τη λίστα "Paper Size" (Μέγεθος χαρτιού).
	- c. Επιλέξτε το δίσκο που χρησιμοποιείτε από τη λίστα "Paper Tray" (Δίσκος χαρτιού).
- 4. Επιλέξτε την καρτέλα **Layout** (Διάταξη) και, στη συνέχεια, επιλέξτε το μέγεθος φακέλου από τη λίστα "Fit to New Paper Size" (Προσαρμογή στο νέο μέγεθος χαρτιού).

Σημείωση: Ορισμένες εφαρμογές δεν επιτρέπουν την περιστροφή του ειδώλου για εκτύπωση σε φακέλους με τον τρόπο που τροφοδοτούνται στον εκτυπωτή. Καθώς δεν μπορείτε να αλλάξετε τον τρόπο με τον οποίο τροφοδοτούνται οι φάκελοι στον εκτυπωτή, μπορείτε να χρησιμοποιήσετε την ειδική ρύθμιση περιστροφής του οδηγού εκτύπωσης. Στην καρτέλα "Layout" (Διάταξη), κάντε κλικ στο πλήκτρο **Booklet/Poster/Mixed Document/Rotation** (Φυλλάδιο/Αφίσα/Πρωτότυπα διαφόρων μεγεθών/Περιστροφή) και επιλέξτε **Portrait & Landscape [For envelopes]** (Κατακόρυφη & Οριζόντια [Για φακέλους]) από τη λίστα "Image Rotation (180 deg)" [Περιστροφή ειδώλου (180 μοίρες)]. Στη συνέχεια, κάντε κλικ στο πλήκτρο **OK**.

5. Κάντε κλικ στο πλήκτρο **OK**. Στη συνέχεια, κάντε κλικ στο πλήκτρο **OK** [ή στο πλήκτρο **Print** (Εκτύπωση)] του παραθύρου διαλόγου "Print" (Εκτύπωση) για να ξεκινήσει η εκτύπωση.

## <span id="page-84-0"></span>Εκτύπωση ετικετών

#### Αυτή η ενότητα περιλαμβάνει:

- Οδηγίες για [εκτύπωση](#page-84-1) ετικετών στη σελίδα 85
- [Εκτύπωση](#page-84-2) ετικετών από το δίσκο 1 στη σελίδα 85
- Εκτύπωση ετικετών από την υποδοχή μη αυτόματης [τροφοδοσίας](#page-85-0) στη σελίδα 86

Για να παραγγείλετε χαρτί ή άλλα ειδικά μέσα εκτύπωσης, επικοινωνήστε με τον τοπικό σας μεταπωλητή ή επισκεφθείτε τον ιστότοπο αναλωσίμων της Xerox® στη διεύθυνση [www.xerox.com/office/6500supplies](http://www.office.xerox.com/cgi-bin/printer.pl?APP=udpdfs&Page=color&Model=Phaser+6500&PgName=order&Language=greek).

### <span id="page-84-1"></span>**Οδηγίες για εκτύπωση ετικετών**

Σημείωση: Οι ετικέτες μπορούν να εκτυπώνονται από το δίσκο 1 και από την υποδοχή μη αυτόματης τροφοδοσίας.

- Μην χρησιμοποιείτε ετικέτες βινυλίου.
- Εκτυπώνετε μόνο στη μία όψη των ετικετών. Χρησιμοποιείτε μόνο πλήρη φύλλα ετικετών.

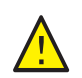

**ΠΡΟΣΟΧΗ:** Μην χρησιμοποιείτε φύλλα από τα οποία λείπουν ετικέτες. Μπορεί να προκληθεί βλάβη στον εκτυπωτή.

- Μην χρησιμοποιείτε διάτρητες ετικέτες, ετικέτες των οποίων τα πίσω φύλλα έχουν ξεκολλήσει μερικώς, ή φύλλα από τα οποία έχουν ήδη αφαιρεθεί ετικέτες.
- Αποθηκεύετε τις αχρησιμοποίητες ετικέτες σε επίπεδη θέση, στην αρχική τους συσκευασία. Αφήνετε τα φύλλα ετικετών στην αρχική τους συσκευασία, έως ότου είστε έτοιμοι να τα χρησιμοποιήσετε. Επανατοποθετείτε τα αχρησιμοποίητα φύλλα ετικετών στην αρχική τους συσκευασία και επανασφραγίζετε τη συσκευασία.
- Μην αποθηκεύετε τα φύλλα ετικετών σε ακραίες συνθήκες ζέστης ή υγρασίας. Η αποθήκευσή τους σε ακραίες συνθήκες μπορεί να δημιουργήσει προβλήματα στην ποιότητα εκτύπωσης ή να προκαλέσει εμπλοκές στον εκτυπωτή.
- Ανανεώνετε συχνά τα αποθέματά σας. Μεγάλες περίοδοι αποθήκευσης σε ακραίες συνθήκες ενδέχεται να προκαλέσουν ζάρες στις ετικέτες και εμπλοκές στον εκτυπωτή.

## <span id="page-84-2"></span>**Εκτύπωση ετικετών από το δίσκο 1**

- 1. Τραβήξτε ελαφρά προς τα έξω το δίσκο χαρτιού και σύρετε τους οδηγούς χαρτιού για να ανοίξουν. Στη συνέχεια, ανοίξτε το δίσκο εξόδου για τη διατήρηση των εκτυπωμένων ετικετών. Για λεπτομέρειες, ανατρέξτε στην ενότητα [Τοποθέτηση](#page-57-0) χαρτιού στο δίσκο 1 στη [σελίδα](#page-57-0) 58.
- 2. Ξεφυλλίστε τις ετικέτες για να ξεκολλήσουν τα φύλλα που έχουν κολλήσει.
- 3. Τοποθετήστε τις ετικέτες με την πλευρά που θα εκτυπωθεί προς τα επάνω και το επάνω μέρος των φύλλων στο μπροστινό μέρος του δίσκου. Μην τοποθετείτε πάνω από 25 φύλλα.

4. Ρυθμίστε τους οδηγούς χαρτιού προκειμένου να εφαρμόζουν στα φύλλα.

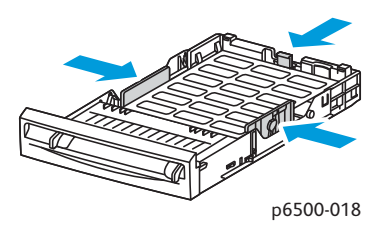

- 5. Ανοίξτε το παράθυρο διαλόγου **Print** (Εκτύπωση) στην εφαρμογή που χρησιμοποιείτε για την εκτύπωση των ετικετών και κάντε κλικ στο πλήκτρο **Properties** (Ιδιότητες) [ή στο πλήκτρο **Preferences** (Προτιμήσεις)].
- 6. Στην καρτέλα "Paper/Output" (Χαρτί/Έξοδος) του οδηγού εκτύπωσης, ενεργήστε ως εξής:
	- a. Επιλέξτε **Tray 1** (Δίσκος 1) από τη λίστα "Paper Tray" (Δίσκος χαρτιού).
	- b. Επιλέξτε το μέγεθος του φύλλου ετικετών από τη λίστα "Paper Size" (Μέγεθος χαρτιού).
	- c. Επιλέξτε **Labels** (Ετικέτες) από τη λίστα "Paper Type" (Είδος χαρτιού).
- 7. Κάντε κλικ στο πλήκτρο **OK**. Στη συνέχεια, κάντε κλικ στο πλήκτρο **OK** [ή στο πλήκτρο **Print** (Εκτύπωση)] του παραθύρου διαλόγου "Print" (Εκτύπωση) για να ξεκινήσει η εκτύπωση.

### <span id="page-85-0"></span>**Εκτύπωση ετικετών από την υποδοχή μη αυτόματης τροφοδοσίας**

Σημείωση: Όταν είναι δυνατό, εκτυπώστε ετικέτες από το Δίσκο 1 για να μειωθεί η πιθανότητα να ξεκολλήσουν ετικέτες και να προκληθούν εμπλοκές χαρτιού στη διαδρομή χαρτιού.

- 1. Σύρετε τους οδηγούς χαρτιού της υποδοχής μη αυτόματης τροφοδοσίας προκειμένου να εφαρμόζουν στο φύλλο ετικετών και ανοίξτε το δίσκο εξόδου του εκτυπωτή. Για λεπτομέρειες, ανατρέξτε στην ενότητα Τοποθέτηση χαρτιού στην υποδοχή μη αυτόματης [τροφοδοσίας](#page-59-0) στη [σελίδα](#page-59-0) 60.
- 2. Με τις ετικέτες προς τα κάτω και το επάνω μέρος του φύλλου προς τον εκτυπωτή, εισαγάγετε αργά το φύλλο στην υποδοχή μη αυτόματης τροφοδοσίας, έως ότου σταματήσει. Βεβαιωθείτε ότι το φύλλο έχει εισαχθεί ίσια και δεν έχει στραβώσει. Εφόσον χρειάζεται, επαναρυθμίστε τους οδηγούς χαρτιού για να εφαρμόζουν στο φύλλο.

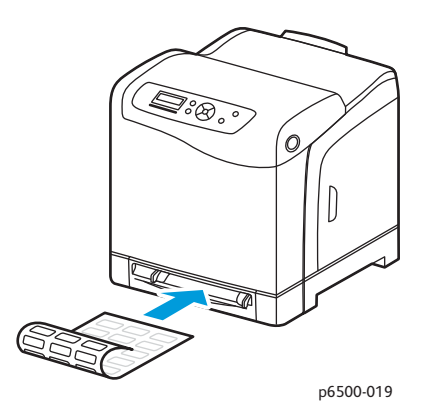

- 3. Ανοίξτε το πλαίσιο διαλόγου **Print** (Εκτύπωση) στην εφαρμογή που χρησιμοποιείτε για τη δημιουργία των ετικετών και επιλέξτε τον εκτυπωτή **Phaser 6500**. Μπορείτε να χρησιμοποιήσετε τον οδηγό PCL ή PostScript.
- Έγχρωμος Εκτυπωτής Λέιζερ Phaser 6500 Εγχειρίδιο χρήστη 86
- 4. Κάντε κλικ στο πλήκτρο **Properties** (Ιδιότητες).
- 5. Στην καρτέλα "Paper/Output" (Χαρτί/Έξοδος), ενεργήστε ως εξής:
	- a. Επιλέξτε το μέγεθος του φύλλου ετικετών από τη λίστα "Paper Size" (Μέγεθος χαρτιού).
	- b. Επιλέξτε **Labels** (Ετικέτες) από τη λίστα "Paper Type" (Είδος χαρτιού).
	- c. Επιλέξτε **Manual Feed Slot** (Υποδοχή μη αυτόματης τροφοδοσίας) από τη λίστα "Paper Tray" (Δίσκος χαρτιού).
- 6. Κάντε κλικ στο πλήκτρο **OK**. Στη συνέχεια, κάντε κλικ στο πλήκτρο **OK** [ή στο πλήκτρο **Print** (Εκτύπωση)] του παραθύρου διαλόγου "Print" (Εκτύπωση) για να ξεκινήσει η εκτύπωση.

## <span id="page-86-0"></span>Εκτύπωση σε γυαλιστερό χαρτί καρτών/εξωφύλλων

#### Αυτή η ενότητα περιλαμβάνει:

- Οδηγίες για εκτύπωση σε γυαλιστερό χαρτί καρτών/[εξωφύλλων](#page-86-1) στη σελίδα 87
- Εκτύπωση σε γυαλιστερό χαρτί καρτών/[εξωφύλλων](#page-87-0) από το δίσκο 1 στη σελίδα 88
- Εκτύπωση σε γυαλιστερό χαρτί καρτών/[εξωφύλλων](#page-87-1) από την υποδοχή μη αυτόματης [τροφοδοσίας](#page-87-1) στη σελίδα 88

## <span id="page-86-1"></span>**Οδηγίες για εκτύπωση σε γυαλιστερό χαρτί καρτών/εξωφύλλων**

- Μπορείτε να εκτυπώνετε σε γυαλιστερό χαρτί καρτών/εξωφύλλων από το δίσκο 1 ή από την υποδοχή μη αυτόματης τροφοδοσίας.
- Για γυαλιστερό χαρτί καρτών/εξωφύλλων με βάρος μεγαλύτερο από 163 g/m2, επιλέξτε τη λειτουργία **HW Gloss Card** (Βαρύ γυαλιστερό χαρτί καρτών/εξωφύλλων). Για χαρτί καρτών/εξωφύλλων με βάρος μικρότερο από 163 g/m2, επιλέξτε τη λειτουργία **LW Gloss Card** (Ελαφρύ γυαλιστερό χαρτί καρτών/εξωφύλλων).
- Μην διεξάγετε αυτόματη εκτύπωση διπλής όψης όταν χρησιμοποιείτε γυαλιστερό χαρτί καρτών/εξωφύλλων.
- Μην ανοίγετε τα σφραγισμένα πακέτα γυαλιστερού χαρτιού καρτών/εξωφύλλων, έως ότου είστε έτοιμοι να τα τοποθετήσετε στον εκτυπωτή.
- Αφήνετε το γυαλιστερό χαρτί καρτών/εξωφύλλων στην αρχική του συσκευασία και αποθηκεύετε τα κλειστά πακέτα στην αρχική κούτα μεταφοράς, έως ότου είστε έτοιμοι να τα χρησιμοποιήσετε.
- Απομακρύνετε όλα τα άλλα είδη χαρτιού από το δίσκο πριν τοποθετήσετε γυαλιστερό χαρτί καρτών/εξωφύλλων.
- Τοποθετείτε μόνο την ποσότητα γυαλιστερού χαρτιού καρτών/εξωφύλλων που σκοπεύετε να χρησιμοποιήσετε και αφαιρείτε το αχρησιμοποίητο χαρτί από το δίσκο κατά την ολοκλήρωση της εκτύπωσης. Τοποθετείτε το αχρησιμοποίητο γυαλιστερό χαρτί καρτών/εξωφύλλων στην αρχική του συσκευασία και σφραγίζετέ το για μελλοντική χρήση.
- Ανανεώνετε συχνά τα αποθέματά σας. Μεγάλες περίοδοι αποθήκευσης σε ακραίες συνθήκες ενδέχεται να προκαλέσουν παραμόρφωση του γυαλιστερού χαρτιού καρτών/εξωφύλλων και κατ' επέκταση εμπλοκές στον εκτυπωτή.

## <span id="page-87-0"></span>**Εκτύπωση σε γυαλιστερό χαρτί καρτών/εξωφύλλων από το δίσκο 1**

- 1. Τραβήξτε ελαφρά προς τα έξω το δίσκο χαρτιού και σύρετε τους οδηγούς χαρτιού για να ανοίξουν. Στη συνέχεια, ανοίξτε το δίσκο εξόδου για τη διατήρηση των εκτυπωμένων φύλλων. Για λεπτομέρειες, ανατρέξτε στην ενότητα [Τοποθέτηση](#page-57-0) χαρτιού στο δίσκο 1 στη [σελίδα](#page-57-0) 58.
- 2. Ξεφυλλίστε τα φύλλα για να ξεκολλήσουν όσα έχουν κολλήσει.
- 3. Τοποθετήστε το γυαλιστερό χαρτί καρτών/εξωφύλλων στο δίσκο με την πλευρά εκτύπωσης να είναι στραμμένη προς τα επάνω.

Σημείωση: Μην τοποθετείτε πάνω από 25 φύλλα. Μην τοποθετείτε χαρτί πάνω από την γραμμή πλήρωσης που υποδεικνύεται στο δίσκο. Η υπερφόρτωση του δίσκου μπορεί να προκαλέσει εμπλοκές χαρτιού.

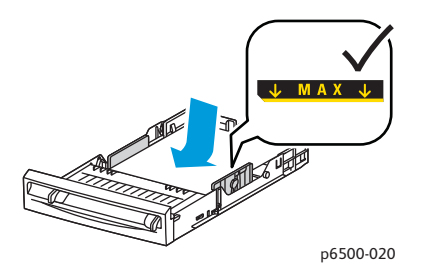

- 4. Ανοίξτε το παράθυρο διαλόγου **Print** (Εκτύπωση) στην εφαρμογή που χρησιμοποιείτε για την εκτύπωση και επιλέξτε τον εκτυπωτή **Phaser 6500**. Εφόσον έχετε εγκαταστήσει και τον οδηγό PCL και τον οδηγό PostScript, μπορείτε να χρησιμοποιήσετε οποιονδήποτε από τους δύο.
- 5. Κάντε κλικ στο πλήκτρο **Properties** (Ιδιότητες).
- 6. Στην καρτέλα "Paper/Output" (Χαρτί/Έξοδος), ενεργήστε ως εξής:
	- a. Επιλέξτε το μέγεθος χαρτιού από τη λίστα "Paper Size" (Μέγεθος χαρτιού).
	- b. Επιλέξτε **LW Gloss Card** (Ελαφρύ γυαλιστερό χαρτί καρτών/εξωφύλλων) ή **HW Gloss Card** (Βαρύ γυαλιστερό χαρτί καρτών/εξωφύλλων) από τη λίστα "Paper Type" (Είδος χαρτιού), όπως απαιτείται.
	- c. Επιλέξτε **Tray 1** (Δίσκος 1) από τη λίστα "Paper Tray" (Δίσκος χαρτιού).
- 7. Επιλέξτε οποιαδήποτε άλλη ρύθμιση θέλετε, όπως προσανατολισμός σελίδας, και κάντε κλικ στο πλήκτρο **OK**.
- 8. Κάντε κλικ στο πλήκτρο **OK** [ή στο πλήκτρο **Print** (Εκτύπωση)] στο παράθυρο διαλόγου "Print" (Εκτύπωση) για να ξεκινήσει η εκτύπωση.

## <span id="page-87-1"></span>**Εκτύπωση σε γυαλιστερό χαρτί καρτών/εξωφύλλων από την υποδοχή μη αυτόματης τροφοδοσίας**

- 1. Σύρετε τους οδηγούς χαρτιού της υποδοχής μη αυτόματης τροφοδοσίας προκειμένου να εφαρμόζουν στο φύλλο και ανοίξτε το δίσκο εξόδου του εκτυπωτή. Για λεπτομέρειες, ανατρέξτε στην ενότητα Τοποθέτηση χαρτιού στην υποδοχή μη αυτόματης [τροφοδοσίας](#page-59-0) στη σελίδα 60.
- 2. Κρατώντας το επάνω μέρος του φύλλου προς τον εκτυπωτή, εισαγάγετε αργά ένα φύλλο στην υποδοχή μη αυτόματης τροφοδοσίας, έως ότου σταματήσει. Βεβαιωθείτε ότι το φύλλο
- Έγχρωμος Εκτυπωτής Λέιζερ Phaser 6500 Εγχειρίδιο χρήστη 88

έχει εισαχθεί ίσια και δεν έχει στραβώσει. Εφόσον χρειάζεται, επαναρυθμίστε τους οδηγούς χαρτιού για να εφαρμόζουν στο φύλλο.

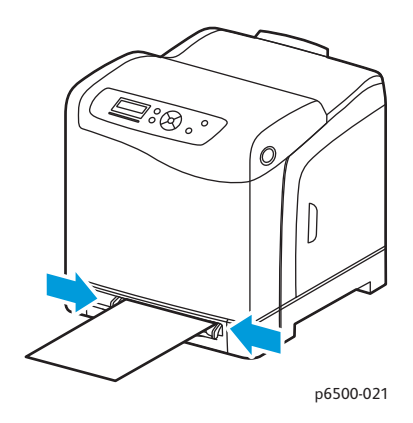

- 3. Ανοίξτε το παράθυρο διαλόγου **Print** (Εκτύπωση) στην εφαρμογή που χρησιμοποιείτε για την εκτύπωση και επιλέξτε τον εκτυπωτή **Phaser 6500**. Εφόσον έχετε εγκαταστήσει και τον οδηγό PCL και τον οδηγό PostScript, μπορείτε να χρησιμοποιήσετε οποιονδήποτε από τους δύο.
- 4. Κάντε κλικ στο πλήκτρο **Properties** (Ιδιότητες).
- 5. Στην καρτέλα "Paper/Output" (Χαρτί/Έξοδος), ενεργήστε ως εξής:
	- a. Επιλέξτε το μέγεθος γυαλιστερού χαρτιού καρτών/εξωφύλλων από τη λίστα "Paper Size" (Μέγεθος χαρτιού).
	- b. Επιλέξτε **LW Gloss Card** (Ελαφρύ γυαλιστερό χαρτί καρτών/εξωφύλλων) ή **HW Gloss Card** (Βαρύ γυαλιστερό χαρτί καρτών/εξωφύλλων) από τη λίστα "Paper Type" (Είδος χαρτιού), όπως απαιτείται.
	- c. Επιλέξτε **Manual Feed Slot** (Υποδοχή μη αυτόματης τροφοδοσίας) από τη λίστα "Paper Tray" (Δίσκος χαρτιού).
- 6. Κάντε κλικ στο πλήκτρο **OK**. Στη συνέχεια, κάντε κλικ στο πλήκτρο **OK** [ή στο πλήκτρο **Print** (Εκτύπωση)] του παραθύρου διαλόγου "Print" (Εκτύπωση) για να ξεκινήσει η εκτύπωση.

## <span id="page-89-0"></span>Εκτύπωση σε χαρτί καρτών/εξωφύλλων

#### Αυτή η ενότητα περιλαμβάνει:

- Οδηγίες για εκτύπωση σε χαρτί καρτών/[εξωφύλλων](#page-89-1) στη σελίδα 90
- Εκτύπωση σε χαρτί καρτών/[εξωφύλλων](#page-89-2) από το δίσκο 1 στη σελίδα 90
- Εκτύπωση σε χαρτί καρτών/εξωφύλλων από την υποδοχή μη αυτόματης [τροφοδοσίας](#page-90-0) στη [σελίδα](#page-90-0) 91

## <span id="page-89-1"></span>**Οδηγίες για εκτύπωση σε χαρτί καρτών/εξωφύλλων**

- Μπορείτε να εκτυπώνετε σε ελαφρύ χαρτί καρτών/εξωφύλλων και σε βαρύ χαρτί καρτών/εξωφύλλων από το δίσκο 1 ή από την υποδοχή μη αυτόματης τροφοδοσίας.
- Μην διεξάγετε αυτόματη εκτύπωση διπλής όψης όταν χρησιμοποιείτε χαρτί καρτών/εξωφύλλων.
- Το αποδεκτό βάρος για ελαφρύ χαρτί καρτών/εξωφύλλων σε αυτόν τον εκτυπωτή είναι 100–163 g/m<sup>2</sup>/37–60 λίβρες.
- Οι αποδεκτές διαστάσεις για βαρύ χαρτί καρτών/εξωφύλλων σε αυτόν τον εκτυπωτή είναι 163–220 g/m<sup>2</sup>, 60–80 λίβρες εξώφυλλα. Ελένξτε όλα τα χοντρά χαρτιά για να εξασφαλίσετε μια αποδεκτή απόδοση.
- Μην τοποθετείτε ταυτόχρονα χαρτί καρτών/εξωφύλλων ανάμεικτου πάχους στο δίσκο. Χρησιμοποιείτε μόνο ένα πάχος ανά εργασία εκτύπωσης στο δίσκο.
- Μην χρησιμοποιείτε χαρτί καρτών/εξωφύλλων που είναι επιστρωμένο ή προορίζεται για εκτυπωτές ψεκασμού.

## <span id="page-89-2"></span>**Εκτύπωση σε χαρτί καρτών/εξωφύλλων από το δίσκο 1**

- 1. Τραβήξτε ελαφρά προς τα έξω το δίσκο χαρτιού και σύρετε τους οδηγούς χαρτιού για να ανοίξουν. Στη συνέχεια, ανοίξτε το δίσκο εξόδου για τη διατήρηση των εκτυπωμένων φύλλων. Για λεπτομέρειες, ανατρέξτε στην ενότητα [Τοποθέτηση](#page-57-0) χαρτιού στο δίσκο 1 στη [σελίδα](#page-57-0) 58.
- 2. Ξεφυλλίστε τα φύλλα για να ξεκολλήσουν όσα έχουν κολλήσει.
- 3. Τοποθετήστε το χαρτί καρτών/εξωφύλλων στο δίσκο με την πλευρά εκτύπωσης να είναι στραμμένη προς τα επάνω.

Σημείωση: Μην τοποθετείτε στοίβα χαρτιού καρτών/εξωφύλλων που υπερβαίνει τα 27,6 χλστ. (1,08 ίντσες) ύψους στο δίσκο.

- 4. Ανοίξτε το παράθυρο διαλόγου **Print** (Εκτύπωση) στην εφαρμογή από την οποία εκτυπώνετε και επιλέξτε τον εκτυπωτή **Phaser 6500**. Μπορείτε να χρησιμοποιήσετε τον οδηγό PCL ή PostScript.
- 5. Κάντε κλικ στο πλήκτρο **Properties** (Ιδιότητες).
- 6. Στην καρτέλα "Paper/Output" (Χαρτί/Έξοδος), ενεργήστε ως εξής:
	- a. Επιλέξτε το μέγεθος του χαρτιού καρτών/εξωφύλλων από τη λίστα "Paper Size" (Μέγεθος χαρτιού).
	- b. Επιλέξτε **Light Card** (Ελαφρύ χαρτί καρτών/εξωφύλλων) ή **Heavy Card** (Βαρύ χαρτί καρτών/εξωφύλλων) από τη λίστα "Paper Type" (Είδος χαρτιού), όπως απαιτείται.
	- c. Επιλέξτε **Tray 1** (Δίσκος 1) από τη λίστα "Paper Tray" (Δίσκος χαρτιού).
- 7. Κάντε κλικ στο πλήκτρο **OK**. Στη συνέχεια, κάντε κλικ στο πλήκτρο **OK** [ή στο πλήκτρο **Print** (Εκτύπωση)] του παραθύρου διαλόγου "Print" (Εκτύπωση) για να ξεκινήσει η εκτύπωση.

### <span id="page-90-0"></span>**Εκτύπωση σε χαρτί καρτών/εξωφύλλων από την υποδοχή μη αυτόματης τροφοδοσίας**

- 1. Σύρετε τους οδηγούς χαρτιού της υποδοχής μη αυτόματης τροφοδοσίας προκειμένου να εφαρμόζουν στο φύλλο και ανοίξτε το δίσκο εξόδου του εκτυπωτή. Για λεπτομέρειες, ανατρέξτε στην ενότητα Τοποθέτηση χαρτιού στην υποδοχή μη αυτόματης [τροφοδοσίας](#page-59-0) στη [σελίδα](#page-59-0) 60.
- 2. Κρατώντας το επάνω μέρος του φύλλου προς τον εκτυπωτή, εισαγάγετε αργά ένα φύλλο στην υποδοχή μη αυτόματης τροφοδοσίας, έως ότου σταματήσει. Βεβαιωθείτε ότι το φύλλο έχει εισαχθεί ίσια και δεν έχει στραβώσει. Εφόσον χρειάζεται, επαναρυθμίστε τους οδηγούς χαρτιού για να εφαρμόζουν στο φύλλο.

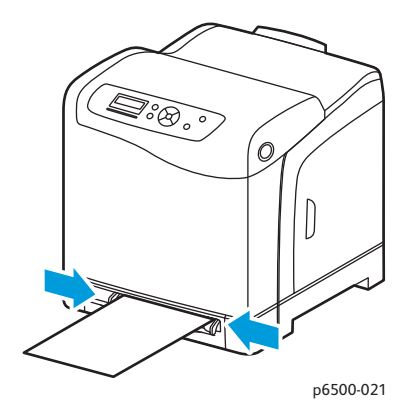

- 3. Ανοίξτε το παράθυρο διαλόγου **Print** (Εκτύπωση) στην εφαρμογή που χρησιμοποιείτε για την εκτύπωση και επιλέξτε τον εκτυπωτή **Phaser 6500**. Μπορείτε να χρησιμοποιήσετε τον οδηγό PCL και PostScript.
- 4. Κάντε κλικ στο πλήκτρο **Properties** (Ιδιότητες).
- 5. Στην καρτέλα "Paper/Output" (Χαρτί/Έξοδος), ενεργήστε ως εξής:
	- a. Επιλέξτε το μέγεθος του χαρτιού καρτών/εξωφύλλων από τη λίστα "Paper Size" (Μέγεθος χαρτιού).
	- b. Επιλέξτε **Light Card** (Ελαφρύ χαρτί καρτών/εξωφύλλων) ή **Heavy Card** (Βαρύ χαρτί καρτών/εξωφύλλων) από τη λίστα "Paper Type" (Είδος χαρτιού), όπως απαιτείται.
	- c. Επιλέξτε **Manual Feed Slot** (Υποδοχή μη αυτόματης τροφοδοσίας) από τη λίστα "Paper Tray" (Δίσκος χαρτιού).
- 6. Κάντε κλικ στο πλήκτρο **OK**. Στη συνέχεια, κάντε κλικ στο πλήκτρο **OK** [ή στο πλήκτρο **Print** (Εκτύπωση)] του παραθύρου διαλόγου "Print" (Εκτύπωση) για να ξεκινήσει η εκτύπωση.

# Εκτύπωση σε χαρτί ειδικών μεγεθών

### Αυτή η ενότητα περιλαμβάνει:

- Ορισμός των ειδικών [μεγεθών](#page-91-0) χαρτιού στη σελίδα 92
- [Εκτύπωση](#page-93-0) σε χαρτί ειδικού μεγέθους στη σελίδα 94

Σημείωση: Το χαρτί ειδικού μεγέθους μπορεί να τοποθετηθεί σε όλους τους δίσκους.

## <span id="page-91-0"></span>Ορισμός των ειδικών μεγεθών χαρτιού

### Αυτή η ενότητα περιλαμβάνει:

- Ορισμός του ειδικού μεγέθους χαρτιού στον οδηγό [PostScript](#page-91-1) στη σελίδα 92
- Δημιουργία ειδικού μεγέθους χαρτιού για τον οδηγό [PostScript](#page-92-0) στη σελίδα 93
- [Δημιουργία](#page-92-1) ειδικού μεγέθους χαρτιού για τον οδηγό PCL στη σελίδα 93

Σημειώσεις:

- Το ειδικό μέγεθος που ορίζεται πρέπει να είναι εντός του εύρους μέγιστων και ελάχιστων μεγεθών για το δίσκο χαρτιού του εκτυπωτή που χρησιμοποιείται. Για λεπτομέρειες, ανατρέξτε στα εύρη ειδικών μεγεθών χαρτιού για κάθε δίσκο στην ενότητα [Υποστηριζόμενα](#page-53-0) είδη [χαρτιού](#page-53-0) στη σελίδα 54.
- Μπορείτε να δημιουργήσετε ειδικά μεγέθη χαρτιού για χρήση με τους οδηγούς εκτύπωσης PostScript και PCL, αλλά η μέθοδος δημιουργίας διαφέρει μεταξύ των δύο οδηγών. Για μέγιστη επιτυχία, ακολουθήστε προσεχτικά τις οδηγίες.
- Εάν εμφανιστεί μήνυμα σφάλματος κατά τη δημιουργία ενός ειδικού μεγέθους, μπορεί να χάσετε το δικαίωμα αποθήκευσης των ειδικών μεγεθών χαρτιού στο σύστημα του υπολογιστή σας. Για παροχή βοήθειας, απευθυνθείτε στο διαχειριστή συστήματος.

## <span id="page-91-1"></span>**Ορισμός του ειδικού μεγέθους χαρτιού στον οδηγό PostScript**

Σημείωση: Αυτή η μέθοδος δεν επιτρέπει την αποθήκευση του ειδικού μεγέθους με ένα μοναδικό όνομα στον οδηγό εκτύπωσης. Μπορείτε να αποθηκεύσετε μόνο ένα ειδικό μέγεθος χαρτιού τη φορά στο παράθυρο "Custom Size Settings" (Ρυθμίσεις ειδικού μεγέθους) του οδηγού εκτύπωσης PostScript. Αφού το αποθηκεύσετε, οι διαστάσεις του θα διατηρηθούν έως ότου τις αλλάξετε. Μπορείτε να δημιουργήσετε ένα ειδικό μέγεθος χαρτιού για τον οδηγό PostScript και να το αποθηκεύσετε με ένα μοναδικό όνομα για επανειλημμένη χρήση. Για οδηγίες, ανατρέξτε στην ενότητα [Δημιουργία](#page-92-0) ειδικού μεγέθους χαρτιού για τον οδηγό [PostScript](#page-92-0) στη σελίδα 93.

- 1. Ανοίξτε τις ρυθμίσεις του οδηγού εκτύπωσης PostScript:
	- Στα Windows, περιηγηθείτε στον κατάλογο ή τη λίστα του εκτυπωτή σας και κάντε δεξιό κλικ στον οδηγό PostScript του **Phaser 6500** για να επιλέξετε **Properties** (Ιδιότητες). Κάντε κλικ στο πλήκτρο **Printing Preferences** (Προτιμήσεις εκτύπωσης) στο παράθυρο διαλόγου "Properties" (Ιδιότητες).
	- Στο Macintosh, επιλέξτε τον εκτυπωτή **Phaser 6500** από το μενού "Print" (Εκτύπωση) της εφαρμογής και κάντε κλικ στο πλήκτρο **Properties** (Ιδιότητες).
- Έγχρωμος Εκτυπωτής Λέιζερ Phaser 6500 Εγχειρίδιο χρήστη 92
- 2. Επιλέξτε **Custom Page Size** (Ειδικό μέγεθος χαρτιού) από τη λίστα "Paper Size" (Μέγεθος χαρτιού) στην καρτέλα "Paper/Output" (Χαρτί/Έξοδος) του οδηγού εκτύπωσης.
- 3. Επιλέξτε τις μονάδες μέτρησης που θα χρησιμοποιηθούν για τη δημιουργία του μεγέθους χαρτιού στο παράθυρο διαλόγου "Custom Size Settings" (Ρυθμίσεις ειδικού μεγέθους) του οδηγού PostScript. Στην ενότητα "Custom Size Settings" (Ρυθμίσεις ειδικού μεγέθους), καθορίστε το μέγεθος για τη μικρή πλευρά (πλάτος) και τη μεγάλη πλευρά (μήκος) του χαρτιού. Κάντε κλικ στο πλήκτρο **OK**.
- 4. Κάντε κλικ στο πλήκτρο **OK** του παραθύρου διαλόγου "Printing Preferences" (Προτιμήσεις εκτύπωσης).

Για να αλλάξετε το ειδικό μέγεθος χαρτιού, κάντε κλικ στο πλήκτρο **Edit** (Επεξεργασία) που βρίσκεται κάτω από το πεδίο "Paper Size" (Μέγεθος χαρτιού) της καρτέλας "Paper/Output" (Χαρτί/Έξοδος). Προβείτε στις επιθυμητές αλλαγές στο παράθυρο διαλόγου. Αποθηκεύστε τις αλλαγές σε όλα τα σχετικά παράθυρα διαλόγου.

## <span id="page-92-0"></span>**Δημιουργία ειδικού μεγέθους χαρτιού για τον οδηγό PostScript**

Σημείωση: Αυτή η μέθοδος επιτρέπει τη δημιουργία και την αποθήκευση ενός ειδικού μεγέθους χαρτιού με ένα μοναδικό όνομα για χρήση με τον οδηγό PostScript. Μπορείτε να δημιουργήσετε όσα ειδικά μεγέθη μπορούν να χειριστούν οι δίσκοι του εκτυπωτή σας.

- 1. Στα Windows, περιηγηθείτε στον κατάλογο ή τη λίστα του εκτυπωτή σας. Κάντε κλικ στο μενού **File** (Αρχείο) του φακέλου Printers and Faxes (Εκτυπωτές και φαξ) και επιλέξτε **Server Properties** (Ιδιότητες διακομιστή). Ανοίγει το παράθυρο διαλόγου "Print Server Properties" (Ιδιότητες διακομιστή εκτύπωσης).
- 2. Επιλέξτε το πλαίσιο ελέγχου **Create a new form** (Δημιουργία νέας φόρμας) στην καρτέλα "Forms" (Φόρμες).
- 3. Πληκτρολογήστε ένα όνομα για το ειδικό μέγεθος στο πεδίο "Form name" (Όνομα φόρμας). Αντικαταστήστε το όνομα που εμφανίζεται στο πεδίο.
- 4. Επιλέξτε τις μονάδες μέτρησης που θα χρησιμοποιηθούν για το μέγεθος χαρτιού στην ενότητα "Form description" (Περιγραφή φόρμας) και ορίστε το πλάτος, το ύψος και τα περιθώρια εκτυπωτή.
- 5. Κάντε κλικ στο πλήκτρο **Save Form** (Αποθήκευση φόρμας) και στη συνέχεια κάντε κλικ στο **Close** (Κλείσιμο).

Το ειδικό μέγεθος διατίθεται ως επιλογή στο παράθυρο διαλόγου "Print" (Εκτύπωση) των περισσότερων εφαρμογών, όταν επιλέγετε τον οδηγό PostScript του Phaser 6500. Η ακριβής θέση ποικίλλει ανάλογα με την εφαρμογή.

## <span id="page-92-1"></span>**Δημιουργία ειδικού μεγέθους χαρτιού για τον οδηγό PCL**

#### Σημειώσεις:

- Ο οδηγός εκτύπωσης PCL διατίθεται μόνο για τα Windows.
- Τα ειδικά μεγέθη χαρτιού που δημιουργούνται στον οδηγό PCL είναι διαθέσιμα στη λίστα "Paper Size" (Μέγεθος χαρτιού) στην καρτέλα "Paper/Output" (Χαρτί/Έξοδος) στον οδηγό εκτύπωσης. Επίσης, είναι διαθέσιμα στο παράθυρο διαλόγου "Print" (Εκτύπωση) των περισσότερων εφαρμογών. Η ακριβής θέση ποικίλλει ανάλογα με την εφαρμογή.
- 1. Περιηγηθείτε στον κατάλογο ή τη λίστα του εκτυπωτή σας και κάντε δεξιό κλικ στον οδηγό PCL του **Phaser 6500** για να επιλέξετε **Properties** (Ιδιότητες).

- 2. Κάντε κλικ στην καρτέλα **Configuration** (Διαμόρφωση) στο πλαίσιο διαλόγου "Properties" (Ιδιότητες).
- 3. Κάντε κλικ στο πλήκτρο **Custom Paper Size** (Ειδικό μέγεθος χαρτιού) στο κάτω μέρος της καρτέλας "Configuration" (Διαμόρφωση). Ανοίγει το παράθυρο διαλόγου "Custom Paper Size" (Ειδικό μέγεθος χαρτιού).
- 4. Επιλέξτε τις μονάδες μέτρησης που θα χρησιμοποιηθούν για τον ορισμό του μεγέθους χαρτιού στην ενότητα "Units" (Μονάδες).
- 5. Καθορίστε το πλάτος της σελίδας στο πεδίο "Short Edge" (Μικρή πλευρά). Καθορίστε το μήκος της σελίδας στο πεδίο "Long Edge" (Μεγάλη πλευρά).
- 6. Για να αποθηκεύσετε αυτό το ειδικό μέγεθος, επιλέξτε το πλαίσιο ελέγχου **Name Paper Size** (Όνομα μεγέθους χαρτιού) και, στη συνέχεια, πληκτρολογήστε ένα όνομα για αυτό το ειδικό μέγεθος στο πεδίο "Paper Name" (Όνομα χαρτιού).
- 7. Κάντε κλικ στο πλήκτρο **OK**.
- 8. Κάντε κλικ στο πλήκτρο **OK** του παραθύρου διαλόγου "Properties" (Ιδιότητες) του οδηγού. Το ειδικό μέγεθος διατίθεται ως επιλογή στο παράθυρο διαλόγου "Print" (Εκτύπωση) των περισσότερων εφαρμογών, όταν επιλέγετε τον οδηγό PCL του Phaser 6500. Επίσης, το ειδικό μέγεθος διατίθεται στο πεδίο "Paper Size" (Μέγεθος χαρτιού) του οδηγού PCL στην καρτέλα "Paper/Output" (Χαρτί/Έξοδος).

## <span id="page-93-0"></span>Εκτύπωση σε χαρτί ειδικού μεγέθους

#### Αυτή η ενότητα περιλαμβάνει:

- Εκτύπωση σε χαρτί ειδικού μεγέθους μέσω του οδηγού [PostScript](#page-93-1) στη σελίδα 94
- [Εκτύπωση](#page-94-0) σε χαρτί ειδικού μεγέθους μέσω του οδηγού PCL στη σελίδα 95

Σημείωση: Κατά τη ρύθμιση του μεγέθους χαρτιού στον οδηγό εκτύπωσης και τον πίνακα ελέγχου, βεβαιωθείτε ότι το μέγεθος χαρτιού που καθορίζετε ανταποκρίνεται στο χαρτί που υπάρχει στο δίσκο. Η ρύθμιση λανθασμένου μεγέθους για εκτύπωση μπορεί να προκαλέσει σφάλμα στον εκτυπωτή. Είναι πιθανό να λαμβάνετε περισσότερα σφάλματα για το μέγεθος χαρτιού σε περίπτωση που ρυθμίζετε μεγαλύτερο μέγεθος όταν χρησιμοποιείτε στενό χαρτί.

## <span id="page-93-1"></span>**Εκτύπωση σε χαρτί ειδικού μεγέθους μέσω του οδηγού PostScript**

- 1. Τοποθετήστε το χαρτί ειδικού μεγέθους στο δίσκο που θέλετε να χρησιμοποιήσετε. Για λεπτομέρειες, ανατρέξτε στην ενότητα [Τοποθέτηση](#page-57-1) χαρτιού στη σελίδα 58.
- 2. Ανοίξτε το παράθυρο διαλόγου **Print** (Εκτύπωση) στην εφαρμογή από την οποία εκτυπώνετε και επιλέξτε τον οδηγό **PostScript** του **Phaser 6500**.
- 3. Κάντε ένα από τα παρακάτω:
	- Για να εκτυπώσετε σε ένα ειδικό μέγεθος, επιλέξτε το όνομα του ειδικού μεγέθους χαρτιού από το μενού ή τη λίστα μεγεθών του παραθύρου διαλόγου "Print" (Εκτύπωση). Κάντε κλικ στο πλήκτρο **Properties** (Ιδιότητες) και μεταβείτε στο βήμα 4.
	- Για να εκτυπώσετε στο ειδικό μέγεθος χαρτιού που ορίστηκε στις ιδιότητες του οδηγού PostScript, κάντε κλικ στο πλήκτρο **Properties** (Ιδιότητες) στο παράθυρο διαλόγου "Print" (Εκτύπωση). Στη συνέχεια, επιλέξτε **Custom Page Size** (Ειδικό μέγεθος χαρτιού) από τη λίστα "Paper Size" (Μέγεθος χαρτιού) της καρτέλας "Paper/Output" (Χαρτί/Έξοδος). Αφήστε τις ρυθμίσεις του παραθύρου διαλόγου "Custom Size Settings"
- Έγχρωμος Εκτυπωτής Λέιζερ Phaser 6500 Εγχειρίδιο χρήστη 94

(Ρυθμίσεις ειδικού μεγέθους) του οδηγού PostScript ως έχουν, ή αλλάξτε τις, για να ανταποκρίνονται στο χαρτί στο οποίο εκτυπώνετε. Κάντε κλικ στο πλήκτρο **OK**.

- 4. Στην καρτέλα "Paper/Output" (Χαρτί/Έξοδος), ενεργήστε ως εξής:
	- a. Επιλέξτε το είδος χαρτιού από τη λίστα "Paper Type" (Είδος χαρτιού).
	- b. Επιλέξτε το δίσκο για την εκτύπωση από τη λίστα "Paper Tray" (Δίσκος χαρτιού).
- 5. Προβείτε σε τυχόν άλλες επιθυμητές επιλογές και κάντε κλικ στο πλήκτρο **OK**.
- 6. Κάντε κλικ στο πλήκτρο **OK** [ή στο πλήκτρο **Print** (Εκτύπωση)] στο παράθυρο διαλόγου "Print" (Εκτύπωση) για να ξεκινήσει η εκτύπωση.

## <span id="page-94-0"></span>**Εκτύπωση σε χαρτί ειδικού μεγέθους μέσω του οδηγού PCL**

- 1. Τοποθετήστε το χαρτί ειδικού μεγέθους στο δίσκο που θέλετε να χρησιμοποιήσετε. Για λεπτομέρειες, ανατρέξτε στην ενότητα [Τοποθέτηση](#page-57-1) χαρτιού στη σελίδα 58.
- 2. Ανοίξτε το παράθυρο διαλόγου **Print** (Εκτύπωση) στην εφαρμογή από την οποία εκτυπώνετε και επιλέξτε τον οδηγό **PCL του Phaser 6500**.
- 3. Κάντε κλικ στο πλήκτρο **Properties** (Ιδιότητες).
- 4. Στην καρτέλα "Paper/Output" (Χαρτί/Έξοδος), ενεργήστε ως εξής:
	- a. Επιλέξτε το όνομα ενός ειδικού μεγέθους που δημιουργήσατε από τη λίστα "Paper Size" (Μέγεθος χαρτιού).
	- b. Επιλέξτε το είδος χαρτιού από τη λίστα "Paper Type" (Είδος χαρτιού).
	- c. Επιλέξτε το δίσκο για την εκτύπωση από τη λίστα "Paper Tray" (Δίσκος χαρτιού).
- 5. Προβείτε σε τυχόν άλλες επιθυμητές επιλογές και κάντε κλικ στο πλήκτρο **OK**.
- 6. Κάντε κλικ στο πλήκτρο **OK** [ή στο πλήκτρο **Print** (Εκτύπωση)] στο παράθυρο διαλόγου "Print" (Εκτύπωση) για να ξεκινήσει η εκτύπωση.

# Εκτύπωση και στις δύο όψεις χαρτιού

#### Αυτή η ενότητα περιλαμβάνει:

- Οδηγίες για αυτόματη [εκτύπωση](#page-95-0) διπλής όψης στη σελίδα 96
- Επιλογές άκρου [βιβλιοδεσίας](#page-96-0) στη σελίδα 97
- Αυτόματη [εκτύπωση](#page-96-1) διπλής όψης στη σελίδα 97
- Μη αυτόματη [εκτύπωση](#page-97-0) διπλής όψης στη σελίδα 98

Σημείωση: Η αυτόματη εκτύπωση διπλής όψης διατίθεται στη διαμόρφωση του εκτυπωτή Phaser 6500DN. Η μη αυτόματη εκτύπωση διπλής όψης μέσω του δίσκου 1 διατίθεται και για τις δύο διαμορφώσεις του Phaser 6500. Ο οδηγός εκτύπωσης PCL 6 για τα Windows είναι ο μόνος που υποστηρίζει μη αυτόματη εκτύπωση διπλής όψης. Για λεπτομέρειες, ανατρέξτε στην ενότητα Διεξαγωγή μη αυτόματης [εκτύπωσης](#page-97-1) διπλής όψης από το δίσκο 1 στη [σελίδα](#page-97-1) 98. Ωστόσο, μπορείτε να χρησιμοποιήσετε την υποδοχή μη αυτόματης τροφοδοσίας για να εκτυπώσετε σελίδες διπλής όψης, ένα φύλλο τη φορά, χρησιμοποιώντας τον οδηγό PostScript. Για λεπτομέρειες, ανατρέξτε στην ενότητα [Διεξαγωγή](#page-98-0) μη αυτόματης εκτύπωσης διπλής όψης από την υποδοχή μη αυτόματης [τροφοδοσίας](#page-98-0) στη σελίδα 99.

## <span id="page-95-0"></span>Οδηγίες για αυτόματη εκτύπωση διπλής όψης

Πριν την εκτύπωση ενός εγγράφου διπλής όψης, βεβαιωθείτε ότι το μέγεθος χαρτιού υποστηρίζεται από το δίσκο. Για μια λίστα με τα υποστηριζόμενα μεγέθη, ανατρέξτε στην ενότητα [Υποστηριζόμενα](#page-53-0) είδη χαρτιού στη σελίδα 54.

Μην χρησιμοποιείτε τα παρακάτω μέσα εκτύπωσης για αυτόματη εκτύπωση διπλής όψης:

- Διαφάνειες
- Φακέλους
- Ετικέτες
- Τυχόν διάτρητα ειδικά μέσα εκτύπωσης, όπως οι επαγγελματικές κάρτες
- Χαρτί καρτών/εξωφύλλων
- Γυαλιστερό χαρτί καρτών/εξωφύλλων

## <span id="page-96-0"></span>Επιλογές άκρου βιβλιοδεσίας

Όταν χρησιμοποιείτε τον οδηγό εκτύπωσης για να επιλέξετε την εκτύπωση διπλής όψης, επιλέγετε επίσης το άκρο βιβλιοδεσίας. Το άκρο βιβλιοδεσίας καθορίζει τον τρόπο με τον οποίο γυρνούν οι σελίδες. Το πραγματικό αποτέλεσμα εξαρτάται από τον προσανατολισμό (κατακόρυφος ή οριζόντιος) των ειδώλων στη σελίδα, όπως φαίνεται στα παρακάτω σχήματα.

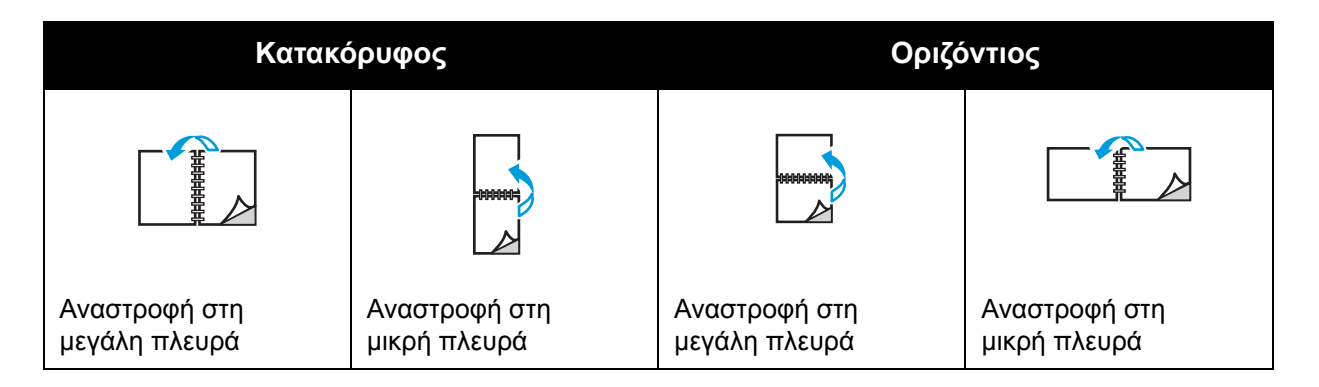

## <span id="page-96-1"></span>Αυτόματη εκτύπωση διπλής όψης

Μπορείτε να διεξάγετε αυτόματη εκτύπωση διπλής όψης από το δίσκο 1 και από τον τροφοδότη 250 φύλλων (Δίσκος 2), εφόσον έχει εγκατασταθεί.

Για τη διεξαγωγή αυτόματης εκτύπωσης διπλής όψης:

- 1. Τοποθετήστε το χαρτί στον επιθυμητό δίσκο. Για περισσότερες πληροφορίες, ανατρέξτε στην ενότητα [Τοποθέτηση](#page-57-1) χαρτιού στη σελίδα 58.
- 2. Επιλέξτε εκτύπωση διπλής όψης στον οδηγό εκτύπωσης:
	- Χρήστες Windows: Επιλέξτε **Flip on long edge** (Αναστροφή στη μεγάλη πλευρά) ή **Flip on short edge** (Αναστροφή στη μικρή πλευρά) από την αναπτυσσόμενη λίστα "2-Sided Print" (Εκτύπωση διπλής όψης) στην καρτέλα "Paper/Output" (Χαρτί/Έξοδος).
	- Χρήστες Macintosh: Επιλέξτε **Layout** (Διάταξη) από το μενού "Presets" (Προεπιλογές) στο παράθυρο διαλόγου "Print" (Εκτύπωση). Στη συνέχεια, επιλέξτε **Long-edged binding** (Βιβλιοδεσία στη μεγάλη πλευρά) ή **Short-edged binding** (Βιβλιοδεσία στη μικρή πλευρά).

Για λεπτομέρειες, ανατρέξτε στην ενότητα Επιλογές άκρου [βιβλιοδεσίας](#page-96-0) στη σελίδα 97.

3. Προβείτε σε οποιεσδήποτε άλλες επιθυμητές επιλογές εκτύπωσης και κάντε κλικ στο πλήκτρο **OK**. Στη συνέχεια, κάντε κλικ στο πλήκτρο **OK** ξανά [ή στο πλήκτρο **Print** (Εκτύπωση)] για να ξεκινήσει η εκτύπωση.

Σημείωση: Προκειμένου να διατεθούν τα προαιρετικά χαρακτηριστικά του εκτυπωτή στα παράθυρα διαλόγου του οδηγού εκτύπωσης, πρέπει να τα εγκαταστήσετε και να τα ενεργοποιήσετε. Εάν δεν έχετε ενεργοποιήσει τα εγκατεστημένα προαιρετικά χαρακτηριστικά, ανατρέξτε στην ενότητα Ενεργοποίηση προαιρετικών [χαρακτηριστικών](#page-45-0) στη [σελίδα](#page-45-0) 46.

*Δείτε επίσης:* 

Οδηγίες για αυτόματη [εκτύπωση](#page-95-0) διπλής όψης στη σελίδα 96

## <span id="page-97-0"></span>Μη αυτόματη εκτύπωση διπλής όψης

Αυτή η ενότητα περιλαμβάνει:

- Διεξαγωγή μη αυτόματης [εκτύπωσης](#page-97-1) διπλής όψης από το δίσκο 1 στη σελίδα 98
- Διεξαγωγή μη αυτόματης [εκτύπωσης](#page-98-0) διπλής όψης από την υποδοχή μη αυτόματης [τροφοδοσίας](#page-98-0) στη σελίδα 99

Αν δεν έχετε τοποθετήσει την προαιρετική μονάδα duplex, μπορείτε να εκτελέσετε εκτύπωση και στις δύο πλευρές κάποιων χαρτιών ακολουθώντας τις παρακάτω οδηγίες. Επίσης, μπορείτε να χρησιμοποιήσετε αυτήν τη διαδικασία εκτύπωσης σε χαρτί που δεν είναι συμβατό με τη μονάδα duplex.

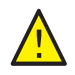

**ΠΡΟΣΟΧΗ:** Χρησιμοποιείτε μόνο χαρτί που προβλέπεται για χρήση με αυτόν τον εκτυπωτή. Ζημιές, οι οποίες προκαλούνται από τη χρήση μη υποστηριζόμενου χαρτιού, δεν καλύπτονται από την Εγγύηση της Xerox®, τη Συμφωνία Τεχνικής Υποστήριξης ή την *Total Satisfaction Guarantee* (Εγγύηση Ολικής Ικανοποίησης). Η *Total Satisfaction Guarantee* (Εγγύηση Ολικής Ικανοποίησης) διατίθεται στις Ηνωμένες Πολιτείες και τον Καναδά. Σε άλλες χώρες, η κάλυψη ενδέχεται να διαφοροποιείται. Επικοινωνήστε με τον τοπικό σας αντιπρόσωπο για λεπτομέρειες.

## <span id="page-97-1"></span>**Διεξαγωγή μη αυτόματης εκτύπωσης διπλής όψης από το δίσκο 1**

#### Σημειώσεις:

- Αυτή η μέθοδος μη αυτόματης εκτύπωσης διπλής όψης διατίθεται μόνο όταν χρησιμοποιείτε τον οδηγό εκτύπωσης PCL.
- Μη διεξάγετε μη αυτόματη εκτύπωση διπλής όψης σε χαρτί καρτών/εξωφύλλων ή σε γυαλιστερό χαρτί καρτών/εξωφύλλων χρησιμοποιώντας αυτήν τη μέθοδο.
- 1. Τοποθετήστε στο δίσκο 1 το επιθυμητό χαρτί, το οποίο θα πρέπει να ανήκει στα χαρτιά που μπορούν να χρησιμοποιηθούν σε αυτόν. Για λεπτομέρειες, ανατρέξτε στην ενότητα [Υποστηριζόμενα](#page-53-0) είδη χαρτιού στη σελίδα 54.
- 2. Ανοίξτε το παράθυρο διαλόγου **Print** (Εκτύπωση) στην εφαρμογή από την οποία εκτυπώνετε και επιλέξτε τον οδηγό **PCL του Phaser 6500**.
- 3. Κάντε κλικ στο πλήκτρο **Properties** (Ιδιότητες).
- Έγχρωμος Εκτυπωτής Λέιζερ Phaser 6500 Εγχειρίδιο χρήστη 98
- 4. Επιλέξτε την καρτέλα **Advanced** (Προηγμένες ρυθμίσεις).
- 5. Επιλέξτε **Electronic Sort** (Ηλεκτρονική ταξινόμηση) από τη λίστα "Items" (Στοιχεία) στην ενότητα "Other Settings" (Άλλες ρυθμίσεις). Επιλέξτε **Off** (Όχι) στο πεδίο "Electronic Sort" (Ηλεκτρονική ταξινόμηση) που βρίσκεται κάτω από τη λίστα "Items" (Στοιχεία).
- 6. Κάντε κλικ στην καρτέλα **Paper/Output** (Χαρτί/Έξοδος) και ενεργήστε ως εξής:
	- a. Επιλέξτε **Tray 1** (Δίσκος 1) από τη λίστα "Paper Tray" (Δίσκος χαρτιού).
	- b. Επιλέξτε **Flip on long edge (Manual)** [Αναστροφή στη μεγάλη πλευρά (Μη αυτόματη)] ή **Flip on short edge (Manual)** [Αναστροφή στη μικρή πλευρά (Μη αυτόματη)] από τη λίστα "2-Sided Print" (Εκτύπωση διπλής όψης).
	- c. Επιλέξτε το είδος χαρτιού από το πεδίο "Paper Type" (Είδος χαρτιού).
	- d. Επιλέξτε τυχόν άλλες επιθυμητές ρυθμίσεις και κάντε κλικ στο πλήκτρο **OK**.
- 7. Επιλέξτε τις σελίδες που θέλετε να εκτυπώσετε στο παράθυρο διαλόγου "Print" (Εκτύπωση) και κάντε κλικ στο πλήκτρο **OK** [ή στο πλήκτρο **Print** (Εκτύπωση)] για να ξεκινήσει η εκτύπωση.

Σημείωση: Δεν χρειάζεται να επιλέξετε την εκτύπωση μονών ή ζυγών σελίδων μόνο. Επιλέξτε την εκτύπωση όλων των σελίδων ή την εκτύπωση ενός εύρους σελίδων. Ο οδηγός εκτυπώνει πρώτα τις ζυγές σελίδες και ο εκτυπωτής περιμένει έως ότου τοποθετήσετε τις εκτυπωμένες σελίδες στο δίσκο 1.

8. Το παράθυρο "Setting Method for Paper Tray 1 Duplex" (Ρύθμιση μεθόδου εκτύπωσης διπλής όψης στο δίσκο χαρτιού 1) εμφανίζεται στην οθόνη του υπολογιστή σας.

Σημείωση: Κρατήστε αυτό το παράθυρο ανοιχτό έως ότου τελειώσετε όλη την εργασία εκτύπωσης, επειδή δεν μπορείτε να αποκτήσετε πρόσβαση σε αυτό εύκολα εφόσον το κλείσετε. Αυτό το παράθυρο επεξηγεί τον τρόπο επανατοποθέτησης των εκτυπωμένων σελίδων στο δίσκο χαρτιού. Στην περίπτωση που κλείσετε το παράθυρο, ενεργήστε ως εξής: χωρίς να γυρίσετε τις σελίδες ανάποδα ή προς την αντίθετη κατεύθυνση, σηκώστε τις ως έχουν και τοποθετήστε τις στο δίσκο χαρτιού. Εάν ακολουθήσατε σωστά αυτήν τη διαδικασία, οι κενές πλευρές της σελίδας είναι στραμμένες προς τα επάνω. Κλείστε το δίσκο.

9. Πατήστε το πλήκτρο **OK** στον πίνακα ελέγχου του εκτυπωτή για να συνεχιστεί η εκτύπωση.

## <span id="page-98-0"></span>**Διεξαγωγή μη αυτόματης εκτύπωσης διπλής όψης από την υποδοχή μη αυτόματης τροφοδοσίας**

- 1. Αφού εκτυπώσετε τη μία πλευρά ενός φύλλου χαρτιού, ρυθμίστε τους οδηγούς χαρτιού της υποδοχής μη αυτόματης τροφοδοσίας προκειμένου να εφαρμόζουν στο χαρτί.
- 2. Εισαγάγετε αργά και ομοιόμορφα το χαρτί (ένα φύλλο μόνο) στην υποδοχή μη αυτόματης τροφοδοσίας με την πλευρά εκτύπωσης προς τα κάτω. Ο εκτυπωτής "αρπάζει" και κρατάει το χαρτί.
- 3. Εάν το χαρτί μοιάζει να έχει στραβώσει αφού το τραβήξει προς τα μέσα ο εκτυπωτής, αφαιρέστε το απαλά και τοποθετήστε το ξανά.
- 4. Ανοίξτε το αρχείο εκτύπωσης, εφόσον δεν είναι ήδη ανοιχτό, και επιλέξτε **Print** (Εκτύπωση) από το μενού "File" (Αρχείο).
- 5. Επιλέξτε τον επιθυμητό οδηγό εκτύπωσης από το παράθυρο διαλόγου "Print" (Εκτύπωση) και κάντε κλικ στο πλήκτρο **Properties** (Ιδιότητες).

- 6. Στην καρτέλα "Paper/Output" (Χαρτί/Έξοδος), επιλέξτε τα εξής:
	- a. Το μέγεθος χαρτιού από τη λίστα "Paper Size" (Μέγεθος χαρτιού).
	- b. Το είδος χαρτιού από τη λίστα "Paper Type" (Είδος χαρτιού).
	- c. Την επιλογή **Manual Feed Slot** (Υποδοχή μη αυτόματης τροφοδοσίας) από τη λίστα "Paper Tray" (Δίσκος χαρτιού).
- 7. Κάντε κλικ στο πλήκτρο **OK**.
- 8. Επιλέξτε τις σελίδες που θέλετε να εκτυπώσετε στο φύλλο χαρτιού από το παράθυρο διαλόγου "Print" (Εκτύπωση) και κάντε κλικ στο πλήκτρο **Print** (Εκτύπωση) (ή στο πλήκτρο **OK**) για να ξεκινήσει η εκτύπωση.

## Εκτύπωση με τη λειτουργία ασφαλούς εκτύπωσης

#### Αυτή η ενότητα περιλαμβάνει:

- Ρύθμιση εργασίας ασφαλούς [εκτύπωσης](#page-100-0) στη σελίδα 101
- Εκτύπωση εργασίας ασφαλούς [εκτύπωσης](#page-101-0) στη σελίδα 102
- [Αποθήκευση](#page-102-0) εργασίας εκτύπωσης στη μνήμη στη σελίδα 103
- Εκτύπωση [αποθηκευμένης](#page-103-0) εργασίας στη σελίδα 104

#### Σημειώσεις:

- Για τη λειτουργία "Secure Print" (Ασφαλής εκτύπωση) απαιτείται η εγκατάσταση του Κιτ παραγωγικότητας στον εκτυπωτή. Για πληροφορίες σχετικά με τη διαμόρφωση του εκτυπωτή σας και τα διαθέσιμα προαιρετικά χαρακτηριστικά, ανατρέξτε στην ενότητα [Διαμορφώσεις](#page-21-0) και Επιλογές στη σελίδα 22.
- Προκειμένου να χρησιμοποιήσετε τη λειτουργία "Secure Print" (Ασφαλής εκτύπωση), πρέπει να ενεργοποιηθεί, επίσης, η λειτουργία "RAM Disk" (Δίσκος RAM) του εκτυπωτή. Για πληροφορίες σχετικά με την ενεργοποίηση αυτής της επιλογής, ανατρέξτε στην ενότητα Ενεργοποίηση προαιρετικών [χαρακτηριστικών](#page-45-0) στη σελίδα 46.

Η λειτουργία "Secure Print" (Ασφαλής εκτύπωση) επιτρέπει την αποθήκευση ενός εγγράφου στον εκτυπωτή και, στη συνέχεια, την εκτύπωσή του από τον πίνακα ελέγχου του εκτυπωτή. Σε περίπτωση που στείλετε το έγγραφο ασφαλούς εκτύπωσης στον εκτυπωτή, ορίζετε έναν κωδικό πρόσβασης για την εκτύπωση του εγγράφου. Για την ανάκτηση της εργασίας εκτύπωσης, εισαγάγετε τον ίδιο κωδικό πρόσβασης στον πίνακα ελέγχου του εκτυπωτή. Μπορείτε να χρησιμοποιείτε αυτήν τη λειτουργία για να στέλνετε εμπιστευτικά έγγραφα στον εκτυπωτή και να τα εκτυπώνετε όταν βρίσκεστε στον εκτυπωτή.

Μπορείτε, επίσης, να αποθηκεύετε έγγραφα στον εκτυπωτή χωρίς να ορίζετε κωδικό πρόσβασης. Εάν αποθηκεύετε στον εκτυπωτή έγγραφα που χρησιμοποιούνται συχνά, μπορείτε να τα εκτυπώνετε από τον εκτυπωτή χωρίς να επαναλαμβάνετε την αποστολή της εργασίας εκτύπωσης από τον υπολογιστή.

## <span id="page-100-0"></span>Ρύθμιση εργασίας ασφαλούς εκτύπωσης

Η ρύθμιση των εργασιών ασφαλούς εκτύπωσης γίνεται στον οδηγό εκτύπωσης στον υπολογιστή σας. Μπορούν να χρησιμοποιηθούν και οι δύο οδηγοί, PCL και PostScript, για την ασφαλή εκτύπωση. Μετά τη ρύθμιση, μπορείτε να εκτυπώσετε την εργασία από τον πίνακα ελέγχου του εκτυπωτή.

- 1. Ανοίξτε το παράθυρο διαλόγου **Print** (Εκτύπωση) στην εφαρμογή που χρησιμοποιείτε για την εκτύπωση. Για παράδειγμα, από το μενού **File** (Αρχείο), επιλέξτε **Print** (Εκτύπωση).
- 2. Επιλέξτε τον εκτυπωτή **Phaser 6500** (οδηγός εκτύπωσης PostScript ή PCL) και κάντε κλικ στο πλήκτρο **Properties** (Ιδιότητες).

- 3. Στο παράθυρο διαλόγου "Properties" (Ιδιότητες) της καρτέλας "Paper/Output" (Χαρτί/Έξοδος) του οδηγού εκτύπωσης, ενεργήστε ως εξής:
	- a. Επιλέξτε **Secure Print** (Ασφαλής εκτύπωση) από τη λίστα "Job Type" (Είδος εργασίας).
	- b. Εάν χρησιμοποιείτε τον οδηγό PostScript, κάντε κλικ στο πλήκτρο **Setup** (Ρύθμιση). Εάν χρησιμοποιείτε τον οδηγό PCL, κάντε κλικ στο πλήκτρο **Setting** (Ρύθμιση).
	- c. Πληκτρολογήστε το όνομά σας (το πολύ μέχρι 8 χαρακτήρες) στο πεδίο "Username" (Όνομα χρήστη) του παραθύρου διαλόγου "Secure Print" (Ασφαλής εκτύπωση). Στο πεδίο Password (Κωδικός πρόσβασης), πληκτρολογήστε έναν αριθμητικό κωδικό πρόσβασης.
	- d. Στο πεδίο "Retrieve Document Name" (Ανάκτηση ονόματος εγγράφου), κάντε ένα από τα παρακάτω:
		- Προκειμένου να χρησιμοποιήσετε ένα συγκεκριμένο όνομα εγγράφου για να αποκτήσετε πρόσβαση στο έγγραφο από τον πίνακα ελέγχου του εκτυπωτή, επιλέξτε **Enter Document Name** (Εισαγωγή ονόματος εγγράφου). Πληκτρολογήστε το όνομα του εγγράφου στο πεδίο "Document Name" (Όνομα εγγράφου), όπως ακριβώς θέλετε να εμφανιστεί στον πίνακα ελέγχου του εκτυπωτή (το πολύ μέχρι 12 χαρακτήρες).
		- Για να εμφανιστεί μια χρονική σήμανση στον πίνακα ελέγχου αντί για το όνομα του εγγράφου, και εφόσον χρησιμοποιείτε τον οδηγό PostScript, επιλέξτε **Use Existing Name** (Χρήση υπάρχοντος ονόματος). Εάν χρησιμοποιείτε τον οδηγό PCL, επιλέξτε **Auto Retrieve** (Αυτόματη ανάκτηση).
	- e. Κάντε κλικ στο πλήκτρο **OK**.
- 4. Προβείτε σε οποιεσδήποτε άλλες επιθυμητές επιλογές εκτύπωσης, συμπεριλαμβανομένου του δίσκου χαρτιού, του είδους και του μεγέθους χαρτιού, και κάντε κλικ στο πλήκτρο **OK**.
- 5. Κάντε κλικ στο πλήκτρο **OK** [ή στο πλήκτρο **Print** (Εκτύπωση)] στο παράθυρο διαλόγου "Print" (Εκτύπωση).
- 6. Όταν είστε έτοιμοι να εκτυπώσετε, ακολουθήστε τις οδηγίες που παρέχονται στην ενότητα Εκτύπωση εργασίας ασφαλούς [εκτύπωσης](#page-101-0) στη σελίδα 102.

Σημείωση: Τυχόν εργασίες εκτύπωσης που έχουν αποθηκευτεί στη RAM διαγράφονται όταν ο εκτυπωτής απενεργοποιείται, ή όταν διακόπτεται η τροφοδοσία ρεύματος προς αυτόν.

## <span id="page-101-0"></span>Εκτύπωση εργασίας ασφαλούς εκτύπωσης

- 1. Για να προβείτε σε ασφαλή εκτύπωση εργασίας από τον πίνακα ελέγχου του εκτυπωτή, πατήστε το **Βελάκι προς τα πίσω** για να αποκτήσετε πρόσβαση στη λειτουργία εκτύπωσης "Walk-Up".
- 2. Πατήστε το πλήκτρο **OK** στο **Secure Print** (Ασφαλής εκτύπωση).
- 3. Πατήστε το πλήκτρο **OK** στο όνομα χρήστη, το όνομα που ορίσατε στο έγγραφο όταν ρυθμίσατε την ασφαλή εκτύπωση.
	- Για να εισαγάγετε τον κωδικό πρόσβασης, χρησιμοποιήστε τα βελάκια προκειμένου να επιλέξετε έναν-έναν τους αριθμούς του κωδικού πρόσβασης: πατήστε το **Βελάκι προς τα επάνω** για να αυξήσετε τον αριθμό και πατήστε το **Βελάκι προς τα κάτω** για να μειώσετε τον αριθμό.
	- Αφού εισαγάγετε καθέναν από τους αριθμούς, πατήστε το **Βελάκι προς τα εμπρός**. Ο αριθμός που μόλις εισαγάγατε εμφανίζεται ως αστερίσκος προκειμένου να παραμείνει απόρρητος.
- Έγχρωμος Εκτυπωτής Λέιζερ Phaser 6500 102 Εγχειρίδιο χρήστη
- Εισαγάγετε τον επόμενο αριθμό του κωδικού πρόσβασης χρησιμοποιώντας την ίδια διαδικασία.
- Αφού εισαγάγετε όλους τους αριθμούς του κωδικού πρόσβασης, πατήστε το πλήκτρο **OK**.
- 4. Κάντε ένα από τα παρακάτω:
	- Εάν επιλέξατε την ανάκτηση του εγγράφου με ένα συγκεκριμένο όνομα, μετακινηθείτε με το **Βελάκι προς τα κάτω** στο όνομα και πατήστε το πλήκτρο **OK**.
	- Εάν επιλέξατε την ανάκτηση του εγγράφου με μια χρονική σήμανση, εμφανίζεται μια χρονική σήμανση στο **Select Document** (Επιλογή εγγράφου) στο μενού του πίνακα ελέγχου. Πατήστε το πλήκτρο **OK**.
- 5. Επιλέξτε ένα από τα παρακάτω:
	- Για να διαγράψετε το έγγραφο από τη μνήμη μετά την εκτύπωση, πατήστε το πλήκτρο **OK** στο **Delete after Print** (Διαγραφή μετά την εκτύπωση).
	- Για να εκτυπώσετε το έγγραφο και να το διατηρήσετε στη μνήμη του εκτυπωτή μετά την εκτύπωση, μετακινηθείτε με το Βελάκι προς τα κάτω στο **Print and Save** (Εκτύπωση και αποθήκευση) και πατήστε το πλήκτρο **OK**.

Σημείωση: Τυχόν εργασίες εκτύπωσης που έχουν αποθηκευτεί στη RAM διαγράφονται όταν ο εκτυπωτής απενεργοποιείται, ή όταν διακόπτεται η τροφοδοσία ρεύματος προς αυτόν. Για να διαγράψετε το έγγραφο χωρίς να το εκτυπώσετε, μετακινηθείτε με το Βελάκι προς τα κάτω στο **Delete** (Διαγραφή) και πατήστε το πλήκτρο **OK**.

6. Ορίστε τον αριθμό των αντιγράφων που θα εκτυπωθούν χρησιμοποιώντας το **Βελάκι προς τα επάνω** ή το **Βελάκι προς τα κάτω** και πατήστε το πλήκτρο **OK** για να ξεκινήσει η εκτύπωση.

*Δείτε επίσης:* 

Ρύθμιση εργασίας ασφαλούς [εκτύπωσης](#page-100-0) στη σελίδα 101

## <span id="page-102-0"></span>Αποθήκευση εργασίας εκτύπωσης στη μνήμη

Για να αποθηκεύσετε έγγραφα στη μνήμη RAM του εκτυπωτή, πρέπει να έχει εγκατασταθεί το Κιτ παραγωγικότητας στον εκτυπωτή σας και να έχει ενεργοποιηθεί η επιλογή "RAM Disk" (Δίσκος RAM). Αυτή η λειτουργία επιτρέπει την αποθήκευση στη μνήμη RAM μιας εργασίας εκτύπωσης που χρησιμοποιείται συχνά, προκειμένου να την εκτυπώνετε κατά οποιαδήποτε στιγμή. Η εργασία εκτύπωσης παραμένει στη μνήμη του εκτυπωτή έως ότου διαγραφεί ή απενεργοποιηθεί ο εκτυπωτής.

Για τη δημιουργία μιας αποθηκευμένης εργασίας εκτύπωσης:

- 1. Ανοίξτε το παράθυρο διαλόγου **Print** (Εκτύπωση) στην εφαρμογή που χρησιμοποιείτε για την εκτύπωση.
- 2. Επιλέξτε τον οδηγό εκτύπωσης του **Phaser 6500**, τον PCL ή τον PostScript, και κάντε κλικ στο πλήκτρο **Properties** (Ιδιότητες).

- 3. Στο παράθυρο διαλόγου "Properties" (Ιδιότητες) της καρτέλας "Paper/Output" (Χαρτί/Έξοδος) του οδηγού εκτύπωσης, ενεργήστε ως εξής:
	- a. Επιλέξτε **Secure Print** (Ασφαλής εκτύπωση) από τη λίστα "Job Type" (Είδος εργασίας). Με αυτόν τον τρόπο είναι διαθέσιμο το πλήκτρο "Setup" (Ρύθμιση) [ή "Setting" (Ρύθμιση)].
	- b. Κάντε κλικ στο πλήκτρο **Setup** (Ρύθμιση) [ή **Setting** (Ρύθμιση)].
	- c. Πληκτρολογήστε το όνομα χρήστη που θέλετε να αντιστοιχίσετε σε αυτήν την εργασία εκτύπωσης (το πολύ μέχρι 8 χαρακτήρες) στο πεδίο "Username" (Όνομα χρήστη) του παραθύρου διαλόγου "Secure Print" (Ασφαλής εκτύπωση).
	- d. Μπορείτε να εισαγάγετε έναν αριθμητικό κωδικό πρόσβασης στο πεδίο "Password" (Κωδικός πρόσβασης), ή να αφήσετε το πεδίο κενό για να διατεθεί η εργασία σε κάθε χρήστη.
	- e. Επιλέξτε **Enter Document Name** (Εισαγωγή ονόματος εγγράφου) στο πεδίο "Retrieve Document Name" (Ανάκτηση ονόματος εγγράφου). Πληκτρολογήστε το όνομα του εγγράφου στο πεδίο "Document Name" (Όνομα εγγράφου), όπως ακριβώς θέλετε να εμφανιστεί στον πίνακα ελέγχου του εκτυπωτή (το πολύ μέχρι 12 χαρακτήρες).
	- f. Κάντε κλικ στο πλήκτρο **OK**.
- 4. Προβείτε σε οποιεσδήποτε άλλες επιθυμητές επιλογές εκτύπωσης, συμπεριλαμβανομένου του δίσκου χαρτιού, του είδους και του μεγέθους χαρτιού, και κάντε κλικ στο πλήκτρο **OK**.
- 5. Κάντε κλικ στο πλήκτρο **OK** [ή στο πλήκτρο **Print** (Εκτύπωση)] στο παράθυρο διαλόγου "Print" (Εκτύπωση).

#### *Δείτε επίσης:*

Ενεργοποίηση προαιρετικών [χαρακτηριστικών](#page-45-0) στη σελίδα 46

## <span id="page-103-0"></span>Εκτύπωση αποθηκευμένης εργασίας

- 1. Πατήστε το **Βελάκι προς τα πίσω** στον πίνακα ελέγχου του εκτυπωτή για να αποκτήσετε πρόσβαση στο μενού εκτύπωσης "Walk-Up".
- 2. Πατήστε το πλήκτρο **OK** στο **Secure Print** (Ασφαλής εκτύπωση).
- 3. Πατήστε το **Βελάκι προς τα επάνω** και το **Βελάκι προς τα κάτω** για να μετακινηθείτε στο όνομα χρήστη που σχετίζεται με το αποθηκευμένο έγγραφο που θέλετε να εκτυπώσετε. Πατήστε το πλήκτρο **OK**.
- 4. Εάν ορίστηκε κωδικός πρόσβασης για την αποθηκευμένη εργασία, ακολουθήστε το βήμα 4 στην ενότητα Εκτύπωση εργασίας ασφαλούς [εκτύπωσης](#page-101-0) στη σελίδα 102.
- 5. Πατήστε το **Βελάκι προς τα κάτω** για να μετακινηθείτε στο όνομα του εγγράφου που εισαγάγατε στο πεδίο "Document Name" (Όνομα εγγράφου) του παραθύρου διαλόγου "Secure Print" (Ασφαλής εκτύπωση). και, στη συνέχεια, πατήστε το πλήκτρο **OK**.

6. Πατήστε το **Βελάκι προς τα κάτω** για να μετακινηθείτε στην επιλογή **Print and Save** (Εκτύπωση και αποθήκευση) και πατήστε το πλήκτρο **OK**.

Σημείωση: Για να διαγράψετε μια αποθηκευμένη εργασία μετά την εκτύπωση, επιλέξτε **Delete after Print** (Διαγραφή μετά την εκτύπωση) αντί για **Print and Save** (Εκτύπωση και αποθήκευση). Όλες οι εργασίες εκτύπωσης διαγράφονται όταν ο εκτυπωτής απενεργοποιείται.

7. Ορίστε τον αριθμό των αντιγράφων που θα εκτυπωθούν χρησιμοποιώντας το **Βελάκι προς τα επάνω** ή το **Βελάκι προς τα κάτω** και πατήστε το πλήκτρο **OK** για να ξεκινήσει η εκτύπωση.

## Εκτύπωση με τη λειτουργία δοκιμαστικής εκτύπωσης

#### Αυτή η ενότητα περιλαμβάνει:

- Ρύθμιση εργασίας [δοκιμαστικής](#page-105-0) εκτύπωσης στη σελίδα 106
- Εκτύπωση εργασίας [δοκιμαστικής](#page-106-0) εκτύπωσης στη σελίδα 107

#### Σημειώσεις:

- Για τη λειτουργία "Proof Print" (Δοκιμαστική εκτύπωση) απαιτείται η εγκατάσταση του Κιτ παραγωγικότητας στον εκτυπωτή. Για πληροφορίες σχετικά με τη διαμόρφωση του εκτυπωτή σας και τα διαθέσιμα προαιρετικά χαρακτηριστικά, ανατρέξτε στην ενότητα [Διαμορφώσεις](#page-21-0) και Επιλογές στη σελίδα 22.
- Προκειμένου να χρησιμοποιήσετε τη λειτουργία "Proof Print" (Δοκιμαστική εκτύπωση), πρέπει να ενεργοποιηθεί, επίσης, η λειτουργία "RAM Disk" (Δίσκος RAM) του εκτυπωτή. Για πληροφορίες σχετικά με την ενεργοποίηση αυτής της επιλογής, ανατρέξτε στην ενότητα Ενεργοποίηση προαιρετικών [χαρακτηριστικών](#page-45-0) στη σελίδα 46.

Η λειτουργία "Proof Print" (Δοκιμαστική εκτύπωση) επιτρέπει την αποθήκευση μιας εργασίας εκτύπωσης πολλαπλών αντιγράφων στον εκτυπωτή και, στη συνέχεια, την επαλήθευση ενός συνόλου πριν από την εκτύπωση των υπολοίπων. Σε περίπτωση που είστε ικανοποιημένοι με το πρώτο σύνολο, μπορείτε να εκτυπώσετε τα υπόλοιπα αντίγραφα από τον πίνακα ελέγχου.

## <span id="page-105-0"></span>Ρύθμιση εργασίας δοκιμαστικής εκτύπωσης

Η ρύθμιση των εργασιών δοκιμαστικής εκτύπωσης γίνεται στον οδηγό εκτύπωσης στον υπολογιστή σας. Για τη δοκιμαστική εκτύπωση, μπορείτε να χρησιμοποιήσετε τον οδηγό PCL ή PostScript. Μετά τη ρύθμιση, εκτυπώνεται ένα αντίγραφο της εργασίας για να το ελέγξετε. Στη συνέχεια, μπορείτε να εκτυπώσετε τα υπόλοιπα αντίγραφα, ή να τα διαγράψετε από τον πίνακα ελέγχου του εκτυπωτή.

- 1. Ανοίξτε το παράθυρο διαλόγου **Print** (Εκτύπωση) στην εφαρμογή που χρησιμοποιείτε για την εκτύπωση.
- 2. Επιλέξτε τον εκτυπωτή **Phaser 6500** (οδηγός εκτύπωσης PostScript ή PCL) και κάντε κλικ στο πλήκτρο **Properties** (Ιδιότητες).
- 3. Στο παράθυρο διαλόγου "Properties" (Ιδιότητες) της καρτέλας "Paper/Output" (Χαρτί/Έξοδος) του οδηγού εκτύπωσης, ενεργήστε ως εξής:
	- a. Επιλέξτε **Proof Print** (Δοκιμαστική εκτύπωση) από τη λίστα "Job Type" (Είδος εργασίας).
	- b. Εάν χρησιμοποιείτε τον οδηγό PostScript, κάντε κλικ στο πλήκτρο **Setup** (Ρύθμιση). Εάν χρησιμοποιείτε τον οδηγό PCL, κάντε κλικ στο πλήκτρο **Setting** (Ρύθμιση).
	- c. Πληκτρολογήστε το όνομά σας (το πολύ μέχρι 8 χαρακτήρες) στο πεδίο "Username" (Όνομα χρήστη) του παραθύρου διαλόγου "Proof Print" (Δοκιμαστική εκτύπωση).
- Έγχρωμος Εκτυπωτής Λέιζερ Phaser 6500 106 Εγχειρίδιο χρήστη
- d. Στο πεδίο "Retrieve Document Name" (Ανάκτηση ονόματος εγγράφου), κάντε ένα από τα παρακάτω:
	- Προκειμένου να χρησιμοποιήσετε ένα συγκεκριμένο όνομα εγγράφου για να αποκτήσετε πρόσβαση στο έγγραφο από τον πίνακα ελέγχου του εκτυπωτή κατά τη στιγμή της εκτύπωσης, επιλέξτε **Enter Document Name** (Εισαγωγή ονόματος εγγράφου). Πληκτρολογήστε το όνομα του εγγράφου στο πεδίο "Document Name" (Όνομα εγγράφου), όπως ακριβώς θέλετε να εμφανιστεί στον πίνακα ελέγχου του εκτυπωτή (το πολύ μέχρι 12 χαρακτήρες).
	- Για να εμφανιστεί μια χρονική σήμανση στον πίνακα ελέγχου αντί για το όνομα του εγγράφου, και εφόσον χρησιμοποιείτε τον οδηγό PostScript, επιλέξτε **Use Existing Name** (Χρήση υπάρχοντος ονόματος). Εάν χρησιμοποιείτε τον οδηγό PCL, επιλέξτε **Auto Retrieve** (Αυτόματη ανάκτηση).
- e. Κάντε κλικ στο πλήκτρο **OK**.
- 4. Προβείτε σε οποιεσδήποτε άλλες επιθυμητές επιλογές εκτύπωσης, συμπεριλαμβανομένου του δίσκου χαρτιού, του είδους και του μεγέθους χαρτιού, και κάντε κλικ στο πλήκτρο **OK**.

Σημείωση: Μην επιλέγετε τον αριθμό των αντιγράφων στον οδηγό εκτύπωσης. Θα τον επιλέξετε στον πίνακα ελέγχου αργότερα, όταν προβείτε σε εκτύπωση.

- 5. Κάντε κλικ στο πλήκτρο **OK** [ή στο πλήκτρο **Print** (Εκτύπωση)] στο παράθυρο διαλόγου "Print" (Εκτύπωση).
- 6. Εκτυπώνεται ένα σύνολο της εργασίας. Ελέγξτε αυτό το σύνολο. Σε περίπτωση που είστε ικανοποιημένοι με το σύνολο, μπορείτε να εκτυπώσετε τα υπόλοιπα σύνολα από τον πίνακα ελέγχου. Για λεπτομέρειες, ανατρέξτε στην ενότητα Εκτύπωση εργασίας [δοκιμαστικής](#page-106-0) [εκτύπωσης](#page-106-0) στη σελίδα 107.

## <span id="page-106-0"></span>Εκτύπωση εργασίας δοκιμαστικής εκτύπωσης

- 1. Αφού ελέγξετε το πρώτο σύνολο που εκτυπώθηκε όταν στείλατε το έγγραφο, μπορείτε να εκτυπώσετε τα υπόλοιπα σύνολα από τον πίνακα ελέγχου. Πατήστε το **Βελάκι προς τα πίσω** στον πίνακα ελέγχου του εκτυπωτή για να αποκτήσετε πρόσβαση στη λειτουργία εκτύπωσης "Walk-Up".
- 2. Πατήστε το **Βελάκι προς τα κάτω** για να μεταβείτε στο **Proof Print** (Δοκιμαστική εκτύπωση) και, στη συνέχεια, πατήστε το πλήκτρο **OK**.
- 3. Στο όνομα χρήστη, ή στο όνομα που ορίσατε για την ανάκτηση του εγγράφου όταν ρυθμίσατε αυτήν την εργασία δοκιμαστικής εκτύπωσης. Πατήστε το πλήκτρο **OK**.
- 4. Κάντε ένα από τα παρακάτω:
	- Εάν επιλέξατε την ανάκτηση του εγγράφου με ένα συγκεκριμένο όνομα, πατήστε το πλήκτρο **OK** στο όνομα του εγγράφου.
	- Εάν επιλέξατε την ανάκτηση του εγγράφου με μια χρονική σήμανση, εμφανίζεται μια χρονική σήμανση στο **Select Document** (Επιλογή εγγράφου) στο μενού του πίνακα ελέγχου. Πατήστε το πλήκτρο **OK**.

- 5. Επιλέξτε ένα από τα παρακάτω:
	- Για να εκτυπώσετε το έγγραφο και στη συνέχεια να το διαγράψετε από τη μνήμη, πατήστε το πλήκτρο **OK** στο **Delete after Print** (Διαγραφή μετά την εκτύπωση).
	- Για να εκτυπώσετε το έγγραφο και να το διατηρήσετε στη μνήμη του εκτυπωτή μετά την εκτύπωση, μετακινηθείτε με το Βελάκι προς τα κάτω στο **Print and Save** (Εκτύπωση και αποθήκευση) και πατήστε το πλήκτρο **OK**.

Σημείωση: Τυχόν εργασίες εκτύπωσης που έχουν αποθηκευτεί στη RAM διαγράφονται όταν ο εκτυπωτής απενεργοποιείται, ή όταν διακόπτεται η τροφοδοσία ρεύματος προς αυτόν.

6. Πατήστε το **Βελάκι προς τα επάνω** ή το **Βελάκι προς τα κάτω** για να ορίσετε τον αριθμό συνόλων που θα εκτυπωθούν και πατήστε το πλήκτρο **OK**.

#### *Δείτε επίσης:*

Ρύθμιση εργασίας [δοκιμαστικής](#page-105-0) εκτύπωσης στη σελίδα 106
# 5

## Μενού πίνακα ελέγχου

#### Αυτό το κεφάλαιο περιλαμβάνει:

- [Περιήγηση](#page-109-0) στα μενού του πίνακα ελέγχου στη σελίδα 110
- Μενού για σελίδες [πληροφοριών](#page-110-0) στη σελίδα 111
- [Μετρητές](#page-111-0) χρέωσης στη σελίδα 112
- Μενού [διαχείρισης](#page-112-0) στη σελίδα 113
- Μενού [ρυθμίσεων](#page-122-0) δίσκου στη σελίδα 123

## <span id="page-109-0"></span>Περιήγηση στα μενού του πίνακα ελέγχου

Στον παρακάτω πίνακα περιγράφονται τα πλήκτρα περιήγησης και λειτουργίας του πίνακα ελέγχου για τον ορισμό των επιλογών του μενού και την εκτέλεση ορισμένων λειτουργιών του εκτυπωτή.

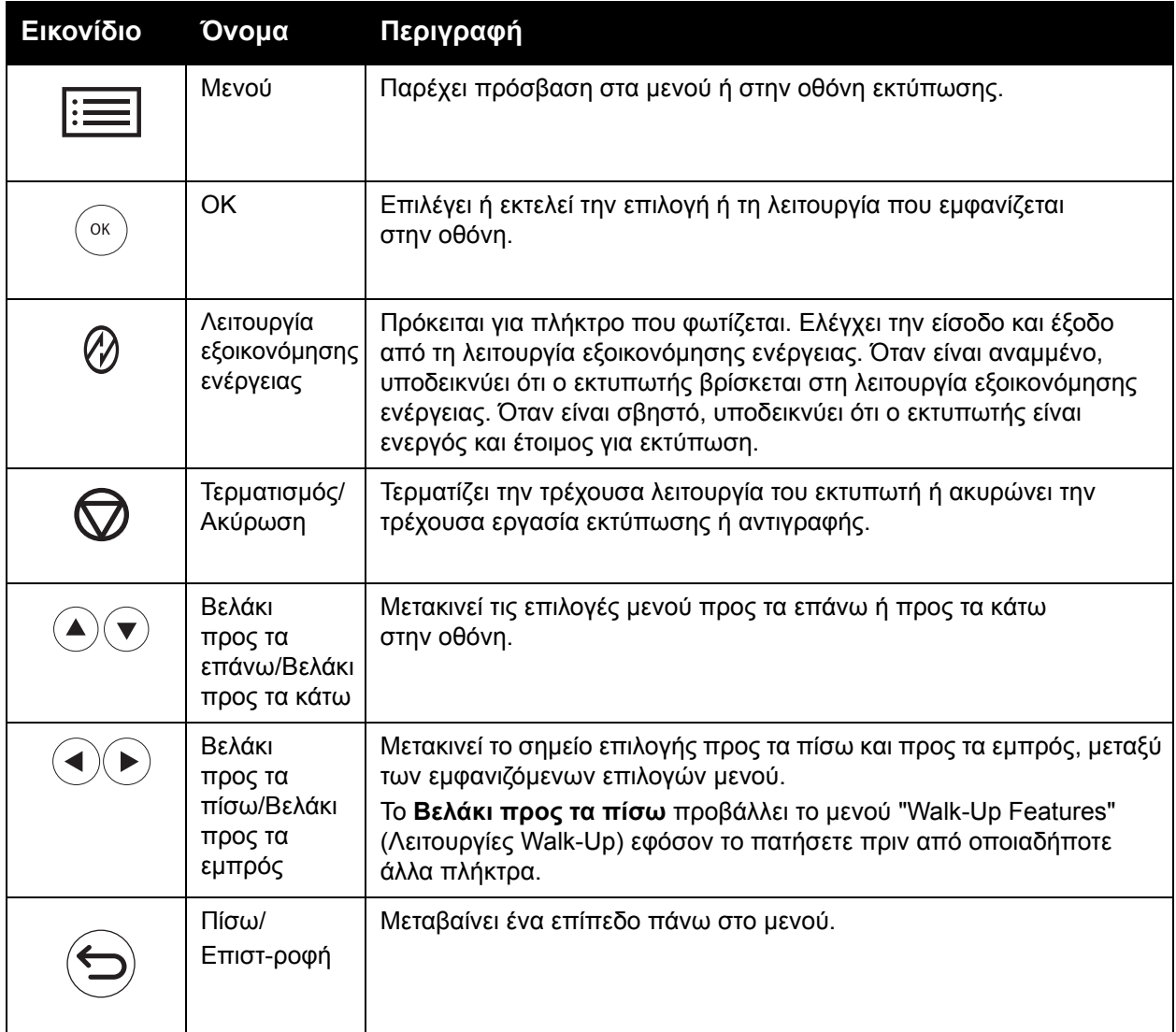

Έγχρωμος Εκτυπωτής Λέιζερ Phaser 6500 110 Εγχειρίδιο χρήστη

## <span id="page-110-0"></span>Μενού για σελίδες πληροφοριών

Ο εκτυπωτής σας συνοδεύεται από ένα σύνολο σελίδων πληροφοριών που βοηθούν στην παρακολούθηση της απόδοσης του εκτυπωτή και στη διάγνωση προβλημάτων. Μπορείτε να αποκτήσετε πρόσβαση στις σελίδες πληροφοριών από τον πίνακα ελέγχου του εκτυπωτή. Μπορείτε να εκτυπώσετε το Χάρτη μενού για να εντοπίσετε τη θέση αυτών των σελίδων πληροφοριών στη δομή των μενού του πίνακα ελέγχου.

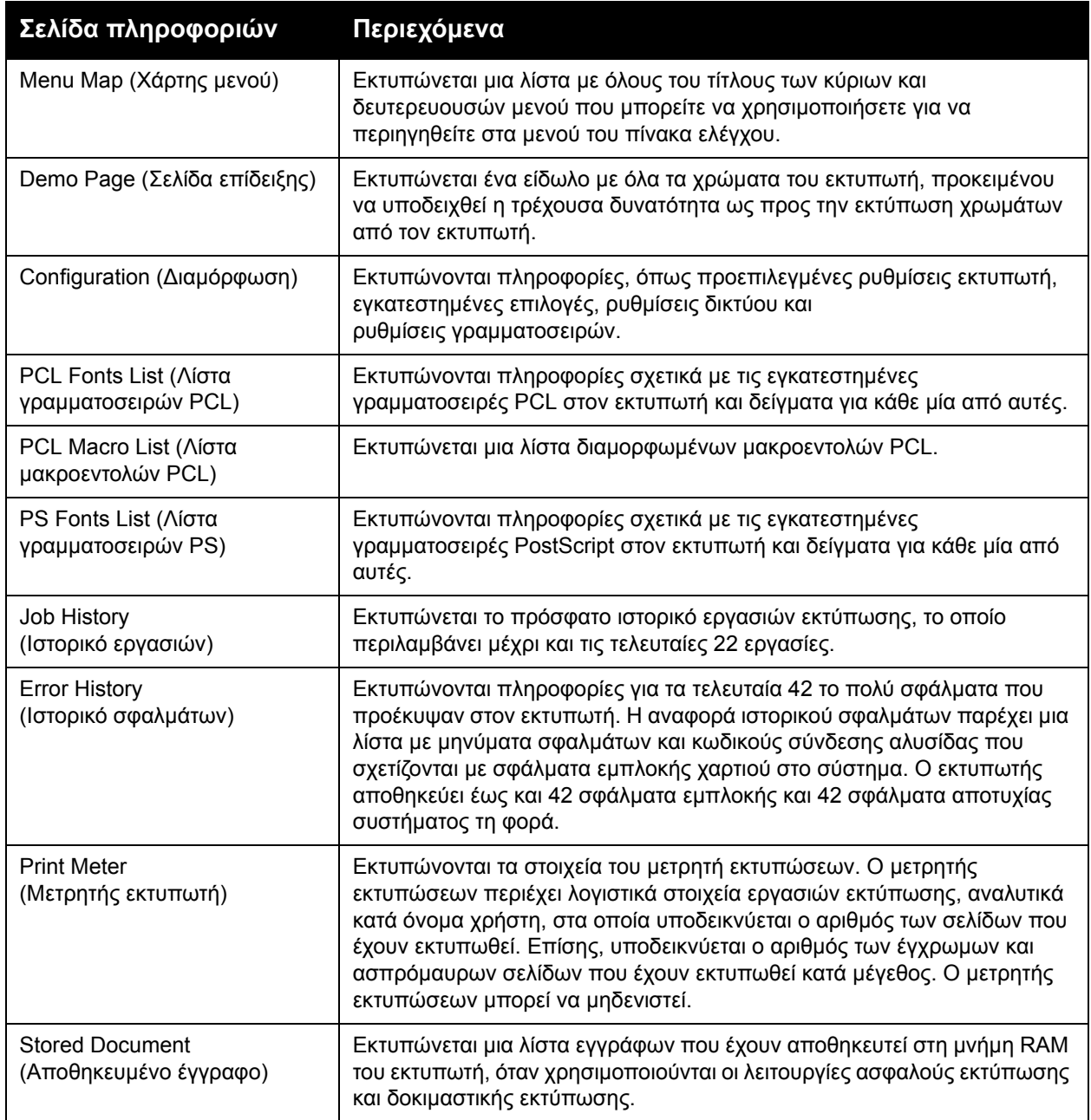

Σελίδες [πληροφοριών](#page-25-0) στη σελίδα 26

## <span id="page-111-0"></span>Μετρητές χρέωσης

Στο μενού "Billing Meters" (Μετρητές χρέωσης) προβάλλεται ο αριθμός των επεξεργασμένων εργασιών εκτύπωσης. Οι μετρητές διαχωρίζονται ανάλογα με τις λειτουργίες χρώματος. Δεν μπορείτε να εκτυπώσετε τα στοιχεία των μετρητών χρέωσης ούτε να μηδενίσετε τους μετρητές. Οι μετρητές αυτοί καταγράφουν το σύνολο των σελίδων που εκτυπώνονται κατά τη διάρκεια ζωής του εκτυπωτή.

Σε αντίθεση, ο μετρητής εκτυπώσεων μπορεί να μηδενιστεί και μπορείτε να εκτυπώσετε τις πληροφορίες ως αναφορά όγκου εκτύπωσης. Για λεπτομέρειες, ανατρέξτε στην ενότητα [Έλεγχος](#page-137-0) [πλήθους](#page-137-0) σελίδων στη σελίδα 138.

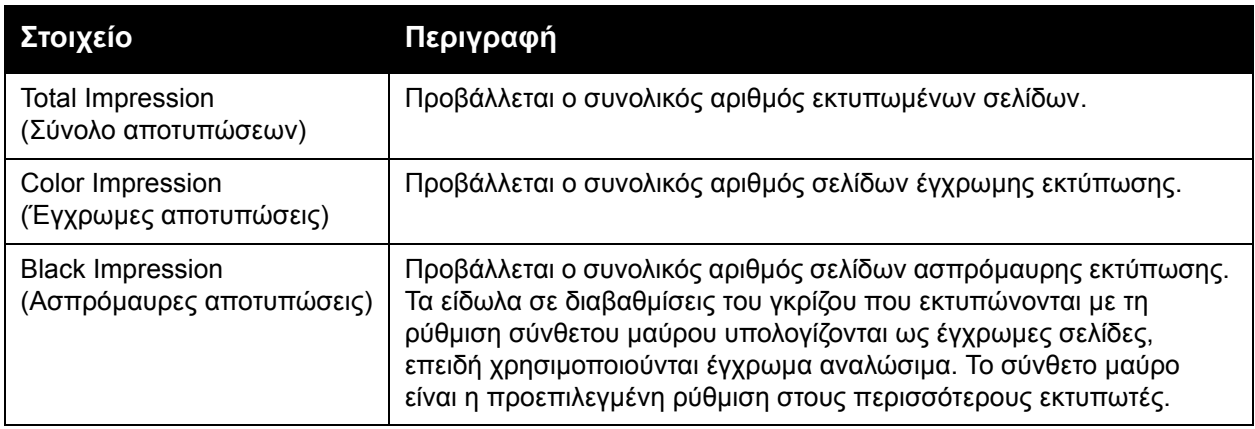

*Δείτε επίσης:* 

Έλεγχος της [κατάστασης](#page-132-0) εργασίας εκτύπωσης στη σελίδα 133 Έλεγχος [πλήθους](#page-137-0) σελίδων στη σελίδα 138

## <span id="page-112-0"></span>Μενού διαχείρισης

Το Μενού διαχείρισης περιέχει τα παρακάτω υπομενού:

- Μενού [ρύθμισης](#page-112-1) δικτύου στη σελίδα 113
- Μενού [ρύθμισης](#page-113-0) USB στη σελίδα 114
- Μενού ρύθμισης [συστήματος](#page-114-0) στη σελίδα 115
- Μενού λειτουργίας [συντήρησης](#page-117-0) στη σελίδα 118
- Μενού [ρύθμισης](#page-118-0) PCL στη σελίδα 119
- Μενού ρύθμισης [PostScript](#page-120-0) στη σελίδα 121
- Μενού πίνακα [ελέγχου](#page-121-0) στη σελίδα 122

Χρησιμοποιήστε το Μενού διαχείρισης για να αποκτήσετε πρόσβαση στις ρυθμίσεις διαμόρφωσης του εκτυπωτή.

#### <span id="page-112-1"></span>Μενού ρύθμισης δικτύου

Χρησιμοποιήστε αυτό το μενού προκειμένου να διαμορφώσετε τις ρυθμίσεις του εκτυπωτή για εργασίες που αποστέλλονται σε αυτόν μέσω θύρας δικτύου.

#### Σημειώσεις:

- Οι ρυθμίσεις του μενού ρύθμισης δικτύου δεν μπορούν να επιλεχθούν όταν έχετε πρόσβαση σε αυτό κατά τη διάρκεια εκτύπωσης.
- Πραγματοποιήστε επανεκκίνηση του εκτυπωτή για να ενεργοποιήσετε τις αλλαγές στις ρυθμίσεις του μενού. Μετά την αλλαγή των ρυθμίσεων, απενεργοποιήστε τον εκτυπωτή και, στη συνέχεια, ενεργοποιήστε τον εκ νέου.

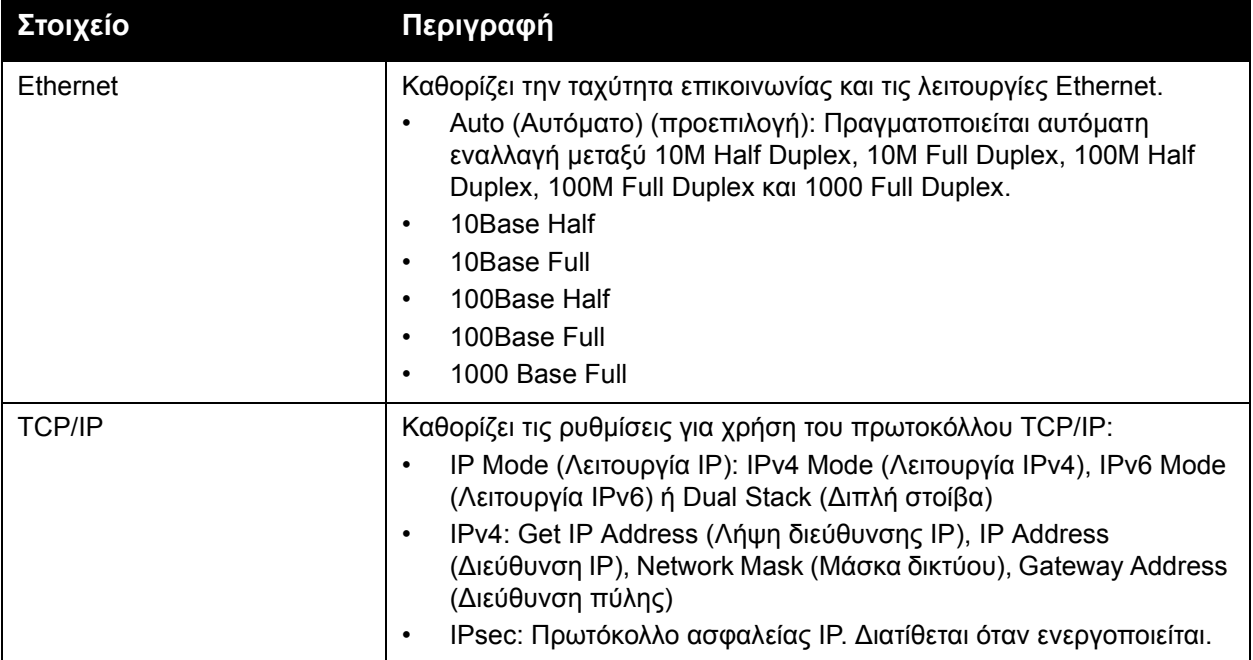

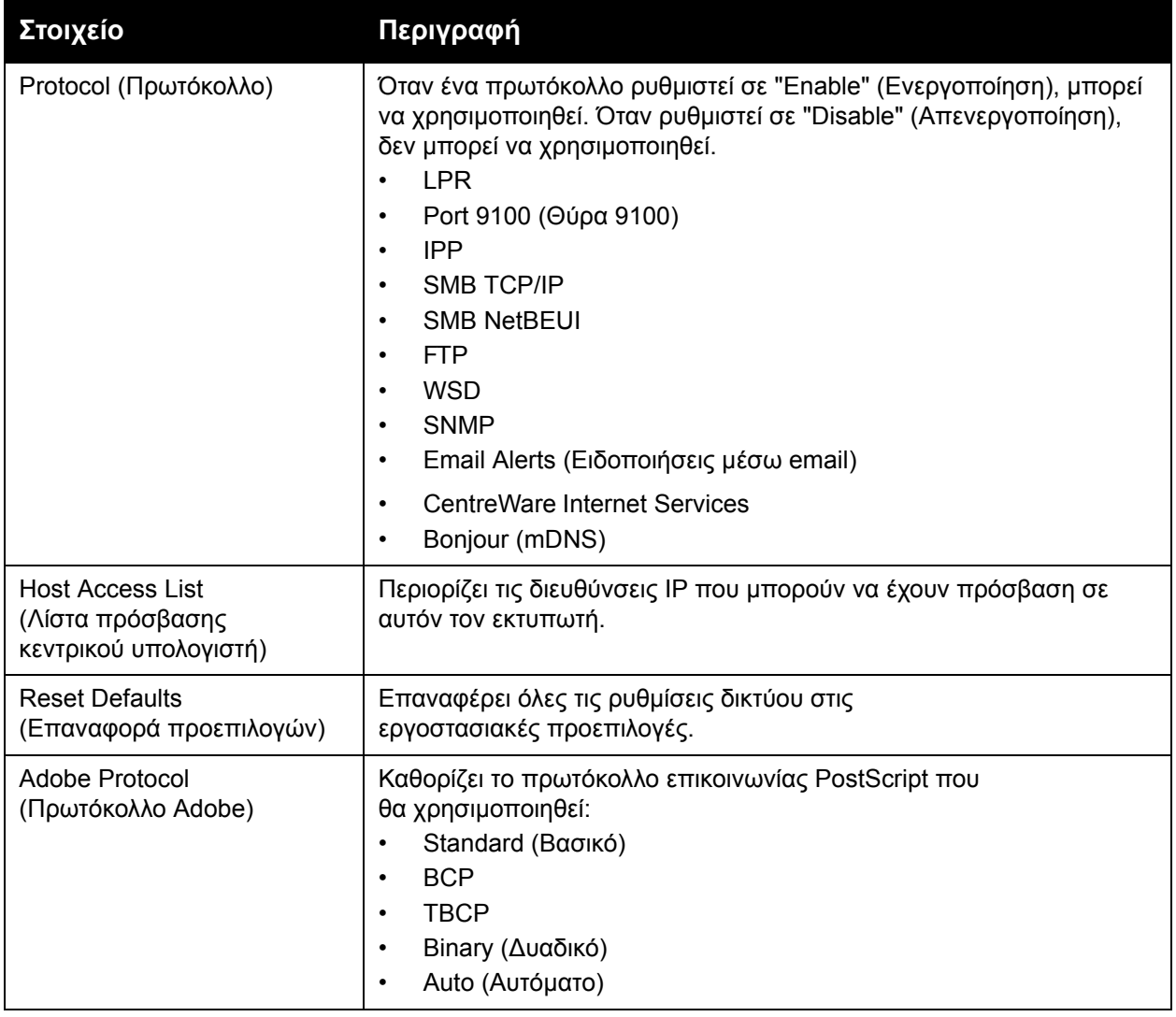

#### <span id="page-113-0"></span>Μενού ρύθμισης USB

Χρησιμοποιήστε αυτό το μενού για να διαμορφώσετε τη θύρα USB.

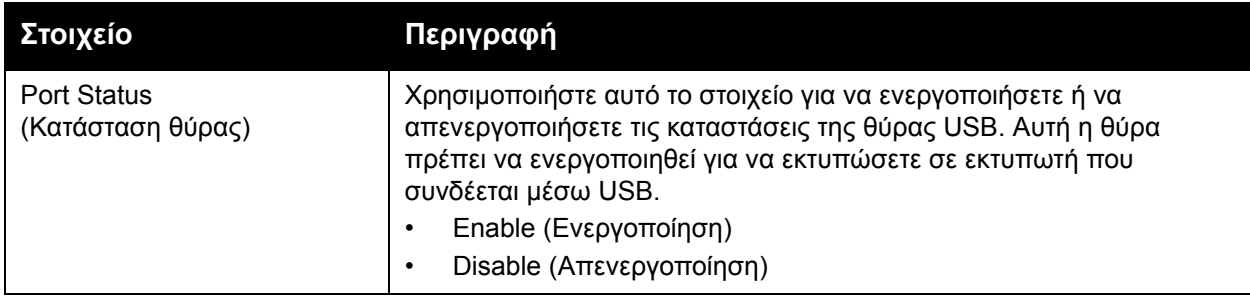

Έγχρωμος Εκτυπωτής Λέιζερ Phaser 6500 114 Εγχειρίδιο χρήστη

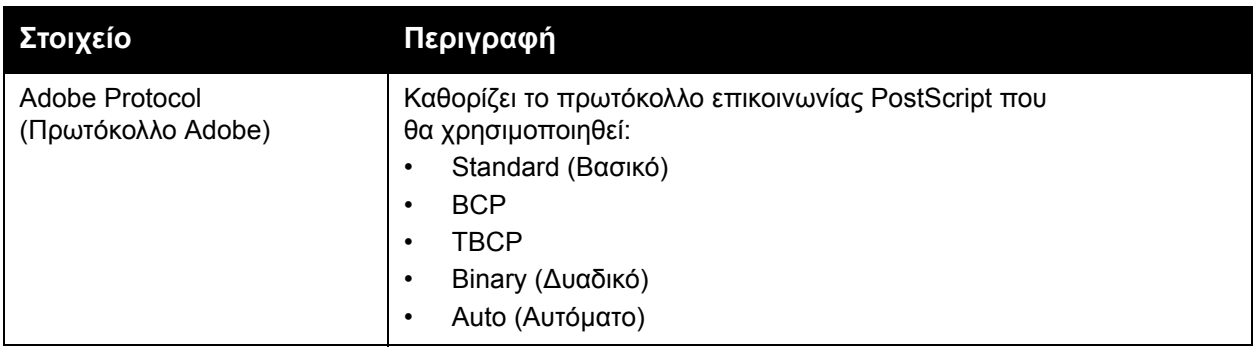

#### <span id="page-114-0"></span>Μενού ρύθμισης συστήματος

Χρησιμοποιήστε αυτό το μενού για να διαμορφώσετε τις γενικές ρυθμίσεις λειτουργίας του εκτυπωτή. Για παράδειγμα, χρόνος για μετάβαση στη λειτουργία εξοικονόμησης ενέργειας, ρυθμίσεις συναγερμού, κλπ.

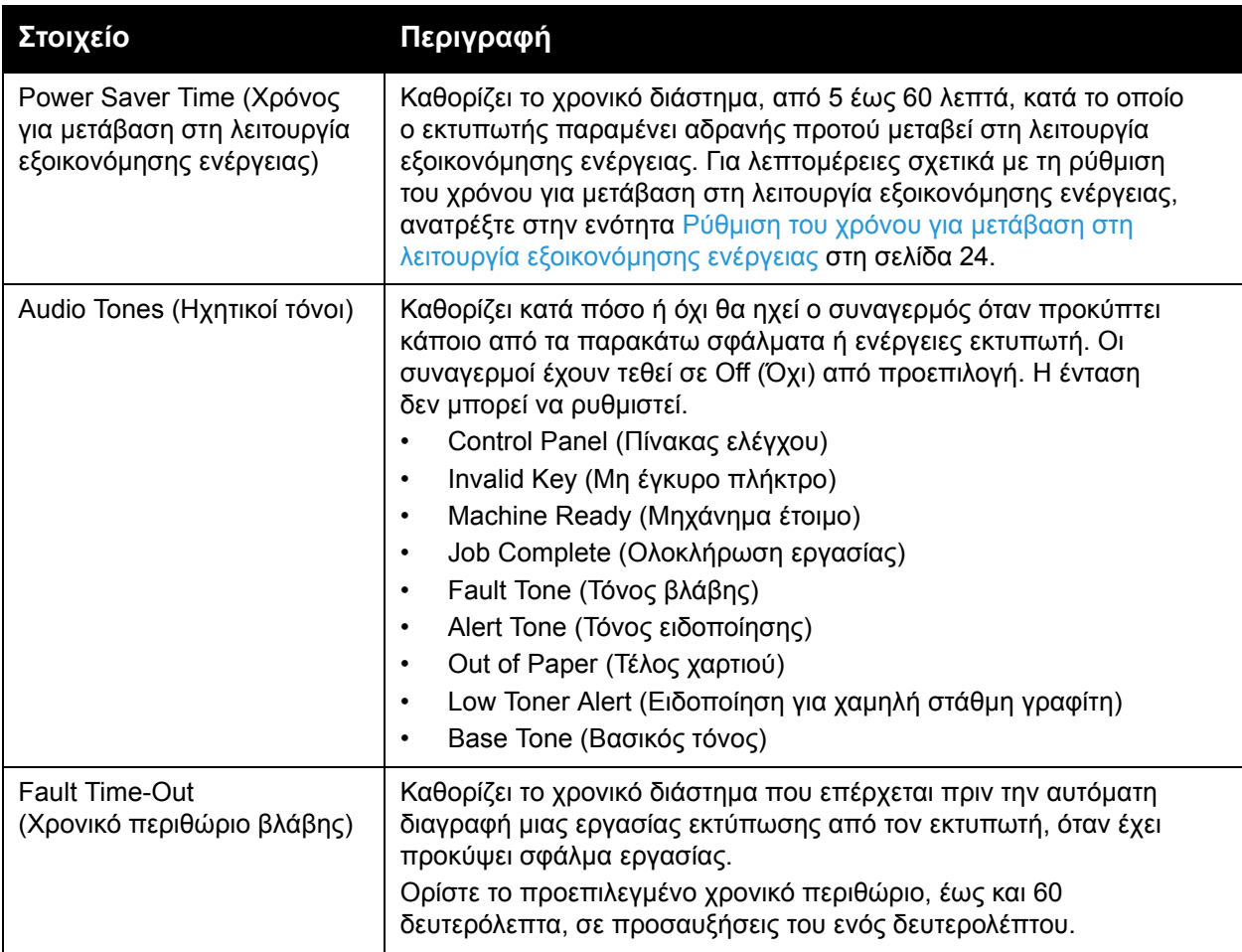

#### Μενού πίνακα ελέγχου

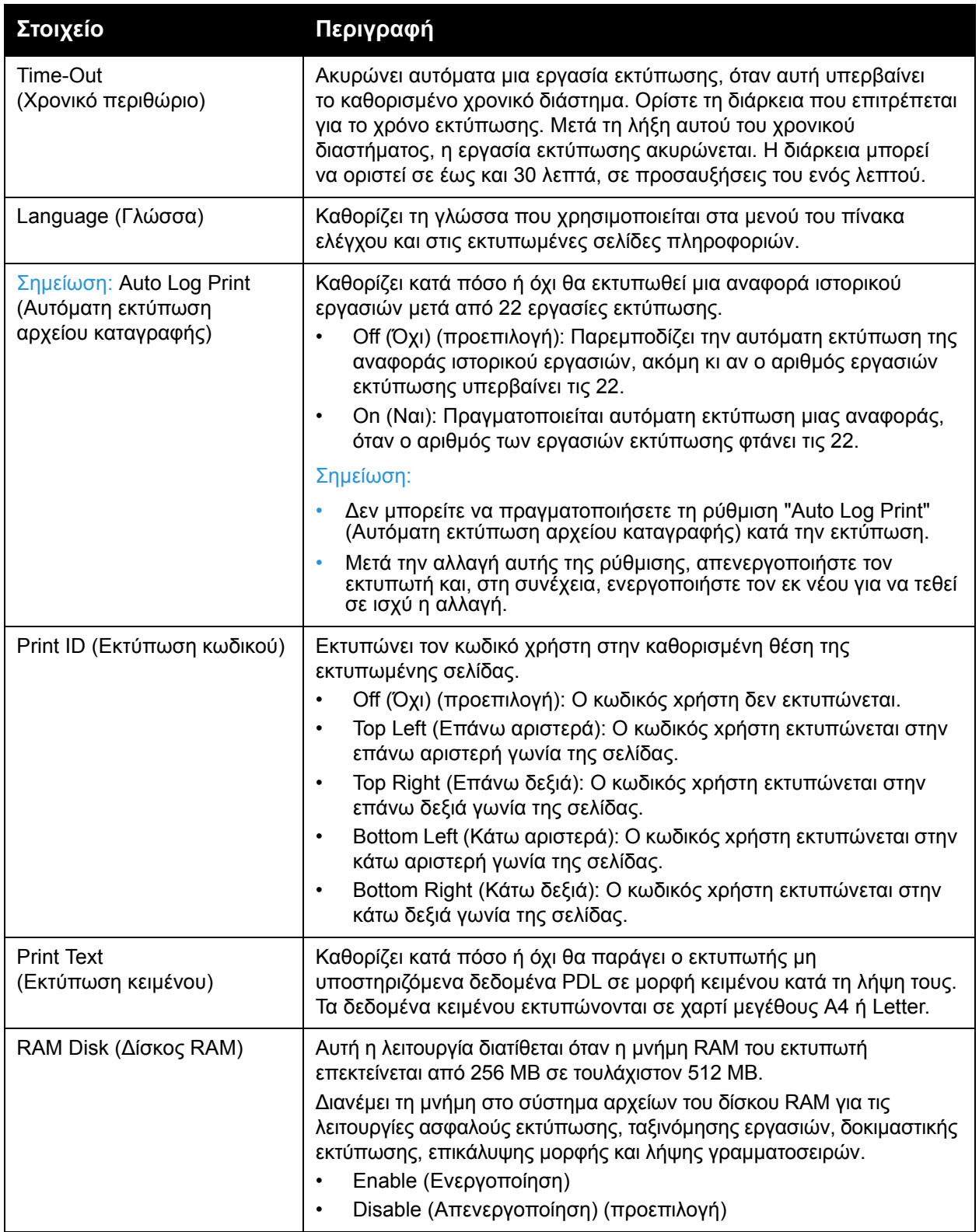

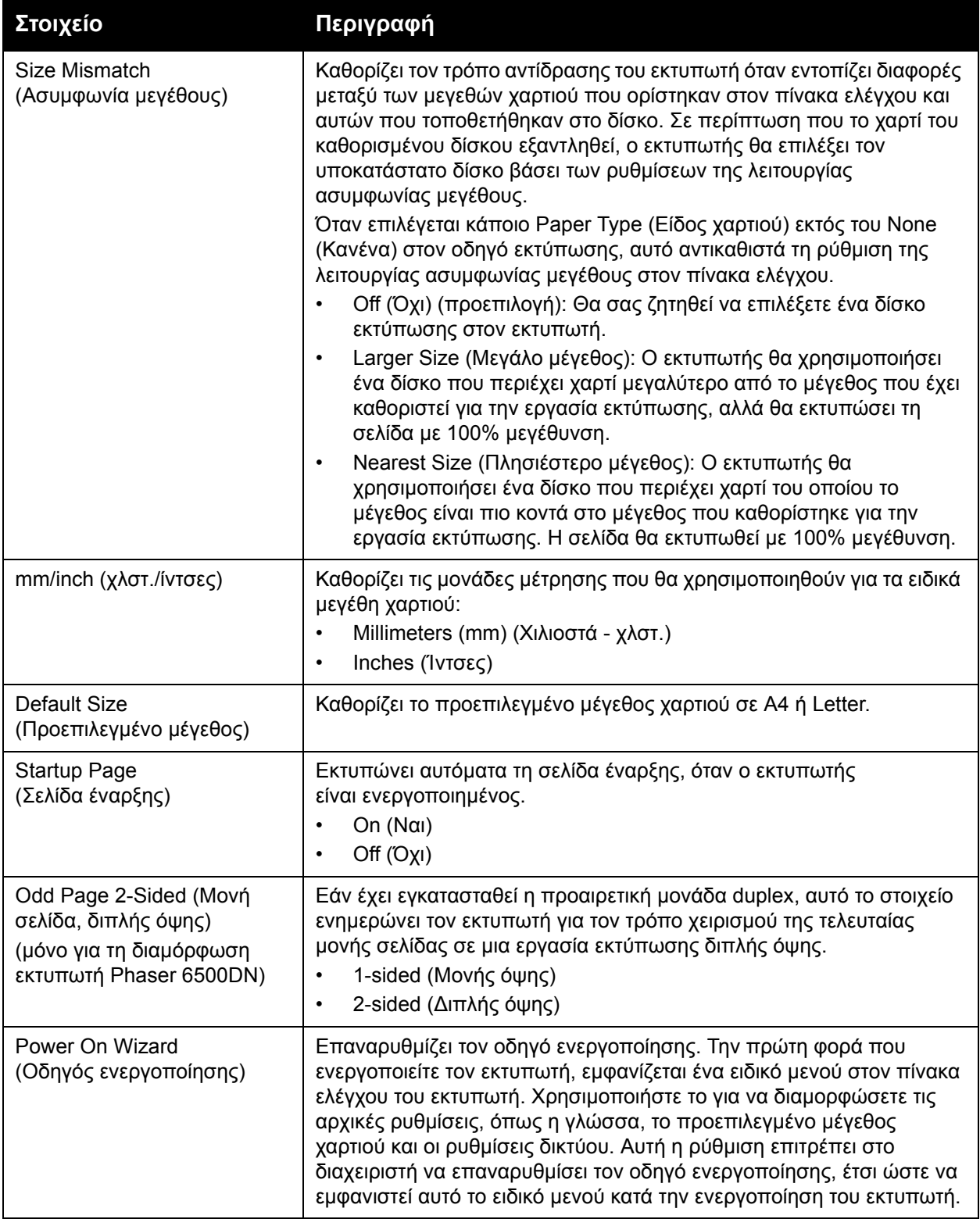

#### <span id="page-117-0"></span>Μενού λειτουργίας συντήρησης

Χρησιμοποιήστε αυτό το μενού για να ρυθμίσετε τις παραμέτρους καταχώρισης χρωμάτων και να επαναφέρετε τις προεπιλογές.

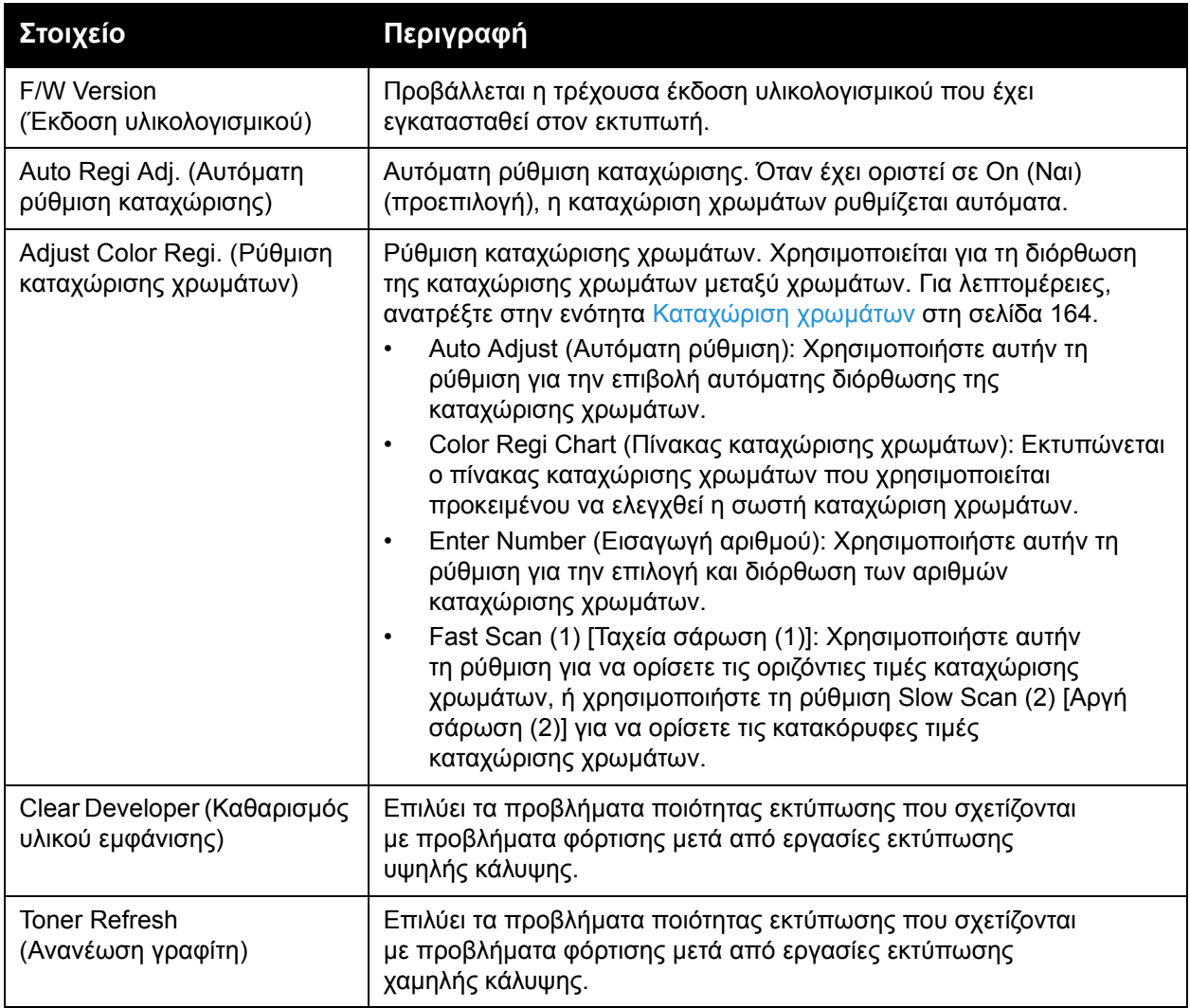

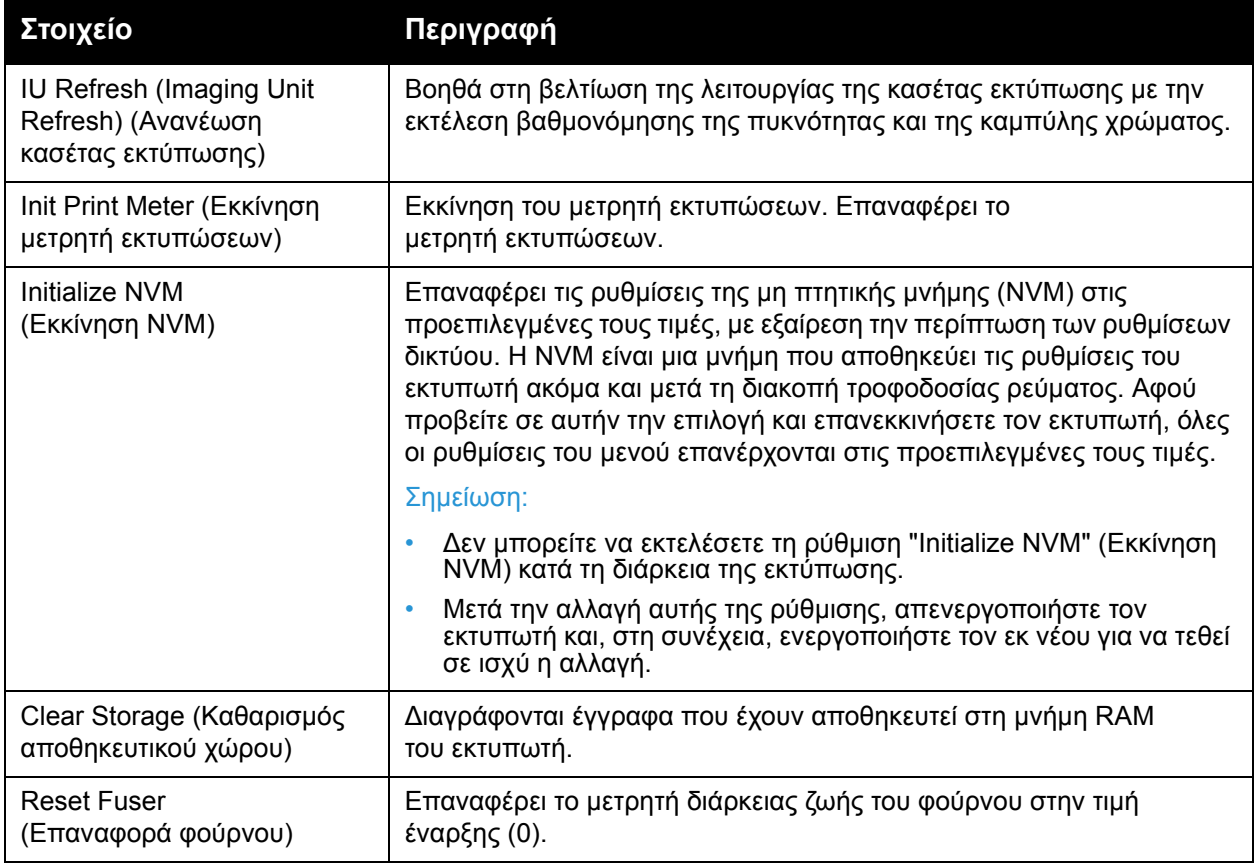

#### <span id="page-118-0"></span>Μενού ρύθμισης PCL

Χρησιμοποιήστε αυτό το μενού για να διαμορφώσετε ρυθμίσεις του PLC. Ο οδηγός PCL χρησιμοποιείται για εφαρμογές που απαιτούν PCL. Για τις επιλογές του οδηγού εκτύπωσης PCL, ανατρέξτε στην ενότητα Επιλογές [εκτύπωσης](#page-73-0) για τον οδηγό PCL των Windows στη σελίδα 74.

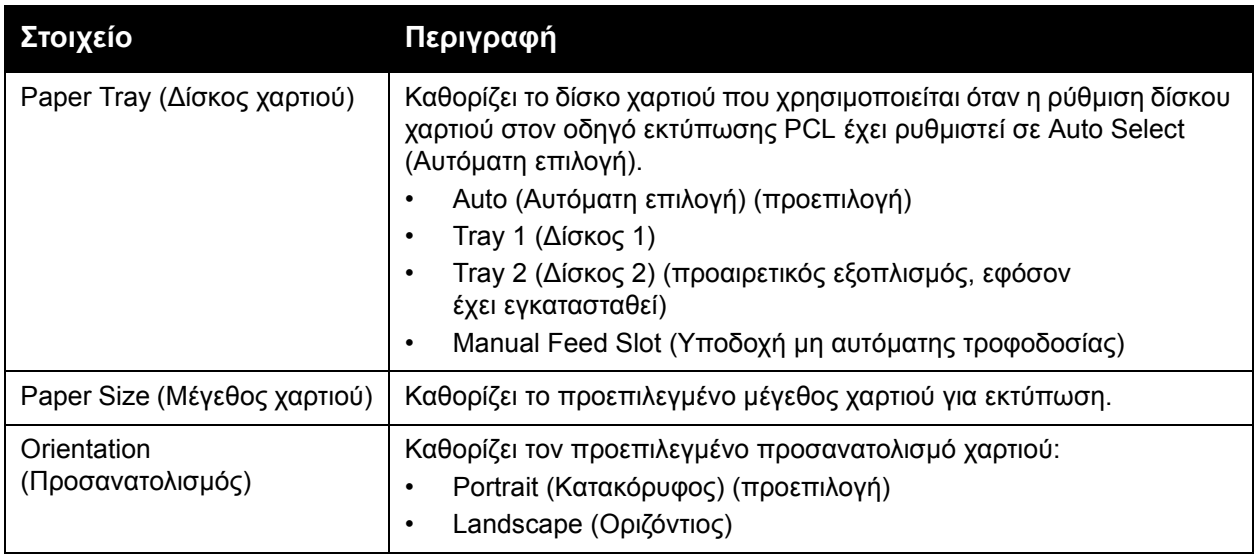

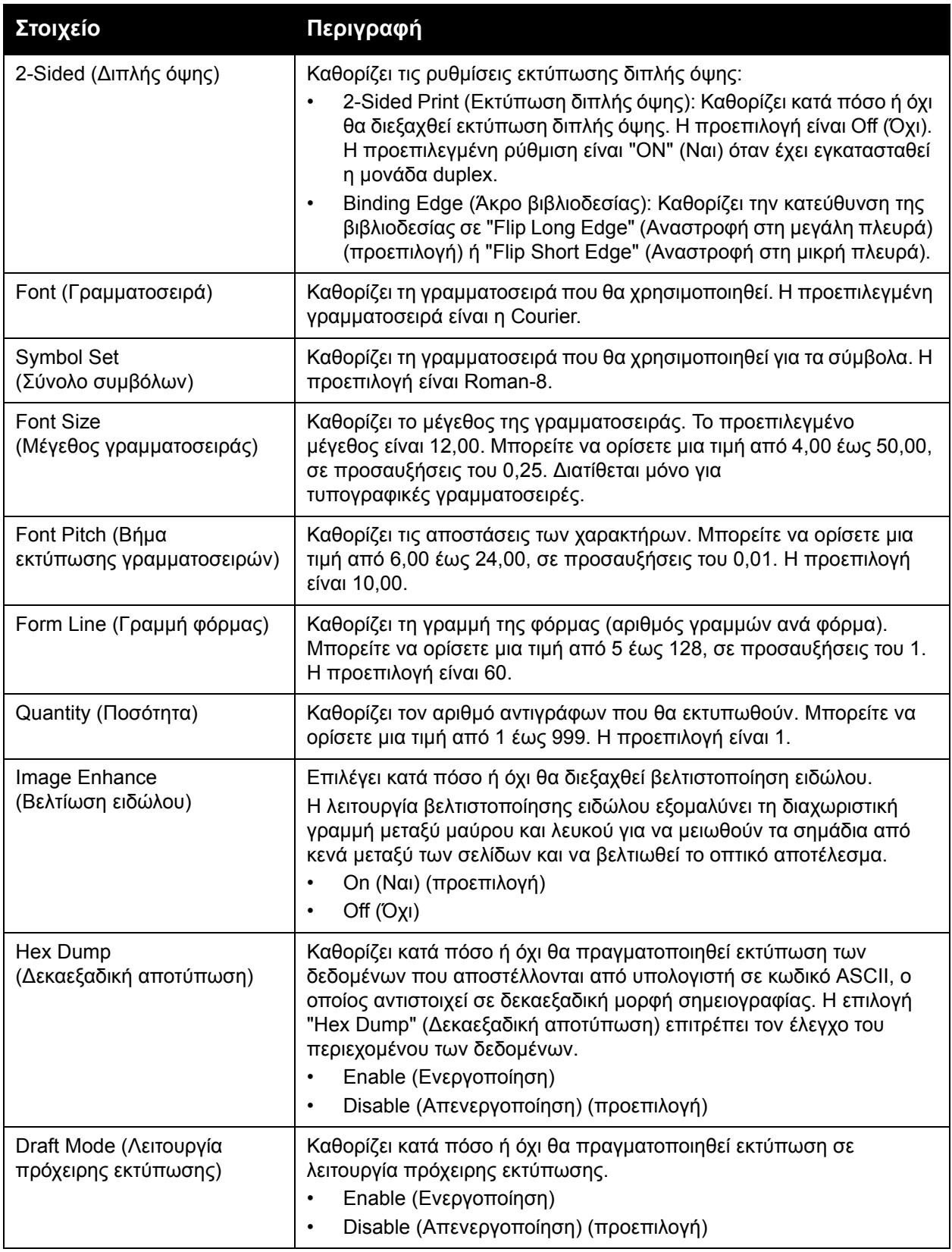

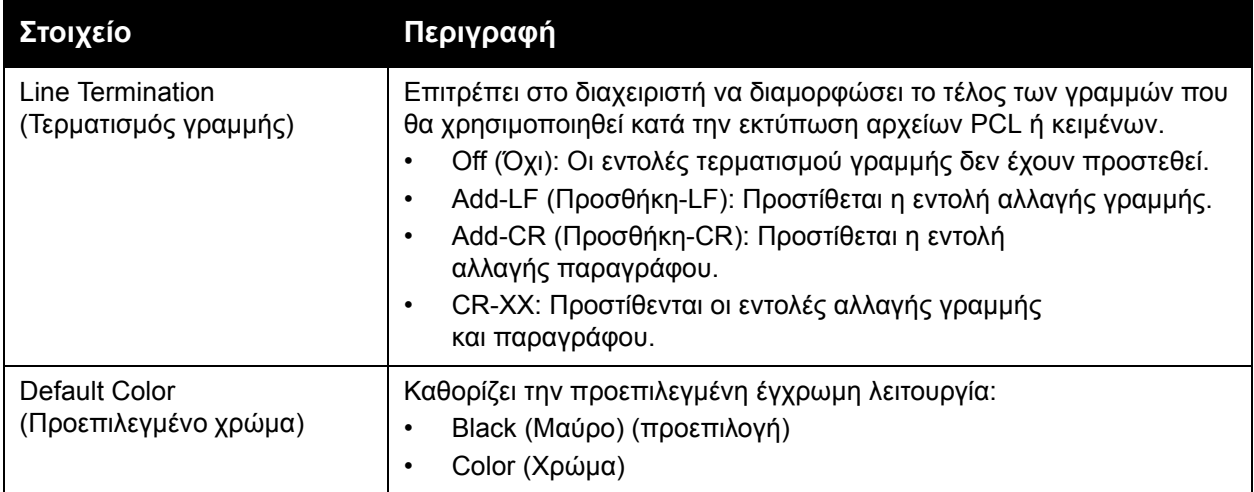

#### <span id="page-120-0"></span>Μενού ρύθμισης PostScript

Χρησιμοποιήστε αυτό το μενού για να διαμορφώσετε τις ρυθμίσεις του οδηγού PostScript. Ο οδηγός PostScript του εκτυπωτή χρησιμοποιείται για εφαρμογές που απαιτούν PostScript. Για τις επιλογές του οδηγού PostScript, ανατρέξτε στις ενότητες Επιλογές [εκτύπωσης](#page-69-0) για τον οδηγό [PostScript](#page-69-0) των Windows στη σελίδα 70 και Επιλογές εκτύπωσης για [Macintosh OS X,](#page-77-0) έκδοση 10.5 και [μεταγενέστερη](#page-77-0) στη σελίδα 78.

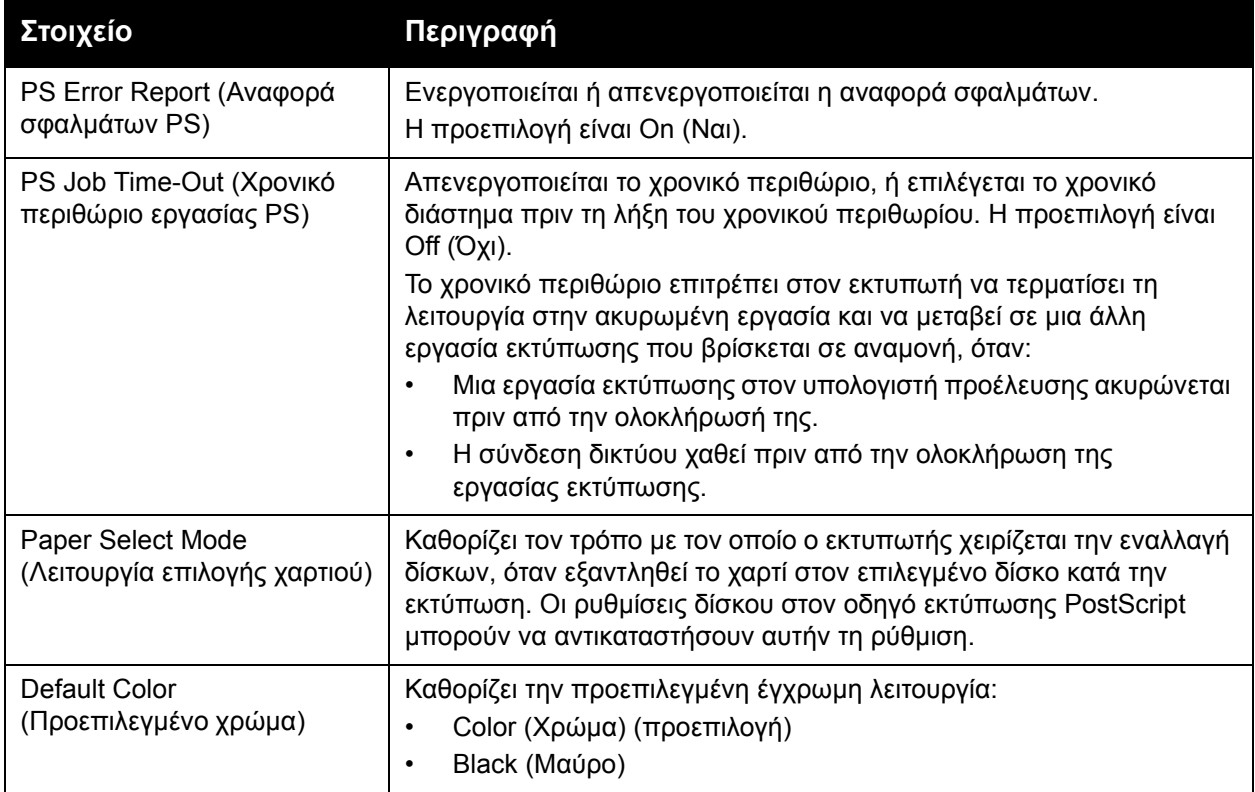

#### <span id="page-121-0"></span>Μενού πίνακα ελέγχου

Χρησιμοποιήστε αυτό το μενού για να ελέγχετε την πρόσβαση στις ρυθμίσεις του εκτυπωτή μέσω κωδικού πρόσβασης.

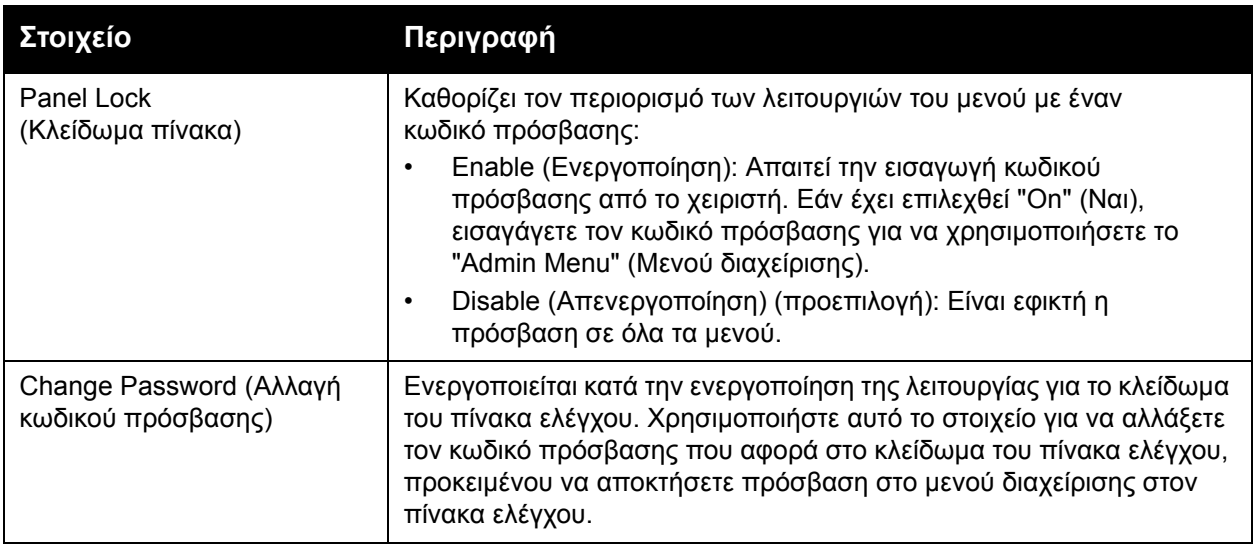

## <span id="page-122-0"></span>Μενού ρυθμίσεων δίσκου

Χρησιμοποιήστε αυτό το μενού για να διαμορφώσετε τις ρυθμίσεις του κάθε δίσκου χαρτιού του εκτυπωτή.

Όταν το μέγεθος ή το είδος του χαρτιού που τοποθετήθηκε διαφέρουν από τη ρύθμιση, η ποιότητα εκτύπωσης μπορεί να μειωθεί ή μπορεί να παρουσιαστούν εμπλοκές χαρτιού. Επίσης, μπορεί να προκληθεί εμπλοκή χαρτιού στον εκτυπωτή. Καθορίστε το σωστό είδος και μέγεθος χαρτιού.

Σε περίπτωση που έχει εγκατασταθεί ο προαιρετικός τροφοδότης 250 φύλλων και η ρύθμιση "Paper Tray" (Δίσκος χαρτιού) του οδηγού έχει οριστεί σε "Auto Select" (Αυτόματη επιλογή):

- Για τον οδηγό PCL, ο εκτυπωτής χρησιμοποιεί το δίσκο που έχει επιλεχθεί στο μενού "PCL Setup" (Ρύθμιση PCL) του πίνακα ελέγχου. Για λεπτομέρειες, ανατρέξτε στην ενότητα Επιλογές [εκτύπωσης](#page-73-0) για τον οδηγό PCL των Windows στη σελίδα 74.
- Για τον οδηγό PostScript, ο εκτυπωτής χρησιμοποιεί το δίσκο που έχει επιλεχθεί στο μενού "PostScript Setup" (Ρύθμιση PostScript) του πίνακα ελέγχου. Για λεπτομέρειες, ανατρέξτε στην ενότητα Επιλογές εκτύπωσης για τον οδηγό [PostScript](#page-69-0) των Windows στη σελίδα 70.

Όταν οι ρυθμίσεις μεγέθους και είδους χαρτιού για τους δίσκους είναι ίδιες, η εκτύπωση δεν διακόπτεται όταν το χαρτί εξαντληθεί στον καθορισμένο δίσκο. Η εκτύπωση συνεχίζεται με μετάβαση σε κάποιον άλλο δίσκο, εφόσον έχει εγκατασταθεί.

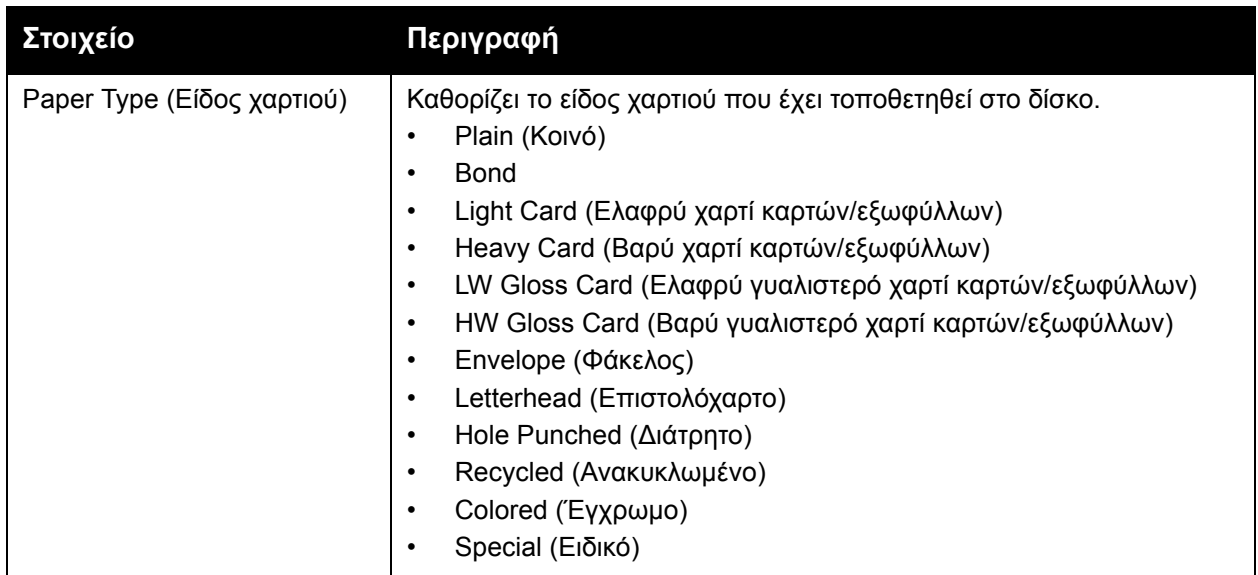

#### Ρυθμίσεις δίσκου 1

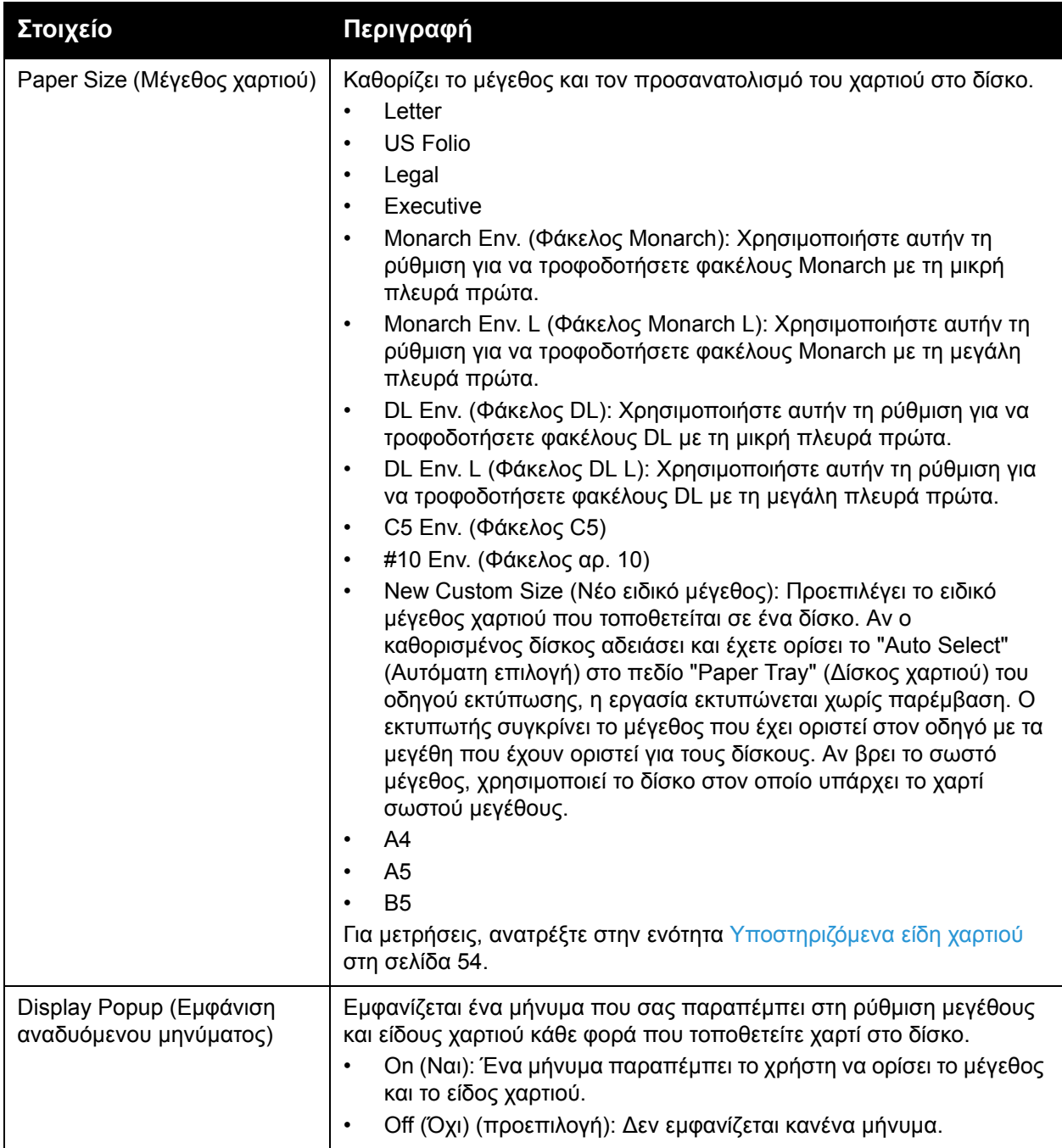

Έγχρωμος Εκτυπωτής Λέιζερ Phaser 6500 Εγχειρίδιο χρήστη 124

#### Ρυθμίσεις τροφοδότη 250 φύλλων (Δίσκος 2)

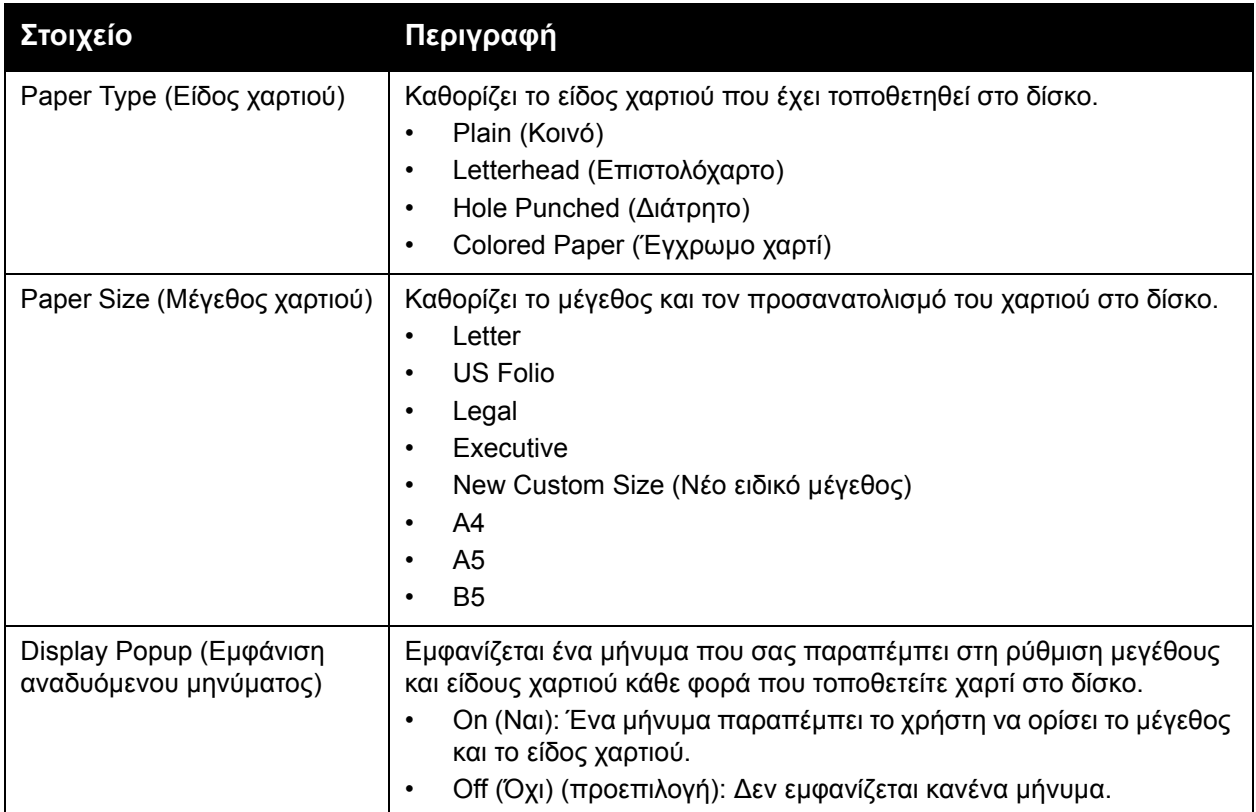

Μενού πίνακα ελέγχου

Έγχρωμος Εκτυπωτής Λέιζερ Phaser 6500 Εγχειρίδιο χρήστη 126

# 6

#### Αυτό το κεφάλαιο περιλαμβάνει:

- [Καθαρισμός](#page-127-0) του εκτυπωτή στη σελίδα 128
- Παραγγελία [αναλωσίμων](#page-129-0) στη σελίδα 130
- [Διαχείριση](#page-131-0) του εκτυπωτή στη σελίδα 132
- Έλεγχος [πλήθους](#page-137-1) σελίδων στη σελίδα 138
- [Μετακίνηση](#page-139-0) του εκτυπωτή στη σελίδα 140

## <span id="page-127-0"></span>Καθαρισμός του εκτυπωτή

#### Αυτή η ενότητα περιλαμβάνει:

- Γενικές [προφυλάξεις](#page-127-1) στη σελίδα 128
- [Καθαρισμός](#page-128-0) εξωτερικού τμήματος εκτυπωτή στη σελίδα 129
- [Καθαρισμός](#page-128-1) εσωτερικού τμήματος εκτυπωτή στη σελίδα 129

#### <span id="page-127-1"></span>Γενικές προφυλάξεις

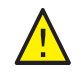

**ΠΡΟΕΙΔΟΠΟΙΗΣΗ:** Όταν καθαρίζετε τον εκτυπωτή σας μην χρησιμοποιείτε οργανικούς ή ισχυρούς χημικούς διαλύτες ή καθαριστικά ψεκασμού. Μην ρίχνετε ποτέ υγρά απευθείας επάνω σε κάποια επιφάνεια. Χρησιμοποιείτε μόνο αναλώσιμα και καθαριστικά υλικά που αναφέρονται στο παρόν έντυπο. Φυλάσσετε όλα τα μέσα καθαρισμού μακριά από παιδιά.

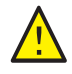

**ΠΡΟΕΙΔΟΠΟΙΗΣΗ:** Τα εσωτερικά εξαρτήματα του εκτυπωτή μπορεί να καίνε, ιδιαίτερα ο φούρνος. Επιδεικνύετε προσοχή κατά το άνοιγμα θυρών και καλυμμάτων.

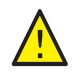

**ΠΡΟΕΙΔΟΠΟΙΗΣΗ:** Μην χρησιμοποιείτε καθαριστικά μέσα πεπιεσμένου αέρα επάνω ή μέσα στον εκτυπωτή. Ορισμένα δοχεία πεπιεσμένου αέρα περιέχουν εκρηκτικά μείγματα και δεν είναι κατάλληλα για χρήση σε ηλεκτρικές συσκευές. Η χρήση αυτών των καθαριστικών μπορεί να οδηγήσει σε πρόκληση έκρηξης ή πυρκαγιάς.

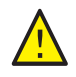

**ΠΡΟΕΙΔΟΠΟΙΗΣΗ:** Μην αφαιρείτε τα καλύμματα ή τις διατάξεις ασφαλείας που είναι βιδωμένα. Δεν μπορείτε να συντηρήσετε ή επιδιορθώσετε εξαρτήματα που βρίσκονται πίσω από αυτά τα καλύμματα ή τις διατάξεις ασφαλείας. Μην επιχειρείτε διαδικασίες συντήρησης οι οποίες δεν καθορίζονται στα έντυπα που συνοδεύουν τον εκτυπωτή σας.

Για την αποφυγή πρόκλησης ζημιών στον εκτυπωτή, ακολουθείτε τις παρακάτω οδηγίες:

- Μην τοποθετείτε τίποτα στην επιφάνεια του εκτυπωτή.
- Μην αφήνετε ανοιχτά τα καλύμματα και τις θύρες για οποιοδήποτε χρονικό διάστημα, ειδικά σε χώρους με έντονο φωτισμό. Η έκθεση στο φως μπορεί να προκαλέσει ζημιά στις κασέτες εκτύπωσης.
- Μην ανοίγετε τα καλύμματα και τις θύρες κατά την εκτύπωση.
- Μην γέρνετε τον εκτυπωτή κατά τη χρήση του.
- Μην αγγίζετε τις ηλεκτρικές επαφές, τα εξαρτήματα ή τις συσκευές λέιζερ. Αυτό ενδέχεται να προκαλέσει ζημιά στον εκτυπωτή και να μειώσει την ποιότητα εκτύπωσης.
- Προτού συνδέσετε τον εκτυπωτή στην πρίζα, φροντίστε να τοποθετήσετε στη θέση τους όλα τα εξαρτήματα που αφαιρέθηκαν κατά τον καθαρισμό.

#### <span id="page-128-0"></span>Καθαρισμός εξωτερικού τμήματος εκτυπωτή

Ο καθαρισμός του εξωτερικού τμήματος του εκτυπωτή πρέπει να πραγματοποιείται περίπου μηνιαίως. Σκουπίστε τα εξαρτήματα με ένα υγρό, μαλακό πανί. Στη συνέχεια, σκουπίστε τα με ένα στεγνό, μαλακό πανί. Για επίμονους λεκέδες, βάλτε μια μικρή ποσότητα ουδέτερου απορρυπαντικού στο πανί και σκουπίστε ελαφρά το λεκέ.

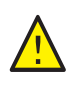

**ΠΡΟΣΟΧΗ:** Μην ψεκάζετε το απορρυπαντικό απευθείας στον εκτυπωτή. Το υγρό απορρυπαντικό μπορεί να εισέλθει στον εκτυπωτή από τις σχισμές του και να προκαλέσει προβλήματα. Ποτέ μην χρησιμοποιείτε καθαριστικά μέσα εκτός από νερό ή ουδέτερο απορρυπαντικό.

#### <span id="page-128-1"></span>Καθαρισμός εσωτερικού τμήματος εκτυπωτή

Αφού αποκαταστήσετε τις εμπλοκές χαρτιού, ή αντικαταστήσετε μία από τις κασέτες γραφίτη, ελέγξτε το εσωτερικό τμήμα του εκτυπωτή πριν κλειδώσετε τα καλύμματά του.

Αφαιρέσετε τυχόν εναπομείναντα κομμάτια χαρτιού. Για περισσότερες πληροφορίες, ανατρέξτε στην ενότητα [Αποκατάσταση](#page-169-0) εμπλοκών χαρτιού στη σελίδα 170.

Αφαιρέστε τυχόν σκόνη ή λεκέδες με ένα στεγνό, καθαρό πανί.

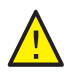

**ΠΡΟΕΙΔΟΠΟΙΗΣΗ:** Ποτέ μην αγγίζετε την περιοχή με τις ετικέτες που βρίσκεται επάνω ή δίπλα στο θερμικό ρολό του φούρνου. Υπάρχει κίνδυνος εγκαύματος. Εάν το φύλλο χαρτιού έχει τυλιχθεί γύρω από το κύλινδρο θερμότητας, μην επιχειρήσετε να το αφαιρέσετε αμέσως, προκειμένου να αποφύγετε τραυματισμούς ή εγκαύματα. Απενεργοποιήστε αμέσως τον εκτυπωτή και περιμένετε 40 λεπτά για να κρυώσει ο φούρνος.

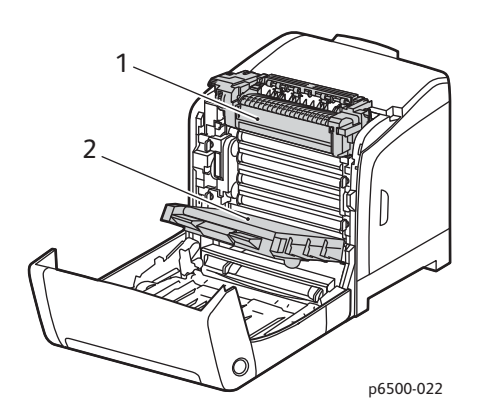

- 1. Φούρνος
- 2. Μονάδα ιμάντα μεταφοράς

## <span id="page-129-0"></span>Παραγγελία αναλωσίμων

#### Αυτή η ενότητα περιλαμβάνει:

- [Αναλώσιμα](#page-129-1) στη σελίδα 130
- Στοιχεία τακτικής [συντήρησης](#page-129-2) στη σελίδα 130
- Πότε να [παραγγείλετε](#page-130-0) αναλώσιμα στη σελίδα 131
- [Ανακύκλωση](#page-130-1) αναλωσίμων στη σελίδα 131

#### <span id="page-129-1"></span>Αναλώσιμα

Τα αναλώσιμα είναι υλικά του εκτυπωτή που αδειάζουν κατά τη λειτουργία του εκτυπωτή. Τα αναλώσιμα υλικά αυτού του εκτυπωτή είναι οι γνήσιες κασέτες γραφίτη της Xerox® (Κυανό, Ματζέντα, Κίτρινο και Μαύρο).

#### Σημειώσεις:

- Κάθε κασέτα γραφίτη περιλαμβάνει οδηγίες εγκατάστασης.
- Τοποθετείτε μόνο νέες κασέτες στον εκτυπωτή σας. Εάν τοποθετηθεί χρησιμοποιημένη κασέτα γραφίτη, μπορεί να μην είναι ακριβής η ένδειξη για την εναπομένουσα ποσότητα γραφίτη.
- Για τη βελτίωση της ποιότητας εκτύπωσης, οι κασέτες γραφίτη έχουν σχεδιαστεί έτσι ώστε να σταματούν να λειτουργούν σε μια προκαθορισμένη χρονική στιγμή.

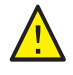

**ΠΡΟΣΟΧΗ:** Η χρήση γραφίτη που δεν είναι γνήσιος γραφίτης της Xerox® μπορεί να επηρεάσει την ποιότητα εκτύπωσης και την αξιοπιστία του εκτυπωτή. Ο γραφίτης της Xerox® είναι ο μοναδικός γραφίτης που έχει σχεδιαστεί και κατασκευαστεί υπό αυστηρούς ποιοτικούς ελέγχους της Xerox® για συγκεκριμένη χρήση με αυτόν τον εκτυπωτή.

#### <span id="page-129-2"></span>Στοιχεία τακτικής συντήρησης

Τα στοιχεία τακτικής συντήρησης είναι τα εξαρτήματα του εκτυπωτή που μπορεί να χρειάζονται αντικατάσταση. Μπορείτε να αντικαταστήσετε εξαρτήματα ή κιτ. Τα στοιχεία τακτικής συντήρησης μπορεί να είναι εξαρτήματα ή κιτ και μπορούν συνήθως να αντικατασταθούν από τον πελάτη. Τα στοιχεία τακτικής συντήρησης για αυτόν τον εκτυπωτή περιλαμβάνουν τα εξής:

- Φούρνος
- Κιτ κυλίνδρου τροφοδοσίας
- Κασέτα εκτύπωσης

Σημείωση: Παρόλο που η μονάδα ιμάντα μεταφοράς δεν θεωρείται στοιχείο τακτικής συντήρησης, μπορείτε να παραγγείλετε μία άλλη εφόσον καταστραφεί. Επίσης, μπορείτε να παραγγείλετε μια μονάδα duplex.

Για την παραγγελία στοιχείων τακτικής συντήρησης, επικοινωνήστε με τον τοπικό εξουσιοδοτημένο από τη Xerox® παροχέα υπηρεσιών, επικοινωνήστε με τον τοπικό αντιπρόσωπο εξυπηρέτησης πελατών της Xerox® ή μεταβείτε στον ιστότοπο αναλωσίμων της

Έγχρωμος Εκτυπωτής Λέιζερ Phaser 6500 130 Εγχειρίδιο χρήστη

Xerox® στη διεύθυνση [www.xerox.com/office/6500supplies.](http://www.office.xerox.com/cgi-bin/printer.pl?APP=udpdfs&Page=color&Model=Phaser+6500&PgName=order&Language=greek) Επίσης, μπορείτε να καλέσετε το Xerox® Direct Store στο τηλέφωνο 1-866-495-6286.

#### <span id="page-130-0"></span>Πότε να παραγγείλετε αναλώσιμα

Όταν πλησιάζει ο χρόνος αντικατάστασης ενός αναλωσίμου, εμφανίζεται μια προειδοποίηση στον πίνακα ελέγχου του εκτυπωτή. Βεβαιωθείτε ότι έχετε διαθέσιμα προϊόντα προς αντικατάσταση. Είναι σημαντικό να παραγγείλετε αυτά τα αναλώσιμα όταν πρωτοεμφανίζονται τα μηνύματα, προκειμένου να αποφύγετε πιθανές διακοπές στις εκτυπώσεις σας. Στον πίνακα ελέγχου εμφανίζεται ένα μήνυμα σφάλματος που προειδοποιεί για την ανάγκη αντικατάστασης κάποιου αναλωσίμου.

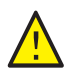

**ΠΡΟΣΟΧΗ:** Δεν συνιστάται η χρήση αναλωσίμων που δεν είναι της Xerox®. Η Εγγύηση της Xerox®, οι Συμφωνίες Τεχνικής Υποστήριξης και η *Total Satisfaction Guarantee* (Εγγύηση Ολικής Ικανοποίησης) δεν καλύπτουν βλάβες, δυσλειτουργίες ή μείωση της απόδοσης που έχουν προκληθεί από χρήση αναλωσίμων που δεν είναι της Xerox®. Επίσης, δεν καλύπτουν ζημιές ή μείωση της απόδοσης που έχουν προκληθεί από τη χρήση αναλωσίμων της Xerox® που δεν προβλέπονται για το συγκεκριμένο εκτυπωτή. Η *Total Satisfaction Guarantee* (Εγγύηση Ολικής Ικανοποίησης) διατίθεται στις Ηνωμένες Πολιτείες και τον Καναδά. Σε άλλες χώρες, η κάλυψη ενδέχεται να διαφοροποιείται. Επικοινωνήστε με τον τοπικό σας αντιπρόσωπο για λεπτομέρειες.

#### <span id="page-130-1"></span>Ανακύκλωση αναλωσίμων

Για πληροφορίες σχετικά με την ανακύκλωση αναλωσίμων, επισκεφθείτε τη διεύθυνση [www.xerox.com/gwa.](http://www.office.xerox.com/cgi-bin/printer.pl?APP=udpdfs&Page=color&Model=Phaser+6500&PgName=recyclesupplies&Language=greek)

*Δείτε επίσης:* 

[Ανακύκλωση](#page-188-0) και Aπόρριψη στη σελίδα 189

### <span id="page-131-0"></span>Διαχείριση του εκτυπωτή

#### Αυτή η ενότητα περιλαμβάνει:

- Διαχείριση του εκτυπωτή με το [CentreWare Internet Services](#page-131-1) στη σελίδα 132
- Έλεγχος της κατάστασης του εκτυπωτή με το [PrintingScout](#page-132-1) στη σελίδα 133
- Έλεγχος της [κατάστασης](#page-133-0) του εκτυπωτή μέσω email στη σελίδα 134

#### <span id="page-131-1"></span>Διαχείριση του εκτυπωτή με το CentreWare Internet Services

#### Αυτή η ενότητα περιλαμβάνει:

- Πρόσβαση στο [CentreWare Internet Services](#page-131-2) στη σελίδα 132
- Έλεγχος της [κατάστασης](#page-131-3) του εκτυπωτή στη σελίδα 132
- Έλεγχος της [κατάστασης](#page-132-2) εργασίας εκτύπωσης στη σελίδα 133
- Χρήση της [ηλεκτρονικής](#page-132-3) βοήθειας στη σελίδα 133

Το CentreWare Internet Services είναι το λογισμικό διαχείρισης και διαμόρφωσης που έχει εγκατασταθεί στον ενσωματωμένο διακομιστή Web του εκτυπωτή.

Για λεπτομέρειες, ανατρέξτε στην ενότητα [CentreWare Internet Services](#page-27-0) στη σελίδα 28.

#### <span id="page-131-2"></span>**Πρόσβαση στο CentreWare Internet Services**

Στον υπολογιστή σας, ανοίξτε ένα πρόγραμμα περιήγησης Web, πληκτρολογήστε τη διεύθυνση IP του εκτυπωτή στο πεδίο διεύθυνσης και, στη συνέχεια, πατήστε το πλήκτρο **Εισαγωγή** ή το πλήκτρο **Επιστροφή**.

#### <span id="page-131-3"></span>**Έλεγχος της κατάστασης του εκτυπωτή**

1. Στο CentreWare Internet Services, κάντε κλικ στο πλήκτρο **Status** (Κατάσταση) ή στην καρτέλα **Status** (Κατάσταση).

Η γενική κατάσταση του εκτυπωτή περιλαμβάνει:

- Το είδος, το μέγεθος και την ποσότητα (άδειος ή γεμάτος) χαρτιού σε κάθε δίσκο.
- Την κατάσταση ετοιμότητας του εκτυπωτή για εκτύπωση.
- Τη συχνότητα με την οποία ανανεώνονται οι πληροφορίες που αφορούν στην κατάσταση του εκτυπωτή.
- Το συνολικό πλήθος σελίδων που αφορά στις εκτυπωμένες σελίδες.
- 2. Για να ελέγξετε την κατάσταση αναλωσίμων του εκτυπωτή, κάντε κλικ στο πλήκτρο **Supplies** (Αναλώσιμα) στην καρτέλα "Status" (Κατάσταση).

Η κατάσταση αναλωσίμων του εκτυπωτή περιλαμβάνει:

- Την εναπομένουσα ποσότητα σε κάθε κασέτα γραφίτη.
- Το εναπομένον ποσοστό ζωής της κασέτας εκτύπωσης.
- Έγχρωμος Εκτυπωτής Λέιζερ Phaser 6500 132 Εγχειρίδιο χρήστη

#### <span id="page-132-2"></span><span id="page-132-0"></span>**Έλεγχος της κατάστασης εργασίας εκτύπωσης**

Το CentreWare Internet Services διατηρεί αρχείο καταγραφής τρεχουσών εργασιών εκτύπωσης, συμπεριλαμβανομένων των ονομάτων εργασιών, των χρηστών που τις υπέβαλαν, της κατάστασης εργασίας και άλλα. Επίσης, μπορείτε να λάβετε μια λίστα με όλες τις εργασίες εκτύπωσης.

- 1. Για την προβολή της κατάστασης των εργασιών εκτύπωσης από το κύριο μενού του CentreWare Internet Services, κάντε κλικ στο πλήκτρο ή στην καρτέλα Jobs (Εργασίες).
- 2. Για την προβολή της λίστας ιστορικού εργασιών, αναπτύξτε το φάκελο "History List" (Λίστα ιστορικού) στο παράθυρο περιήγησης στα αριστερά της σελίδας. Κάντε κλικ για να ανοίξει το **Job History** (Ιστορικό εργασιών).

#### <span id="page-132-3"></span>**Χρήση της ηλεκτρονικής βοήθειας**

Για λεπτομέρειες σχετικά με τις ρυθμίσεις του CentreWare Internet Services, κάντε κλικ στο πλήκτρο **Help** (Βοήθεια). Για άλλες πληροφορίες υποστήριξης, κάντε κλικ στο πλήκτρο ή στην καρτέλα **Support** (Υποστήριξη).

#### <span id="page-132-1"></span>Έλεγχος της κατάστασης του εκτυπωτή με το PrintingScout

Σημείωση: Το PrintingScout είναι μια εφαρμογή μόνο για τα Windows.

Το βοηθητικό πρόγραμμα PrintingScout ελέγχει αυτόματα την κατάσταση του εκτυπωτή όταν στέλνετε μια εργασία εκτύπωσης. Το PrintingScout μπορεί να ελέγχει το μέγεθος χαρτιού των δίσκων, την κατάσταση του δίσκου εξόδου και το εναπομένον ποσοστό αναλωσίμων, όπως ο γραφίτης.

Για να ανοίξετε το PrintingScout, κάντε ένα από τα παρακάτω:

- Κάντε διπλό κλικ στο εικονίδιο **PrintingScout** στη γραμμή εργασιών των Windows.
- Από το μενού **Start** (Έναρξη), επιλέξτε **Programs** (Προγράμματα) > **Xerox**® **Office Printing** (Εκτύπωση γραφείου Xerox®) > **PrintingScout** > **Activate PrintingScout** (Ενεργοποίηση PrintingScout).

Η κατάσταση του εκτυπωτή παρουσιάζεται στο παράθυρο "General Status" (Γενική κατάσταση) που εμφανίζεται.

Για πληροφορίες σχετικά με το PrintingScout, ανατρέξτε στη βοήθεια του PrintingScout. Για να δείτε τη Βοήθεια στη γραμμή εργασιών των Windows, κάντε δεξιό κλικ στο εικονίδιο **PrintingScout** και επιλέξτε **Help** (Βοήθεια).

*Δείτε επίσης:* 

Εγκατάσταση του [PrintingScout](#page-44-0) στη σελίδα 45

#### <span id="page-133-0"></span>Έλεγχος της κατάστασης του εκτυπωτή μέσω email

#### Αυτή η ενότητα περιλαμβάνει:

- Διαμόρφωση των [ειδοποιήσεων](#page-133-1) μέσω email στη σελίδα 134
- Χρήση [εντολών](#page-134-0) σε κείμενο email στη σελίδα 135

Αν είστε συνδεδεμένοι στον εκτυπωτή μέσω του δικτύου, μπορείτε να διαμορφώσετε τον εκτυπωτή ώστε να σας αποστέλλει με email αναφορές σχετικά με τον εκτυπωτή. Οι αναφορές περιλαμβάνουν:

- Τις ρυθμίσεις δικτύου του εκτυπωτή.
- Την κατάσταση του εκτυπωτή.
- Τα σφάλματα που προκύπτουν στον εκτυπωτή.

#### <span id="page-133-1"></span>**Διαμόρφωση των ειδοποιήσεων μέσω email**

Διαμορφώστε τις παρακάτω ρυθμίσεις στο CentreWare Internet Services σύμφωνα με το περιβάλλον email που διαθέτετε. Μετά τη διαμόρφωση των ρυθμίσεων σε κάθε σελίδα, κάντε πάντα κλικ στο πλήκτρο Save Changes (Αποθήκευση αλλαγών). Για λεπτομέρειες, ανατρέξτε στη Βοήθεια του CentreWare Internet Services.

- 1. Εκκινήστε το πρόγραμμα περιήγησης web και πληκτρολογήστε τη διεύθυνση ΙΡ του εκτυπωτή σας στο πεδίο διεύθυνσης του προγράμματος περιήγησης.
- 2. Στη σελίδα του CentreWare Internet Services του εκτυπωτή σας. Κάντε κλικ στο πλήκτρο **Properties** (Ιδιότητες).
- 3. Κάντε κλικ στη σύνδεση **Mail Alerts** (Ειδοποιήσεις μέσω email) στο παράθυρο περιήγησης στα αριστερά της σελίδας.
- 4. Επιλέξτε το πλαίσιο ελέγχου **Enable Mail Alerts** (Ενεργοποίηση ειδοποιήσεων μέσω email) στη σελίδα "Mail Alerts" (Ειδοποιήσεις μέσω email).
- 5. Πληκτρολογήστε τη διεύθυνση email σας ή τη διεύθυνση στην οποία θέλετε να στέλνονται οι ειδοποιήσεις στο πεδίο "SysAdmin Mail Address" (Διεύθυνση email διαχειριστή συστήματος).
- 6. Επιλέξτε τα συμβάντα για τα οποία θέλετε να λαμβάνετε ειδοποίηση στην ενότητα "Notification Items" (Στοιχεία ειδοποίησης).
- 7. Κάντε κλικ στη σύνδεση **Email Server** (Διακομιστής email) στο πλαίσιο "Connection Setup" (Ρύθμιση σύνδεσης).

Ανοίγει η σελίδα "Email Server" (Διακομιστής email).

- 8. Στην ενότητα "Email Server Setup (Required to send Email)" [Ρύθμιση διακομιστή email (Απαιτείται για την αποστολή email)], ενεργήστε ως εξής:
	- a. Πληκτρολογήστε τη διεύθυνση επιστροφής που χρησιμοποιεί ο διακομιστής email στο πεδίο "Return Email Address" (Διεύθυνση email επιστροφής).
	- b. Πληκτρολογήστε τη διεύθυνση ΙΡ εξερχομένων που χρησιμοποιεί ο διακομιστής SMTP για την αποστολή email στο πεδίο "SMTP Server (IP Address or DNS Name)" [Διακομιστής SMTP (Διεύθυνση ΙΡ ή Όνομα DNS)].

Σημείωση: Εάν δεν είστε σίγουροι για τη διεύθυνση, ή το όνομα DNS, επικοινωνήστε με τον Πάροχο Υπηρεσιών Διαδικτύου (ISP) για τις σωστές πληροφορίες που αφορούν στη διεύθυνση.

Έγχρωμος Εκτυπωτής Λέιζερ Phaser 6500 134 Εγχειρίδιο χρήστη

- c. Πληκτρολογήστε τον αριθμό της θύρας που χρησιμοποιείται στο πεδίο "SMTP Port" (Θύρα SMTP). Η προεπιλογή είναι 25.
- 9. Στην ενότητα "Email Send Authentication" (Πιστοποίηση ταυτότητας για αποστολή email), ενεργήστε ως εξής:
	- Εάν δεν απαιτείται η διεξαγωγή πιστοποίησης ταυτότητας, επιλέξτε **No Authentication** (Χωρίς πιστοποίηση ταυτότητας) στο πεδίο "Authentication Type" (Είδος πιστοποίησης ταυτότητας).
	- Εάν απαιτείται η διεξαγωγή πιστοποίησης ταυτότητας, συμπληρώστε τα πεδία, όπως απαιτείται.
- 10. Στην ενότητα "Email Server Setup (Required to receive Email)" [Ρύθμιση διακομιστή email (Απαιτείται για τη λήψη email)], εισαγάγετε τις απαραίτητες πληροφορίες στα πεδία, όπως απαιτείται.

Σημείωση: Η λειτουργία Email Alert (Ειδοποιήσεις μέσω email) χρησιμοποιείται μόνο για απομακρυσμένη παρακολούθηση της κατάστασης. Ο εκτυπωτής δεν εκτυπώνει μηνύματα email που αποστέλλονται σε αυτόν.

- 11. Στην ενότητα "Email Filter" (Φίλτρο email), πληκτρολογήστε τις διευθύνσεις email των χρηστών στους οποίους επιτρέπεται να στέλνουν email στον εκτυπωτή. Εάν δεν καθοριστεί καμία διεύθυνση, ο εκτυπωτής μπορεί να λαμβάνει email από όλους τους χρήστες.
- 12. Στην ενότητα "Email Password (Password for remote status)" [Κωδικός πρόσβασης email (Κωδικός πρόσβασης για κατάσταση απομακρυσμένης πρόσβασης)], πληκτρολογήστε τον κωδικό πρόσβασης στο πεδίο "Password" (Κωδικός πρόσβασης) και μετά πληκτρολογήστε τον ξανά στο πεδίο "Re-enter Password" (Επαναπληκτρολόγηση κωδικού πρόσβασης). Αυτός ο κωδικός πρόσβασης ελέγχει την πρόσβαση στις λειτουργίες email του εκτυπωτή που είναι μόνο για ανάγνωση και ανάγνωση/εγγραφή.
- 13. Κάντε κλικ στο πλήκτρο **Save Changes** (Αποθήκευση αλλαγών).
- 14. Κάντε κλικ στο **Port Enabling** (Ενεργοποίηση θύρας) στο παράθυρο περιήγησης στα αριστερά της σελίδας και επιλέξτε τα πλαίσια ελέγχου των θυρών που θα ενεργοποιηθούν. Βεβαιωθείτε ότι ενεργοποιήσατε τουλάχιστον τη θύρα **Enable Mail Alerts** (Ενεργοποίηση ειδοποιήσεων μέσω email).
- 15. Κάντε κλικ στο πλήκτρο **Save Changes** (Αποθήκευση αλλαγών).

#### <span id="page-134-0"></span>**Χρήση εντολών σε κείμενο email**

Σημειώσεις:

- Μπορείτε να καθορίσετε οποιονδήποτε τίτλο για το email κατά τον έλεγχο της κατάστασης του εκτυπωτή ή την αλλαγή των ρυθμίσεών του.
- Χρησιμοποιήστε τις εντολές που περιγράφονται στην επόμενη ενότητα για να δημιουργήσετε το κείμενο του email.

Χρησιμοποιήστε κάθε εντολή σύμφωνα με τους παρακάτω κανόνες:

- Στην αρχή κάθε εντολής πρέπει να υπάρχει το σύμβολο δίεσης (#), ενώ η εντολή "#Password" πρέπει να καθοριστεί στην αρχή του email.
- Οι γραμμές εντολών χωρίς το σύμβολο δίεσης (#) παραβλέπονται.

• Πληκτρολογήστε μία εντολή σε κάθε σειρά και διαχωρίστε την κάθε εντολή και παράμετρο με ένα κενό ή ένα Tab.

Όταν η ίδια εντολή καταχωρείται δύο ή περισσότερες φορές στο ίδιο email, η δεύτερη και οι επόμενες εντολές αγνοούνται.

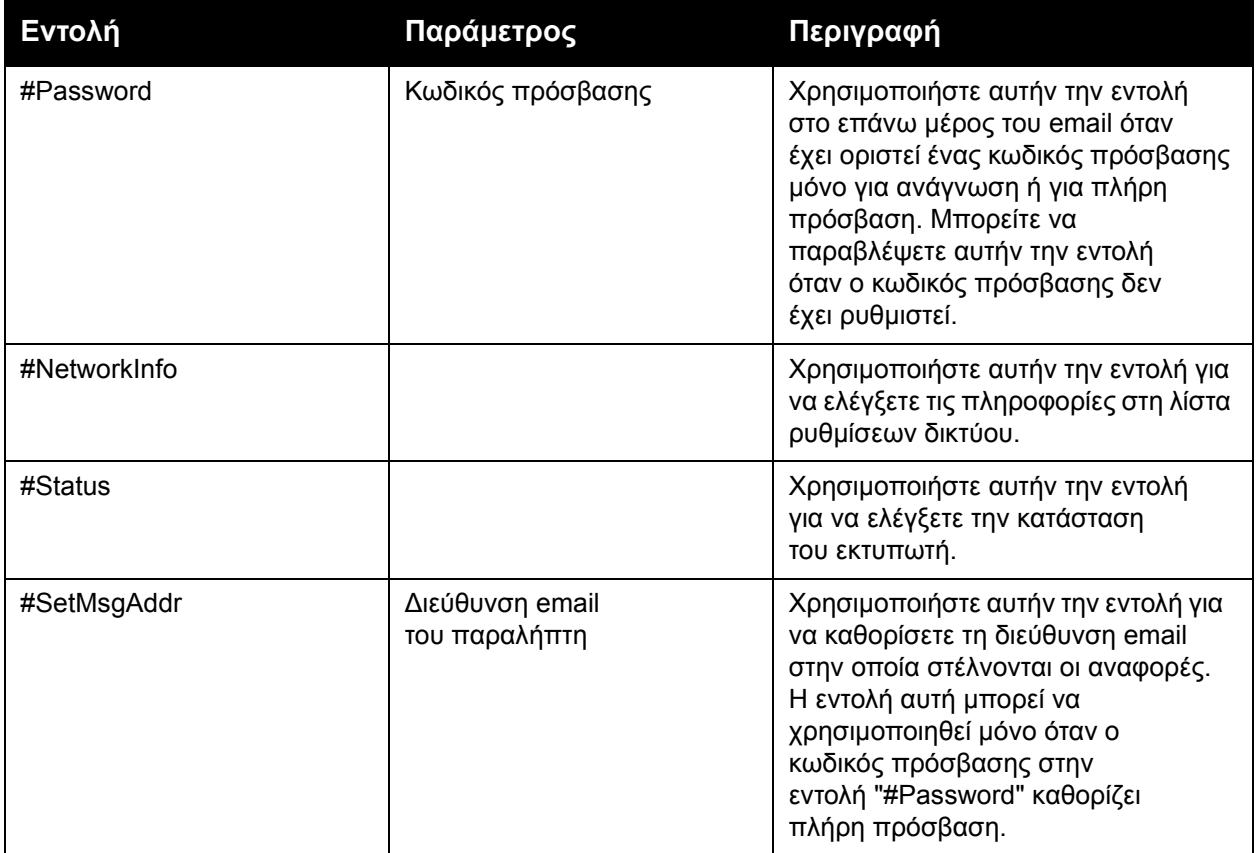

#### **Παραδείγματα εντολών**

• Για να ελέγξετε την κατάσταση του εκτυπωτή όταν ο κωδικός πρόσβασης μόνο για ανάγνωση είναι "ronly" (μόνο για ανάγνωση) χρησιμοποιήστε τις εξής εντολές: #Password ronly

#Status

• Για να ορίσετε τη διεύθυνση email του παραλήπτη σε service@xerox.com όταν ο κωδικός πρόσβασης για πλήρη πρόσβαση είναι "admin", χρησιμοποιήστε τις εξής εντολές: #Password admin

#SetMsgAddr service@xerox.com

• Για να ορίσετε τη διεύθυνση email του παραλήπτη σε service@xerox.com και να επιβεβαιώσετε τα αποτελέσματα της ρύθμισης στη λίστα ρυθμίσεων δικτύου όταν ο κωδικός πρόσβασης για πλήρη πρόσβαση είναι "admin", χρησιμοποιήστε τις εξής εντολές: #Password admin

#SetMsgAddr service@xerox.com

#NetworkInfo

Σημείωση: Πληκτρολογήστε την εντολή "#SetMsgAddr" πριν την εντολή "#NetworkInfo". Εάν αναγράφονται με αντίστροφη σειρά, οι πληροφορίες που ανακτώνται από την εντολή "#NetworkInfo" και το αποτέλεσμα της εκτέλεσης της εντολής "#SetMsgAddr" μπορεί να διαφέρουν.

## <span id="page-137-1"></span><span id="page-137-0"></span>Έλεγχος πλήθους σελίδων

#### Αυτή η ενότητα περιλαμβάνει:

- [Προβολή](#page-137-2) του μετρητή χρέωσης στη σελίδα 138
- Εκτύπωση της αναφοράς όγκου [εκτυπώσεων](#page-138-0) στη σελίδα 139

Μπορείτε να ελέγξετε το συνολικό αριθμό εκτυπωμένων σελίδων στον πίνακα ελέγχου του εκτυπωτή, στη σελίδα διαμόρφωσης και στο CentreWare Internet Services. Διατίθενται τρεις μετρητές: Συνολικές αποτυπώσεις, Έγχρωμες αποτυπώσεις και Ασπρόμαυρες αποτυπώσεις. Ο μετρητής χρέωσης υπολογίζει τον αριθμό των σελίδων που εκτυπώθηκαν κανονικά. 1Οι εκτυπώσεις μονής όψης, συμπεριλαμβανομένων των πολλαπλών ειδώλων, υπολογίζονται ως μία αποτύπωση, ενώ οι εκτυπώσεις διπλής όψης, συμπεριλαμβανομένων των πολλαπλών ειδώλων, υπολογίζονται ως δύο. Κατά την εκτύπωση διπλής όψης και εφόσον προκύψει σφάλμα μετά την κανονική εκτύπωση της μίας όψης, η εκτύπωση υπολογίζεται ως μία.

Τα έγχρωμα έγγραφα που μετατράπηκαν με χρήση προφίλ ICC σε μια εφαρμογή, με τη ρύθμιση "Color (Auto)" [Χρώμα (Αυτόματο)], μπορούν να εκτυπωθούν έγχρωμα, ακόμη και αν στην οθόνη εμφανίζονται ως ασπρόμαυρα. Τα δεδομένα εκτυπώνονται έγχρωμα, ακόμα και αν στην οθόνη εμφανίζονται ως ασπρόμαυρα. Στην προκειμένη περίπτωση, ο αριθμός έγχρωμων αποτυπώσεων αυξάνεται.

Σημείωση: Τα είδωλα με διαβαθμίσεις του γκρίζου, τα οποία εκτυπώνονται με τη ρύθμιση σύνθετου μαύρου, υπολογίζονται ως έγχρωμες σελίδες επειδή χρησιμοποιούνται έγχρωμα αναλώσιμα. Το σύνθετο μαύρο είναι η προεπιλεγμένη ρύθμιση στους περισσότερους εκτυπωτές.

Κατά την αυτόματη εκτύπωση διπλής όψης, μπορείτε να εισαγάγετε αυτόματα μία κενή σελίδα, ανάλογα με τις ρυθμίσεις της εφαρμογής. Σε αυτήν την περίπτωση, η κενή σελίδα υπολογίζεται ως μία σελίδα.

#### <span id="page-137-2"></span>Προβολή του μετρητή χρέωσης

Ο μετρητής χρέωσης καταγράφει το συνολικό αριθμό σελίδων που εκτυπώθηκαν κατά τη διάρκεια ζωής του εκτυπωτή. Ο μετρητής δεν μπορεί να μηδενιστεί.

Για να ελέγξετε το συνολικό αριθμό εκτυπωμένων σελίδων:

- 1. Στον πίνακα ελέγχου του εκτυπωτή, πατήστε το πλήκτρο **Μενού**.
- 2. Πατήστε το **Βελάκι προς τα κάτω** για να μεταβείτε στο **Billing Meters** (Μετρητές χρέωσης) και, στη συνέχεια, πατήστε το πλήκτρο **OK**.
- 3. Πατήστε το **Βελάκι προς τα κάτω** για να μετακινηθείτε στο μετρητή που θέλετε. Ο αριθμός των εκτυπωμένων σελίδων εμφανίζεται κάτω από το όνομα.
- 4. Αφού τον ελέγξετε, πατήστε το πλήκτρο **Επιστροφή** για να εξέλθετε από το μενού "Billing Meters" (Μετρητές χρέωσης).

#### <span id="page-138-0"></span>Εκτύπωση της αναφοράς όγκου εκτυπώσεων

Ο μετρητής εκτυπώσεων καταγράφει λογιστικά στοιχεία που αφορούν στις εργασίες εκτύπωσης. Οι πληροφορίες είναι διαθέσιμες στην αναφορά όγκου εκτυπώσεων. Η αναφορά προβάλλει τις πληροφορίες οργανωμένες ανά όνομα χρήστη και κατά αριθμό έγχρωμων και ασπρόμαυρων σελίδων κάθε μεγέθους που εκτυπώθηκαν.

Για να εκτυπώσετε τη σελίδα στοιχείων του μετρητή εκτυπώσεων:

- 1. Στον πίνακα ελέγχου του εκτυπωτή, πατήστε το πλήκτρο **Μενού**.
- 2. Πατήστε το πλήκτρο **OΚ** στο **Information Pages** (Σελίδες πληροφοριών).
- 3. Πατήστε το **Βελάκι προς τα κάτω** για να μεταβείτε στο **Print Meter** (Μετρητής εκτυπώσεων) και, στη συνέχεια, πατήστε το πλήκτρο **OK**. Εκτυπώνεται η αναφορά όγκου εκτυπώσεων.

*Δείτε επίσης:* 

Σελίδες [πληροφοριών](#page-25-0) στη σελίδα 26 Διαχείριση του εκτυπωτή με το [CentreWare Internet Services](#page-131-1) στη σελίδα 132

### <span id="page-139-0"></span>Μετακίνηση του εκτυπωτή

Ακολουθήστε τις παρακάτω διαδικασίες κατά τη μετακίνηση του εκτυπωτή.

Ο εκτυπωτής, μαζί με το δίσκο 1 και τα αναλώσιμα, αλλά χωρίς την προαιρετική μονάδα duplex ή τον προαιρετικό τροφοδότη 250 φύλλων, ζυγίζει 19,8 κιλά (43,6 λίβρες). Ο εκτυπωτής μαζί με την προαιρετική μονάδα duplex και τον προαιρετικό τροφοδότη 250 φύλλων ζυγίζει 24,2 κιλά (53,24 λίβρες).

Προτού μετακινήσετε τον εκτυπωτή, ενεργήστε ως εξής:

1. Απενεργοποιήστε τον εκτυπωτή και αποσυνδέστε το καλώδιο τροφοδοσίας και τα υπόλοιπα καλώδια από το πίσω μέρος του εκτυπωτή.

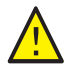

**ΠΡΟΕΙΔΟΠΟΙΗΣΗ:** Για την αποφυγή πρόκλησης ηλεκτροπληξίας, ποτέ μην αγγίζετε το καλώδιο τροφοδοσίας με υγρά χέρια. Κατά την αφαίρεση του καλωδίου τροφοδοσίας, βεβαιωθείτε ότι τραβάτε το βύσμα και όχι το καλώδιο. Εάν τραβήξετε το καλώδιο, ενδέχεται να καταστραφεί και να προκληθεί πυρκαγιά ή ηλεκτροπληξία.

- 2. Περιμένετε έως ότου κρυώσει ο εκτυπωτής, περίπου 40 λεπτά.
- 3. Αφαιρέστε τυχόν χαρτιά ή άλλα μέσα εκτύπωσης από το δίσκο εξόδου και επαναφέρετε το στόπερ χαρτιού στην αρχική του θέση, όχι στην εκτεταμένη.
- 4. Αφαιρέστε το δίσκο 1 και αφήστε τον στην άκρη.

Σημείωση: Αν μεταφέρετε τον εκτυπωτή μακριά, αφαιρέστε τις κασέτες γραφίτη για να μην χυθεί γραφίτης. Για την αποτροπή πρόκλησης ζημιάς στον εκτυπωτή, συσκευάστε τον εκτυπωτή και το γραφίτη σε ξεχωριστά κουτιά.

5. Εάν στη διαμόρφωση του εκτυπωτή σας περιλαμβάνεται ο τροφοδότης 250 φύλλων, ανασηκώστε τον εκτυπωτή για να τον αφαιρέσετε μαζί με την κάτω μονάδα τροφοδοσίας του.

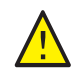

**ΠΡΟΕΙΔΟΠΟΙΗΣΗ:** Εάν έχει τοποθετηθεί ο προαιρετικός τροφοδότης 250 φύλλων, αφαιρέστε τον πριν την μετακίνηση του εκτυπωτή. Σε περίπτωση που δεν έχει τοποθετηθεί ασφαλώς στον εκτυπωτή, μπορεί να πέσει και να προκαλέσει τραυματισμούς. Για λεπτομέρειες σχετικά με την αφαίρεση του προαιρετικού εξοπλισμού, ανατρέξτε στο φύλλο οδηγιών που συνοδεύει κάθε προαιρετικό εξοπλισμό.

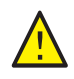

**ΠΡΟΕΙΔΟΠΟΙΗΣΗ:** Για την αποφυγή πρόκλησης τυχόν τραυματισμού, δύο άτομα πρέπει να σηκώσουν τον εκτυπωτή για να αφαιρεθεί η κάτω μονάδα τροφοδοσίας.

Κατά τη μετακίνηση του εκτυπωτή:

- Απαιτούνται πάντα δύο άτομα για το σήκωμα και τη μετακίνηση του εκτυπωτή.
- Όταν σηκώνετε τον εκτυπωτή, να τον κρατάτε από τις περιοχές που υποδεικνύονται στο σχήμα.

Σημείωση: Ο

εκτυπωτής μαζί με την προαιρετική μονάδα duplex και τον προαιρετικό τροφοδότη 250 φύλλων ζυγίζει 24,2 κιλά (53,24 λίβρες). Μην τα μεταφέρετε μαζί. Μεταφέρετε ξεχωριστά το συγκρότημα του δίσκου 2 και τον εκτυπωτή.

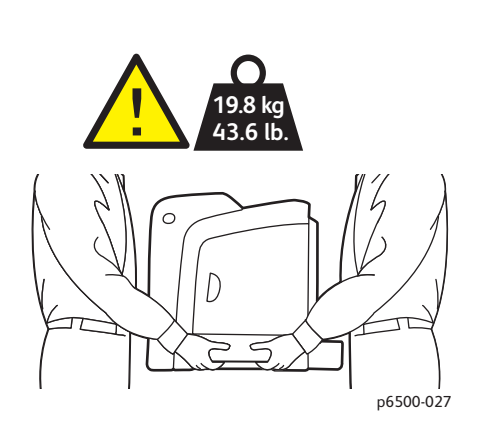

• Μην γέρνετε τον εκτυπωτή παραπάνω από 10 μοίρες προς τα εμπρός, πίσω. αριστερά ή δεξιά. Εάν γείρετε τον εκτυπωτή παραπάνω από 10 μοίρες, μπορεί να χυθεί γραφίτης.

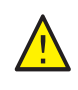

**ΠΡΟΣΟΧΗ:** Η ακατάλληλη επανασυσκευασία του εκτυπωτή μπορεί να έχει ως αποτέλεσμα την πρόκληση ζημιάς σε αυτόν, η οποία δεν καλύπτεται από την Εγγύηση, τη Συμφωνία Τεχνικής Υποστήριξης ή την *Total Satisfaction Guarantee* (Εγγύηση Ολικής Ικανοποίησης).

Μετά τη μετακίνηση του εκτυπωτή:

- 1. Επανατοποθετήστε τυχόν εξαρτήματα που αφαιρέσατε. Εάν αφαιρέσατε τον τροφοδότη 250 φύλλων, τοποθετήστε τον εκτυπωτή από πάνω του.
- 2. Επανασυνδέστε τα καλώδια και το καλώδιο τροφοδοσίας στον εκτυπωτή.
- 3. Συνδέστε τον εκτυπωτή στην πρίζα και ενεργοποιήστε τον.
- 4. Προτού χρησιμοποιήσετε τον εκτυπωτή, ρυθμίστε την καταχώριση χρωμάτων. Για λεπτομέρειες, ανατρέξτε στην ενότητα [Καταχώριση](#page-163-0) χρωμάτων στη σελίδα 164.

Έγχρωμος Εκτυπωτής Λέιζερ Phaser 6500 Εγχειρίδιο χρήστη 142

# 7

## Αντιμετώπιση προβλημάτων

#### Αυτό το κεφάλαιο περιλαμβάνει:

- Επισκόπηση [αντιμετώπισης](#page-143-0) προβλημάτων στη σελίδα 144
- [Μηνύματα](#page-145-0) πίνακα ελέγχου στη σελίδα 146
- [Προβλήματα](#page-150-0) με τον εκτυπωτή στη σελίδα 151
- [Προβλήματα](#page-154-0) στην ποιότητα εκτύπωσης στη σελίδα 155
- [Καθαρισμός](#page-160-0) της κασέτας εκτύπωσης και των φακών λέιζερ στη σελίδα 161
- [Καταχώριση](#page-163-1) χρωμάτων στη σελίδα 164
- [Εμπλοκές](#page-168-0) χαρτιού στη σελίδα 169

## <span id="page-143-0"></span>Επισκόπηση αντιμετώπισης προβλημάτων

#### Αυτή η ενότητα περιλαμβάνει:

- Μηνύματα σφαλμάτων και [κατάστασης](#page-143-1) στη σελίδα 144
- Ειδοποιήσεις [PrintingScout](#page-143-2) στη σελίδα 144
- [Online Support Assistant \(](#page-143-3)Ηλεκτρονική Τεχνική Υποστήριξη) στη σελίδα 144
- Σελίδες [πληροφοριών](#page-144-0) στη σελίδα 145
- [Περισσότερες](#page-144-1) πληροφορίες στη σελίδα 145

Ο εκτυπωτής σας διαθέτει μια σειρά βοηθητικών προγραμμάτων και πόρων για την αντιμετώπιση των προβλημάτων εκτύπωσης.

#### <span id="page-143-1"></span>Μηνύματα σφαλμάτων και κατάστασης

Ο πίνακας ελέγχου του εκτυπωτή παρέχει πληροφορίες και βοήθεια για την αντιμετώπιση προβλημάτων. Όταν προκύπτει σφάλμα ή κατάσταση προειδοποίησης, εμφανίζεται ένα σχετικό μήνυμα στον πίνακα ελέγχου, το οποίο σας ενημερώνει για το πρόβλημα.

Για λεπτομέρειες, ανατρέξτε στην ενότητα [Μηνύματα](#page-145-0) πίνακα ελέγχου στη σελίδα 146.

#### <span id="page-143-2"></span>Ειδοποιήσεις PrintingScout

Το βοηθητικό πρόγραμμα PrintingScout ελέγχει αυτόματα την κατάσταση του εκτυπωτή όταν στέλνετε μια εργασία εκτύπωσης. Εάν ο εκτυπωτής δεν μπορεί να εκτυπώσει, το PrintingScout προβάλλει μια ειδοποίηση στην οθόνη του υπολογιστή σας, προκειμένου να σας ενημερώσει ότι πρέπει να ελέγξετε τον εκτυπωτή. Εγκαταστήστε το PrintingScout από το *Software and Documentation disc* (CD λογισμικού και συνοδευτικών εγγράφων) που συμπεριλήφθηκε στα συνοδευτικά έγγραφα του εκτυπωτή. Για λεπτομέρειες, ανατρέξτε στην ενότητα [Εγκατάσταση](#page-44-0) του [PrintingScout](#page-44-0) στη σελίδα 45.

Σημείωση: Το PrintingScout είναι μια εφαρμογή μόνο για τα Windows.

#### <span id="page-143-3"></span>Online Support Assistant (Ηλεκτρονική Τεχνική Υποστήριξη)

Το *Online Support Assistant* (Ηλεκτρονική Τεχνική Υποστήριξη) αποτελεί μια γνωσιακή βάση, η οποία παρέχει οδηγίες και βοήθεια για την επίλυση των προβλημάτων που παρουσιάζει ο εκτυπωτής σας. Μπορείτε να βρείτε λύσεις για προβλήματα που αφορούν στην ποιότητα εκτύπωσης, στην εμπλοκή του χαρτιού, στην εγκατάσταση λογισμικού και πολλά άλλα.

Για να αποκτήσετε πρόσβαση στο *Online Support Assistant* (Ηλεκτρονική Τεχνική Υποστήριξη), επισκεφθείτε τη διεύθυνση [www.xerox.com/office/6500support](http://www.office.xerox.com/cgi-bin/printer.pl?APP=udpdfs&Page=color&Model=Phaser+6500&PgName=knowledgebase&Language=greek).
# <span id="page-144-0"></span>Σελίδες πληροφοριών

Δύο σελίδες πληροφοριών που υπάρχουν στον εκτυπωτή, η σελίδα επίδειξης και η αναφορά ιστορικού σφαλμάτων, μπορούν να βοηθήσουν στην αντιμετώπιση ορισμένων προβλημάτων. Στη σελίδα επίδειξης εκτυπώνεται ένα είδωλο με όλα τα χρώματα του εκτυπωτή, προκειμένου να υποδειχθεί η τρέχουσα δυνατότητα του εκτυπωτή ως προς την εκτύπωση. Στην αναφορά ιστορικού σφαλμάτων εκτυπώνονται πληροφορίες για τα τελευταία 42 το πολύ σφάλματα που προέκυψαν στον εκτυπωτή.

Για την εκτύπωση σελίδων πληροφοριών:

- 1. Στον πίνακα ελέγχου του εκτυπωτή, πατήστε το πλήκτρο **Μενού**.
- 2. Πατήστε το πλήκτρο OΚ στο Information Pages (Σελίδες πληροφοριών).
- 3. Πατήστε το **Βελάκι προς τα κάτω** για να μεταβείτε στην επιθυμητή σελίδα και, στη συνέχεια, πατήστε το πλήκτρο **OK**.

### Περισσότερες πληροφορίες

Μπορείτε να λάβετε περισσότερες πληροφορίες σχετικά με τον εκτυπωτή σας από τις εξής πηγές:

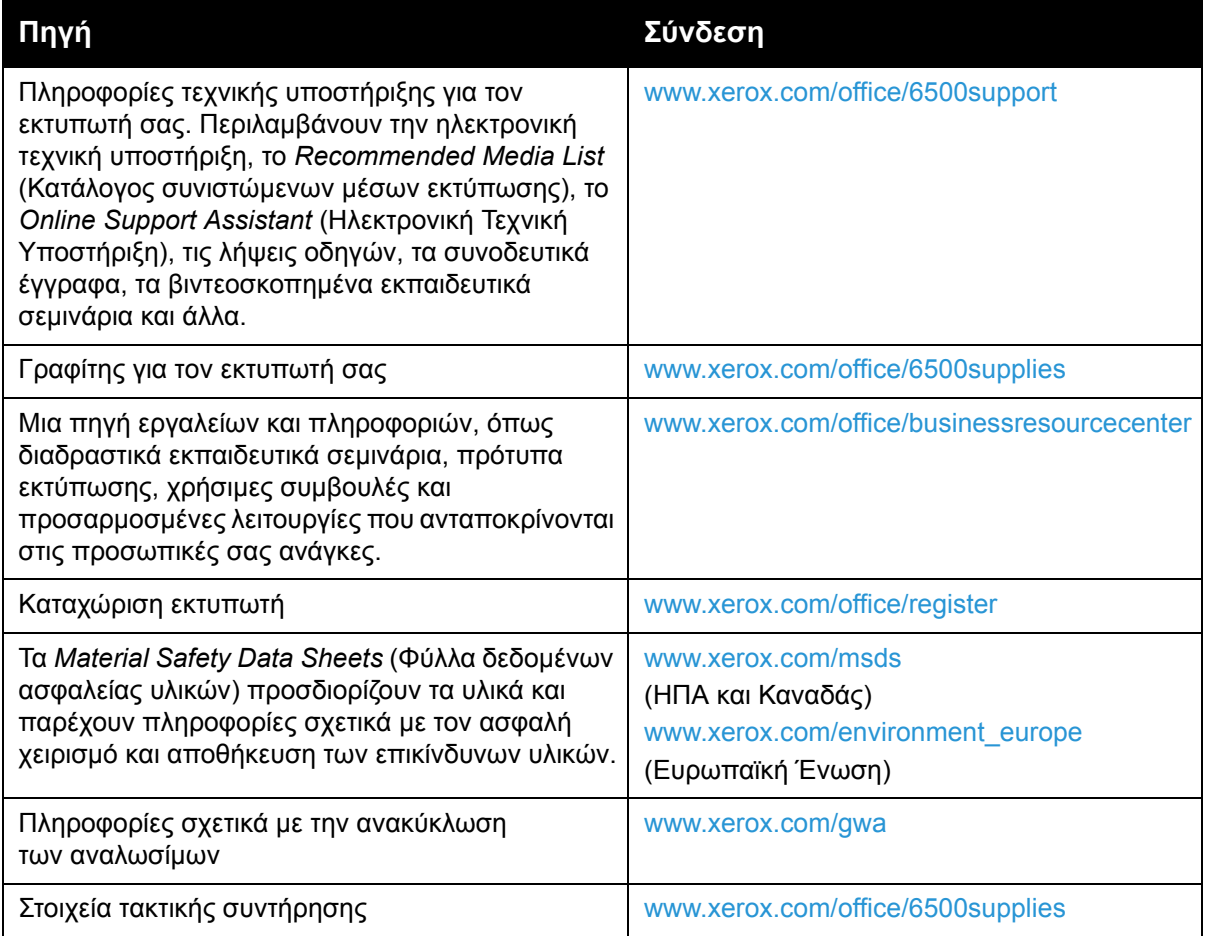

# <span id="page-145-1"></span>Μηνύματα πίνακα ελέγχου

#### Αυτή η ενότητα περιλαμβάνει:

- Μηνύματα κατάστασης [αναλωσίμων](#page-145-0) στη σελίδα 146
- Μηνύματα [σφαλμάτων](#page-146-0) στη σελίδα 147

Ο εκτυπωτής χρησιμοποιεί τα μηνύματα του πίνακα ελέγχου για να υποδείξει την κατάσταση του εκτυπωτή και τυχόν σφάλματα, καθώς και να παράσχει οδηγίες.

### <span id="page-145-0"></span>Μηνύματα κατάστασης αναλωσίμων

Τα μηνύματα κατάστασης σάς ενημερώνουν σχετικά με την κατάσταση του εκτυπωτή και των αναλωσίμων του.

Σημείωση: Το Xxx υποδεικνύει ένα από τα παρακάτω χρώματα γραφίτη: Κίτρινο (Y), Κυανό (C), Ματζέντα (M), Μαύρο (K), ένα δίσκο ή το φούρνο. Το NNN υποδεικνύει μια αριθμητική τιμή.

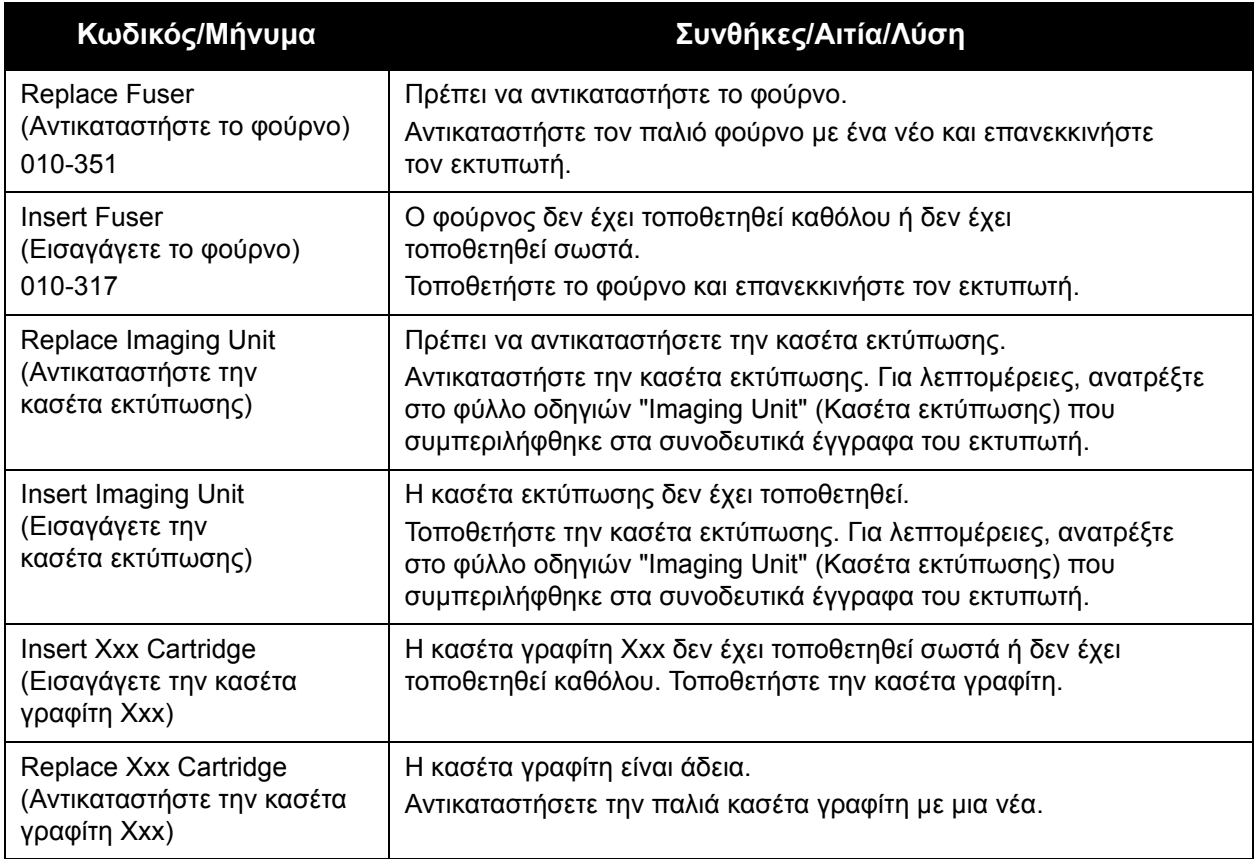

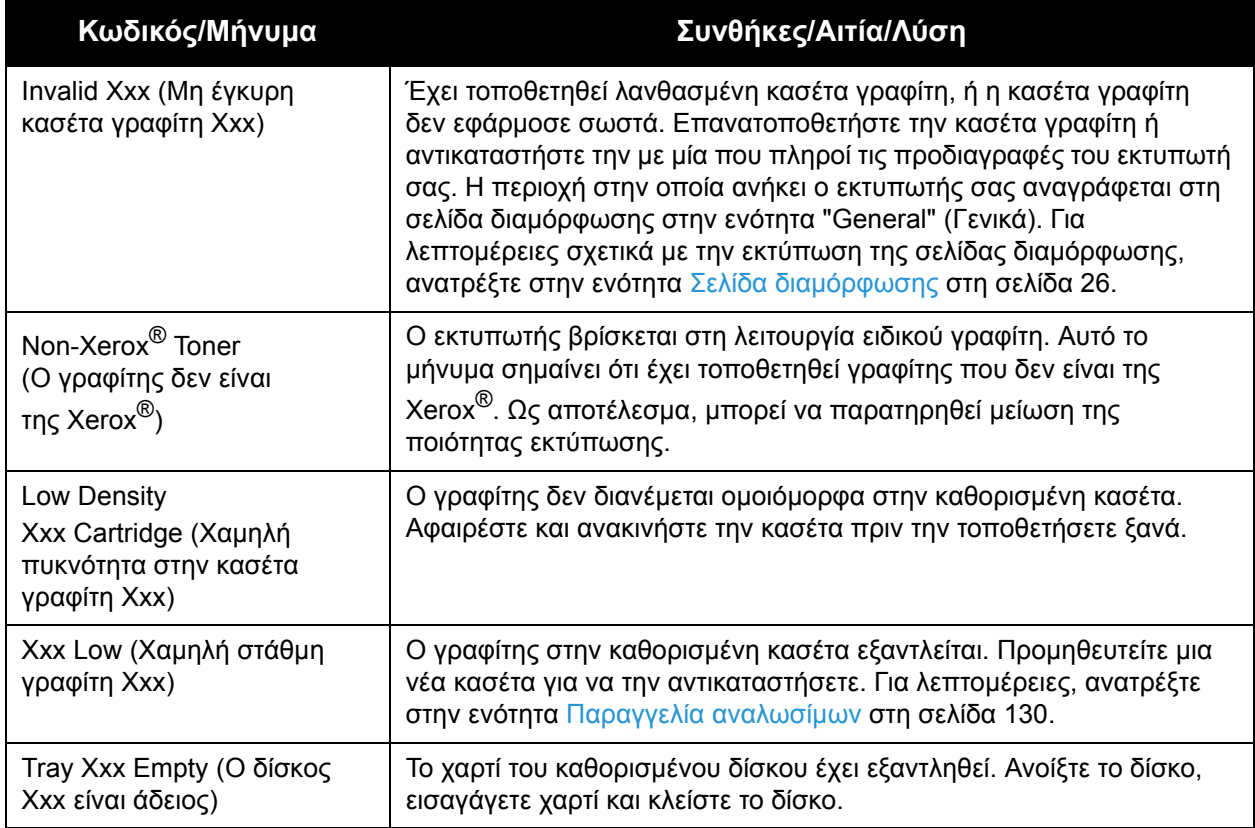

# <span id="page-146-0"></span>Μηνύματα σφαλμάτων

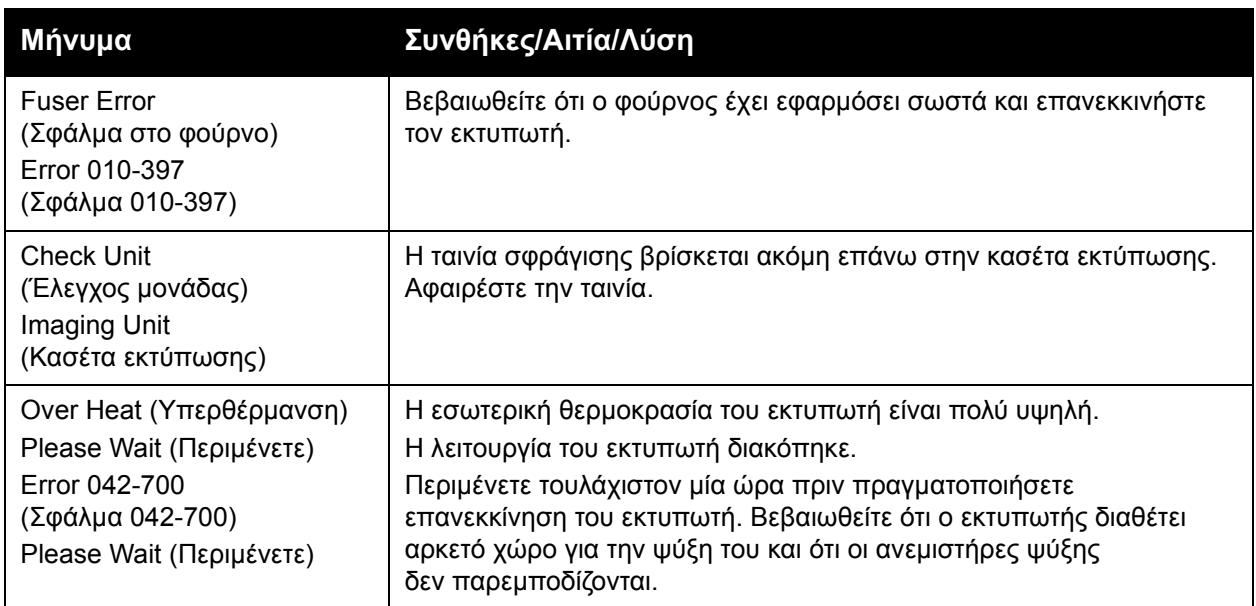

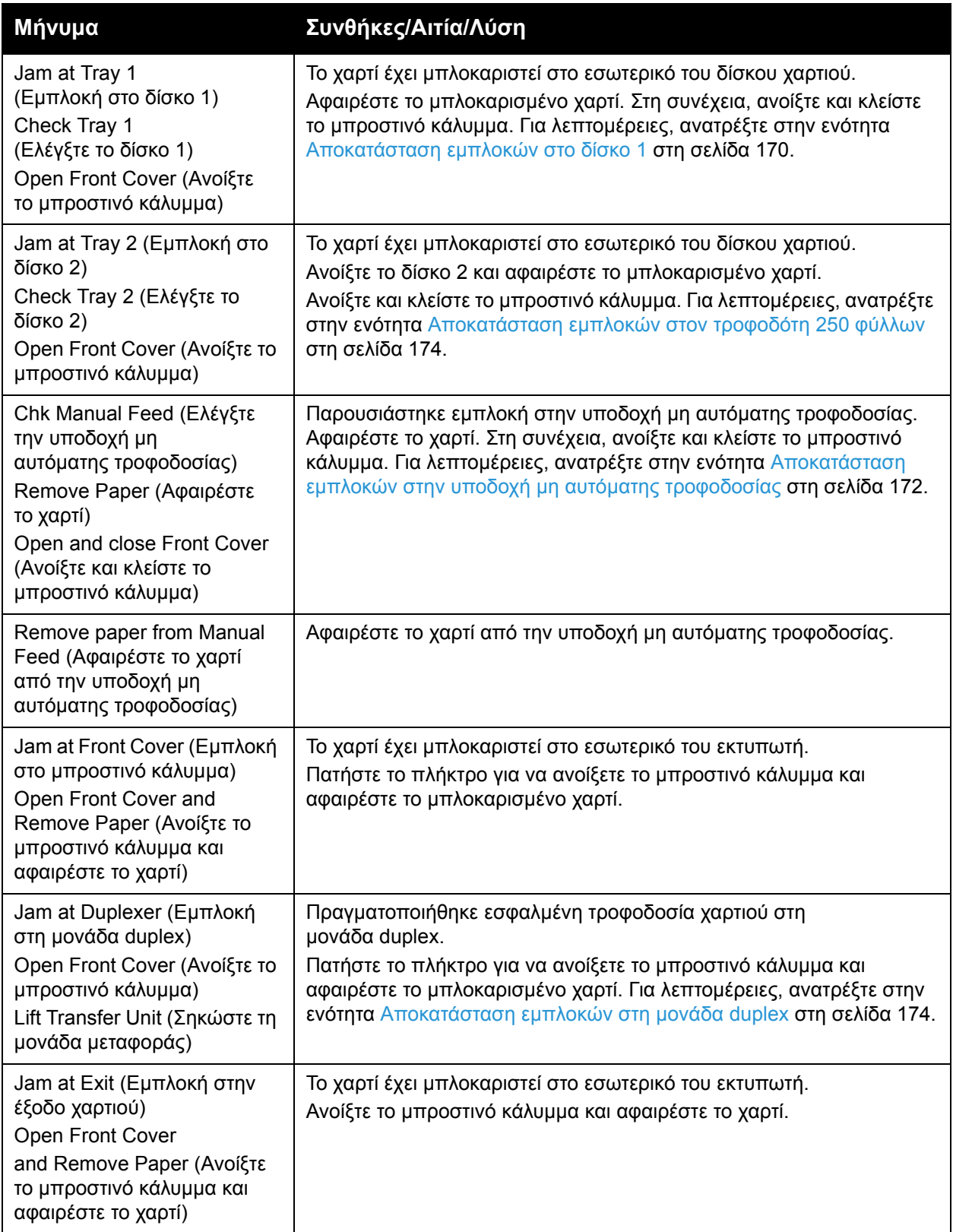

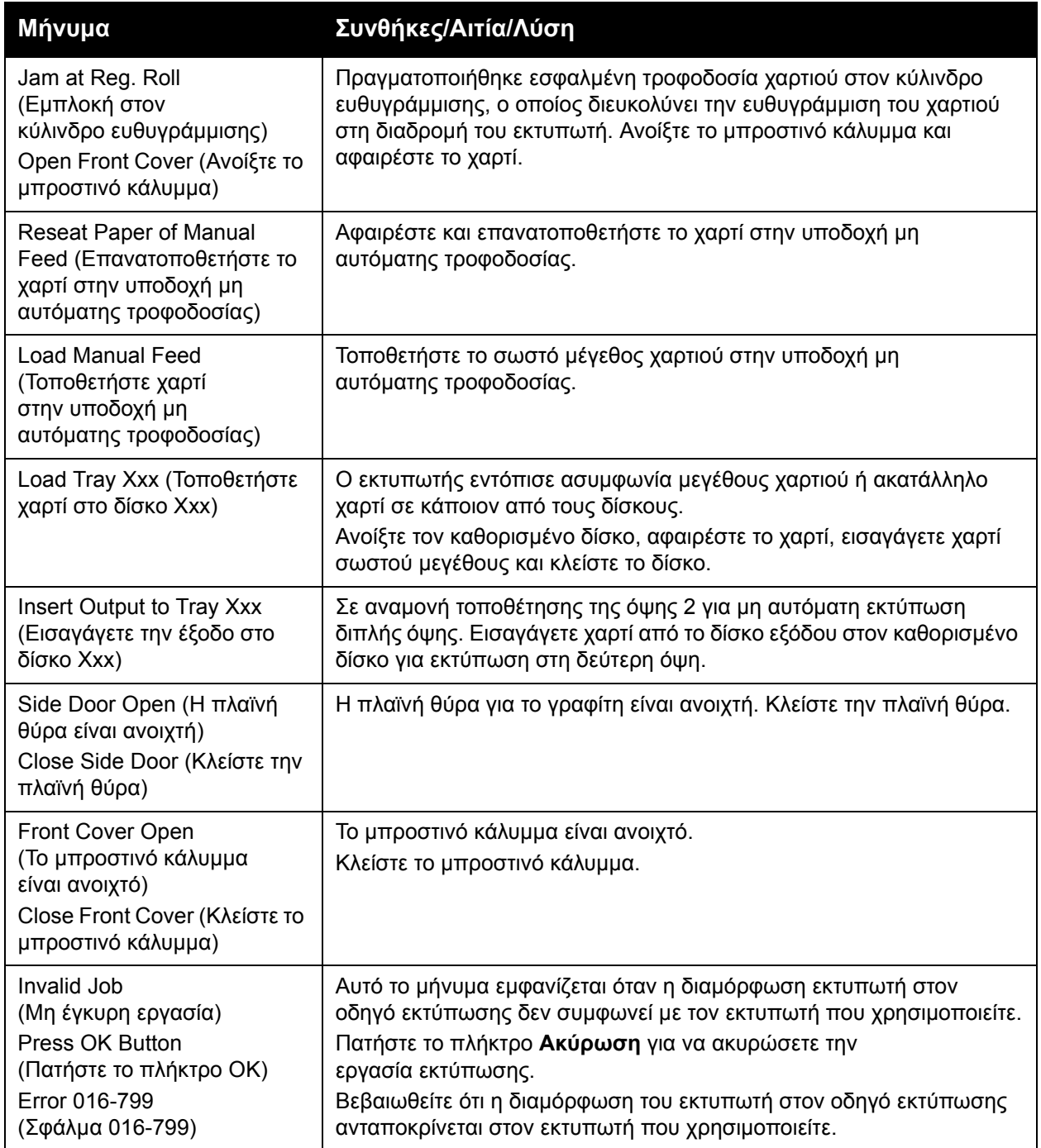

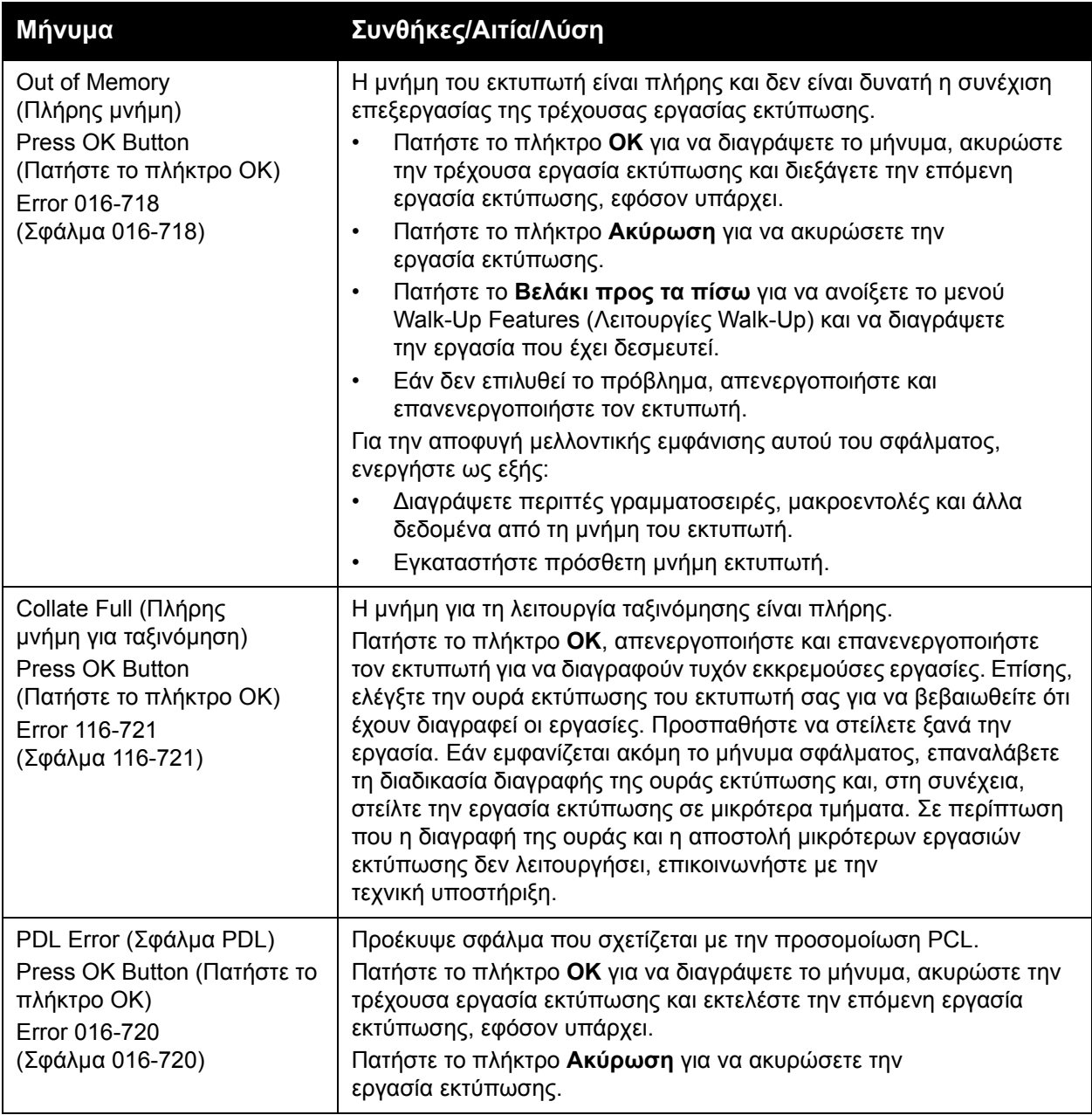

# Προβλήματα με τον εκτυπωτή

Εάν αντιμετωπίσετε πρόβλημα με τον εκτυπωτή σας, χρησιμοποιήστε τον παρακάτω πίνακα αντιμετώπισης προβλημάτων και επιλύστε το πρόβλημα. Για πρόσθετες πληροφορίες επίλυσης προβλημάτων, ανατρέξτε στην ενότητα Επισκόπηση [αντιμετώπισης](#page-143-0) προβλημάτων στη [σελίδα](#page-143-0) 144.

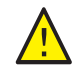

**ΠΡΟΕΙΔΟΠΟΙΗΣΗ:** Ποτέ μην ανοίγετε ή αφαιρείτε καλύμματα του εκτυπωτή που είναι βιδωμένα, εκτός και εάν αναφέρεται στο εγχειρίδιο. Ένα εξάρτημα υψηλής τάσης ενδέχεται να προκαλέσει ηλεκτροπληξία. Μην προσπαθήσετε να αλλάξετε τη διαμόρφωση του εκτυπωτή, ή να τροποποιήσετε κάποιο από τα εξαρτήματά του. Μια μη επιτρεπτή τροποποίηση ενδέχεται να προκαλέσει καπνούς ή φωτιά.

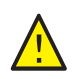

**ΠΡΟΣΟΧΗ:** Πιθανή αιτία προβλημάτων αποτελεί η μη σωστή ρύθμιση του εκτυπωτή, του υπολογιστή, του διακομιστή ή άλλου υλικού για το περιβάλλον δικτύου που χρησιμοποιείτε,.

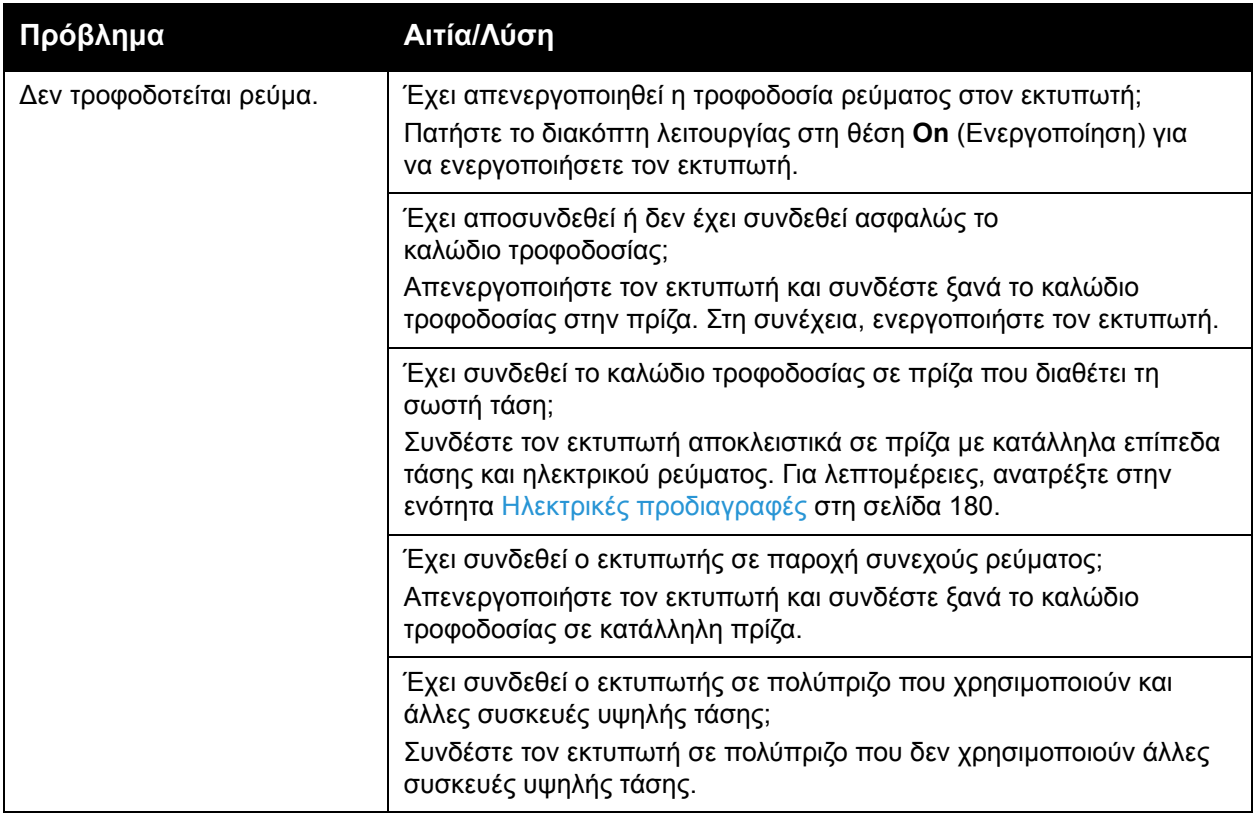

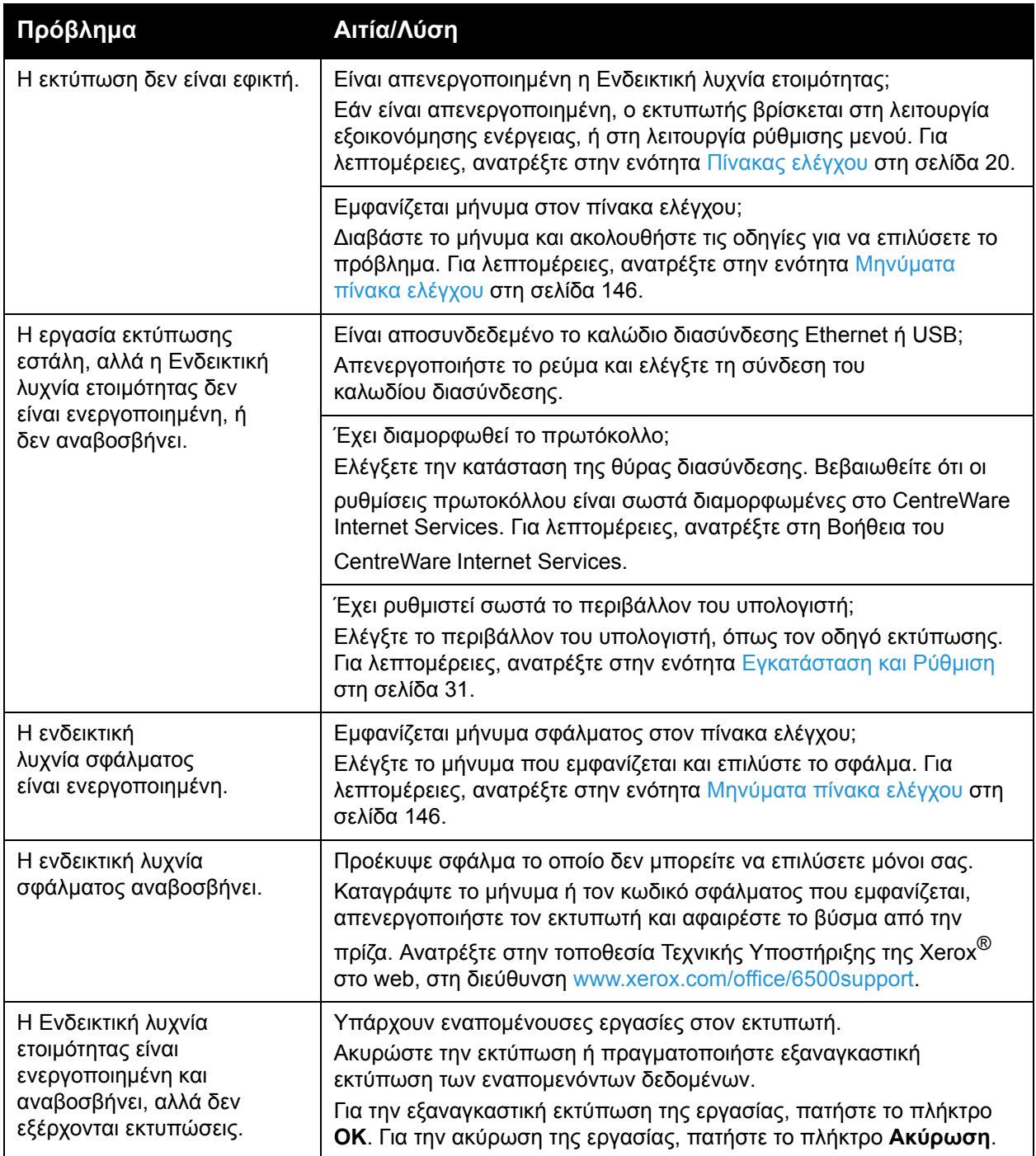

Έγχρωμος Εκτυπωτής Λέιζερ Phaser 6500 Εγχειρίδιο χρήστη 152

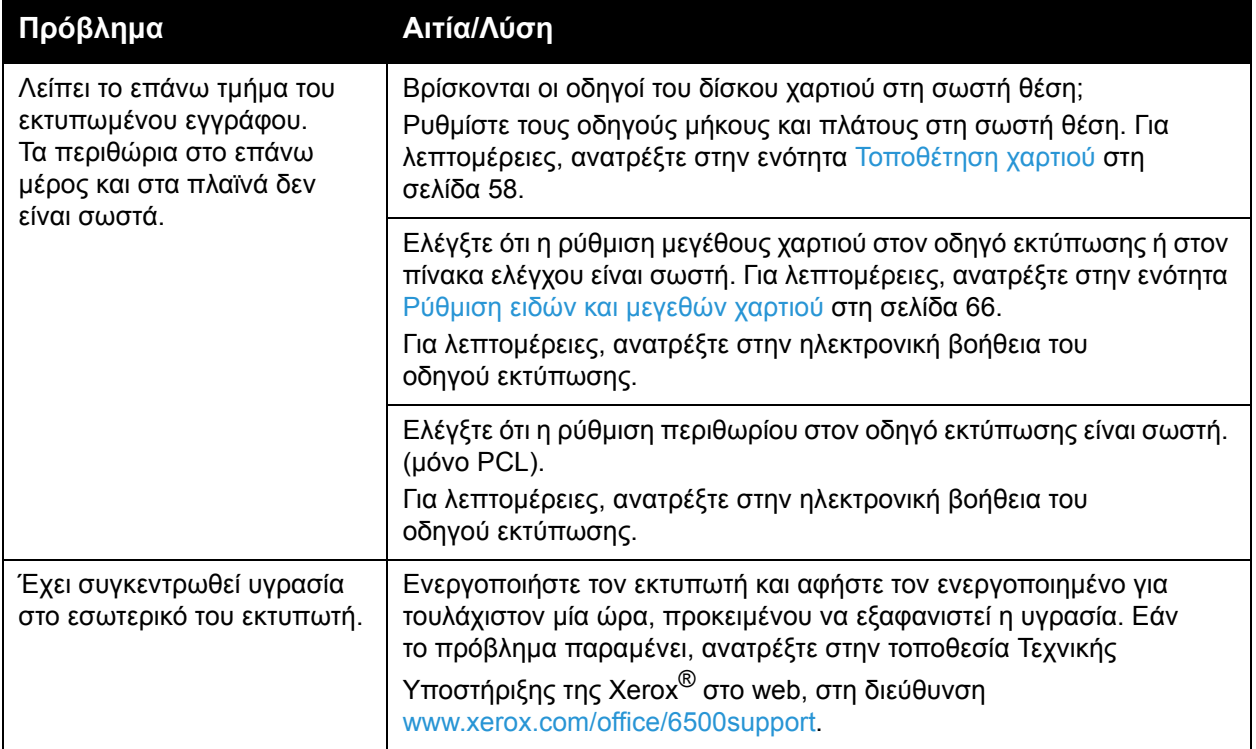

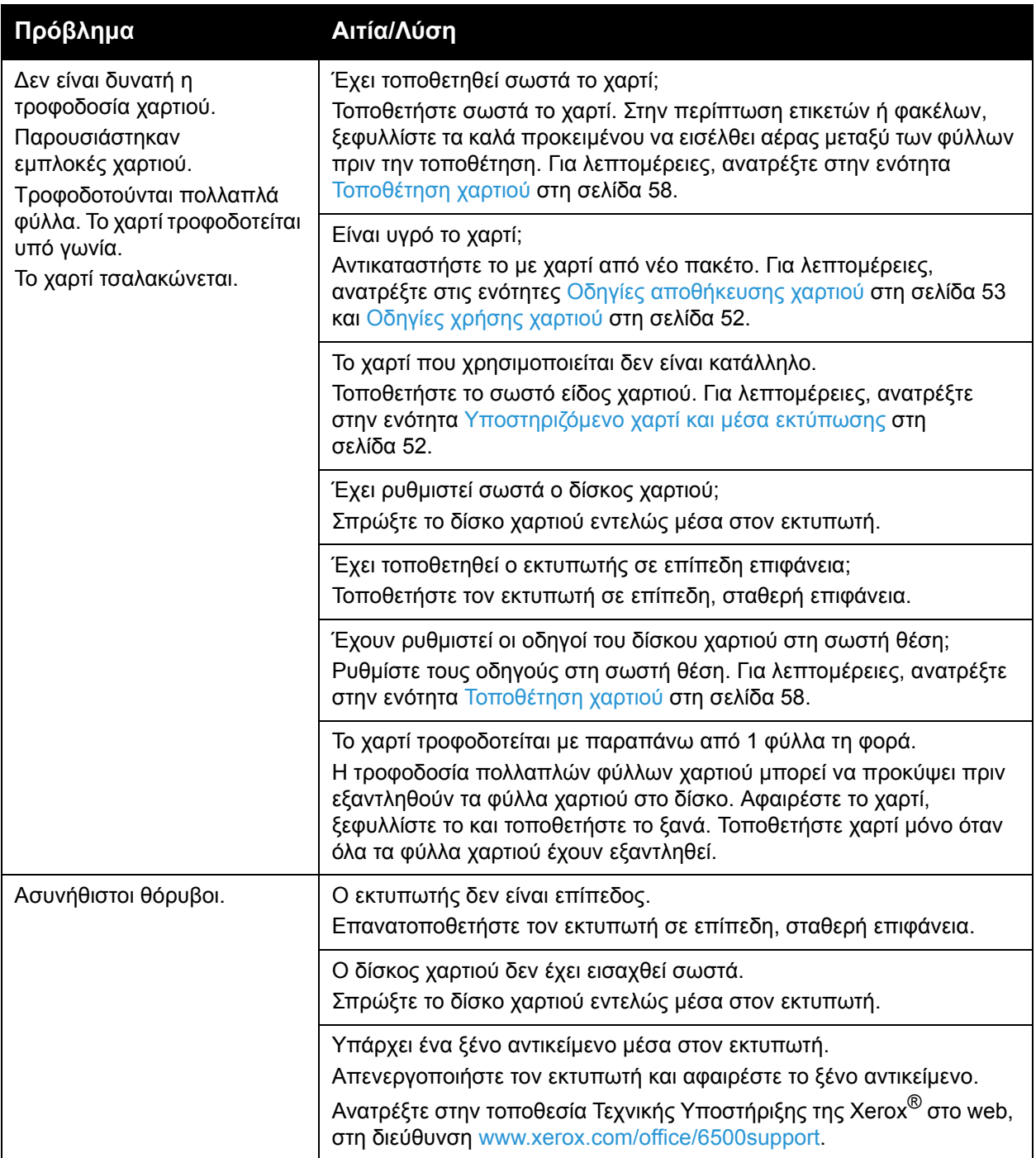

Έγχρωμος Εκτυπωτής Λέιζερ Phaser 6500 Εγχειρίδιο χρήστη 154

# <span id="page-154-0"></span>Προβλήματα στην ποιότητα εκτύπωσης

Εάν η ποιότητα εκτύπωσης είναι χαμηλή, επιλέξτε το πλησιέστερο πρόβλημα από τον παρακάτω πίνακα, προκειμένου να δείτε τη σχετική λύση αντιμετώπισης. Επίσης, μπορείτε να εκτυπώσετε μια σελίδα επίδειξης για να προσδιορίσετε με μεγαλύτερη ακρίβεια το πρόβλημα που αφορά στην ποιότητα εκτύπωσης. Για λεπτομέρειες, ανατρέξτε στην ενότητα Σελίδες [πληροφοριών](#page-144-0) στη [σελίδα](#page-144-0) 145.

Αν η ποιότητα εκτύπωσης δεν βελτιωθεί μετά τη διεξαγωγή της κατάλληλης ενέργειας, επικοινωνήστε με το Κέντρο Υποστήριξης Πελατών της Xerox® ή με το μεταπωλητή σας.

#### Σημειώσεις:

- Για τη βελτίωση της ποιότητας εκτύπωσης, οι κασέτες γραφίτη πολλών μοντέλων του εξοπλισμού έχουν σχεδιαστεί έτσι ώστε να σταματούν να λειτουργούν σε μια προκαθορισμένη χρονική στιγμή.
- Τα είδωλα σε διαβαθμίσεις του γκρίζου που εκτυπώνονται με τη ρύθμιση σύνθετου μαύρου υπολογίζονται ως έγχρωμες σελίδες, επειδή χρησιμοποιούνται έγχρωμα αναλώσιμα. Το σύνθετο μαύρο είναι η προεπιλεγμένη ρύθμιση στους περισσότερους εκτυπωτές.

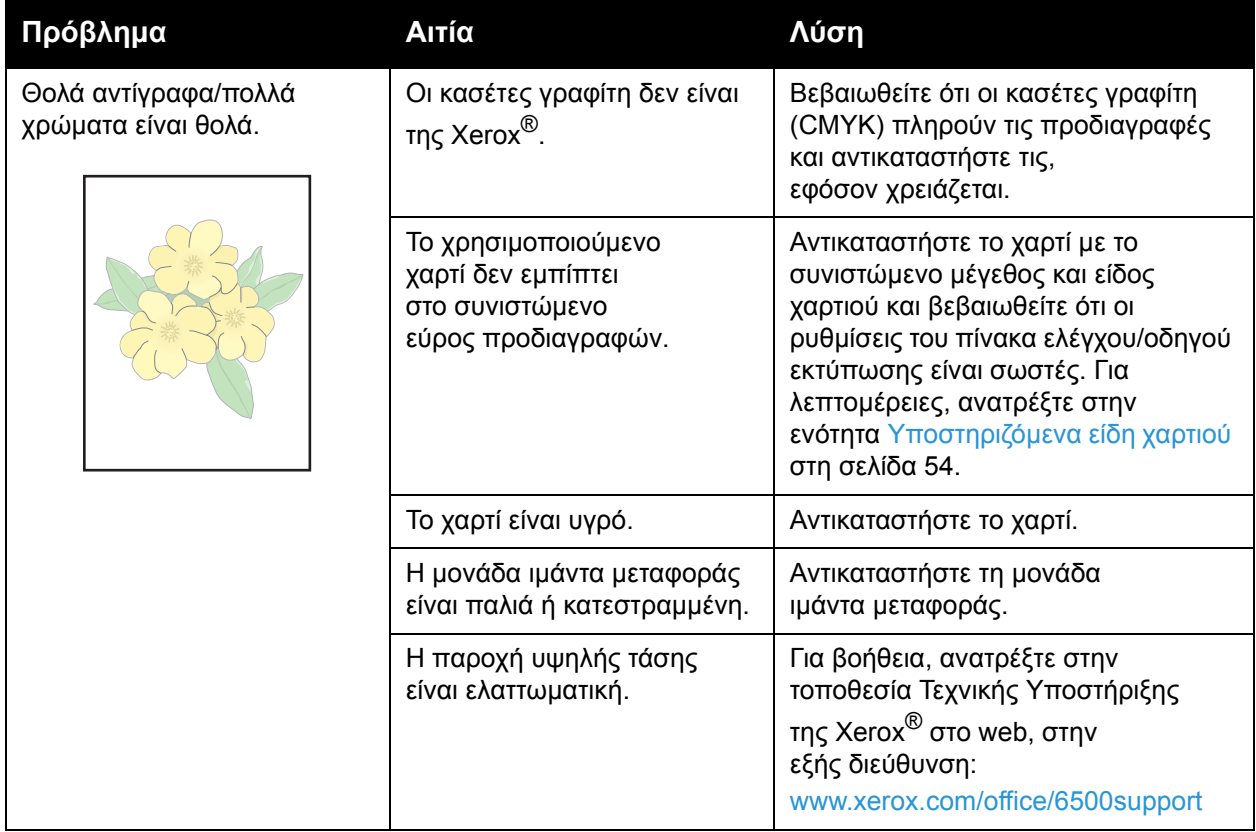

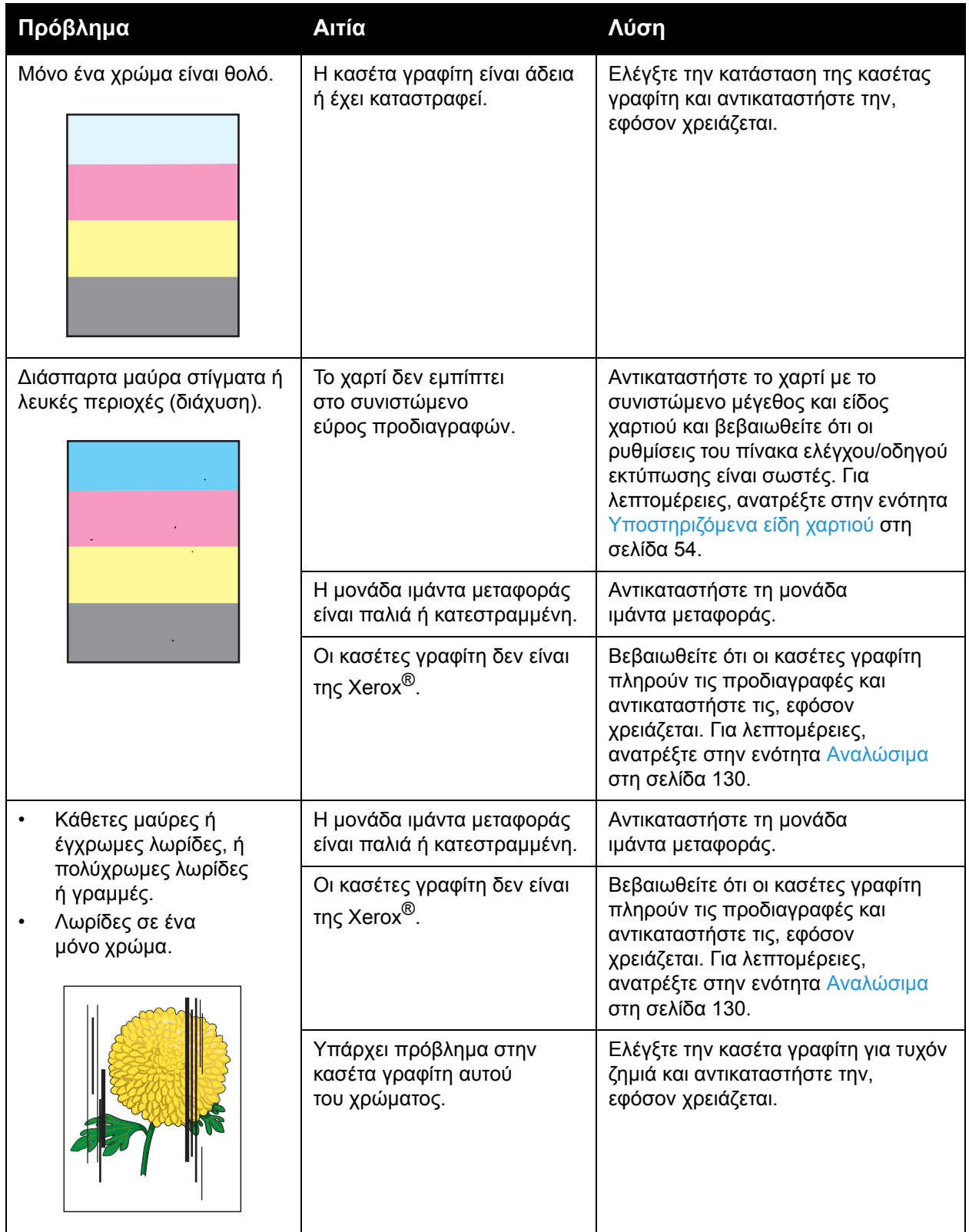

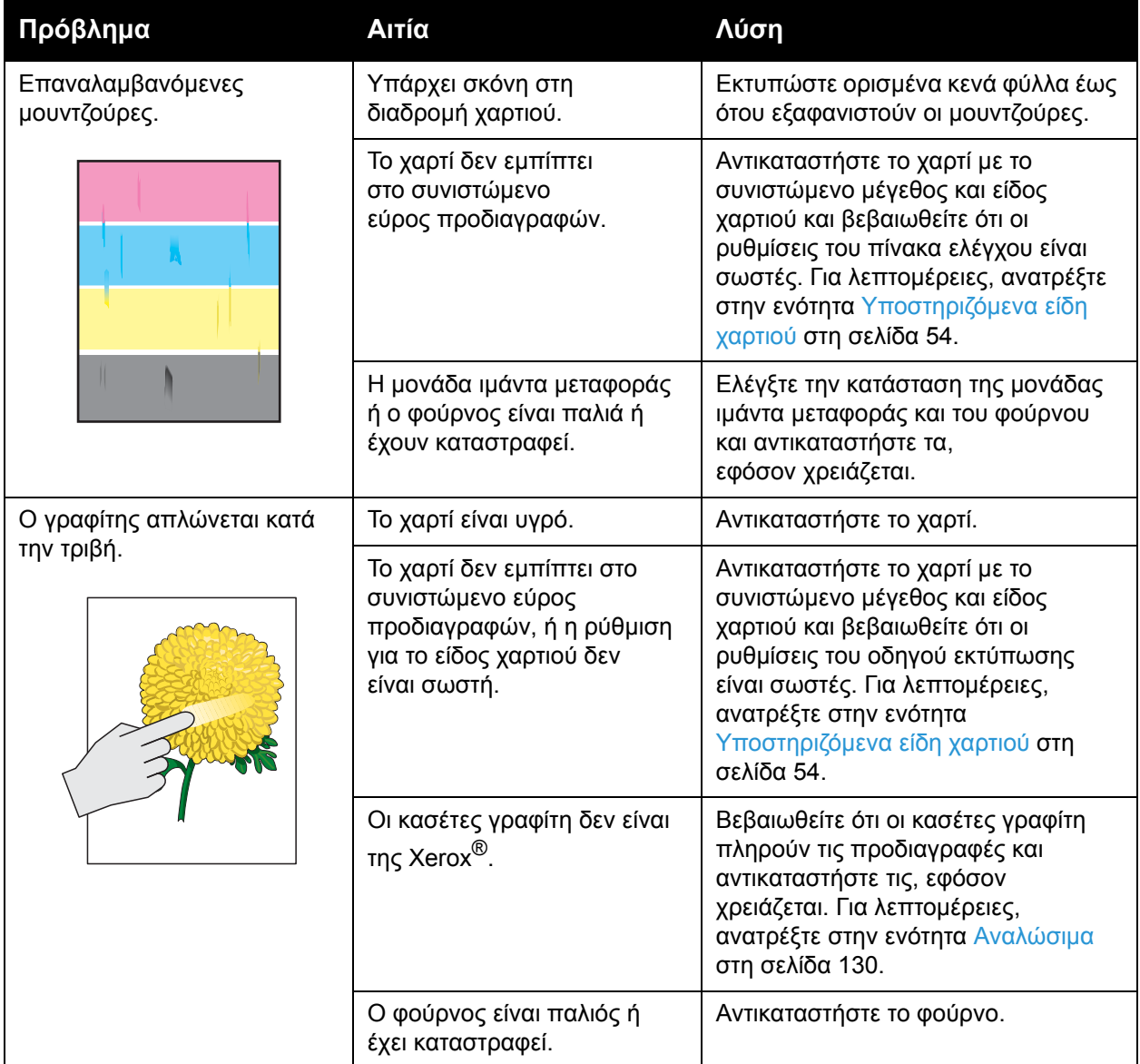

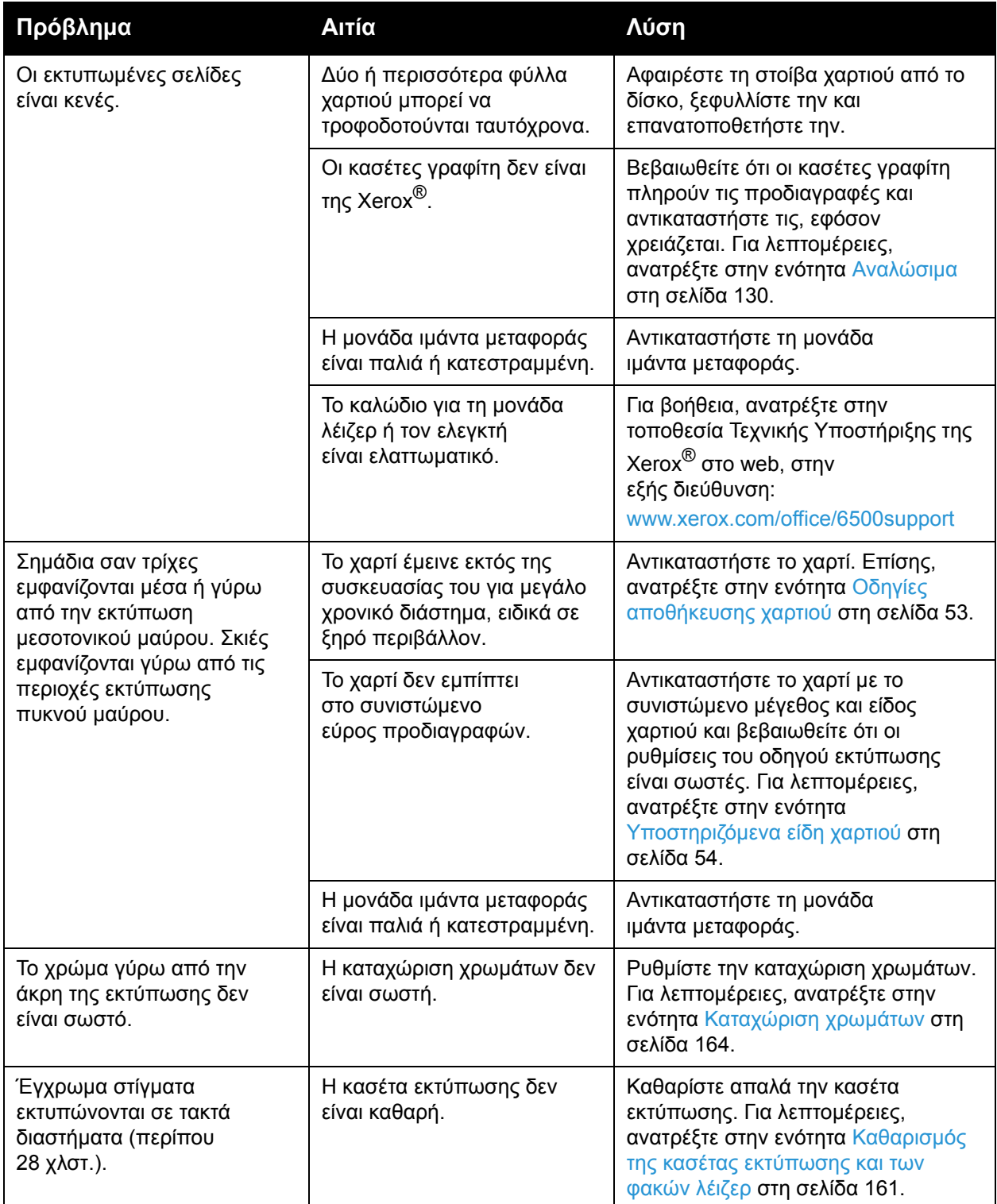

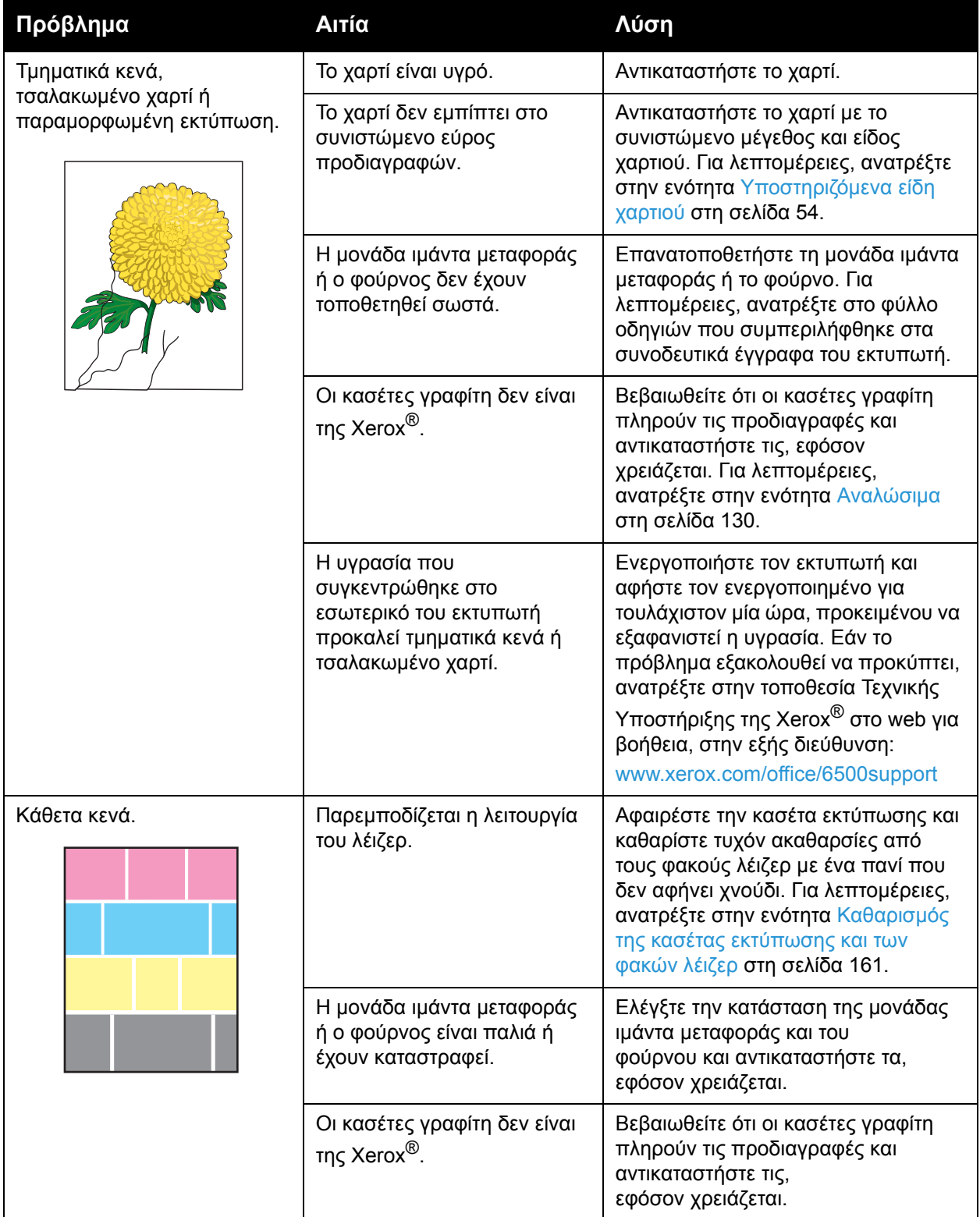

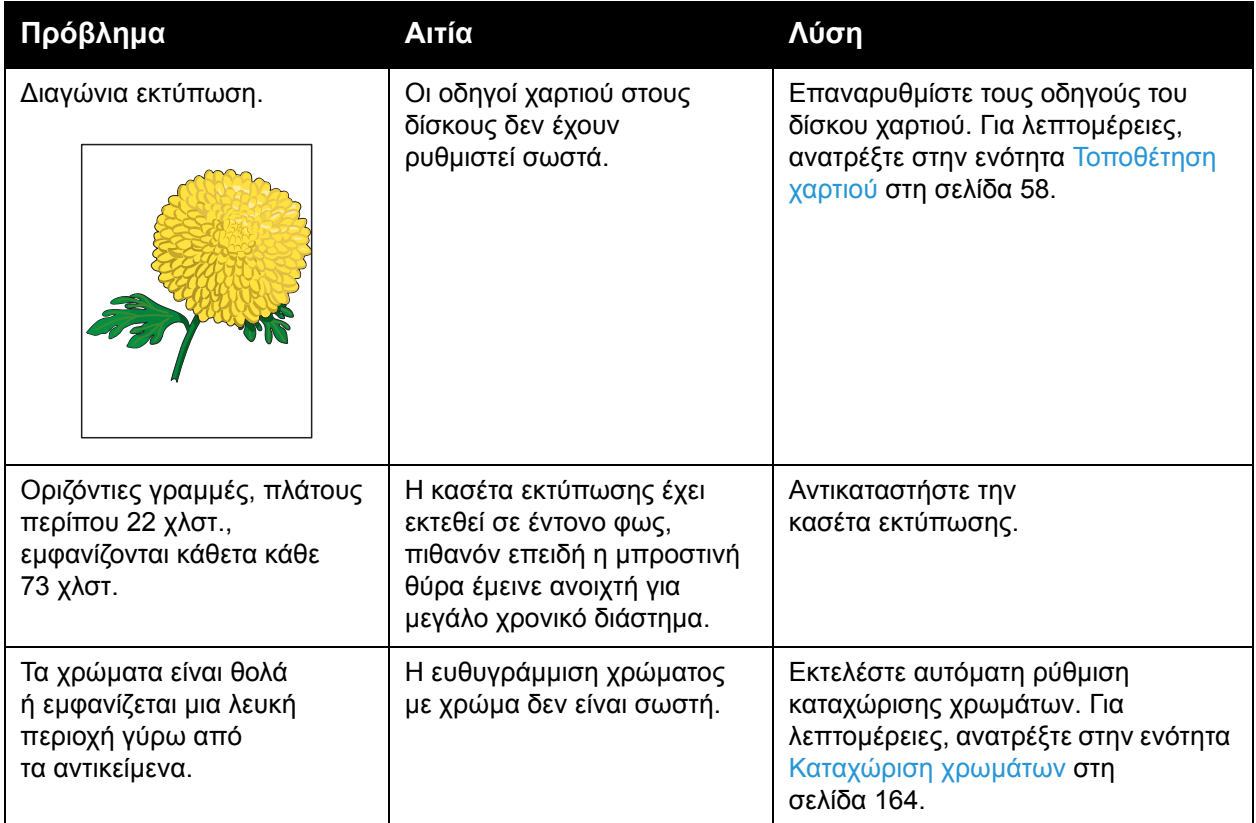

# <span id="page-160-0"></span>Καθαρισμός της κασέτας εκτύπωσης και των φακών λέιζερ

Εάν οι εκτυπώσεις έχουν κενά ή φωτεινές γραμμές σε ένα ή περισσότερα χρώματα, χρησιμοποιήστε τις παρακάτω οδηγίες για να καθαρίσετε την κασέτα εκτύπωσης και τους φακούς λέιζερ.

Σημείωση: Μην χρησιμοποιείτε ζεστό νερό ή καθαριστικούς διαλύτες για να αφαιρέσετε το γραφίτη από το δέρμα ή το ρουχισμό σας. Το ζεστό νερό προκαλεί τη στερεοποίηση του γραφίτη και θα δυσκολέψει την αφαίρεσή του. Εάν χυθεί γραφίτης στο δέρμα ή το ρουχισμό σας, χρησιμοποιήστε μια βούρτσα για να τον αφαιρέσετε, φυσήξτε τον για να φύγει ή ξεπλύνετέ τον με κρύο νερό και μαλακό σαπούνι.

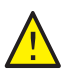

**ΠΡΟΣΟΧΗ:** Μη εκθέτετε την κασέτα εκτύπωσης σε έντονο φως και ελαχιστοποιήστε γενικά την έκθεσή της στο φως σε πέντε λεπτά ή λιγότερα, εφόσον είναι εφικτό.

- 1. Απενεργοποιήστε τον εκτυπωτή από το διακόπτη λειτουργίας που βρίσκεται στην αριστερή πλευρά του, προς το πίσω μέρος.
- 2. Περιμένετε έως ότου κρυώσει ο εκτυπωτής (περίπου 40 λεπτά).
- 3. Αφαιρέστε το δίσκο 1 και αφήστε τον στην άκρη.
- 4. Ανοίξτε τον εκτυπωτή πατώντας το πλήκτρο του μπροστινού καλύμματος στη δεξιά πλευρά του εκτυπωτή, κοντά στο επάνω μέρος.

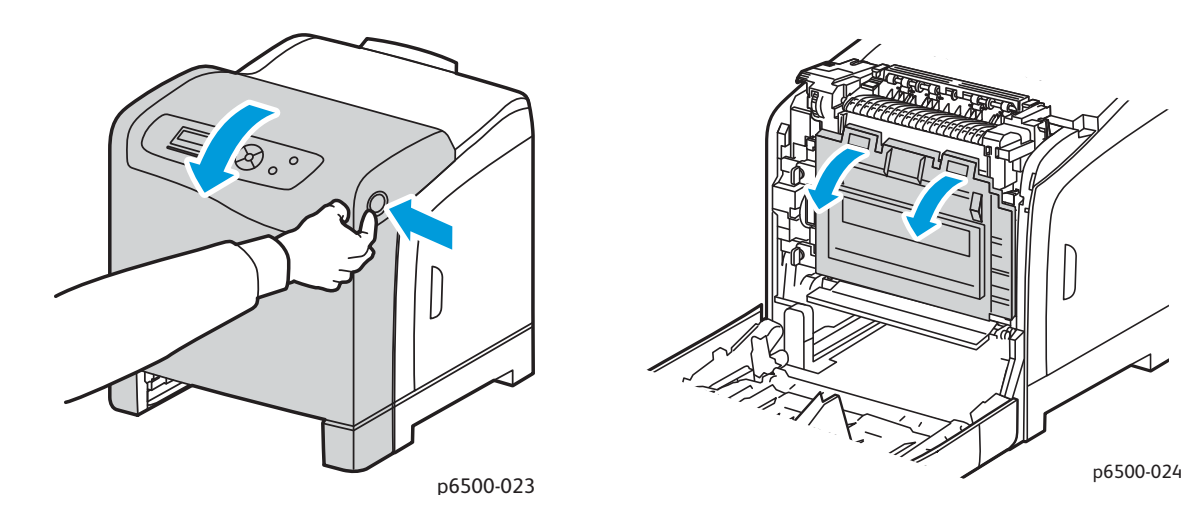

- 5. Τοποθετήστε τη μονάδα ιμάντα μεταφοράς σε οριζόντια θέση, προσέχοντας να μην αγγίξετε τη γυαλιστερή της επιφάνεια.
- 6. Χρησιμοποιώντας ένα φακό, ελέγξτε τα κενά στην κασέτα εκτύπωσης και αφαιρέστε τυχόν υπολείμματα χαρτιού από την περιοχή.

7. Αφαιρέστε την κασέτα εκτύπωσης:

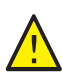

**ΠΡΟΣΟΧΗ:** Μην ρίχνετε ή ανακινείτε την κασέτα εκτύπωσης μετά την αφαίρεση, καθώς ενδέχεται να χυθεί ο γραφίτης.

**ΠΡΟΣΟΧΗ:** Μη εκθέτετε την κασέτα εκτύπωσης σε πηγή φωτός για περισσότερα από πέντε λεπτά. Η παρατεταμένη έκθεση στο φως μπορεί να προκαλέσει ζημιά στην κασέτα εκτύπωσης. Καλύψτε την κασέτα εκτύπωσης για όσο χρόνο είναι εκτεθειμένη. Μην αγγίζετε τη γυαλιστερή μαύρη μονάδα ιμάντα μεταφοράς. Για λεπτομέρειες, ανατρέξτε στην ενότητα [Εσωτερικά](#page-18-0) [εξαρτήματα](#page-18-0) στη σελίδα 19.

a. Γυρίστε τις τέσσερις πορτοκαλί περιστρεφόμενες ασφάλειες προς τα αριστερά για να ξεκλειδώσετε την κασέτα εκτύπωσης.

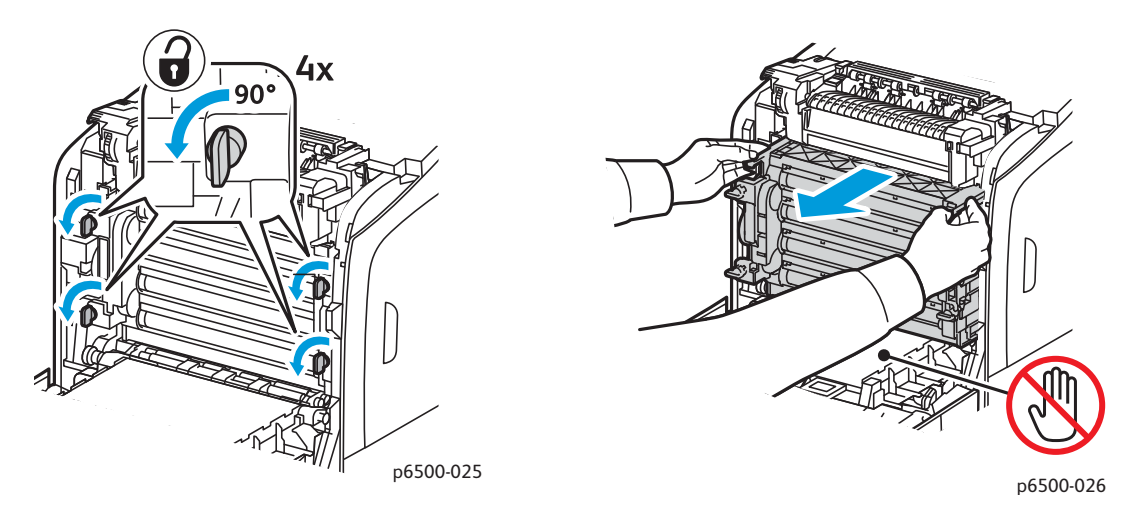

- b. Πιάστε την κασέτα εκτύπωσης από τις πορτοκαλί γλωττίδες για τράβηγμα, στο επάνω άκρο, και τραβήξτε τη μονάδα προς τα εμπρός και προς τα επάνω για να την αφαιρέσετε από τον εκτυπωτή.
- c. Τοποθετήστε την κασέτα εκτύπωσης σε επίπεδη επιφάνεια και καλύψτε την με ένα φύλλο χαρτιού για να ελαχιστοποιήσετε την έκθεσή της στο φως.

8. Καθαρίστε όλα τα υπολείμματα από τους φακούς λέιζερ με ένα καθαρό, στεγνό πανί που δεν αφήνει χνούδι, ή με μάκτρο.

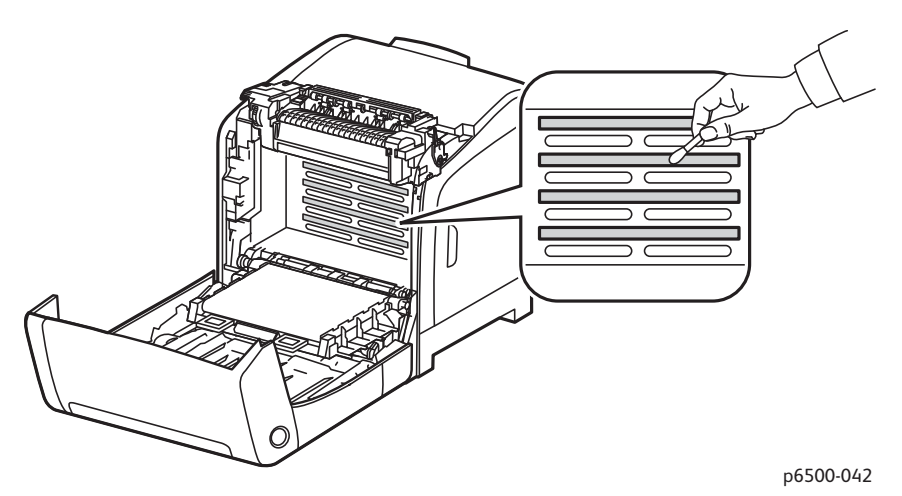

- 9. Ελέγξτε για και αφαιρέστε τυχόν υπολείμματα που βρίσκονται γύρω από τα εξαρτήματα της κασέτας εκτύπωσης, στα αριστερά της κασέτας.
- 10. Επανατοποθετήστε την κασέτα εκτύπωσης:
	- a. Πιάστε την κασέτα από τις πορτοκαλί γλωττίδες για τράβηγμα, στο επάνω άκρο, και τοποθετήστε την στον εκτυπωτή. Βεβαιωθείτε ότι εισαγάγατε την κασέτα στους οδηγούς του εκτυπωτή και σπρώξτε την προς τα μέσα έως ότου σταματήσει.

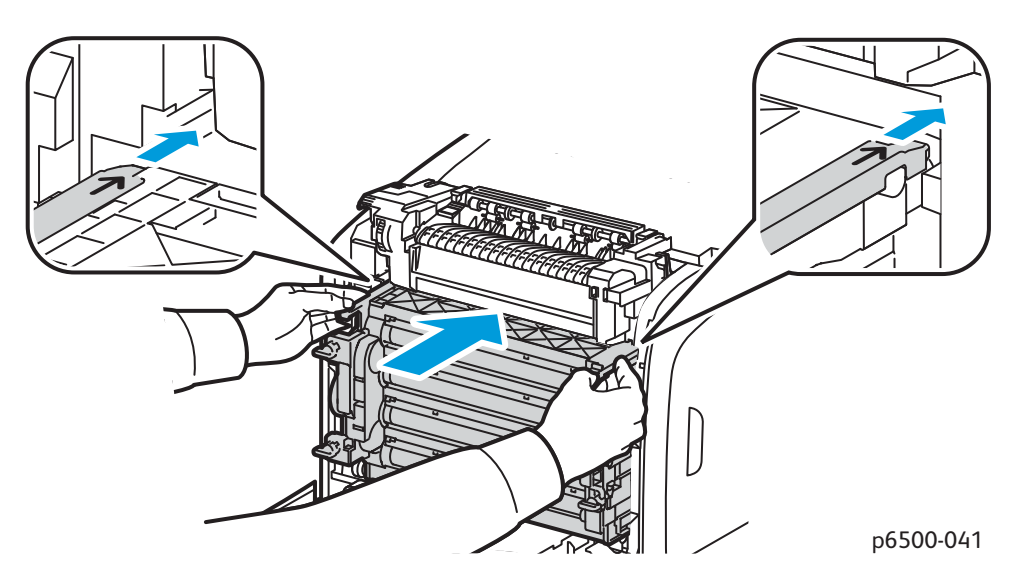

- b. Γυρίστε τις τέσσερις περιστρεφόμενες ασφάλειες προς τα δεξιά για να κλειδώσετε την κασέτα.
- 11. Επιστρέψτε τη μονάδα ιμάντα μεταφοράς στην κατακόρυψη θέση και κλείστε το μπροστινό κάλυμμα του εκτυπωτή.

# <span id="page-163-0"></span>Καταχώριση χρωμάτων

#### Αυτή η ενότητα περιλαμβάνει:

- Ενεργοποίηση/[απενεργοποίηση](#page-163-1) αυτόματης καταχώρισης χρωμάτων στη σελίδα 164
- Διεξαγωγή αυτόματης ρύθμισης [καταχώρισης](#page-163-2) χρωμάτων στη σελίδα 164
- Διεξαγωγή μη αυτόματης ρύθμισης [καταχώρισης](#page-164-0) χρωμάτων στη σελίδα 165

Ο εκτυπωτής ρυθμίζει αυτόματα την καταχώριση χρωμάτων αν είναι ενεργοποιημένη η αυτόματη ρύθμιση. Μπορείτε να ρυθμίσετε με μη αυτόματο τρόπο την καταχώριση χρωμάτων οποιαδήποτε στιγμή ο εκτυπωτής είναι αδρανής. Ρυθμίστε την καταχώριση χρωμάτων οποιαδήποτε στιγμή ο εκτυπωτής μετακινείται. Αν αντιμετωπίζετε προβλήματα στην εκτύπωση, ρυθμίστε την καταχώριση χρωμάτων. Για λεπτομέρειες, ανατρέξτε στην ενότητα [Προβλήματα](#page-154-0) στην ποιότητα [εκτύπωσης](#page-154-0) στη σελίδα 155.

### <span id="page-163-1"></span>Ενεργοποίηση/απενεργοποίηση αυτόματης καταχώρισης χρωμάτων

Χρησιμοποιήστε την παρακάτω διαδικασία για να ενεργοποιήσετε ή να απενεργοποιήσετε τη λειτουργία αυτόματης ρύθμισης της καταχώρισης χρωμάτων.

- 1. Στον πίνακα ελέγχου του εκτυπωτή, πατήστε το πλήκτρο **Μενού**.
- 2. Πατήστε το **Βελάκι προς τα κάτω** για να μεταβείτε στο **Admin Menu** (Μενού διαχείρισης) και, στη συνέχεια, πατήστε το πλήκτρο **OK**.
- 3. Πατήστε το **Βελάκι προς τα κάτω** για να μετακινηθείτε στην επιλογή **Maintenance Mode** (Λειτουργία συντήρησης) και πατήστε το πλήκτρο **OK**.
- 4. Πατήστε το **Βελάκι προς τα κάτω** για να μετακινηθείτε στην επιλογή **Auto Regi Adjust** (Αυτόματη ρύθμιση καταχώρισης) και πατήστε το πλήκτρο **OK**.
- 5. Κάντε ένα από τα παρακάτω:
	- Για να ενεργοποιήσετε τη λειτουργία, πατήστε το πλήκτρο **OK** στην επιλογή On (Ναι).
	- Για να απενεργοποιήσετε τη λειτουργία, πατήστε το **Βελάκι προς τα κάτω** για να μετακινηθείτε στην επιλογή Off (Όχι) και πατήστε το πλήκτρο **OK**.
- 6. Πατήστε το πλήκτρο **Επιστροφή** για να επιστρέψετε στο κύριο μενού.

### <span id="page-163-2"></span>Διεξαγωγή αυτόματης ρύθμισης καταχώρισης χρωμάτων

Ακολουθήστε την παρακάτω διαδικασία για να διεξάγετε αυτόματη ρύθμιση καταχώρισης χρωμάτων.

Σημείωση: Η αυτόματη ρύθμιση καταχώρισης χρωμάτων διεξάγεται κάθε φορά που τοποθετείται νέα κασέτα γραφίτη.

- 1. Στον πίνακα ελέγχου του εκτυπωτή, πατήστε το πλήκτρο **Μενού**.
- 2. Πατήστε το **Βελάκι προς τα κάτω** για να μεταβείτε στο **Admin Menu** (Μενού διαχείρισης) και, στη συνέχεια, πατήστε το πλήκτρο **OK**.
- 3. Πατήστε το **Βελάκι προς τα κάτω** για να μετακινηθείτε στην επιλογή **Maintenance Mode** (Λειτουργία συντήρησης) και πατήστε το πλήκτρο **OK**.
- Έγχρωμος Εκτυπωτής Λέιζερ Phaser 6500 164 Εγχειρίδιο χρήστη
- 4. Πατήστε το **Βελάκι προς τα κάτω** για να μετακινηθείτε την επιλογή **Auto Color Regi**  (Αυτόματη καταχώριση χρωμάτων) και πατήστε το πλήκτρο **OK**.
- 5. Πατήστε το πλήκτρο **OK** στην επιλογή Auto Adjust (Αυτόματη ρύθμιση).
- 6. Στο μήνυμα Are you sure? (Είστε σίγουροι;), πατήστε το **Βελάκι προς τα επάνω** ή το **Βελάκι προς τα κάτω** για να επιλέξετε **Yes** (Ναι).
- 7. Πατήστε το πλήκτρο **OK** για να ξεκινήσει η βαθμονόμηση. Όταν ολοκληρωθεί η ρύθμιση, εμφανίζεται η ένδειξη Ready (Έτοιμη) στον πίνακα ελέγχου του εκτυπωτή.

### <span id="page-164-0"></span>Διεξαγωγή μη αυτόματης ρύθμισης καταχώρισης χρωμάτων

Μπορείτε να ρυθμίσετε λεπτομερώς την καταχώριση χρωμάτων με μη αυτόματο τρόπο. Η μη αυτόματη ρύθμιση καταχώρισης χρωμάτων είναι μια διαδικασία τριών βημάτων:

- 1. Εκτύπωση του πίνακα διόρθωσης για την [καταχώριση](#page-164-1) χρωμάτων στη σελίδα 165.
- 2. [Προσδιορισμός](#page-164-2) των τιμών καταχώρισης χρωμάτων στη σελίδα 165.
- 3. Εισαγωγή τιμής [καταχώρισης](#page-165-0) χρωμάτων στη σελίδα 166.

### <span id="page-164-1"></span>**Εκτύπωση του πίνακα διόρθωσης για την καταχώριση χρωμάτων**

- 1. Στον πίνακα ελέγχου του εκτυπωτή, πατήστε το πλήκτρο **Μενού**.
- 2. Πατήστε το **Βελάκι προς τα κάτω** για να μεταβείτε στο **Admin Menu** (Μενού διαχείρισης) και, στη συνέχεια, πατήστε το πλήκτρο **OK**.
- 3. Πατήστε το **Βελάκι προς τα κάτω** για να μετακινηθείτε στην επιλογή **Maintenance Mode** (Λειτουργία συντήρησης) και πατήστε το πλήκτρο **OK**.
- 4. Πατήστε το **Βελάκι προς τα κάτω** για να μετακινηθείτε στην επιλογή **Adjust Color Regi** (Αυτόματη καταχώριση χρωμάτων) και πατήστε το πλήκτρο **OK**.
- 5. Πατήστε το **Βελάκι προς τα κάτω** για να μετακινηθείτε στην επιλογή **Color Regi Chart** (Πίνακας καταχώρισης χρωμάτων) και πατήστε το πλήκτρο **OK**.
- 6. Πατήστε το **Βελάκι προς τα επάνω** ή το **Βελάκι προς τα κάτω** για να επιλέξετε **Yes** (Ναι) και, στη συνέχεια, πατήστε το πλήκτρο **OK**. Εκτυπώνεται ο πίνακας καταχώρισης χρωμάτων.
- 7. Μεταβείτε στην ενότητα [Προσδιορισμός](#page-164-2) των τιμών καταχώρισης χρωμάτων στη σελίδα 165 για να προσδιορίσετε κατά πόσο απαιτείται κάποια ρύθμιση.

### <span id="page-164-2"></span>**Προσδιορισμός των τιμών καταχώρισης χρωμάτων**

Στον πίνακα καταχώρισης χρωμάτων εμφανίζονται οριζόντιες και κάθετες τιμές για κάθε χρώμα. Οι οριζόντιες τιμές είναι:

- LY = κίτρινο αριστερά
- LM = ματζέντα αριστερά
- LC = κυανό αριστερά
- RY = κίτρινο δεξιά
- RM = ματζέντα δεξιά
- RC = κυανό δεξιά

Οι κάθετες τιμές είναι:

- PY = κίτρινο στην κατεύθυνση τροφοδοσίας χαρτιού
- PM = ματζέντα στην κατεύθυνση τροφοδοσίας χαρτιού
- PC = κυανό στην κατεύθυνση τροφοδοσίας χαρτιού

Για τον προσδιορισμό των οριζόντιων τιμών:

- 1. Στο επάνω τμήμα του πίνακα καταχώρισης χρωμάτων, οι γραμμές εμφανίζονται δίπλα στα γράμματα LY, LM, LC, RY, RM και RC για τα χρώματα. Ορισμένες γραμμές είναι ίσιες και άλλες γραμμές είναι πριονωτές. Μια τιμή αναγράφεται δίπλα σε κάθε γραμμή. Ελέγξτε τις γραμμές του κάθε χρώματος και προσδιορίστε ποια είναι πιο ίσια. Ανατρέξτε στo μεγεθυμένο σχήμα του πίνακα για να δείτε τον τρόπο προσδιορισμού του πλησιέστερου αριθμού.
- 2. Κάντε ένα από τα παρακάτω για το κάθε χρώμα:
	- Εάν η πλησιέστερη τιμή στην πιο ίσια γραμμή είναι το μηδέν (0), δεν χρειάζεται να ρυθμίσετε την καταχώριση χρωμάτων.
	- Εάν η πλησιέστερη τιμή στην πιο ίσια γραμμή δεν είναι το μηδέν (0), σημειώστε την τιμή που είναι πλησιέστερη.
- 3. Προχωρήστε στον προσδιορισμό των κάθετων τιμών που περιγράφονται στην παρακάτω διαδικασία.

Για τον προσδιορισμό των κάθετων τιμών:

- 1. Στο κάτω τμήμα του πίνακα καταχώρισης χρωμάτων, εμφανίζονται στήλες χρωμάτων με μια κυματιστή λευκή στήλη στην οποία δεν υπάρχει κανένα χρώμα. Εντοπίστε τη λευκή στήλη που είναι η πιο ίσια. Ανατρέξτε στo μεγεθυμένο σχήμα του πίνακα για να δείτε τον τρόπο προσδιορισμού του πλησιέστερου αριθμού.
- 2. Κάντε ένα από τα παρακάτω για το κάθε χρώμα:
	- Εάν η πλησιέστερη τιμή στο μέσο της λευκής λωρίδας είναι το μηδέν (0), δεν χρειάζεται να ρυθμίσετε αυτό το χρώμα.
	- Εάν το μηδέν (0) δεν είναι η πλησιέστερη τιμή στο μέσο της λευκής λωρίδας, σημειώστε τον αριθμό που είναι πλησιέστερος.
- 3. Εάν χρειαστεί να προβείτε σε οριζόντιες ή κάθετες ρυθμίσεις, μεταβείτε στην ενότητα Εισαγωγή τιμής [καταχώρισης](#page-165-0) χρωμάτων στη σελίδα 166.

### <span id="page-165-0"></span>**Εισαγωγή τιμής καταχώρισης χρωμάτων**

Από τον πίνακα ελέγχου του εκτυπωτή, εισαγάγετε τις τιμές που αναγράφονται στον Πίνακα διόρθωσης για την καταχώριση χρωμάτων προκειμένου να προβείτε σε ρυθμίσεις.

- 1. Στον πίνακα ελέγχου, πατήστε το πλήκτρο **Μενού**.
- 2. Πατήστε το **Βελάκι προς τα επάνω** ή το **Βελάκι προς τα κάτω** για να επιλέξετε το **Admin Menu** (Μενού διαχείρισης) και, στη συνέχεια, πατήστε το πλήκτρο **ΟΚ**.
- 3. Πατήστε το **Βελάκι προς τα επάνω** ή το **Βελάκι προς τα κάτω** για να επιλέξετε το **Maintenance** (Συντήρηση) και, στη συνέχεια, πατήστε το πλήκτρο **ΟΚ**.
- 4. Πατήστε το **Βελάκι προς τα επάνω** ή το **Βελάκι προς τα κάτω** για να επιλέξετε το **Adjust Color Regi** (Αυτόματη καταχώριση χρωμάτων) και, στη συνέχεια, πατήστε το πλήκτρο **ΟΚ**.
- 5. Πατήστε το **Βελάκι προς τα επάνω** ή το **Βελάκι προς τα κάτω** για να επιλέξετε το **Enter Number** (Εισαγωγή αριθμού) και, στη συνέχεια, πατήστε το πλήκτρο **ΟΚ**.
- 6. Ρυθμίστε τις οριζόντιες τιμές καταχώρισης για αριστερά:
	- a. Πατήστε το **Βελάκι προς τα επάνω** ή το **Βελάκι προς τα κάτω** για να επιλέξετε την τιμή LY από τον Πίνακα διόρθωσης για την καταχώριση χρωμάτων. Πατήστε το **Βελάκι προς τα εμπρός** για να ρυθμίσετε την επόμενη τιμή.
	- b. Πατήστε το **Βελάκι προς τα επάνω** ή το **Βελάκι προς τα κάτω** για να επιλέξετε την τιμή LΜ από τον Πίνακα διόρθωσης για την καταχώριση χρωμάτων. Πατήστε το **Βελάκι προς τα εμπρός** για να ρυθμίσετε την επόμενη τιμή.
	- c. Πατήστε το **Βελάκι προς τα επάνω** ή το **Βελάκι προς τα κάτω** για να επιλέξετε την τιμή LC από τον Πίνακα διόρθωσης για την καταχώριση χρωμάτων. Πατήστε το πλήκτρο **OK** για να μετακινηθείτε στην επόμενη οθόνη.
- 7. Ρυθμίστε τις οριζόντιες τιμές καταχώρισης για δεξιά:
	- a. Πατήστε το **Βελάκι προς τα επάνω** ή το **Βελάκι προς τα κάτω** για να επιλέξετε την τιμή RY από τον Πίνακα διόρθωσης για την καταχώριση χρωμάτων. Πατήστε το **Βελάκι προς τα εμπρός** για να ρυθμίσετε την επόμενη τιμή.
	- b. Πατήστε το **Βελάκι προς τα επάνω** ή το **Βελάκι προς τα κάτω** για να επιλέξετε την τιμή RΜ από τον Πίνακα διόρθωσης για την καταχώριση χρωμάτων. Πατήστε το **Βελάκι προς τα εμπρός** για να ρυθμίσετε την επόμενη τιμή.
	- c. Πατήστε το **Βελάκι προς τα επάνω** ή το **Βελάκι προς τα κάτω** για να επιλέξετε την τιμή RC από τον Πίνακα διόρθωσης για την καταχώριση χρωμάτων. Πατήστε το πλήκτρο **OK** για να μετακινηθείτε στην επόμενη οθόνη.
- 8. Ρυθμίστε τις κάθετες τιμές καταχώρισης χρωμάτων επεξεργασίας:
	- a. Πατήστε το **Βελάκι προς τα επάνω** ή το **Βελάκι προς τα κάτω** για να επιλέξετε την τιμή PY από τον Πίνακα διόρθωσης για την καταχώριση χρωμάτων. Πατήστε το **Βελάκι προς τα εμπρός** για να ρυθμίσετε την επόμενη τιμή.
	- b. Πατήστε το **Βελάκι προς τα επάνω** ή το **Βελάκι προς τα κάτω** για να επιλέξετε την τιμή PM από τον Πίνακα διόρθωσης για την καταχώριση χρωμάτων. Πατήστε το **Βελάκι προς τα εμπρός** για να ρυθμίσετε την επόμενη τιμή.
	- c. Πατήστε το **Βελάκι προς τα επάνω** ή το **Βελάκι προς τα κάτω** για να επιλέξετε την τιμή PC από τον Πίνακα διόρθωσης για την καταχώριση χρωμάτων.
- 9. Όταν ολοκληρωθούν οι ρυθμίσεις καταχώρισης τιμών, πατήστε το πλήκτρο **OK**.
- 10. Εκτυπώστε ξανά τον πίνακα για να ελέγξετε τις τιμές:
	- a. Πατήστε το **Βελάκι προς τα επάνω** ή το **Βελάκι προς τα κάτω** για να επιλέξετε το **Color Regi Char** (Πίνακας καταχώρισης χρωμάτων) και, στη συνέχεια, πατήστε το πλήκτρο **ΟΚ**.
	- b. Πατήστε το **Βελάκι προς τα επάνω** ή το **Βελάκι προς τα κάτω** για να επιλέξετε **Yes** (Ναι) και, στη συνέχεια, πατήστε το πλήκτρο **OK**.

Σημείωση: Για λεπτομέρειες, ανατρέξτε στην ενότητα Εκτύπωση του πίνακα [διόρθωσης](#page-164-1) για την [καταχώριση](#page-164-1) χρωμάτων στη σελίδα 165.

- 11. Εάν το 0 δεν εμφανίζεται δίπλα στις ευθείες γραμμές, ελέγξτε τον πίνακα και προσδιορίστε τις επιπρόσθετες τιμές διόρθωσης.
- 12. Όταν σιγουρευτείτε ότι ολοκληρώθηκε η οριζόντια ρύθμιση, πατήστε το πλήκτρο **Πίσω** για να επιστρέψετε στην οθόνη ετοιμότητας.

# Ισορροπία χρωμάτων

Ο εκτυπωτής εξισορροπεί εκ νέου και αυτόματα το χρώμα μετά την αντικατάσταση των αναλωσίμων του εκτυπωτή, ή όταν παρουσιαστούν αλλαγές στις περιβαλλοντικές συνθήκες. Για την πραγματοποίηση αυτής της ενέργειας με μη αυτόματο τρόπο για μία φορά, ακολουθήστε την παρακάτω διαδικασία.

Για την προσαρμογή της ισορροπίας χρωμάτων του εκτυπωτή:

- 1. Στον πίνακα ελέγχου, πατήστε το πλήκτρο **Μενού**.
- 2. Πατήστε το **Βελάκι προς τα επάνω** ή το **Βελάκι προς τα κάτω** για να επιλέξετε το **Admin Menu** (Μενού διαχείρισης) και, στη συνέχεια, πατήστε το πλήκτρο **ΟΚ**.
- 3. Πατήστε το **Βελάκι προς τα επάνω** ή το **Βελάκι προς τα κάτω** για να επιλέξετε το **Maintenance** (Συντήρηση) και, στη συνέχεια, πατήστε το πλήκτρο **ΟΚ**.
- 4. Πατήστε το **Βελάκι προς τα επάνω** ή το **Βελάκι προς τα κάτω** για να επιλέξετε το **Drum Refresh** (Ανανέωση τυμπάνου) και, στη συνέχεια, πατήστε το πλήκτρο **ΟΚ**.
- 5. Πατήστε το πλήκτρο **OK** στο μήνυμα **Are you sure?** (Είστε σίγουροι;). Η διαδικασία εκτελείται αυτόματα. Περιμένετε περίπου τρία λεπτά για να ολοκληρωθεί η διαδικασία και να επιστρέψει ο εκτυπωτής στην οθόνη ετοιμότητας.

# Εμπλοκές χαρτιού

#### Αυτή η ενότητα περιλαμβάνει:

- [Αποτροπή](#page-168-0) εμπλοκών χαρτιού στη σελίδα 169
- [Αποκατάσταση](#page-169-1) εμπλοκών χαρτιού στη σελίδα 170

### <span id="page-168-0"></span>Αποτροπή εμπλοκών χαρτιού

Για τη μείωση των περιστατικών εμπλοκών χαρτιού, ακολουθήστε τις οδηγίες της ενότητας [Υποστηριζόμενο](#page-51-1) χαρτί και μέσα εκτύπωσης στη σελίδα 52. Σε αυτήν περιέχονται οδηγίες για τη χρήση χαρτιού και για τη σωστή τοποθέτηση χαρτιού στους δίσκους.

Για την αποτροπή εσφαλμένης τροφοδοσίας χαρτιού και άλλων μέσων εκτύπωσης και εμπλοκών στον εκτυπωτή, ακολουθείτε τις παρακάτω οδηγίες:

- Βεβαιωθείτε ότι το χαρτί που χρησιμοποιείται ανταποκρίνεται στις προδιαγραφές του εκτυπωτή για κάθε δίσκο.
- Ταξινομήστε τα μέσα εκτύπωσης ώστε να βρίσκονται σε επίπεδη και οριζόντια θέση, ειδικά όσον αφορά στην πλευρά τροφοδοσίας.
- Βεβαιωθείτε ότι ο εκτυπωτής βρίσκεται σε σκληρή, επίπεδη και ίσια επιφάνεια.
- Αποθηκεύετε το χαρτί και τα άλλα μέσα εκτύπωσης σε ξηρό μέρος, μακριά από την υγρασία.
- Ρυθμίζετε πάντα τους οδηγούς χαρτιού στο δίσκο 1 μετά την εισαγωγή των μέσων εκτύπωσης. Ένας οδηγός που δεν έχει ρυθμιστεί σωστά μπορεί να συμβάλλει στην χαμηλή ποιότητα εκτύπωσης, στην εσφαλμένη τροφοδοσία χαρτιού και στην πρόκληση ζημιάς στον εκτυπωτή.
- Αποφεύγετε τη χρήση χαρτιού που είναι διπλωμένο, τσαλακωμένο ή υπερβολικά κυρτωμένο.
- Αποφεύγετε τη διπλή τροφοδοσία. Αφαιρείτε το χαρτί και ξεφυλλίζετε τα φύλλα για να μην κολλάνε μεταξύ τους.
- Μην τοποθετείτε ταυτόχρονα περισσότερα από ένα είδη, μεγέθη ή βάρη χαρτιού σε ένα δίσκο.
- Μην υπερφορτώνετε τους δίσκους.
- Μην επιτρέπετε την υπερφόρτωση του δίσκου εξόδου. Ενδέχεται να προκληθεί εσφαλμένη τροφοδοσία εάν επιτρέψετε την ταυτόχρονη συσσώρευση πάρα πολλών φύλλων χαρτιού.

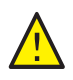

**ΠΡΟΕΙΔΟΠΟΙΗΣΗ:** Κατά την αφαίρεση του μπλοκαρισμένου χαρτιού, βεβαιωθείτε ότι στον εκτυπωτή δεν έχουν μείνει κομμάτια κομμένου χαρτιού. Εάν το φύλλο χαρτιού έχει τυλιχθεί γύρω από το κύλινδρο θερμότητας, μην επιχειρήσετε να το αφαιρέσετε. Απενεργοποιήστε τον εκτυπωτή από το διακόπτη λειτουργίας του και επικοινωνήστε με το τμήμα τεχνικής υποστήριξης για περαιτέρω βοήθεια. Απενεργοποιήστε τον εκτυπωτή για να αφαιρέσετε μπλοκαρισμένο χαρτί που είναι δύσκολο ή αδύνατο να δείτε.

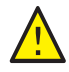

**ΠΡΟΕΙΔΟΠΟΙΗΣΗ:** Ο φούρνος και η γύρω περιοχή είναι ζεστά και ενδέχεται να προκαλέσουν εγκαύματα.

### <span id="page-169-1"></span>Αποκατάσταση εμπλοκών χαρτιού

#### Αυτή η ενότητα περιλαμβάνει:

- [Αποκατάσταση](#page-169-2) εμπλοκών μεγάλου χαρτιού στη σελίδα 170
- [Αποκατάσταση](#page-169-0) εμπλοκών στο δίσκο 1 στη σελίδα 170
- [Αποκατάσταση](#page-171-0) εμπλοκών στην υποδοχή μη αυτόματης τροφοδοσίας στη σελίδα 172
- [Αποκατάσταση](#page-171-1) εμπλοκών στο φούρνο. στη σελίδα 172
- [Αποκατάσταση](#page-173-0) εμπλοκών στον τροφοδότη 250 φύλλων στη σελίδα 174
- [Αποκατάσταση](#page-173-1) εμπλοκών στη μονάδα duplex στη σελίδα 174

### <span id="page-169-2"></span>**Αποκατάσταση εμπλοκών μεγάλου χαρτιού**

Όταν μπλοκαριστεί στο εσωτερικό του εκτυπωτή χαρτί μεγαλύτερο από 356 χλστ., κόψτε το, εφόσον χρειάζεται. Μετά το κόψιμο, αφαιρέστε το με το σωστό τρόπο, ανάλογα με τη θέση στην οποία παρουσιάζεται η εμπλοκή χαρτιού.

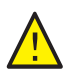

**ΠΡΟΣΟΧΗ:** Εάν το μπροστινό κάλυμμα ανοίγει δύσκολα, μην το πιέζετε. Απενεργοποιήστε τον εκτυπωτή από το διακόπτη λειτουργίας που βρίσκεται στην αριστερή πλευρά του, προς το πίσω μέρος. Για πρόσθετη βοήθεια, ανατρέξτε στην τοποθεσία Τεχνικής Υποστήριξης της Xerox® στο web, στη διεύθυνση [www.xerox.com/office/6500support](http://www.office.xerox.com/cgi-bin/printer.pl?APP=udpdfs&Page=color&Model=Phaser+6500&PgName=tech&Language=greek).

### <span id="page-169-0"></span>**Αποκατάσταση εμπλοκών στο δίσκο 1**

1. Τραβήξτε απαλά το μπλοκαρισμένο χαρτί για να το αφαιρέσετε από το δίσκο χαρτιού και, στη συνέχεια, αφαιρέστε τυχόν χαρτί που έχει απομείνει.

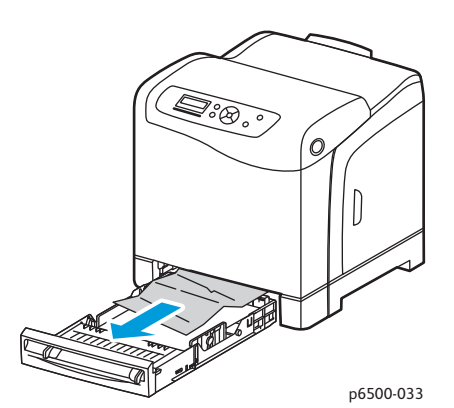

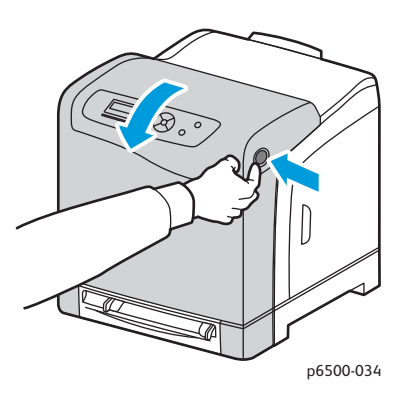

2. Κλείστε το δίσκο χαρτιού και πατήστε το πλήκτρο του μπροστινού καλύμματος για να ανοίξει το μπροστινό κάλυμμα.

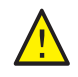

**ΠΡΟΕΙΔΟΠΟΙΗΣΗ:** Ορισμένα εξαρτήματα εντός του εκτυπωτή, όπως η μονάδα φούρνου και η γύρω περιοχή, είναι ζεστά και ενδέχεται να προκαλέσουν εγκαύματα.

Έγχρωμος Εκτυπωτής Λέιζερ Phaser 6500 170 Εγχειρίδιο χρήστη

3. Αφαιρέστε με προσοχή τυχόν χαρτί που έχει μπλοκαριστεί στον εκτυπωτή. Βεβαιωθείτε ότι δεν έχουν απομείνει κομμάτια χαρτιού στο εσωτερικό του εκτυπωτή.

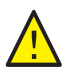

**ΠΡΟΣΟΧΗ:** Η παρατεταμένη έκθεση στο φως μπορεί να προκαλέσει ζημιά στην κασέτα εκτύπωσης. Μην αφήνετε το κάλυμμα ανοικτό για περισσότερο από πέντε λεπτά τη φορά.

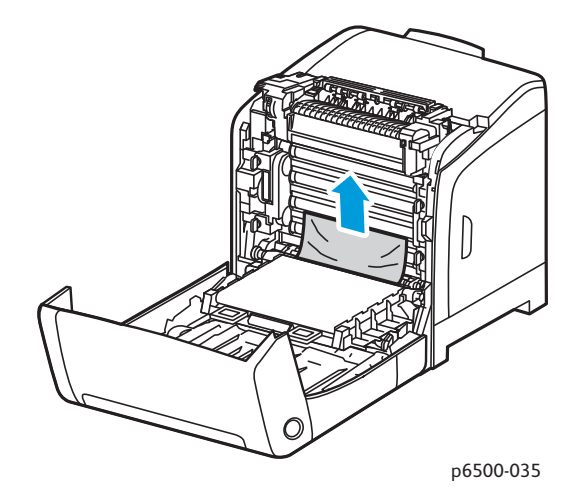

- 4. Κλείστε το μπροστινό κάλυμμα.
- 5. Αφαιρέστε το δίσκο από τον εκτυπωτή και τραβήξτε με προσοχή τυχόν χαρτί που έχει μπλοκαριστεί και απομείνει στο εσωτερικό του εκτυπωτή.

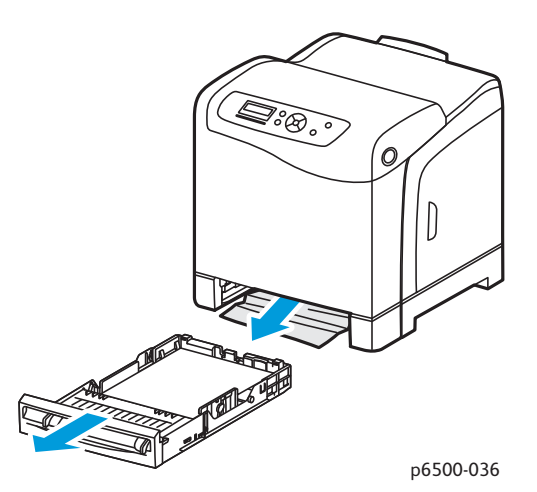

6. Επανατοποθετήστε το δίσκο στον εκτυπωτή.

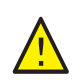

**ΠΡΟΣΟΧΗ:** Μην ασκείτε υπερβολική δύναμη στο δίσκο, καθώς ενδέχεται να προκληθεί ζημιά στον ίδιο ή στο εσωτερικό του εκτυπωτή.

### <span id="page-171-0"></span>**Αποκατάσταση εμπλοκών στην υποδοχή μη αυτόματης τροφοδοσίας**

- 1. Τραβήξτε το δίσκο 1 για να τον αφαιρέσετε από τον εκτυπωτή.
- 2. Αφαιρέστε τυχόν χαρτί που έχει μπλοκαριστεί ή καταστραφεί από το δίσκο και κλείστε το δίσκο.
- 3. Πατήστε το πλήκτρο του μπροστινού καλύμματος για να ανοίξετε το κάλυμμα.
- 4. Αφαιρέστε με προσοχή τυχόν χαρτί που έχει μπλοκαριστεί στον εκτυπωτή. Βεβαιωθείτε ότι δεν υπάρχουν σχισμένα κομμάτια χαρτιού στο εσωτερικό του εκτυπωτή.
- 5. Κλείστε το μπροστινό κάλυμμα.

#### <span id="page-171-1"></span>**Αποκατάσταση εμπλοκών στο φούρνο**.

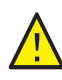

**ΠΡΟΕΙΔΟΠΟΙΗΣΗ:** Ποτέ μην αγγίζετε την περιοχή με τις ετικέτες που βρίσκεται επάνω ή δίπλα στον κύλινδρο θερμότητας του φούρνου. Υπάρχει κίνδυνος εγκαύματος. Εάν το φύλλο χαρτιού έχει τυλιχθεί γύρω από το κύλινδρο θερμότητας, μην επιχειρήσετε να το αφαιρέσετε αμέσως. Προς αποφυγή τραυματισμών ή εγκαυμάτων, απενεργοποιήστε τον εκτυπωτή αμέσως και περιμένετε 40 λεπτά για να κρυώσει η μονάδα φούρνου.

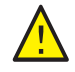

**ΠΡΟΕΙΔΟΠΟΙΗΣΗ:** Κατά την αφαίρεση του μπλοκαρισμένου χαρτιού, βεβαιωθείτε ότι δεν έχουν απομείνει κομμάτια σχισμένου χαρτιού στον εκτυπωτή. Ένα κομμάτι χαρτιού που απομένει στον εκτυπωτή μπορεί να προκαλέσει πυρκαγιά. Εάν το φύλλο χαρτιού έχει τυλιχθεί γύρω από το κύλινδρο θερμότητας, απενεργοποιήστε τον εκτυπωτή για να το αφαιρέσετε. Απενεργοποιήστε τον εκτυπωτή για να αφαιρέσετε ένα μπλοκαρισμένο φύλλο χαρτιού που είναι δύσκολο να δείτε.

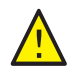

**ΠΡΟΣΟΧΗ:** Μη εκθέτετε την κασέτα εκτύπωσης σε πηγή φωτός για περισσότερα από 5 λεπτά. Η παρατεταμένη έκθεση στο φως μπορεί να προκαλέσει ζημιά στην κασέτα εκτύπωσης. Μην αγγίζετε τη γυαλιστερή μαύρη μονάδα ιμάντα μεταφοράς.

Έγχρωμος Εκτυπωτής Λέιζερ Phaser 6500 172 Εγχειρίδιο χρήστη

Για πρόσθετη βοήθεια, ανατρέξτε στην τοποθεσία Τεχνικής Υποστήριξης της Xerox® στο web, στη διεύθυνση [www.xerox.com/office/6500support](http://www.office.xerox.com/cgi-bin/printer.pl?APP=udpdfs&Page=color&Model=Phaser+6500&PgName=tech&Language=greek).

- 1. Πατήστε το πλήκτρο του μπροστινού καλύμματος στο πλάι του εκτυπωτή και ανοίξτε το κάλυμμα του εκτυπωτή.
- 2. Προσέξτε να μην αγγίξετε το φούρνο και ανασηκώστε τους μοχλούς που βρίσκονται στα πλαϊνά του, προκειμένου να ελευθερώσετε την πίεση του ρολού. Στο επάνω μέρος του φούρνου, ανασηκώστε τη γλωττίδα με την πράσινη ετικέτα για να ανοίξετε το επάνω κάλυμμα και να αφαιρέσετε το μπλοκαρισμένο χαρτί. Εάν το χαρτί σκιστεί, αφαιρέστε τα κομμάτια χαρτιού που έχουν απομείνει στο εσωτερικό του εκτυπωτή.

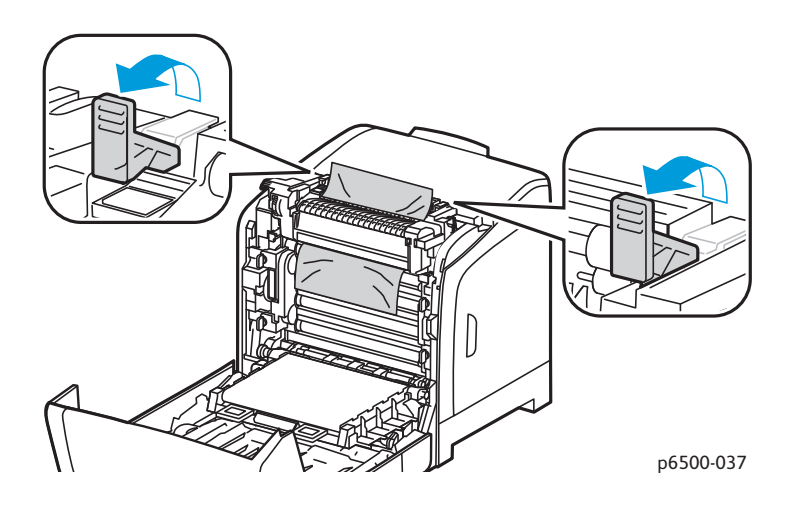

3. Τοποθετήστε τις γλωττίδες του φούρνου πίσω στη θέση τους και κλείστε το μπροστινό κάλυμμα του εκτυπωτή.

### <span id="page-173-0"></span>**Αποκατάσταση εμπλοκών στον τροφοδότη 250 φύλλων**

Σημείωση: Χαρτί που έχει μπλοκαριστεί στον κάτω δίσκο μπορεί να παρεμποδίζει τους δίσκους που βρίσκονται από πάνω του και να αποτρέπει το άνοιγμά τους. Αναζητήστε το μπλοκαρισμένο χαρτί διαδοχικά, ξεκινώντας από τον κατώτερο δίσκο.

- 1. Τραβήξτε προς τα έξω τους δίσκους χαρτιού, έως ότου βρείτε το μπλοκαρισμένο χαρτί.
- 2. Αφαιρέστε όλο το χαρτί που έχει μπλοκαριστεί και τσαλακωθεί από το δίσκο.

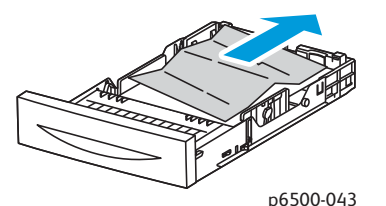

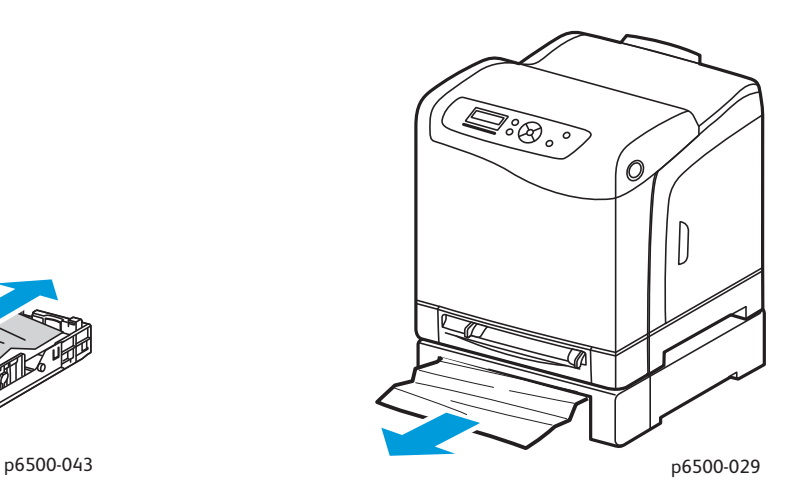

- 3. Τραβήξτε προς τα έξω το μπλοκαρισμένο χαρτί με προσοχή για να μην το σκίσετε. Εάν το χαρτί σχιστεί, αφαιρέστε τα κομμάτια.
- 4. Πατήστε το πλήκτρο του μπροστινού καλύμματος για να ανοίξετε το κάλυμμα του εκτυπωτή. Βεβαιωθείτε ότι δεν έχουν απομείνει κομμάτια χαρτιού στο εσωτερικό του εκτυπωτή.

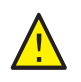

**ΠΡΟΣΟΧΗ:** Η παρατεταμένη έκθεση στο φως μπορεί να προκαλέσει ζημιά στην κασέτα εκτύπωσης.

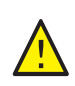

**ΠΡΟΕΙΔΟΠΟΙΗΣΗ:** Ορισμένα εξαρτήματα εντός του εκτυπωτή, όπως η μονάδα φούρνου και η γύρω περιοχή, είναι ζεστά και ενδέχεται να προκαλέσουν εγκαύματα.

5. Κλείστε το κάλυμμα του εκτυπωτή και επανεισαγάγετε τους δίσκους.

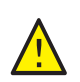

**ΠΡΟΣΟΧΗ:** Μην ασκείτε υπερβολική δύναμη στο δίσκο. Κάτι τέτοιο μπορεί να προκαλέσει ζημιά στο δίσκο ή στο εσωτερικό του εκτυπωτή.

### <span id="page-173-1"></span>**Αποκατάσταση εμπλοκών στη μονάδα duplex**

1. Πατήστε το πλήκτρο του μπροστινού καλύμματος για να ανοίξετε το κάλυμμα του εκτυπωτή.

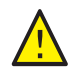

**ΠΡΟΕΙΔΟΠΟΙΗΣΗ:** Ορισμένα εξαρτήματα εντός του εκτυπωτή, όπως η μονάδα φούρνου και η γύρω περιοχή, είναι ζεστά και ενδέχεται να προκαλέσουν εγκαύματα.

Έγχρωμος Εκτυπωτής Λέιζερ Phaser 6500 174 Εγχειρίδιο χρήστη

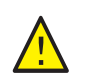

**ΠΡΟΣΟΧΗ:** Η παρατεταμένη έκθεση στο φως μπορεί να προκαλέσει ζημιά στην κασέτα εκτύπωσης.

2. Τραβήξτε απαλά προς τα έξω το μπλοκαρισμένο χαρτί. Εάν δεν μπορείτε να βρείτε το μπλοκαρισμένο χαρτί, μεταβείτε στο επόμενο βήμα.

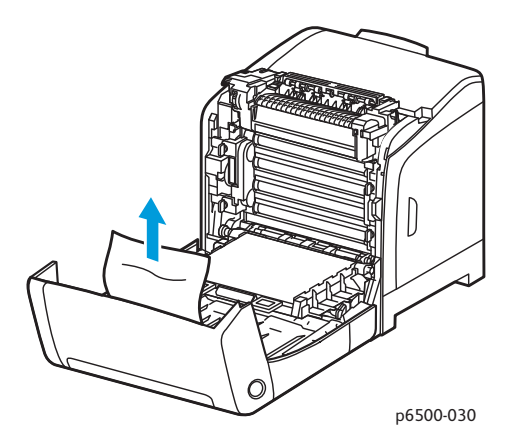

3. Ανασηκώστε τη μονάδα duplex από τη χωνευτή υποδοχή που παρέχεται και ανοίξτε πλήρως τη μονάδα.

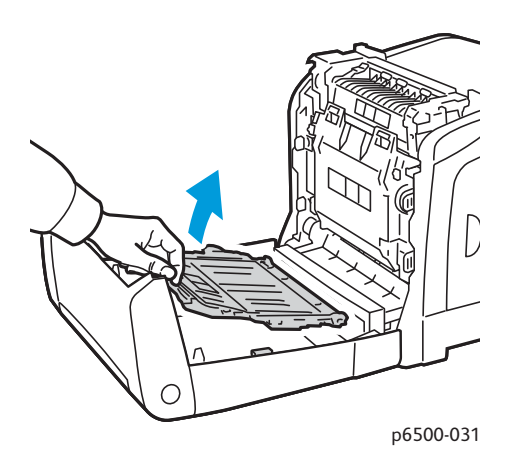

- 4. Αφαιρέστε το μπλοκαρισμένο χαρτί και βεβαιωθείτε ότι δεν έχουν απομείνει κομμάτια χαρτιού στη μονάδα duplex ή στη μονάδα ιμάντα μεταφοράς.
- 5. Κλείστε τη μονάδα duplex και το κάλυμμα του εκτυπωτή.

Σημείωση: Για να αφαιρέσετε ολόκληρη τη μονάδα duplex, αφού ανοίξετε το μπροστινό κάλυμμα του εκτυπωτή, πατήστε το πλήκτρο απασφάλισης του μπροστινού καλύμματος ξανά για να απασφαλίσετε τη μονάδα duplex.

Έγχρωμος Εκτυπωτής Λέιζερ Phaser 6500 Εγχειρίδιο χρήστη 176

# 8

# Προδιαγραφές εκτυπωτή

Αυτό το κεφάλαιο περιλαμβάνει:

- Φυσικές [προδιαγραφές](#page-177-0) στη σελίδα 178
- [Περιβαλλοντικές](#page-178-0) προδιαγραφές στη σελίδα 179
- Ηλεκτρικές [προδιαγραφές](#page-179-1) στη σελίδα 180
- [Προδιαγραφές](#page-180-0) απόδοσης στη σελίδα 181

# <span id="page-177-0"></span>Φυσικές προδιαγραφές

# Βάρη και διαστάσεις

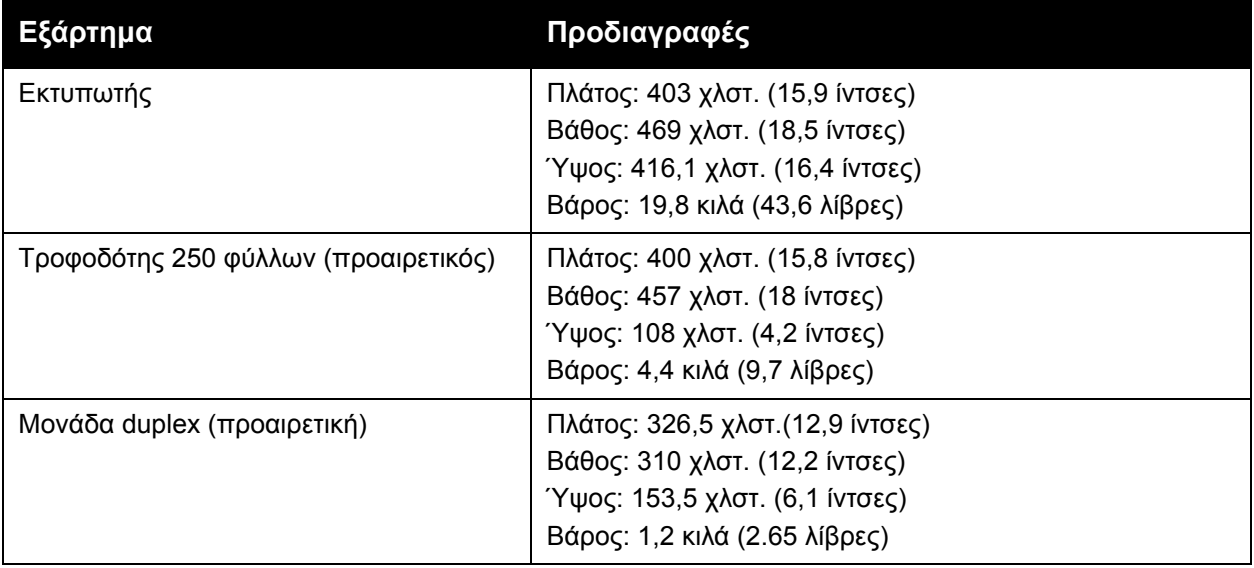

# <span id="page-178-0"></span>Περιβαλλοντικές προδιαγραφές

### Θερμοκρασία

10°–32°C (50°–90°F)

### Σχετική υγρασία

Σημείωση: Σε ακραίες περιβαλλοντικές συνθήκες, όπως 10°C και 85% σχετική υγρασία, ενδέχεται να προκύψουν προβλήματα λόγω συμπύκνωσης, 30 περίπου λεπτά μετά την ενεργοποίηση του εκτυπωτή.

15–85% σχετική υγρασία στους 28°C (82°F)

### Υψόμετρο

Για βέλτιστη απόδοση, χρησιμοποιήστε τον εκτυπωτή σε υψόμετρο κάτω των 3.100 μ. (10.170 πόδια).

# <span id="page-179-1"></span><span id="page-179-0"></span>Ηλεκτρικές προδιαγραφές

## Πηγή ηλεκτρικού ρεύματος

- 110–127 V, 50/60 Hz, 10 A ή λιγότερο
- 220–240 V, 50/60 Hz, 5 A ή λιγότερο

### Κατανάλωση ισχύος

- Λειτουργία εξοικονόμησης ενέργειας (Λειτουργία αδράνειας): 8 W ή λιγότερο
- Κατάσταση αναμονής: 50 W ή λιγότερο (ενεργοποιημένος φούρνος)
- Συνεχόμενη έγχρωμη εκτύπωση: 600 W ή λιγότερο
- Συνεχόμενη μονόχρωμη εκτύπωση: 600 W ή λιγότερο

Ο εκτυπωτής δεν καταναλώνει ηλεκτρική ισχύ όταν ο διακόπτης τροφοδοσίας είναι απενεργοποιημένος, ακόμη και αν ο εκτυπωτής είναι συνδεδεμένος σε υποδοχή εναλλασσόμενου ρεύματος.

- Πιστοποιημένος εκτυπωτής ENERGY STAR
- Ο προεπιλεγμένος χρόνος για τη μετάβαση στη λειτουργία εξοικονόμησης ενέργειας είναι 30 λεπτά
# Προδιαγραφές απόδοσης

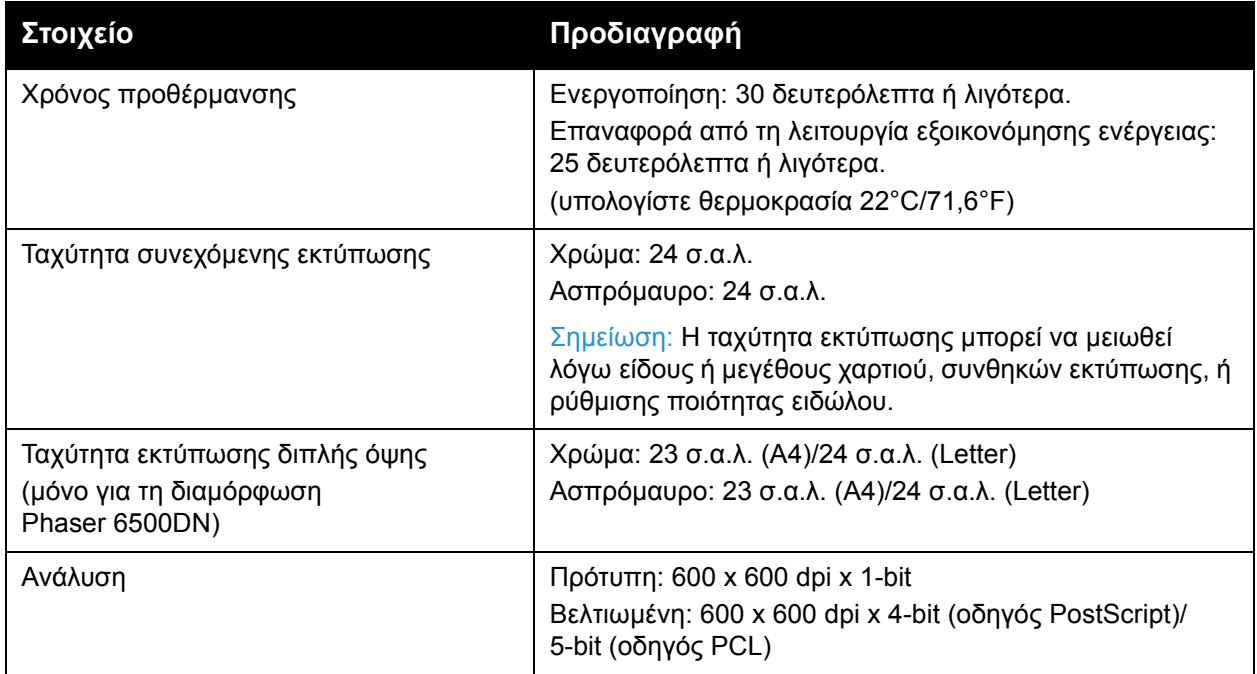

Προδιαγραφές εκτυπωτή

Έγχρωμος Εκτυπωτής Λέιζερ Phaser 6500 Εγχειρίδιο χρήστη 182

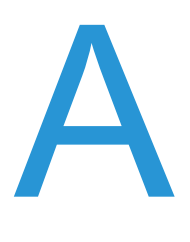

# Κανονιστικές πληροφορίες

Αυτό το κεφάλαιο περιλαμβάνει:

- [Ηλεκτρομαγνητική](#page-183-0) παρεμβολή στη σελίδα 184
- [Material Safety Data Sheets \(](#page-186-0)Φύλλα δεδομένων ασφαλείας υλικών) στη σελίδα 187

# <span id="page-183-0"></span>Ηλεκτρομαγνητική παρεμβολή

Η Xerox® έχει πραγματοποιήσει έλεγχο στο συγκεκριμένο μηχάνημα για ηλεκτρομαγνητικές εκπομπές και συμμόρφωση προς τα πρότυπα ατρωσίας. Τα πρότυπα αυτά έχουν σχεδιαστεί να μειώνουν τις παρεμβολές που προκαλούνται ή λαμβάνονται από το συγκεκριμένο μηχάνημα σε συμβατικό περιβάλλον γραφείου.

## Κανονισμοί Ομοσπονδιακής Επιτροπής Επικοινωνιών (FCC) Ηνωμένων Πολιτειών

Ο εξοπλισμός αυτός έχει δοκιμαστεί και βρέθηκε εντός των ορίων ψηφιακής συσκευής Κατηγορίας Β, σύμφωνα με το Μέρος 15 των Κανονισμών της FCC. Τα όρια αυτά δημιουργήθηκαν για να παρέχουν λογική προστασία από επιζήμιες παρεμβολές σε οικιακά περιβάλλοντα. Ο συγκεκριμένος εξοπλισμός δημιουργεί, χρησιμοποιεί και μπορεί να εκπέμπει ενέργεια ραδιοσυχνότητας. Αν δεν εγκατασταθεί και δεν χρησιμοποιείται σύμφωνα με τις παρούσες οδηγίες, μπορεί να προκαλέσει επικίνδυνες παρεμβολές στις ραδιοεπικοινωνίες. Ωστόσο, δεν υπάρχει εγγύηση ότι δεν θα παρουσιαστεί παρεμβολή σε συγκεκριμένη εγκατάσταση.

Για να προσδιοριστεί αν ο συγκεκριμένος εκτυπωτής προκαλεί επικίνδυνες παρεμβολές στη ραδιοφωνική ή τηλεοπτική λήψη, απενεργοποιήστε και ενεργοποιήστε τον. Σε περίπτωση που αυτός ο εξοπλισμός πράγματι προκαλεί τέτοιου είδους επικίνδυνες παρεμβολές, διορθώστε τις λαμβάνοντας ένα ή περισσότερα από τα παρακάτω μέτρα:

- Αναπροσανατολίστε ή αλλάξτε την τοποθεσία του δέκτη.
- Αυξήστε την απόσταση μεταξύ του εξοπλισμού και του δέκτη.
- Συνδέστε τον εξοπλισμό σε πρίζα διαφορετικού κυκλώματος από αυτό με το οποίο είναι συνδεδεμένος ο δέκτης.
- Συμβουλευτείτε τον αντιπρόσωπο ή έναν ειδικό τεχνικό ραδιοφώνου/τηλεόρασης για βοήθεια.

Οι τροποποιήσεις που δεν εγκρίνονται ρητά από την Xerox<sup>®</sup> ενδέχεται να ακυρώσουν τη δυνατότητα λειτουργίας του μηχανήματος από το χρήστη. Για να διασφαλίσετε τη συμμόρφωση προς τις διατάξεις του Μέρους 15 των κανονισμών FCC, είναι απαραίτητη η χρήση θωρακισμένων καλωδίων διασύνδεσης.

### Κανονισμοί που ισχύουν για τον Καναδά

Αυτή η ψηφιακή συσκευή Κατηγορίας Β συμμορφώνεται με τα πρότυπα ICES-003 του Καναδά.

Cet appareil numérique de la classe B est conforme à la norme NMB-003 du Canada.

# Ευρωπαϊκή Ένωση

# $\epsilon$

Η σήμανση CE που υπάρχει στο μηχάνημα αυτό συμβολίζει τη Δήλωση συμμόρφωσης της Xerox<sup>®</sup> με τις ισχύουσες Οδηγίες της Ευρωπαϊκής Ένωσης κατά τις ημερομηνίες που υποδεικνύονται παρακάτω:

- 12 Δεκεμβρίου 2006: Οδηγία για χαμηλή τάση 2006/95/EΚ
- 15 Δεκεμβρίου 2004: Οδηγία για ηλεκτρομαγνητική συμβατότητα 2004/108/EΚ

Το συγκεκριμένο προϊόν, εάν χρησιμοποιείται σύμφωνα με τις οδηγίες, δεν είναι επικίνδυνο για τον καταναλωτή ή για το περιβάλλον.

Προκειμένου να διασφαλιστεί η συμμόρφωση με τους κανονισμούς της Ευρωπαϊκής Ένωσης, χρησιμοποιήστε θωρακισμένα καλώδια διασύνδεσης.

Ένα υπογεγραμμένο αντίγραφο της Δήλωσης συμμόρφωσης του συγκεκριμένου μηχανήματος μπορείτε να προμηθευτείτε από την Xerox®.

# Άλλοι κανονισμοί

## Κανονισμοί RoHS στην Τουρκία

Σε συμμόρφωση προς το Άρθρο 7 (d), διά του παρόντος πιστοποιούμε: "Συμμορφώνεται με τον κανονισμό περί ηλεκτρικού και ηλεκτρονικού εξοπλισμού (EEE)".

"EEE yönetmeliğine uygundur."

# <span id="page-186-0"></span>Material Safety Data Sheets (Φύλλα δεδομένων ασφαλείας υλικών)

Για πληροφορίες σχετικά με τα δεδομένα ασφάλειας υλικών που αφορούν στον εκτυπωτή, μεταβείτε στις εξής διευθύνσεις:

- Βόρεια Αμερική: [www.xerox.com/msds](http://www.office.xerox.com/cgi-bin/printer.pl?APP=udpdfs&Page=color&Model=Phaser+6500&PgName=msdsna&Language=greek)
- Ευρωπαϊκή Ένωση: [www.xerox.com/environment\\_europe](http://www.office.xerox.com/cgi-bin/printer.pl?APP=udpdfs&Page=color&Model=Phaser+6500&PgName=msdseu&Language=greek)

Για τους τηλεφωνικούς αριθμούς του Κέντρου υποστήριξης πελατών, επισκεφθείτε τη διεύθυνση [www.xerox.com/office/worldcontacts.](http://www.office.xerox.com/cgi-bin/printer.pl?APP=udpdfs&Page=color&Model=Phaser+6500&PgName=customersupport&Language=greek)

Κανονιστικές πληροφορίες

Έγχρωμος Εκτυπωτής Λέιζερ Phaser 6500 Εγχειρίδιο χρήστη 188

# B

# Ανακύκλωση και Aπόρριψη

Αυτό το κεφάλαιο περιλαμβάνει:

- Όλες οι χώρες στη [σελίδα](#page-188-0) 189
- Βόρεια [Αμερική](#page-188-1) στη σελίδα 189
- Άλλες χώρες στη [σελίδα](#page-188-2) 189
- [Ευρωπαϊκή](#page-189-0) Ένωση στη σελίδα 190

# <span id="page-188-0"></span>Όλες οι χώρες

Εάν είστε υπεύθυνοι για την απόρριψη του μηχανήματος της Xerox®, λάβετε υπόψη σας ότι το μηχάνημα μπορεί να περιέχει μόλυβδο, υδράργυρο, υπερχλωρικό και άλλα υλικά, η απόρριψη των οποίων μπορεί να ελέγχεται για περιβαλλοντικούς λόγους. Η παρουσία αυτών των υλικών είναι πλήρως σύμφωνη με τους παγκόσμιους κανονισμούς που ίσχυαν τη στιγμή κατά την οποία το προϊόν διοχετεύτηκε στην αγορά. Για πληροφορίες σχετικά με την ανακύκλωση και την απόρριψη, επικοινωνήστε με τις τοπικές αρχές. Υλικό υπερχλωρικού: Το συγκεκριμένο προϊόν μπορεί να περιέχει μία ή περισσότερες συσκευές που περιέχουν υπερχλωρικό, όπως μπαταρίες. Ενδέχεται να προβλέπεται ειδικός χειρισμός. Ανατρέξτε σχετικά στη διεύθυνση [www.dtsc.ca.gov/hazardouswaste/perchlorate](http://www.dtsc.ca.gov/hazardouswaste/perchlorate).

## <span id="page-188-1"></span>Βόρεια Αμερική

Η Xerox® διαθέτει πρόγραμμα επιστροφής και επαναχρησιμοποίησης/ανακύκλωσης του εξοπλισμού. Επικοινωνήστε με τον τοπικό αντιπρόσωπο πωλήσεων της Xerox® (1-800-ASK-XEROX) για να βεβαιωθείτε εάν αυτό το μηχάνημα της Xerox® εμπίπτει στο συγκεκριμένο πρόγραμμα. Για περισσότερες πληροφορίες σχετικά με τα περιβαλλοντικά προγράμματα της Xerox®, επισκεφθείτε την ιστοσελίδα [www.xerox.com/environment.](http://www.office.xerox.com/cgi-bin/printer.pl?APP=udpdfs&Page=color&Model=Phaser+6500&PgName=environmentna&Language=greek) Για πληροφορίες σχετικά με την ανακύκλωση και την απόρριψη, επικοινωνήστε με τις τοπικές αρχές.

## <span id="page-188-2"></span>Άλλες χώρες

Επικοινωνήστε με τις τοπικές αρχές απόρριψης αποβλήτων και ζητήστε οδηγίες απόρριψης.

Ανακύκλωση και Aπόρριψη

## <span id="page-189-0"></span>Ευρωπαϊκή Ένωση

Ορισμένα είδη εξοπλισμού μπορεί να χρησιμοποιούνται τόσο σε οικιακές όσο και σε επαγγελματικές εφαρμογές.

#### **Οικιακό περιβάλλον**

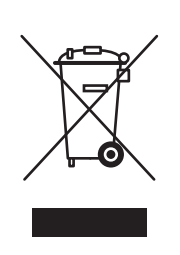

Η παρουσία αυτού του συμβόλου στον εξοπλισμό σας σημαίνει ότι δεν πρέπει να απορρίπτετε τον εξοπλισμό μαζί με τα απορρίμματα του νοικοκυριού σας.

Προς συμμόρφωση με την ευρωπαϊκή νομοθεσία, ηλεκτρικός και ηλεκτρονικός εξοπλισμός, ο οποίος εξάντλησε τη λειτουργική του διάρκεια και θα απορριφθεί, πρέπει να διαχωρίζεται από τα οικιακά απορρίμματα.

Νοικοκυριά εντός των χωρών μελών της Ε.Ε. μπορούν να επιστρέφουν τον χρησιμοποιημένο ηλεκτρικό και ηλεκτρονικό τους εξοπλισμό σε ειδικές εγκαταστάσεις συλλογής αποβλήτων δωρεάν. Επικοινωνήστε με τις τοπικές αρχές απόρριψης αποβλήτων για περισσότερες πληροφορίες.

Σε ορισμένες χώρες μέλη, κατά την αγορά νέου εξοπλισμού, ο τοπικός σας μεταπωλητής μπορεί να συλλέξει τον παλιό σας εξοπλισμό δωρεάν. Ρωτήστε σχετικά τον τοπικό σας μεταπωλητή.

#### **Επαγγελματικό περιβάλλον**

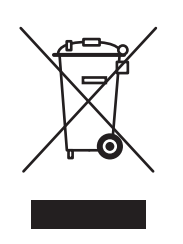

Η χρήση αυτού του συμβόλου στον εξοπλισμό σας αποτελεί επιβεβαίωση του ότι πρέπει να τον απορρίπτετε σύμφωνα με τις προβλεπόμενες εθνικές διαδικασίες.

Προς συμμόρφωση με την ευρωπαϊκή νομοθεσία, ηλεκτρικός και ηλεκτρονικός εξοπλισμός, ο οποίος εξάντλησε τη λειτουργική του διάρκεια, πρέπει να απορρίπτεται σύμφωνα με τις προβλεπόμενες διαδικασίες.

Πριν την απόρριψη, επικοινωνήστε με τον τοπικό σας μεταπωλητή ή τον αντιπρόσωπο της Xerox® για πληροφορίες σχετικά με την επιστροφή συσκευών προς απόσυρση.

#### Έγχρωμος Εκτυπωτής Λέιζερ Phaser 6500 190 Εγχειρίδιο χρήστη

#### **Πληροφορίες για χρήστες σχετικά με τη συλλογή και απόρριψη παλιού εξοπλισμού και χρησιμοποιημένων μπαταριών**

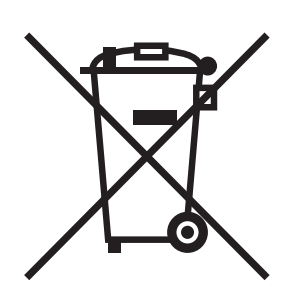

Η χρήση αυτών των συμβόλων στα μηχανήματα, ή/και στα συνοδευτικά έγγραφα, σημαίνει ότι τα μεταχειρισμένα ηλεκτρικά και ηλεκτρονικά προϊόντα και μπαταρίες δεν πρέπει να απορρίπτονται μαζί με τα συνήθη οικιακά απορρίμματα.

Για τη σωστή διαχείριση, περισυλλογή και ανακύκλωση των παλιών προϊόντων και χρησιμοποιημένων μπαταριών, μεταφέρετέ τα στα καθορισμένα σημεία συλλογής. Απορρίψτε τα όπως προβλέπεται από τη νομοθεσία της χώρας σας και τις Οδηγίες 2002/96/ΕΚ και 2006/66/ΕΚ.

Η σωστή απόρριψη αυτών των προϊόντων και μπαταριών θα συμβάλλει στην εξοικονόμηση πολύτιμων πόρων και θα αποτρέψει τυχόν αρνητικές επιπτώσεις στην ανθρώπινη υγεία και στο περιβάλλον. Ο ακατάλληλος χειρισμός των αποβλήτων μπορεί να έχει αρνητικές επιπτώσεις στην ανθρώπινη υγεία και στο περιβάλλον.

Για περισσότερες πληροφορίες σχετικά με τη συλλογή και την ανακύκλωση παλιών προϊόντων και μπαταριών, επικοινωνήστε με τις τοπικές αρχές. Αυτές οι αρχές είναι ο Δήμος σας, η υπηρεσία απόρριψης αποβλήτων και το σημείο αγοράς των προϊόντων σας.

Ενδέχεται να επιβληθούν πρόστιμα σε περίπτωση ακατάλληλης απόρριψης αυτών των αποβλήτων, όπως προβλέπεται από τη νομοθεσία της χώρας σας.

#### **Επαγγελματίες χρήστες στην Ευρωπαϊκή Ένωση**

Εάν επιθυμείτε να απορρίψετε ηλεκτρικό και ηλεκτρονικό εξοπλισμό, επικοινωνήσετε με τον αντιπρόσωπο ή τον προμηθευτή σας για περαιτέρω πληροφορίες.

#### **Εκτός της Ευρωπαϊκής Ένωσης**

Αυτά τα σύμβολα ισχύουν μόνο στην Ευρωπαϊκή Ένωση. Εάν επιθυμείτε να απορρίψετε αυτά τα προϊόντα, επικοινωνήστε με τις τοπικές αρχές ή τον αντιπρόσωπό σας για να μάθετε το σωστό τρόπο απόρριψης.

#### **Σημείωση για το σύμβολο της μπαταρίας**

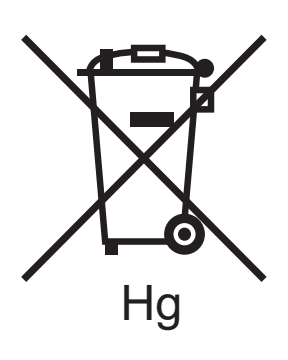

Αυτό το σύμβολο του σκουπιδοντενεκέ με ροδάκια μπορεί να χρησιμοποιηθεί σε συνδυασμό με ένα χημικό σύμβολο. Με τη χρήση αυτού του συμβόλου επιτυγχάνεται η συμβατότητα με τις απαιτήσεις που ορίζει η Οδηγία.

#### **Αφαίρεση μπαταριών**

Οι μπαταρίες πρέπει να αντικαθίστανται μόνο σε εγκεκριμένη Hg <sup>Οι μπαταρίες πρέπει να αντικαθιστανται μονο σε<br>εγκατάσταση συντήρησης του ΚΑΤΑΣΚΕΥΑΣΤΗ.</sup>